## User's Guide

for the

# SCAG Subregional Planning Model

## June 2009

Copyright ©2009 Caliper Corporation, All Rights Reserved.

## **Table of Contents**

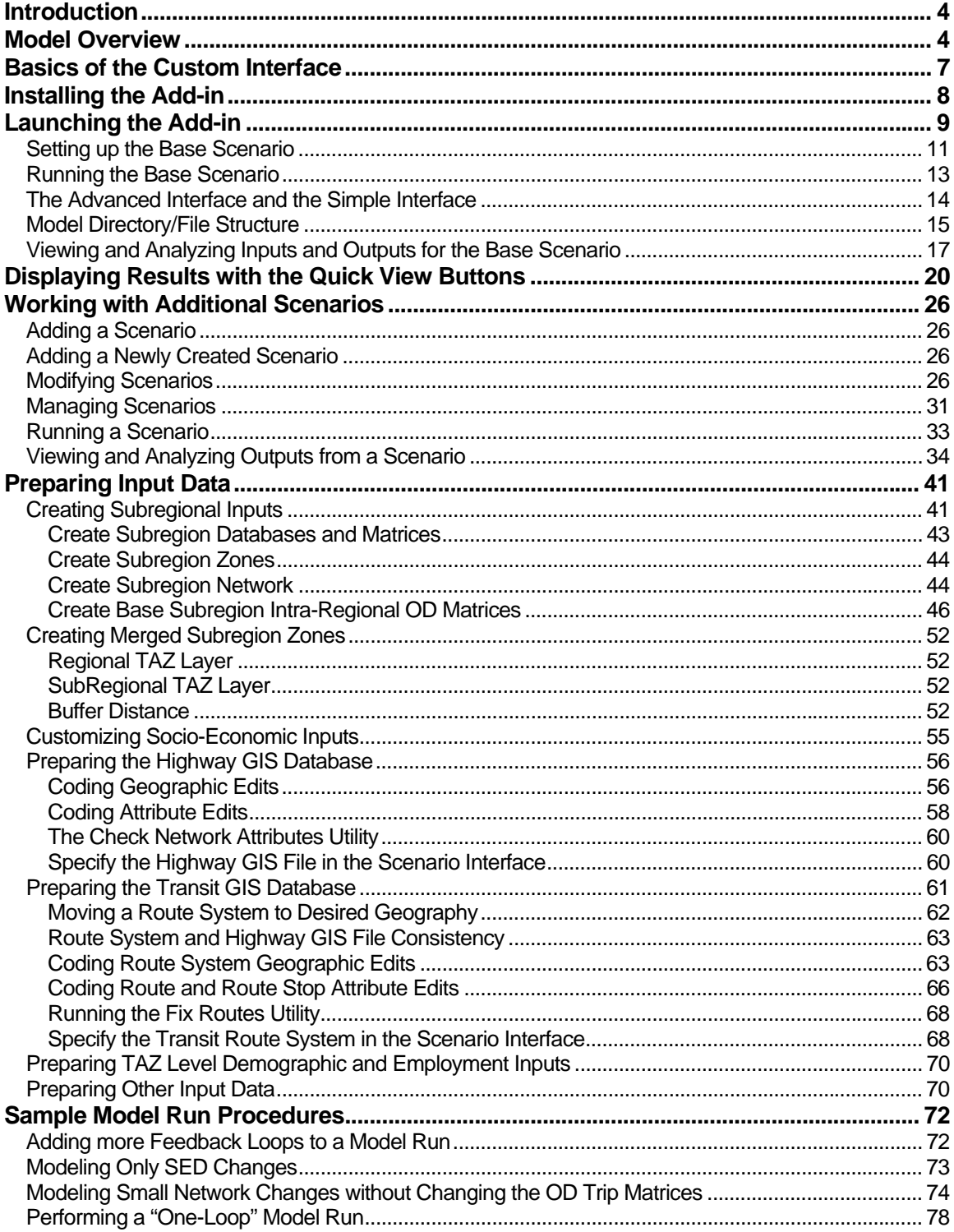

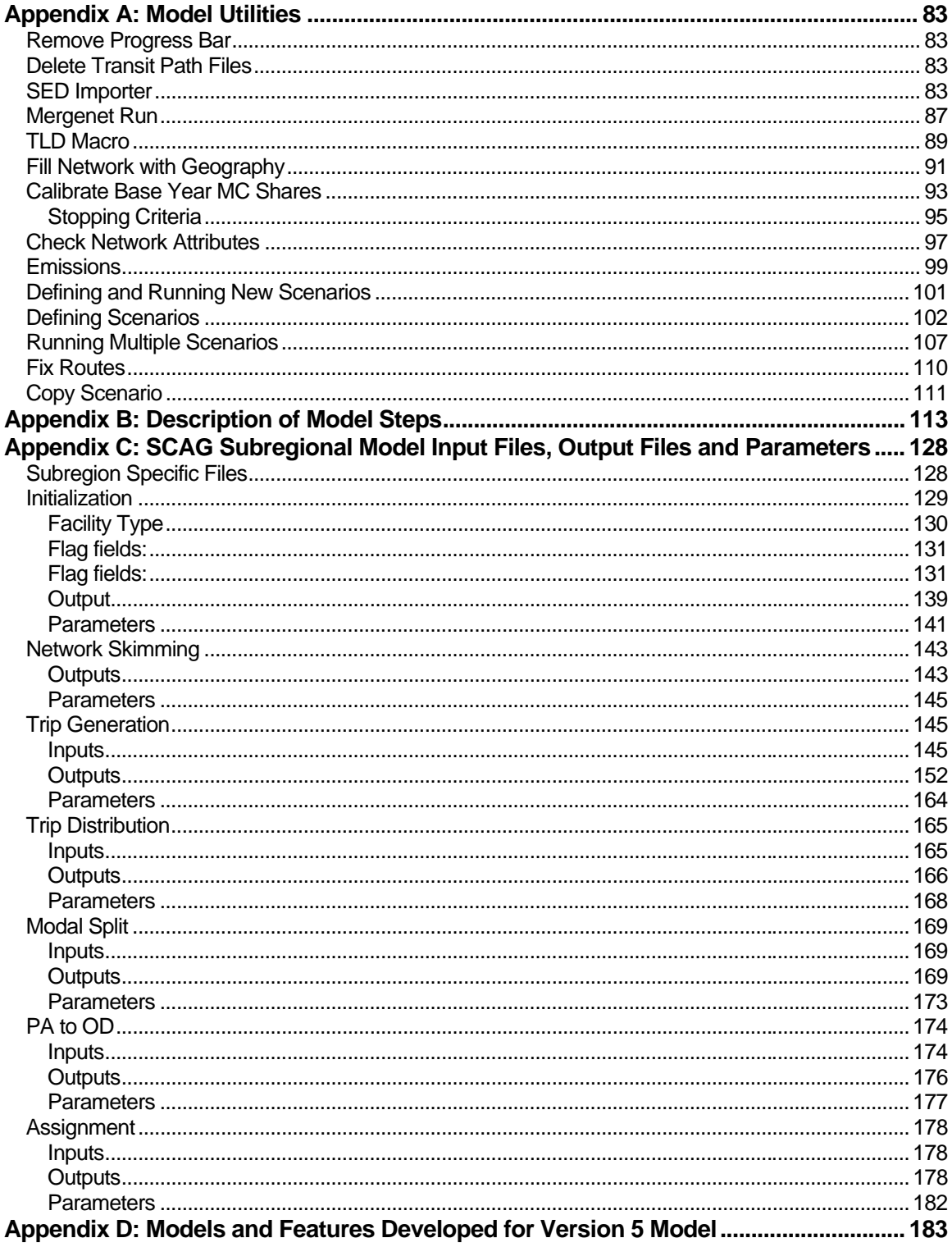

## Introduction

This User's Guide is designed to help you learn and use the SCAG Subregional Planning Model custom Add-in in TransCAD. This guide also provides guidance on properly creating inputs to the model, brief descriptions of all the models, documentation on all the utilities available in the model, and documentation on all input files, output files, and model parameters.

All of TransCAD's extensive GIS and modeling capabilities can be used to further modify and analyze the model inputs and outputs. As in the previous SCAG model, the model is an aggregate, 4-step feedback model for which the primary inputs are highway and transit networks, demographic and land use data at the TAZ level. The models consist of trip generation, trip distribution, mode choice, assignment and feedback, with several intermediate steps included such as highway skimming.

In this section you will learn some basic information about the models and how to setup and run the model in TransCAD. Detailed information on the utilities used for this model can be found in Appendix A. Brief model descriptions can be found in Appendix B. Detailed information about the input and output files and parameters can be found in Appendix C.

## Model Overview

The Subregional Model consists of the following steps:

- Initialization
- Network Skimming
- Trip Generation
- Trip Distribution
- Modal Split
- PA to OD and Matrix Manipulation
- Trip Assignment

The model steps are functionally similar to the SCAG Regional Planning Model However, the subregional model takes a focused approach to modeling, in which zones in the subregion are disaggregated while zones outside of a subregion are aggregated. Since this focused model includes zonal aggregations outside of the subregion, models were developed to counteract trip loss due to zonal aggregations. Many of the models developed for the Sketch Plan Model were used for the Subregional Model. A full description of the additional models is available in the document "SCAG Subregion Model Final Report.pdf".

Each model step is broken down into various substeps and models. The following

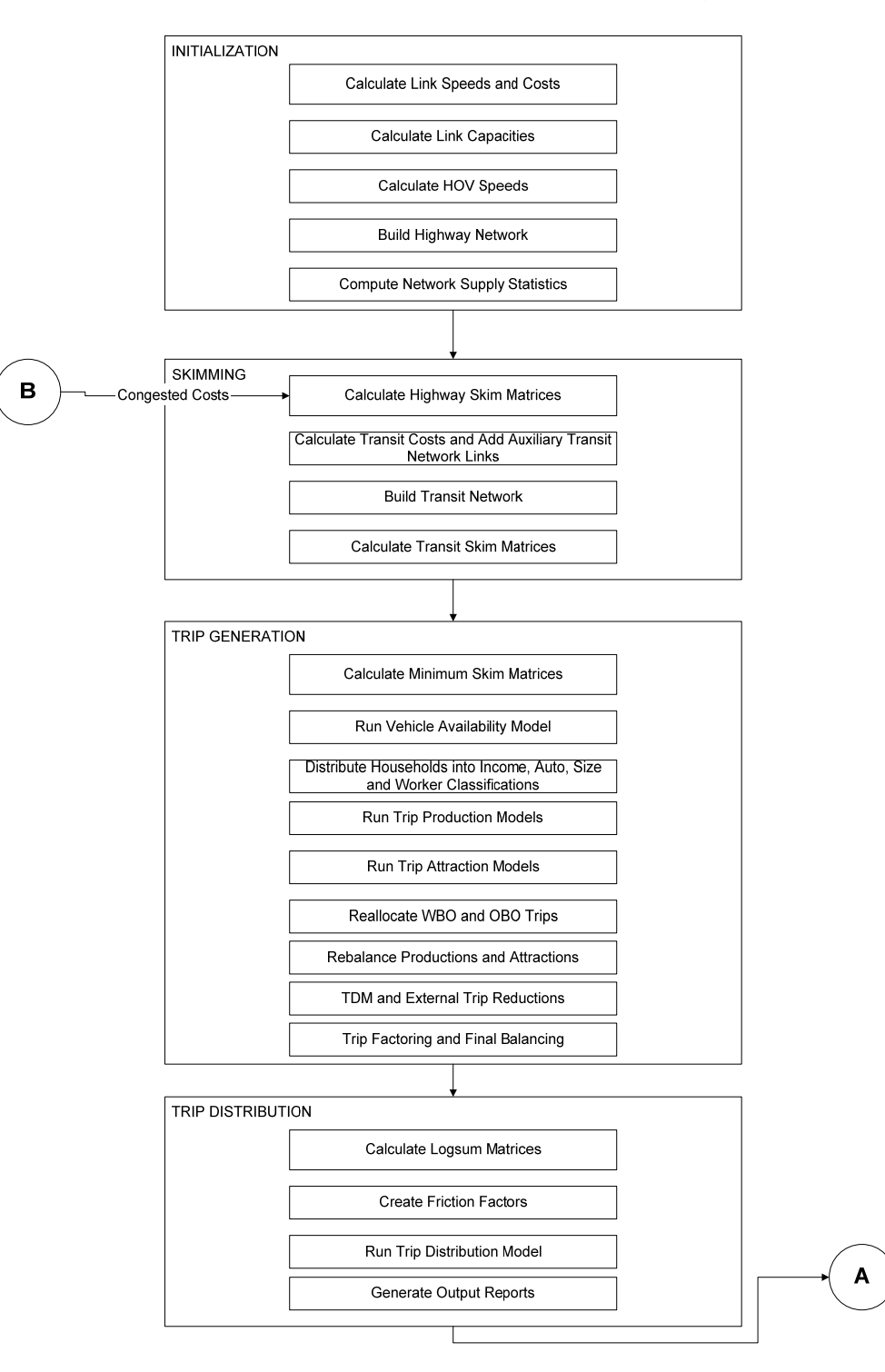

two charts show the model steps and substeps the Subregional Model:

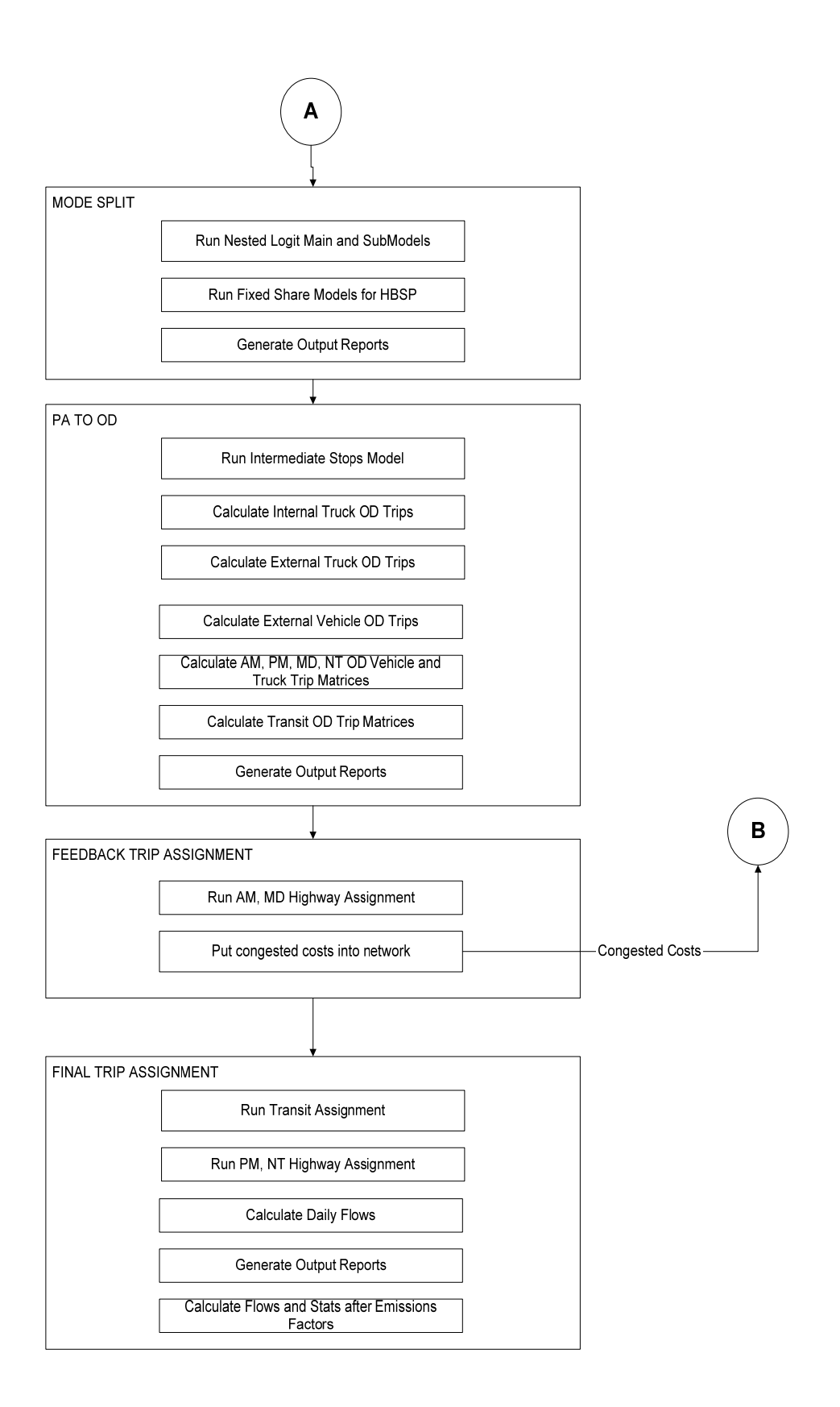

Detailed information about each model step, along with associated model input and output files can be found in Appendix B.

## Basics of the Custom Interface

The Add-in provides a custom interface that allows you to run the model with the click of a button, as well as provides features to store and create scenarios. You can generate and store any number of scenarios. For example, you may want to have a Year 2003 Scenario and a Year 2025 Scenario. Scenarios are defined by a scenario name, a set of input files, output files, and model parameters. There are special features in the Add-in to assist in setting up scenarios. Once you have setup a scenario, the model steps for that scenario can be run separately, run as a group, or run iteratively with feedback.

There are two key dialog boxes that are used to manage and run the model. These are shown below.

- The first is the main dialog box (called the SCAG Subregional Model dialog box), which appears when the Add-in is launched. From this dialog box, scenarios are selected and the models are run.
- The second dialog box is the Model Scenario Manager dialog box. This is invoked by clicking on the Setup button from the main dialog box. In this dialog box, the scenarios, input/output files, and parameters are managed. Here you can add, delete, sort, describe, and rename scenarios. Each scenario is defined by a set of input files, output files, and parameters. You can also enter and view the detailed information regarding the scenario. The dialog box will provide information for the Scenario and model Step. You can open input or output files, change input or output files, and view and change model parameters.

The rest of this User's Guide explains how to work with these dialog boxes to setup and run the SCAG Subregion Model.

#### *Main Dialog Box Model Scenario Manager*  Folder c:\scag\_2003ba - - - -<br>Tue Nov 25 2008 ( C:\Future\ Mon Jun 08 2009 ( Trip Ge<br>Trip Ge<br>Trip Dis Modal Spli<br>PA to OD sign Scenarios | Input Files | Output Files | Parameters | Model Type C Sub-Region C Description Copy Simple Interface Advanced Interface Delete Sort by Date Run<br>C Stage **Loop**  $C$  Feedback Sort by Name Dry Run  $\overline{\phantom{a}}$  $\overline{\mathbf{v}}$  $\overline{OK}$ Cance X Initialization  $\blacksquare$ Network Skin 暉 **Trip Generation** E  $\mathbf{X}$ **Trip Distribution** E  $\blacksquare$ Modal Solit E PA to OD  $\blacksquare$ E  $\Theta$  $\overline{\text{H}}$ Assignment **Utilities**

## Installing the Add-in

Model Table Quit

The custom Add-in is packaged in an easy-to-install setup program. Before installing the Add-in, make sure to delete all other previous versions of the SCAG model that are installed on the computer. The setup program is called setup.exe. It is located on the CD provided and should be run from within Windows. It will prompt you for the directory in which TransCAD is located. Some files will be installed in this directory. The installer will then automatically install all model files to your chosen directory, with the default being the C:\SCAG\_Subregion directory. When entering the directory name, make sure that there are no spaces or periods in the name. This step only needs to be run once per computer. After it is installed, running the Add-in is as simple as running TransCAD, and is described next.

## Launching the Add-in

Once the Add-in is installed using the steps described above, the main dialog box is launched through the Tools-Add-ins feature in TransCAD.

#### **To Launch the Add-in**

- 1. If TransCAD is not running, launch TransCAD.
- 2. Choose Tools-Add-ins.
- 3. Choose SCAG Planning Model version 5 to display the SCAG Planning Model dialog box. All other functionalities for the Add-in are accessed through this main dialog box. (If you do not see SCAG Planning Model version 5 in the Add-ins window, click Cancel and INSTALL the Add-in by following the directions above.)

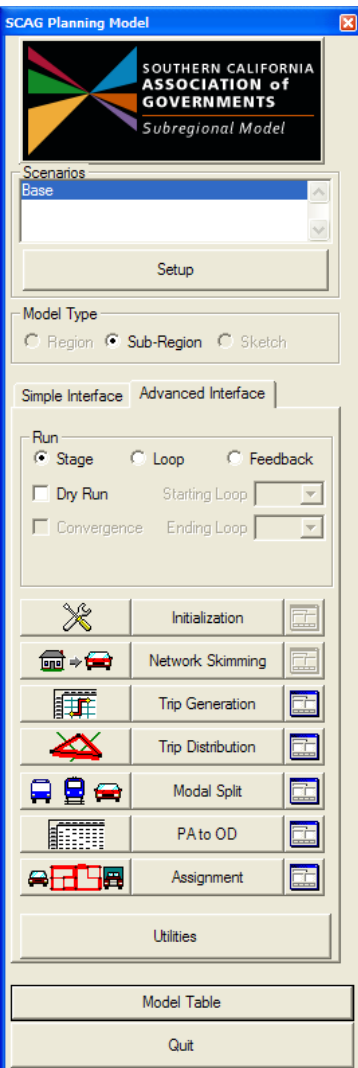

#### Working with the Base Scenario

In this section you will learn how to setup, run, and view outputs for the base scenario, which is the Base Year 2008 as defined by the SCAG Planning Model.

#### Setting up the Base Scenario

Before you can run the model, you have to first define a scenario. This means providing TransCAD the name of the scenario along with the set of input files, output file names, and parameters that define the scenario. This information is entered and viewed using the Model Scenario Manager dialog box. You can store any number of scenarios in the custom Add-in.

The Base Year 2008 is particularly straightforward to setup, because it is the default scenario provided with the custom Add-in (as defined in the SCAG SUBREGION 2008.BIN file installed with the Add-in).

#### **To Setup the Base Scenario**

- 1. If the Add-in is not launched, launch it by following the instructions above to open the SCAG Planning Model dialog box.
- 2. From the SCAG Planning Model dialog box, click the Setup button to open the Model Scenario Manager dialog box. All input and output files and parameters for the base year are automatically set up. If you are setting up any Scenario other than the base scenario, you will have to modify at least the scenario directory, and perhaps some of the input files and parameters to match the scenario of interest. This is described later in the section on Working with Additional Scenarios.
- **Model Scenario Manager** 図 Steps Scenario Folder Date Initialization c:\scag\_2003baseyear\ **Base** Tue Nov 25 2008 ( Network Skimming Future C:\Future\ Mon Jun 08 2009 ( Trip Generation Trip Distribution Modal Split PA to OD Assignment Scenarios | Input Files | Output Files | Parameters | Description Copy Base Delete Sort by Date Sort by Name ОK Cancel
- 3. If desired, provide a longer description of the scenario in the Description text box.

4. Click OK to save the settings of the scenario and close the Model Scenario Manager dialog box.

Now the base scenario is setup and ready to run. Note that the model steps are listed in the Steps text box and the directory listed for the scenario is the location to which the installation program installed the input and output files. If you want to view or modify any of the scenario settings (input/output files or parameters), you can do so by clicking on the corresponding tabs in the Model Scenario Manager dialog box (described under Modifying Scenarios, and Viewing and Analyzing Outputs from a Scenario).

#### Running the Base Scenario

Model steps are run from the SCAG Subregion Model dialog box. Each step can be run separately and also consecutively in feedback mode (either a single loop of feedback, or a user-specified number of iterations). Make sure you have exited the Model Scenario Manager dialog box (by clicking OK to update and save the settings for the scenario, or Cancel to retain ).

#### **To run the entire model in Feedback mode**

- 1. From the SCAG Subregional Model dialog box, choose Base from the Scenarios selection box. (If you have not yet created the year 2008 base scenario, do so by following the instructions above.)
- 2. Make sure that the Advanced Interface tab is selected. Choose the Feedback radio button and make sure the starting loop is set to 1 and the ending loop is set to 5. Click on the Initialization button.

The entire 5-iteration feedback model is run.

#### **To run a Specific Loop**

- 1. From the SCAG Subregional Model dialog box, choose Base from the Scenarios selection box. (If you have not yet created the year 2008 base scenario, do so by following the instructions above.)
- 2. Make sure that the Advanced Interface tab is selected. Choose the Loop radio button, and choose the starting loop you wish to run. Click on the Initialization button.

All the model steps for the specified feedback loop are run.

#### **To run User-Specified Base Scenario models**

- 1. From the SCAG Subregion Model dialog box, choose Base from the Scenarios selection box. (If you have not yet created the year 2008 base scenario, do so by following the instructions above.)
- 2. Make sure that the Advanced Interface tab is selected and choose the Stage radio button.
- 3. Click on the picture button to the left of one of the step buttons (e.g. Initialization), and check or uncheck the sub-steps you wish to run.

4. Click the button that contains the model step name that you wish to run.

The custom Add-in will run only the model step that you clicked.

#### The Advanced Interface and the Simple Interface

The above steps illustrate the use of the model through the advanced interface. The advanced interface allows the user to invoke specific steps, substeps, and loops of the model. The advanced interface also allows the user to quickly view model outputs, which is described later. A simple interface is also available to users who wish to simply run the model in its default mode: with the default model steps and substeps, and the default number of loops.

#### **To Run the Model using the Simple Interface**

- 1. Choose Tools-Add-ins.
- 2. Choose SCAG Subregion Model to display the SCAG Subregion Model dialog box. Click on the Simple Interface tab.

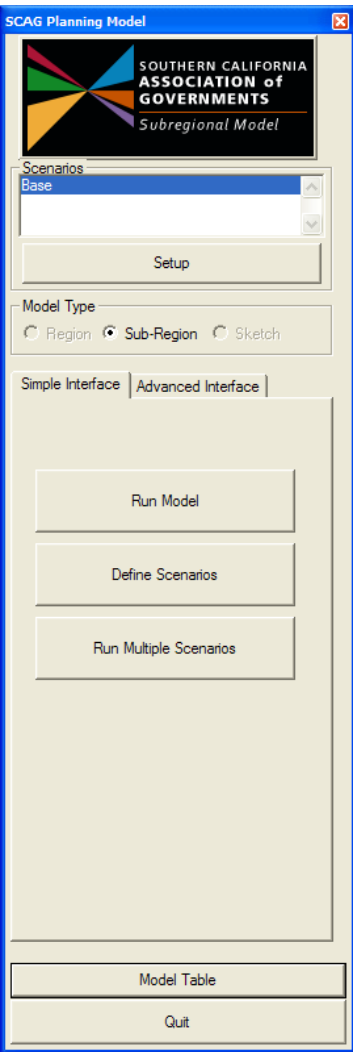

3. Make sure a scenario is highlighted, and click on the Run Model button.

The model is invoked using the default settings. The simple interface also allows the user to automatically define, and then run multiple scenarios. These two utilities are described in Appendix A.

#### Model Directory/File Structure

Every scenario, including the base scenario, will have all input and output files contained in a user specified model directory. This model directory is specified in the "Model Scenario Manager" dialog box of the planning model interface as shown below. The user can enter the folder used for each scenario directly in the Folder column:

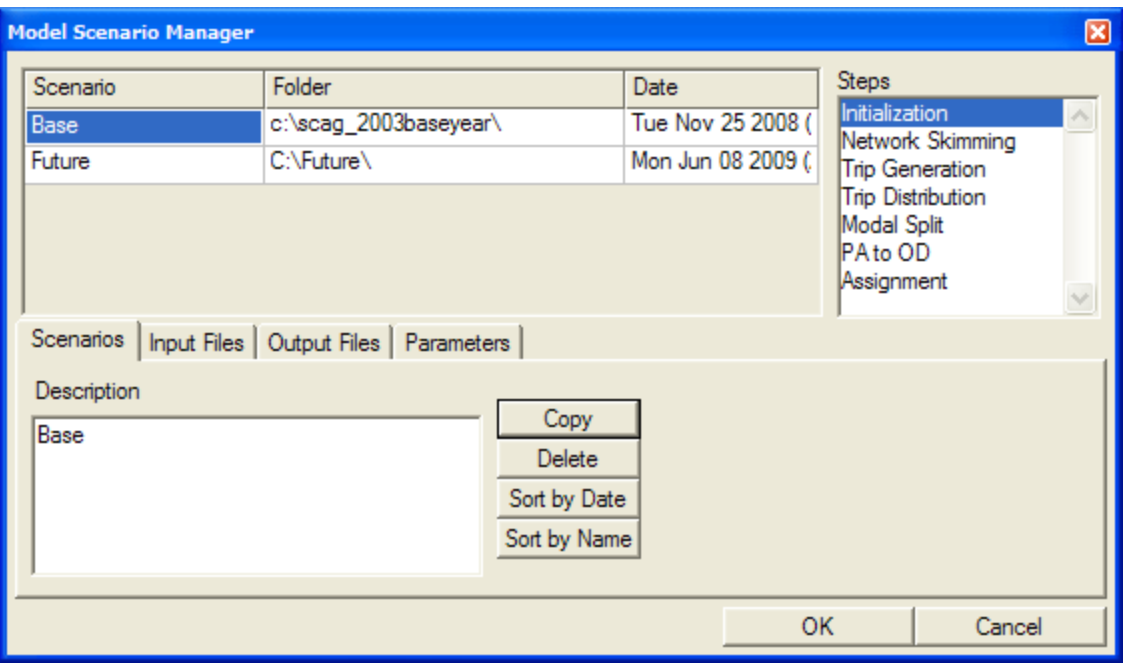

All model scenario files are organized within various fixed subdirectory names as described by the following table:

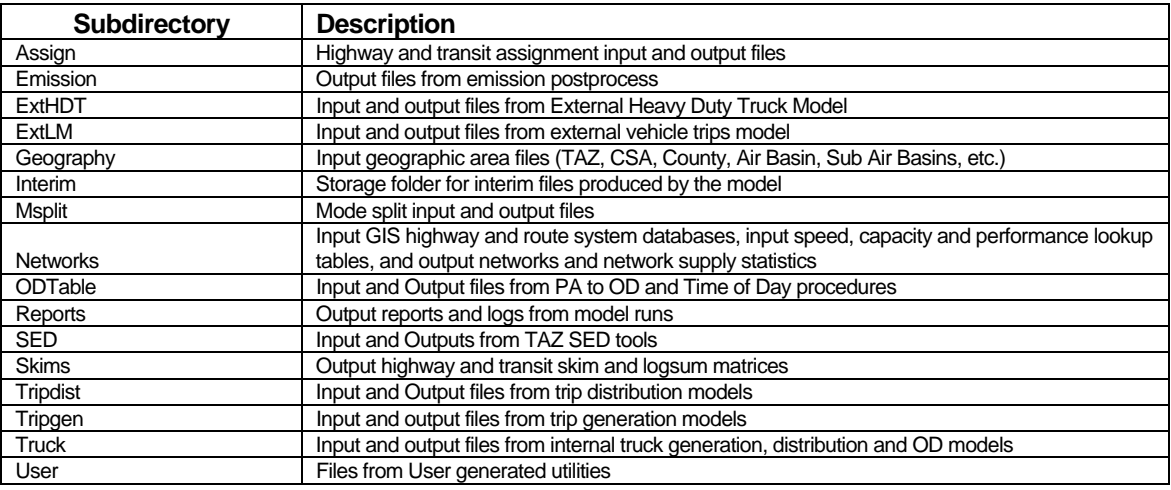

In general, most subdirectories have "Inputs", "Outputs", and "Reports" subdirectories within them. Files in the "Inputs" directory denote model input files for that model step. Files in the "Outputs" directory denote model outputs from that model step. Files in the "Reports" directory denote summary reports and aggregations. In most cases, input, output, and report filenames will remain consistent between scenario directories, with possible exceptions for the Highway GIS database, Transit GIS database, and the input demographics table. For a full description of model inputs,

outputs and parameters, see Appendix C.

#### Viewing and Analyzing Inputs and Outputs for the Base Scenario

There are some quick view buttons in the Add-in's main dialog box, which aid in generating useful graphics. However, it is important to remember that the full functionality of TransCAD is available to perform further analysis, generate different graphics, or modify the default graphics. There are innumerable ways to analyze the data. Below are a few suggestions to get started viewing the output results. For more information, see the TransCAD User's Guide and Travel Demand Modeling with TransCAD manual.

#### **To Open the Input or Output Files for any Model Step**

If you know the name and location of the file (detailed information on the files are provided in the model report documentation), you can always choose File-Open in the TransCAD menu, choose the file type you wish to view (Geographic File, Dbase table, Matrix, etc.) and choose the file you wish to open. Alternatively, you can open the files from the Input Files and Output Files tabs in the Model Scenario Manager dialog box of the Add-in. To use this approach:

1. Click the Setup button in the SCAG Planning Model main dialog box to open the Model Scenario Manager dialog box.

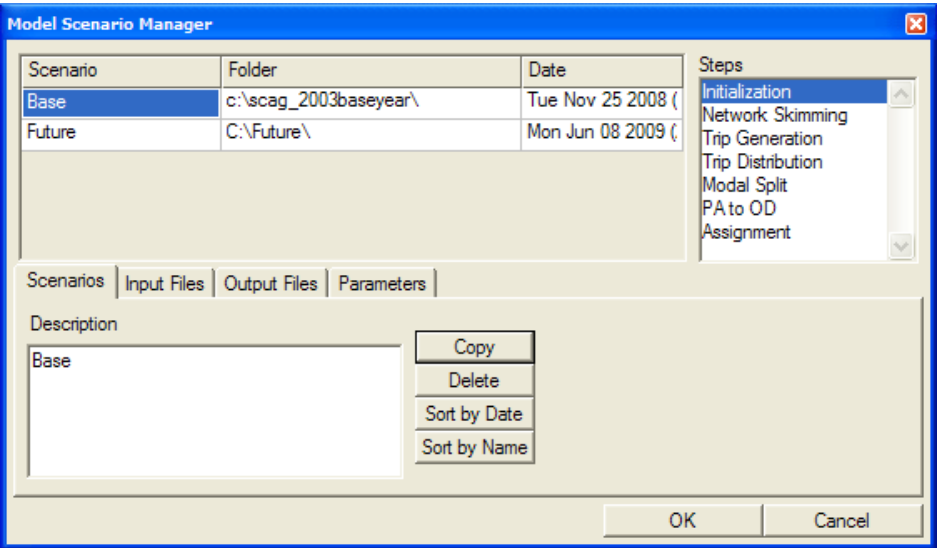

2. Select the Scenario and model Step of Interest.

3. Choose the Input Files or Output Files tab:

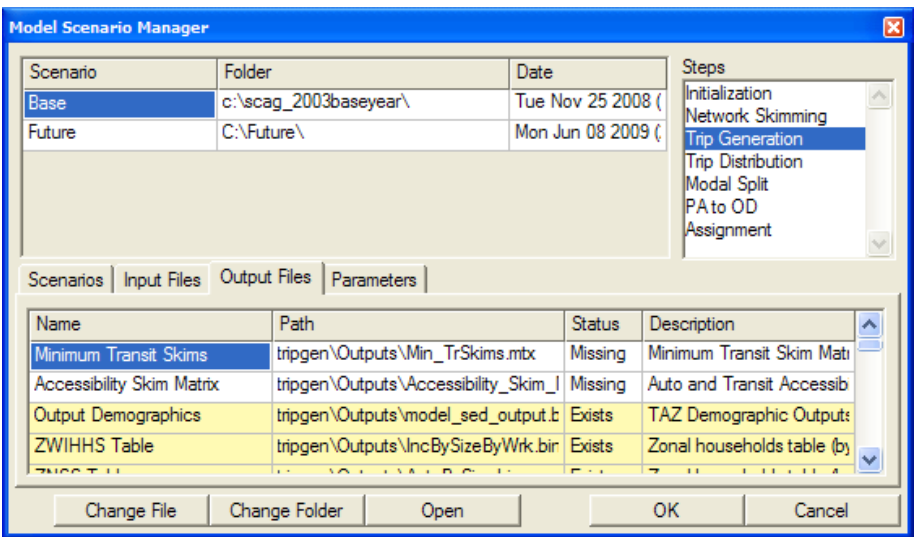

- 4. Select the files that you want to open (use Shift-click or Ctrl-click to select multiple files).
- 5. Click the Open button and the Add-in will open the files into TransCAD.

The Model Scenario Manager dialog box can be expanded by dragging on any of the corners. Each grid column can also be expanded or contracted by dragging. Each file is color coded by its status. Files that do not need attention are colored in white (existing input files and missing output files). Files that might need attention are colored in yellow (existing output files). Files definitely need attention are colored in red (missing input files and files that are in use). The file paths are relative paths that are based upon the path of the chosen scenario.

Note that each file appears **only once** in the entire set of tabs in the Model Scenario Manager dialog box, usually in the first model step for which it is used. Therefore, any file that is involved in more than one step (for example, a file may be an output of one step and an input to another step) will only appear under one model step.

The Report and Log files are also important model output results. The report file provides details about all TransCAD procedures that were invoked during the model run, provides details about all input and output files in the model run, and provides details on model steps invoked and model run times. The log file provides warning and other potential error messages. If a model run fails, usually the reason for the model failure can be found in the log file. Both the report and log files can be found in the REPORTS subdirectory of the model directory. The name of the report file will be

REPORT\_<Date\_Time\_Year>.xml, and the name of the log file will be LOG\_<Date\_Time\_Year>.xml. Each time the model or a portion of the model is run, separate log and report files will be generated. The XML files can be viewed using any web browser, and many hyperlinks are available to take the user quickly to a section of interest.

## Displaying Results with the Quick View Buttons

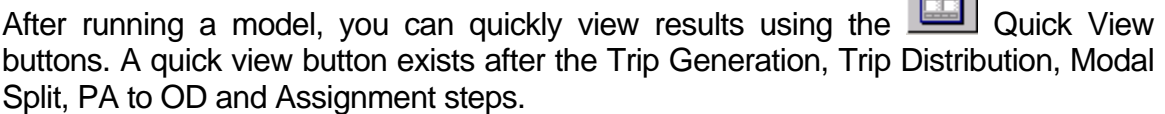

 $\blacksquare$ 

### **To Display Trip Generation Results using Quick View Buttons**

1. Click on **Fig.** next to the Trip Generation step

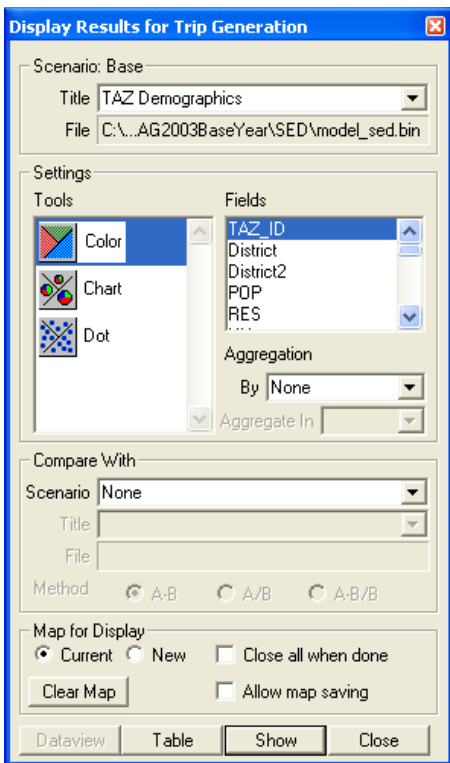

- 2. Choose the table to display.
- 3. Choose the type of theme to display (color, chart or dot).
- 4. Choose the fields to display.
- 5. Click on the Show button to display a map of the results.

#### **To Display Trip Distribution (Gravity) Results using Quick View Buttons**

1. Click on **Figure 2.** next to the Trip Distribution step.

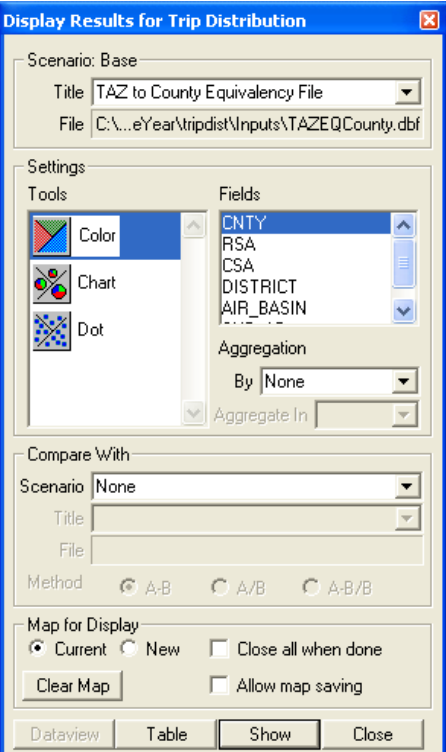

- 2. Choose the table to display.
- 3. Choose the type of theme to display (color, chart or dot).
- 4. Choose the fields to display.
- 5. Click on the Show button to display a map of the results.

#### **To Display Modal Split Results using Quick View Buttons**

1. Click on **Fig.** next to the Modal Split step.

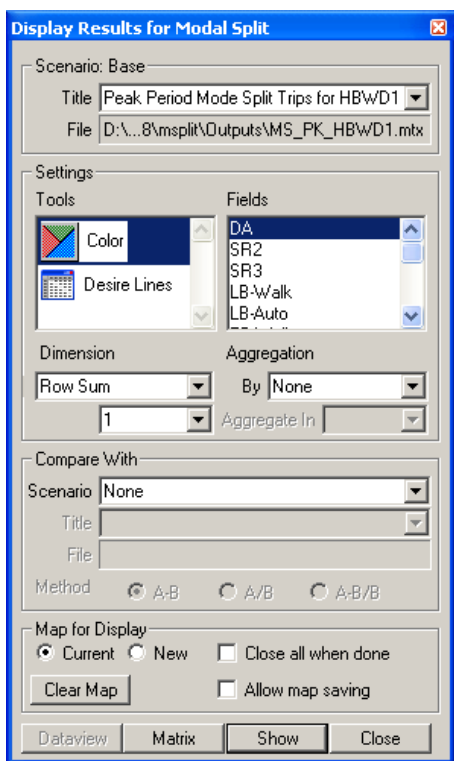

- 2. Choose the table to display.
- 3. Choose the type of theme to display (Color or Desire Lines).
- 4. If Color is chosen, choose the field to display, choose the Dimension and ID and click on the Show button to display a map of the results.
- 5. If Desire Lines is chosen, choose your fields, click on  $\mathbf{G}$  and Shift-click on the origin zones. Then click on the  $\bigoplus$  and Shift-click on the destination zones. Click on the Show button to display a map of the results.

#### **To Display PA to OD Results using Quick View Buttons**

1. Click on **Fig.** next to the PA to OD step.

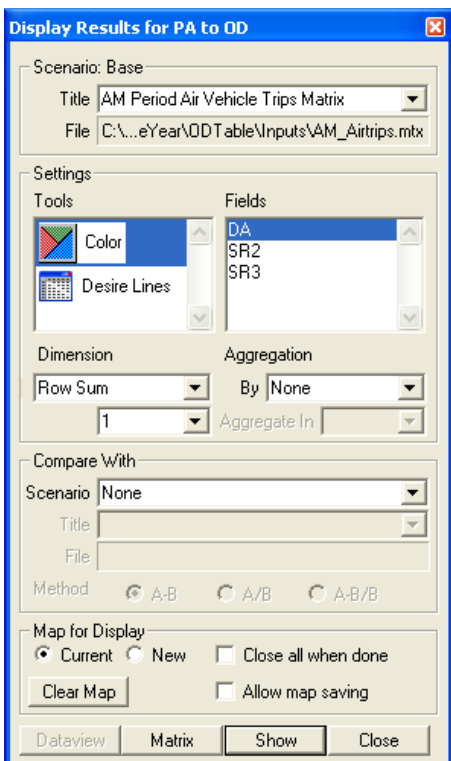

- 2. Choose the table to display.
- 3. Choose the type of theme to display (Color or Desire Lines)
- 4. If Color is chosen, choose the field to display, choose the Dimension and ID and click on the Show button to display a map of the results.
- 5. If Desire Lines is chosen, choose your fields, click on  $\mathbf{G}$  and Shift-click on the origin zones. Then click on the  $\bigoplus$  and Shift-click on the destination zones. Click on the Show button to display a map of the results.

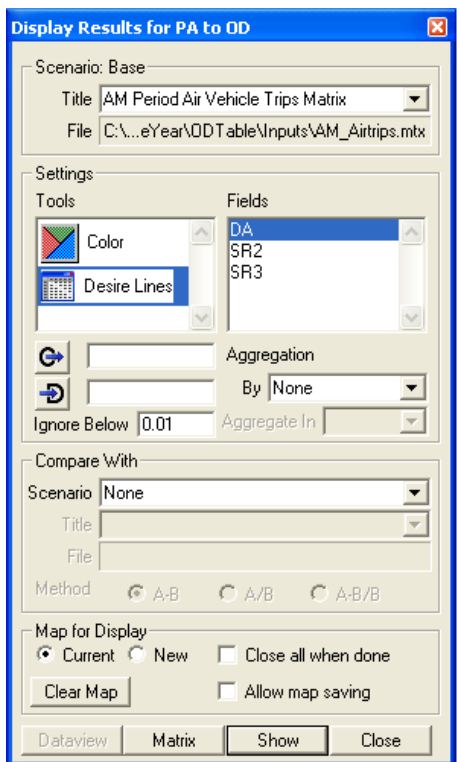

## **To Display Assignment Highway Flows using the Quick View Buttons**

- 1. Click on **Fig.** next to the Assignment step.
- 2. Choose one of the Highway Assignment Flow table titles.

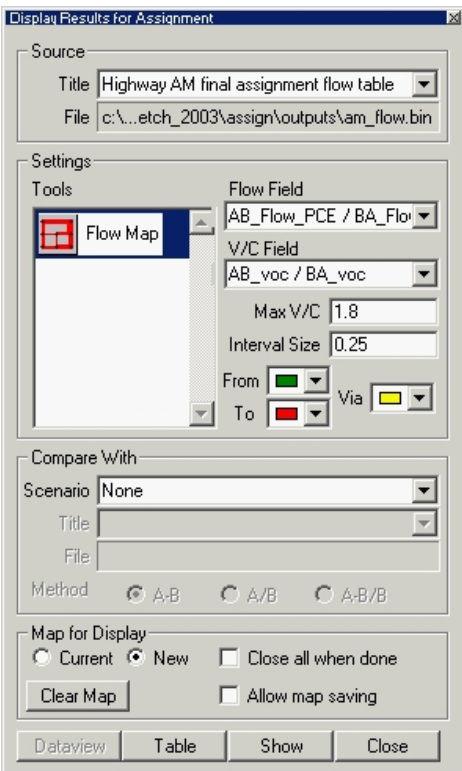

- 3. Chose Flow and VOC fields, choose a max V/C ratio, interval V/C ratios, and colors to use to define low, middle and high V/C ratios.
- 4. Click on the Show button to display results.

## Working with Additional Scenarios

Any number of scenarios beyond the Base Year 2008 can be setup, stored, and run using the Add-in.

#### Adding a Scenario

#### **To Create an Additional Scenario**

- 1. From the SCAG Subregional Model dialog box, click on the Setup button to open the Model Scenario Manager dialog box.
- 2. Choose an existing scenario to copy from, then click the Copy button. The Add-in will create a scenario named New Scen and add it (along with the current date and time) to the end of the list of scenarios in the dialog box.
- 3. Type in the new name of the scenario.
- 4. Enter a description for the scenario in the Description text box.
- 5. To change the directory for all input and output files (retaining the subdirectory structure), double-click the scenario Folder and choose the new directory.

It is assumed that all model input files will exist in the new model directory and subdirectories. By default, the added scenario is created using the settings for the scenario copied from, and so you may need to re-specify at least some of these settings to generate the scenario of interest. The next step describes how to do this.

#### Adding a Newly Created Scenario

If you wish to copy all model input files from an existing scenario to a new directory, you would run the Copy Scenario utility. Details on using the Copy Scenario utility can be found in Appendix A. After you copy the scenario, you would either add the scenario to the scenario list using the procedure above, or you can change the model table. Steps on working with or changing the model table are provided later in this document. You can then modify the demographics, highway and/or transit networks in the new directory as desired to reflect the new scenario.

#### Modifying Scenarios

A scenario is defined by the set of input files, output files, and parameters for which the model is to be run. Each step of the model has a different set of files and parameters. These settings are managed using the Model Scenario Manager dialog box.

An important point in selecting the input files to use for a given scenario is that these files must match the input files provided for the default Base Year 2008. This means that:

- All table inputs (Demographics table, trip rates table, etc.) must contain the same field names as the original default files, must have the same number of records, and must be of the same file type.
- Matrices must contain the IDs of the current SCAG centroid nodes found on the node layer of the highway database (IDs 1-4192). Currently, there are 4192 such nodes.

If any of these restrictions are violated, the Add-in will give you error messages if you attempt to run the model.

#### **To Modify the Input Files, Output Files, or Parameters Used for a Scenario**

- 1. From the Model Scenario Manager dialog box, select the scenario of interest from the list of scenarios and the model step of interest from the Steps selection box.
- 2. Choose the Input Files or Output Files tab:

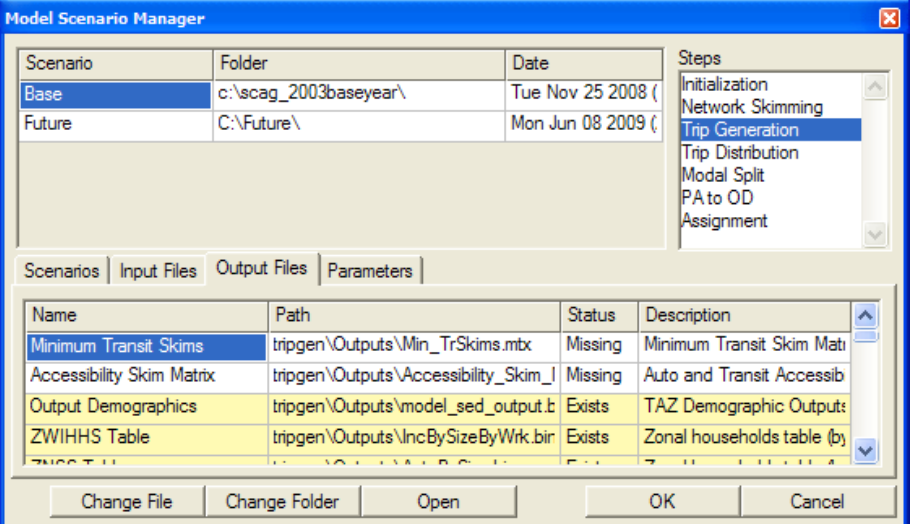

3. Select the file that you want to modify and click the Change File button. Then choose or enter the new file you wish to replace with.

This dialog box will automatically update to reflect the selections. To view a

different model step or scenario, simply choose the scenario or step of interest. Only one Model Scenario Manager dialog box can be viewed at a time.

- **To do this… Do this…**  View the list of input files Click the Input Files tab, and all input files for the model step will be displayed along with their paths, status and description. View the list of output files Click the Output Files tab, and all output files for the step will be displayed along with their paths, status and description. Check the status of a file The Status column in the Input Files and Output Files tabs states whether a file Exists, is In Use, or is Missing. All of the input files must Exist in order for a model to be run. Any output files that Exists will be overwritten when a model is run. Open a file Either double click on the file, or select the file and click the Open button. Networks (.NET) and transit networks (.TNW) cannot be opened, but their geographic counterparts (.DBD line geographic files and .RTS route systems) can. Change the file that is used Select the file you want to change. Click on the Change File button. Select the file that you want to use, and click Open. All input files must match the structure of the input files provided with the Base Year 2008. Change the folder of a step To change the directory of a file, select it, click on the Change Folder button and select the directory. To change the directory for multiple files, use Shift-click or Ctrl-click to select multiple files first.
- 4. Use this dialog box to manage the input and output files as follows

5. Use this dialog box to manage the parameters as follows

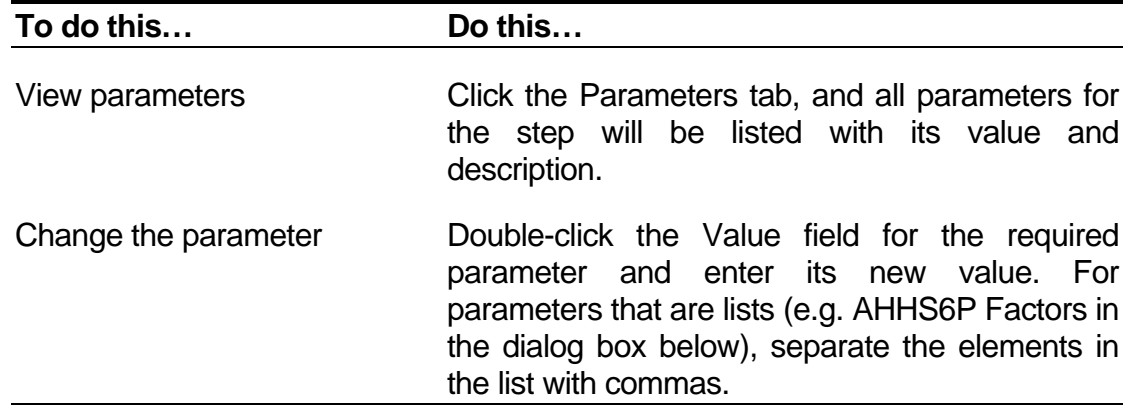

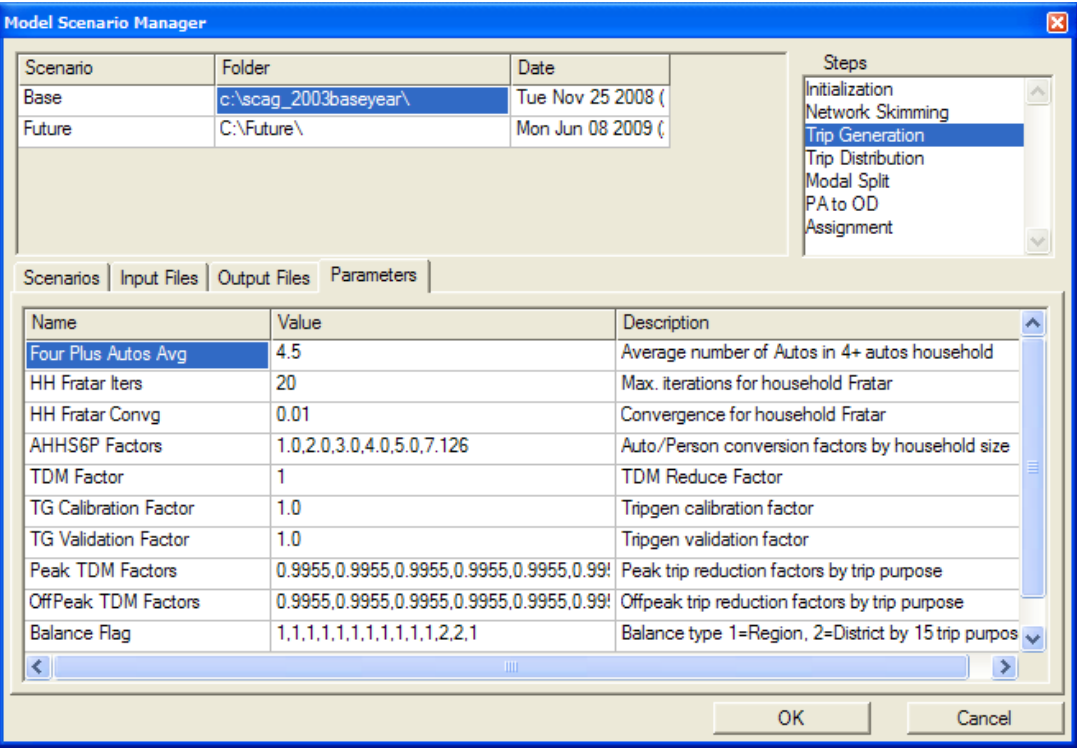

### Managing Scenarios

Any number of scenarios can be stored in the Add-in. Scenarios can be added, deleted, and modified at will.

#### **To Manage the Scenarios**

1. From the SCAG Planning Model dialog box, click the Setup button to open the Model Scenario Manager dialog box and click on the Scenarios tab:

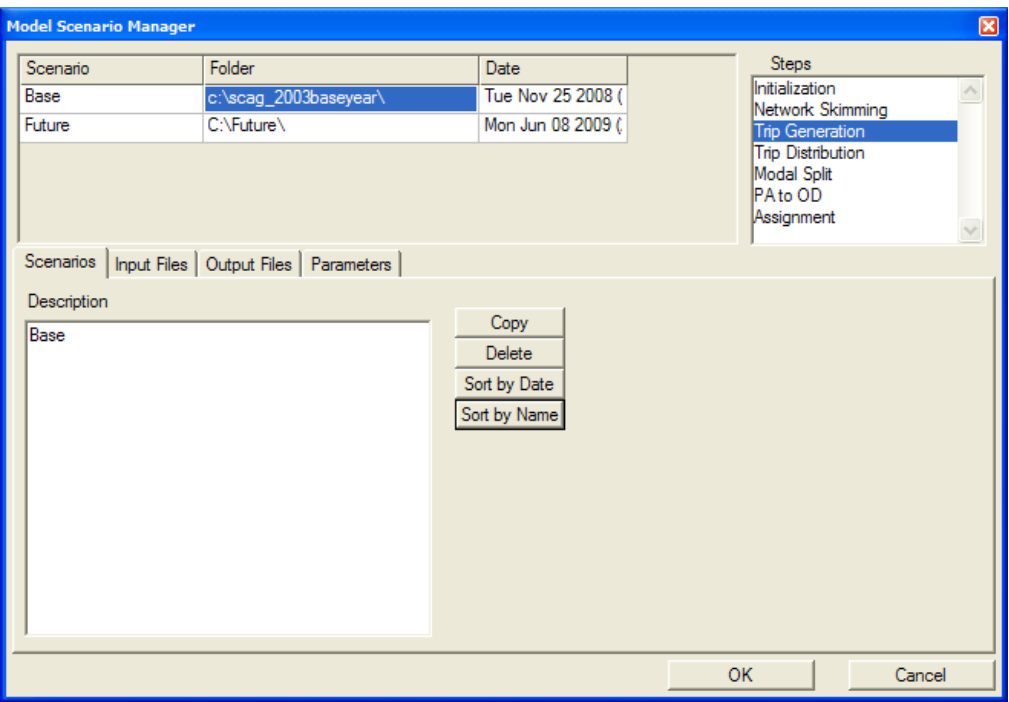

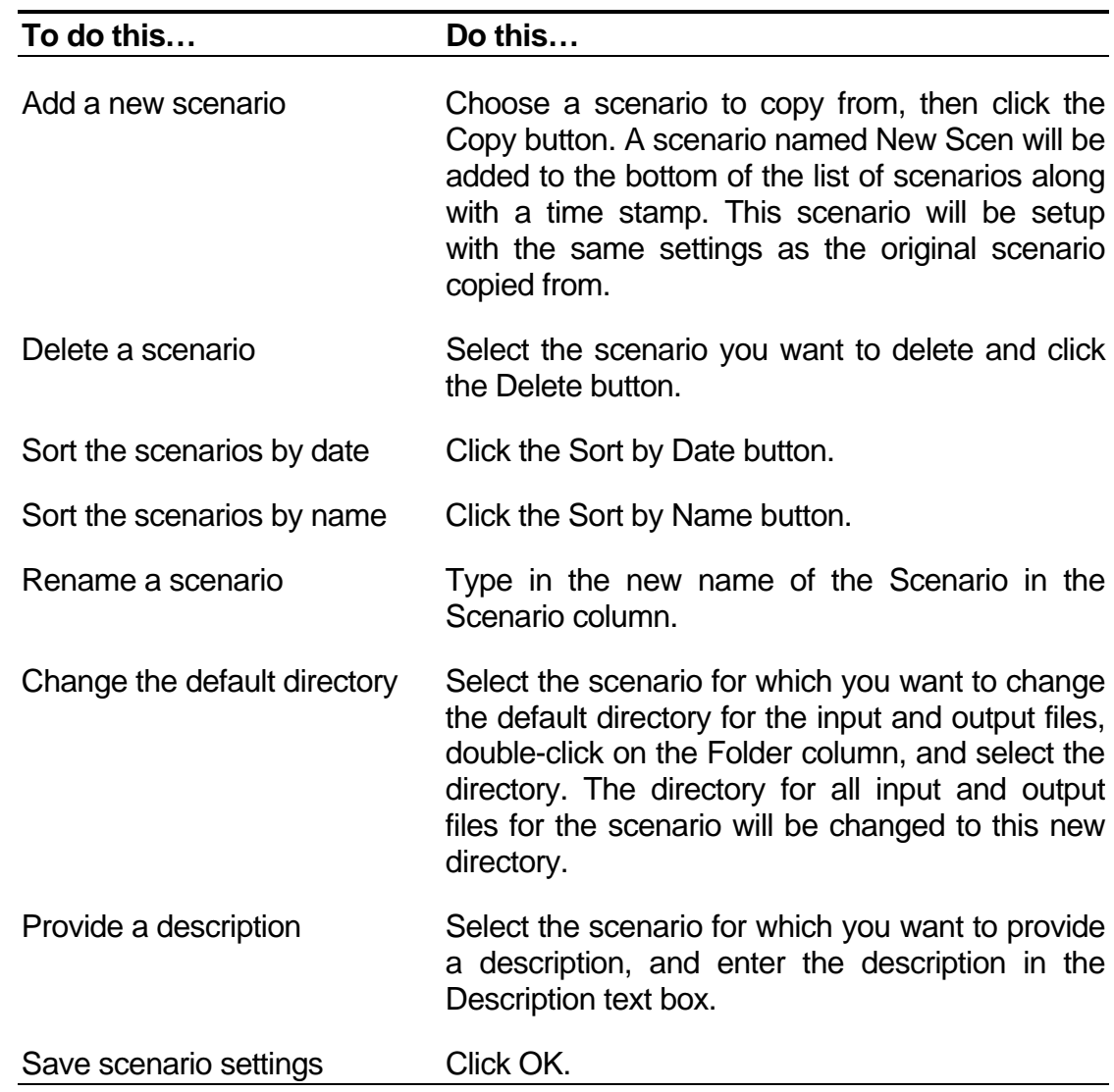

2. Use this dialog box to manage the scenarios as follows

#### Running a Scenario

Running a scenario is no different than running the Year 2008 Base Scenario. However, the key to running a scenario that is not the default is to verify that the inputs are setup correctly. This means that all input files must exist, and they must have the same format as the default input files as described above in Modifying Scenarios. Another important point is that all existing Output files will be overwritten when the model is run.

#### **To Run a Scenario**

1. Scenarios are run from the SCAG Planning Model dialog box:

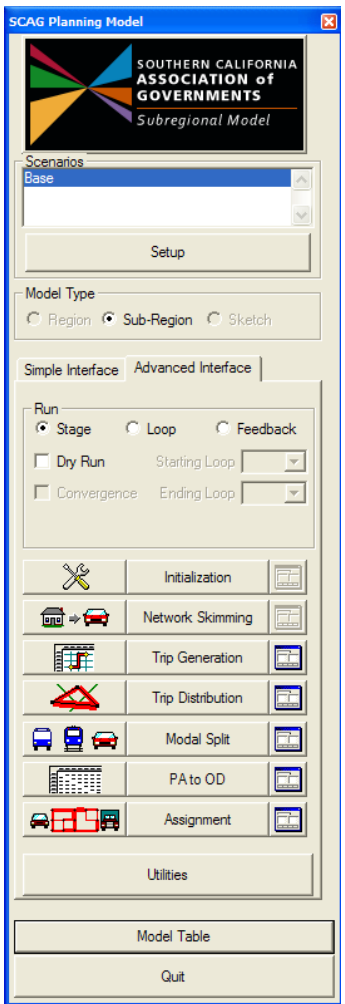

2. Select the scenario you want to run from the list of scenarios, and use this dialog box to run models as follows:

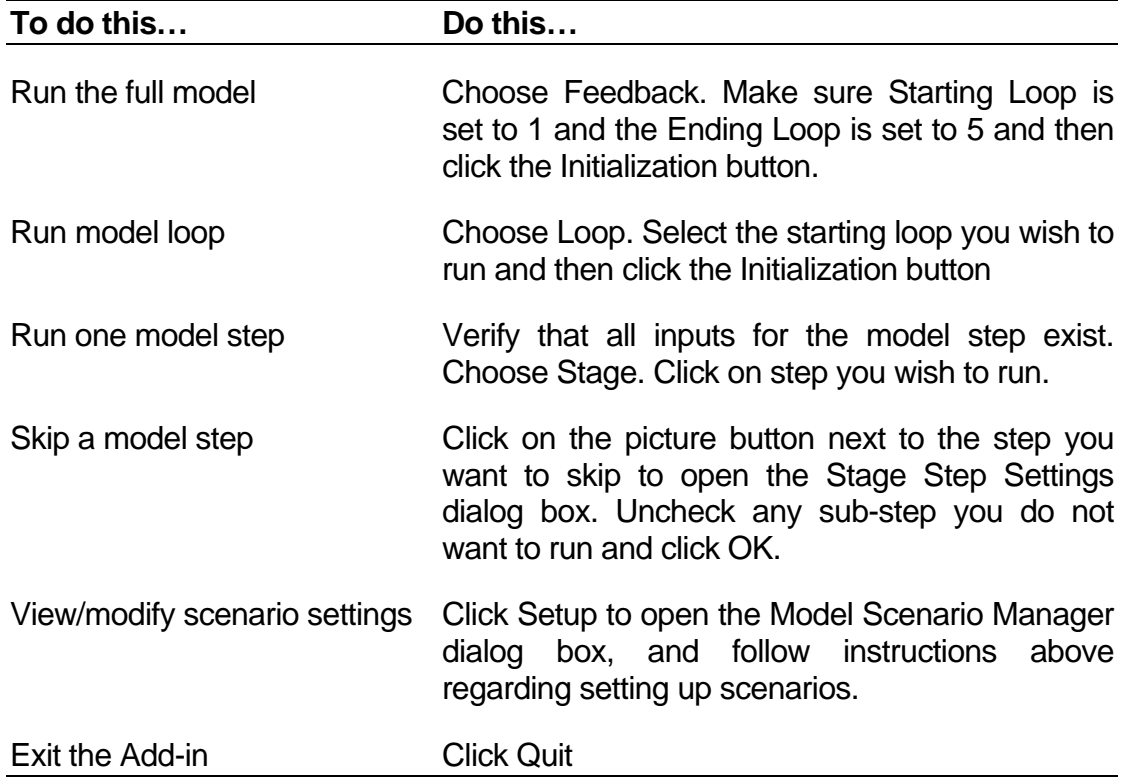

#### Viewing and Analyzing Outputs from a Scenario

Once the model is run, you can use all of TransCAD's functionality to view and analyze results. There are innumerable ways to perform these analyses, examples of which were provided under the heading Viewing and Analyzing Inputs and Outputs for the Base Scenario. For more information, see the TransCAD User's Guide and Travel Demand Modeling with TransCAD manual.

#### Working with the Model Table

The model table stores all the information about scenarios, and their input/output files and parameter values. The model table also stores information about the steps in the model, the GISDK macros that are invoked, and the order that they are invoked in. When you specify scenario names and input/output files and parameters, all changes are stored in the model table. You have the option to modify the contents of the model table directly. The model table is a fixed format binary file that can usually be found in the model directory. For the base year 2008, the model table is named scag subregion 2008.bin. A screenshot of a portion of the model table is shown

#### below:

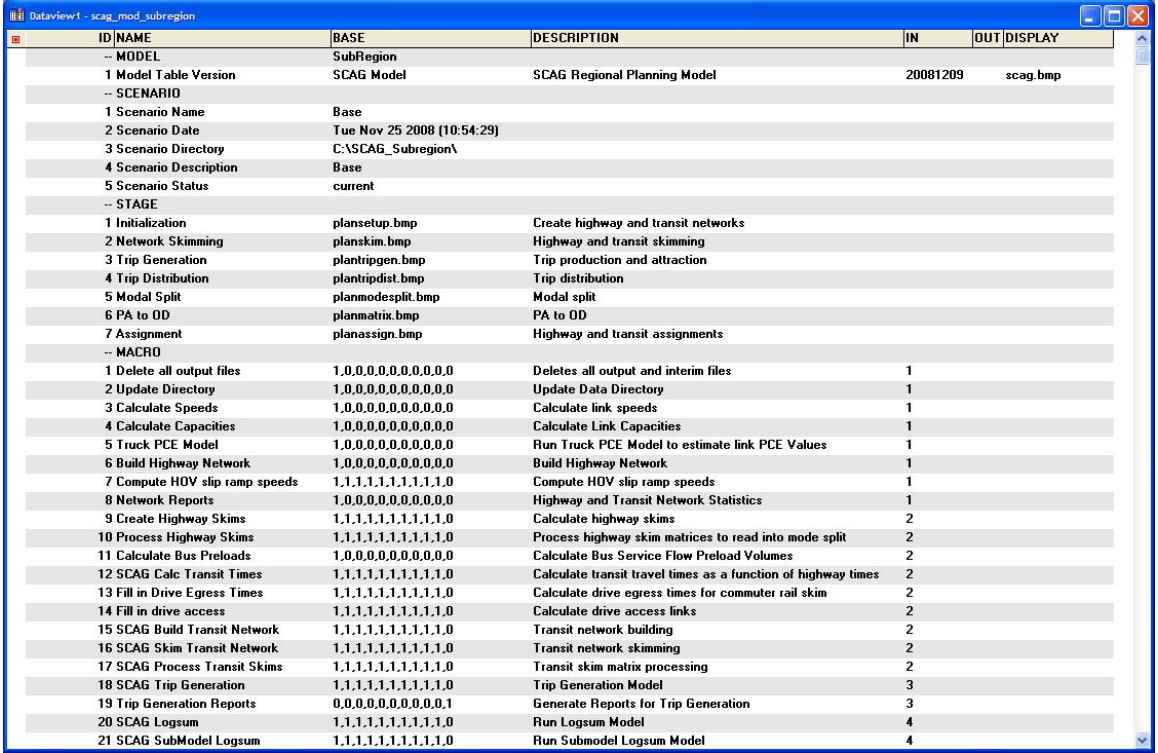

The fields of the model table are described below:

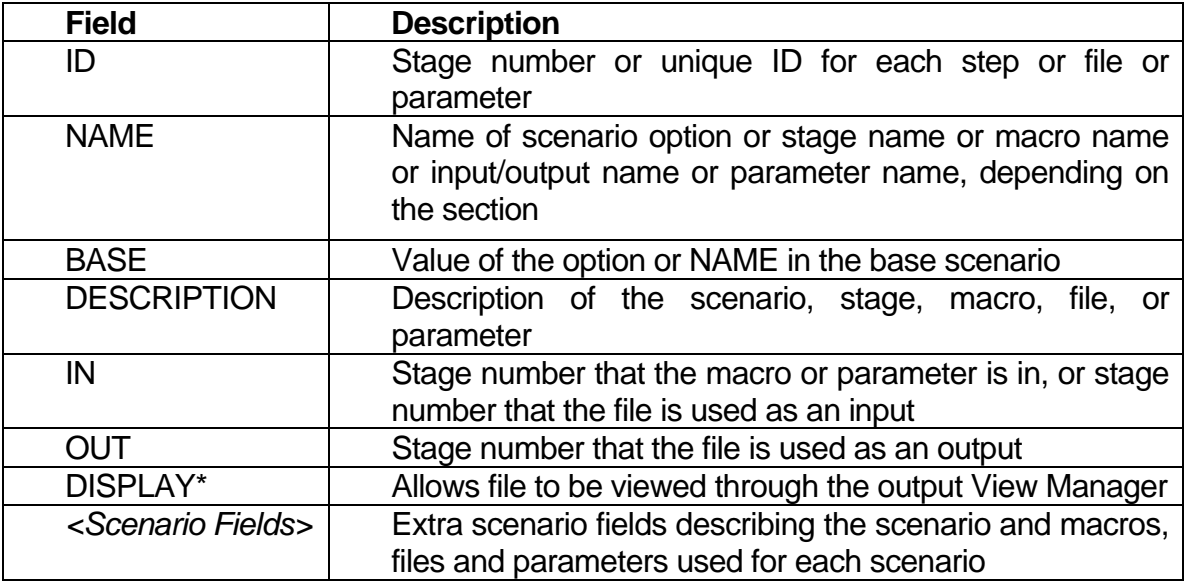

\* See FILE section for full description of DISPLAY field

The model table is organized into several sections. A description of each section

#### follows below:

#### *Model Section*

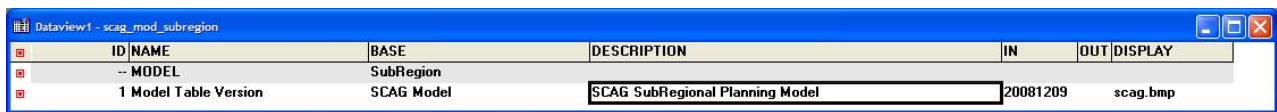

The MODEL section describes the basic name and type of the model. Under the BASE field, the keyword "SubRegion" denotes that this model table and the file contents in the inclusive directory are meant for the SubRegional Model. The model interface can also support a Sketch Plan version of the model and a Regional version of the model. Both alternate versions have their own unique parameters, options and files. By entering in "Sketch" or "Region" into the model table, the model code will automatically invoke the models specific to the Sketch or Regional models.

#### *Scenario Section*

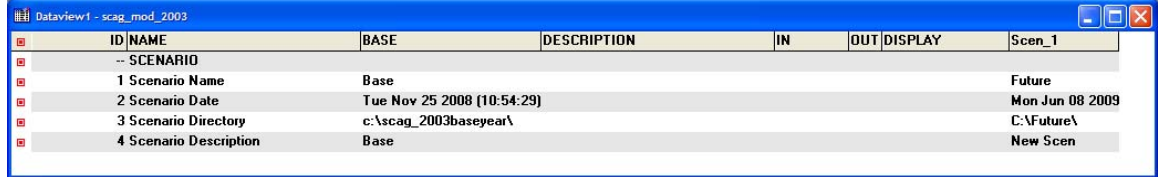

The SCENARIO section describes specified scenarios. The entries in the BASE field describe the base scenario name, date of creation, base scenario folder, and base scenario description. For each scenario that is added after the base, there exists an extra field added after the "DISPLAY" field. Each added scenario will have a field name that describes the scenario, and will have records in that field that describe the name, date, directory folder and description of the scenario.

#### *Stage Section*

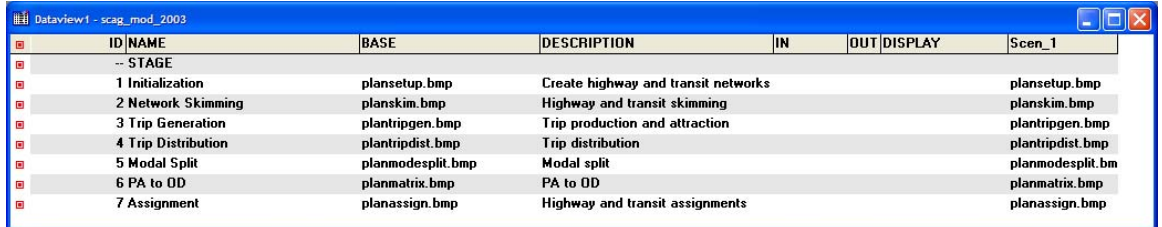

The STAGE section describes the stages in the model. These stages appear in the buttons in the main planning model dialog box. Each stage is assigned an ordered ID, a picture bitmap, and a description.
## *Macro Section*

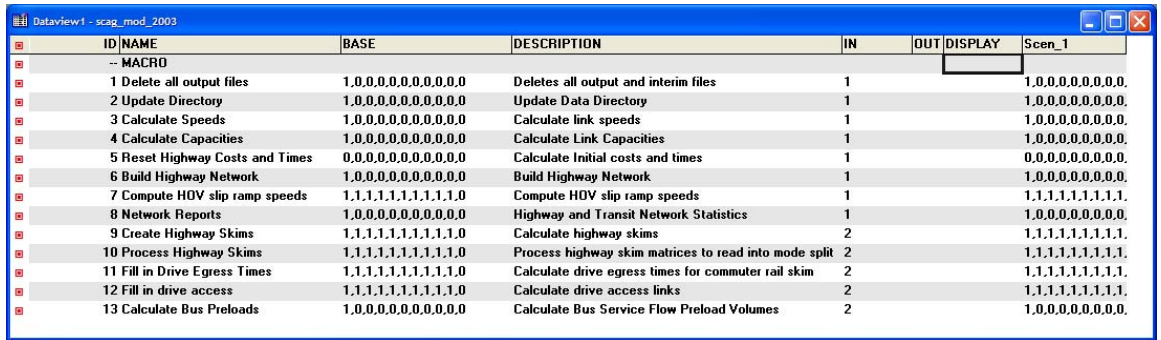

The MACRO section specifies all of the macro names that are to be invoked in the model. The list of macro names is case sensitive and is specified in the NAME field. The macros are invoked in the order in which they appear in the model table. The BASE field contains information on whether or not the macro is invoked in a particular feedback loop. This information is coded as a string of ones (invoked) and zeroes (not invoked). In the example above, the macros "Delete all output files", Update Directory", and "Calculate Speeds" are all invoked in the first feedback loop, but not invoked in any loop thereafter. The last digit in the string instructs the model on the macros that are invoked in the "Final" feedback loop. If a user specifies an ending loop in the planning dialog box that is less than the maximum presented in the BASE field (e.g. 5 loops out of 10 maximum), the first 5 loops will be run with macros in accordance to the BASE field contents. After 5 loops are run, the Final loop is run with the macros that are turned on in the last column. You can also define which macros are run or ignored for each scenario in the <scenario> field (Scen\_1 in the above example).

The "IN" field represents the stage number that the macro runs in. If the user clicks the Stage graphic to the left of the Stage button in the SCAG Planning Model dialog box, all macros within the stage will be displayed with the option to turn them on or off for that stage:

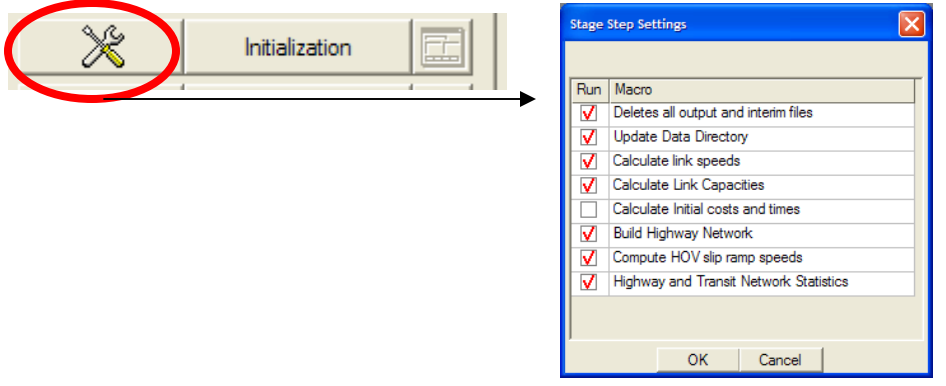

## *FILE Section*

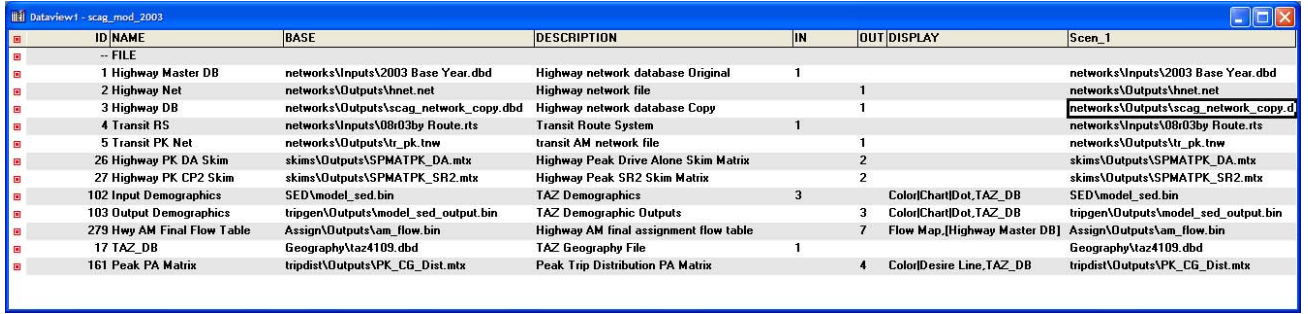

The FILE section specifies all the input and output files of the BASE and other scenarios, and the stage that the file is in. The NAME field contains an identifying name for the file. This name is also used in the GISDK code as a variable that will contain the file name. The BASE field contains the relative path and file name chosen. The full path will be the scenario directory plus the relative path. When you make changes to files in the Model Scenario Manager, the edits will be reflected in this section of the model table. Each file also has a description contained in the DESCRIPTION field. The IN field and the OUT field describe the first stage that the file will be used as input or output respectively. The stage coding in the table determines how the file will be presented in the Model Scenario Manager dialog box. In the GISDK macros, each file will be available for all stages and all macros, even if it is shown for only one stage. Each scenario can have its own set of input and output file name and location contained in the <scenario> fields.

The DISPLAY field lets you designate files that can be displayed using the Quick View buttons. The contents of the display field are:

<view theme type1>|<opt view theme type 2>|<opt view theme type 3> , Geography

As an example the demographics table denoted by the name "Input Demographics" has the following in the DISPLAY field:

Color|Chart|Dot,TAZ\_DB

This is interpreted as follows: the numeric fields in the demographic table can be viewed as color, chart or dot themes. The table will be linked to geography named TAZ\_DB (in this case TAZ\_DB refers to Geography\taz4109.dbd). It is assumed that the first field of the file field displayed matches with the ID field of the geography.

As another example, Peak PA Matrix has the following in its DISPLAY field:

Color|Desire Line, TAZ\_DB

In this case, the input is a matrix which can be viewed as a color theme by viewing a row, column, sum, or diagonal of the matrix. You can also view the matrix as Desire Lines. In either case, the matrix IDs are assumed to be consistent with the geographic IDs in TAZ\_DB.

## *PARAMETER Section*

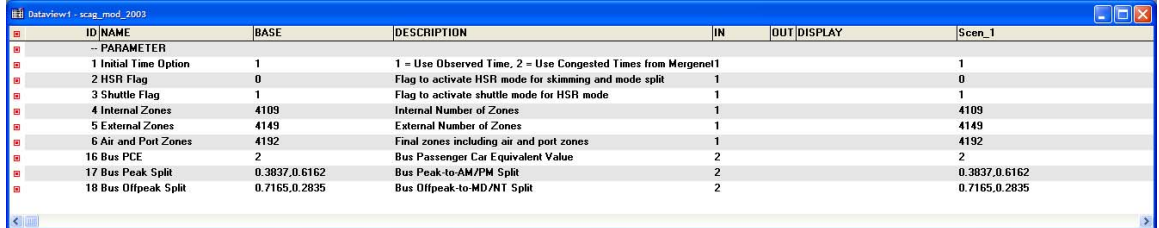

The PARAMETER section specifies all the parameters of the model, their values in the BASE or other scenario, and the stage that the parameter is presented in. The NAME field contains an identifying name for the parameter. This name is also used in the GISDK code as a variable that will contain the parameter value. In the GISDK macros, each parameter will be available for all stages and all macros, even if it is shown for only one stage. The BASE field contains the value of the parameter. Each scenario can have its own unique parameter value stored in the <scenario> field(s). Parameter values separated by commas are treated as arrays in the GISDK macros.

Model tables can be used to define special variants of the Regional Model. For example, a model table can be used to define a one-loop version of the model or can be defined to model a small network change where OD trip matrices do not change. The sections 'Modeling Small Network Changes without Changing the OD Trip Matrices' and 'Performing a "One-Loop" Model Run' under the chapter 'Sample Model Run Procedures' describe how to set up the model to run these situations including how to use the pre-built model tables.

### Switching Model Tables

One strategy for setting up scenarios is to have a separate model directory for each scenario, and to have a unique model table for that directory. The model table will point that the model directory, and all parameters and file settings will be set up specifically for the scenario pertinent to that model directory. To support this approach, the planning model dialog box includes a button that can switch model tables, and load all of the parameters and files in that model table. In this manner, the entire model directory becomes self contained: the model directory can include not only all the model inputs, but with the model table, can include all parameters, run settings, and macros to run in a particular order.

## **To Switch to a Different Model Table**

1. Open the Subregional Planning dialog box, then click on the Model Table button:

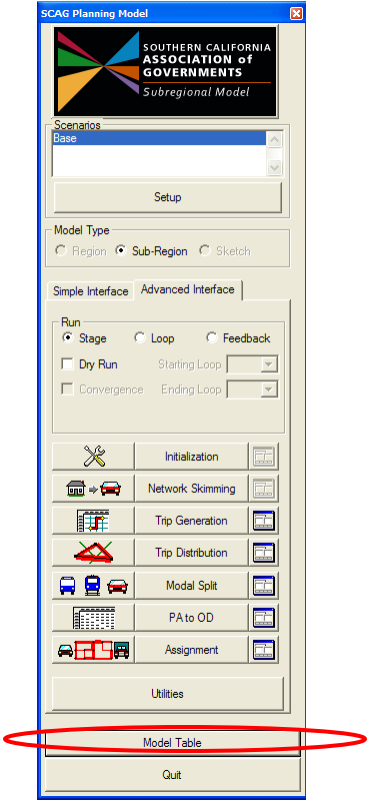

- 2. Choose the model table you wish to use. Sometimes the model directory information inside the model table is empty. If this is the case, you will be prompted for the model directory, which should be the directory that the model table is located in.
- 3. The model table will be switched to the new table. Make sure that the model table references to the correct model directory, files, and parameters by clicking on the Setup button, and reviewing all settings.

All future uses of the Subregional model dialog box will reference to the new model table.

It is important to note that many model year and/or scenario inputs provided by SCAG or other entities may come in this format: all model inputs in a directory with an included model table.

# Preparing Input Data

This section of the User's Guide gives guidance on properly preparing input data for the Subregional Model. The first section describes the following utilities that are available in the Regional Model that let you automatically convert Regional model inputs into inputs that are consistent with the Subregional focused model, and to override custom socioeconomic inputs:

- Create Subregional Inputs
- Create Merged Subregion Zones
- Customizing Socioeconomic Inputs

The second section gives guidance on how to work with the highway and transit GIS inputs, and how to work with the TAZ and other input files into the Subregional Model.

## Subregional Utilities

### Creating Subregional Inputs

The Regional model contains a utility that automatically converts regional data inputs into subregional data inputs. The concept of the conversion is similar in context to that in the Sketch Plan model. Before the utility can be invoked, all existing input files for a Regional model scenario must exist. In addition, a subdirectory within your model directory entitled SUBREGION must exist. You must also select a scenario in your Regional Model planning dialog box.

The utility also requires the following input files within the SUBREGION directory:

- AUTOAV\_MODEL.ASC: The vehicle availability coefficients and constants input file normally found under Tripgen\Inputs. This file will be re-calibrated for the Subregional model, and will be copied into Tripgen\Inputs in the new subregion directory.
- FRICTION FACTOR PARAMETERS.BIN: The friction factor coefficients input file normally found under Tripdist\Inputs. This file will be re-calibrated for the subregional model, and will be copied into Tripdist\Inputs in the new subregion directory.
- MSTABLE PK.BIN and MSTABLE OP.BIN: The mode choice coefficients and constants table normally found under Msplit\Inputs.

This file will be re-calibrated for the subregion model, and will be copied into Msplit\Inputs in the new subregion directory.

• HPMS FACTOR.BIN: The emissions factor table normally found under Assign\Inputs. This file will be re-calibrated for the sketch plan model, and will be copied into Assign\Inputs in the new subregion directory.

The most important input file is the merged TAZ and Subregion TAZ GIS file (called scagsplit4.dbd for the San Bernardino County example). This GIS area layer includes a record for each regional TAZ for areas outside of the subregion, and a record for each disaggregated TAZ for the area inside the subregion. Each zone contains information on the original Regional TAZ it is associated with, the Subregion TAZ number it is assigned to, the "aggregation type" of the TAZ, and the percentage split of the TAZ of the original Regional TAZ if it is inside the subregion. The following table and graphic describes required fields in the zone layer:

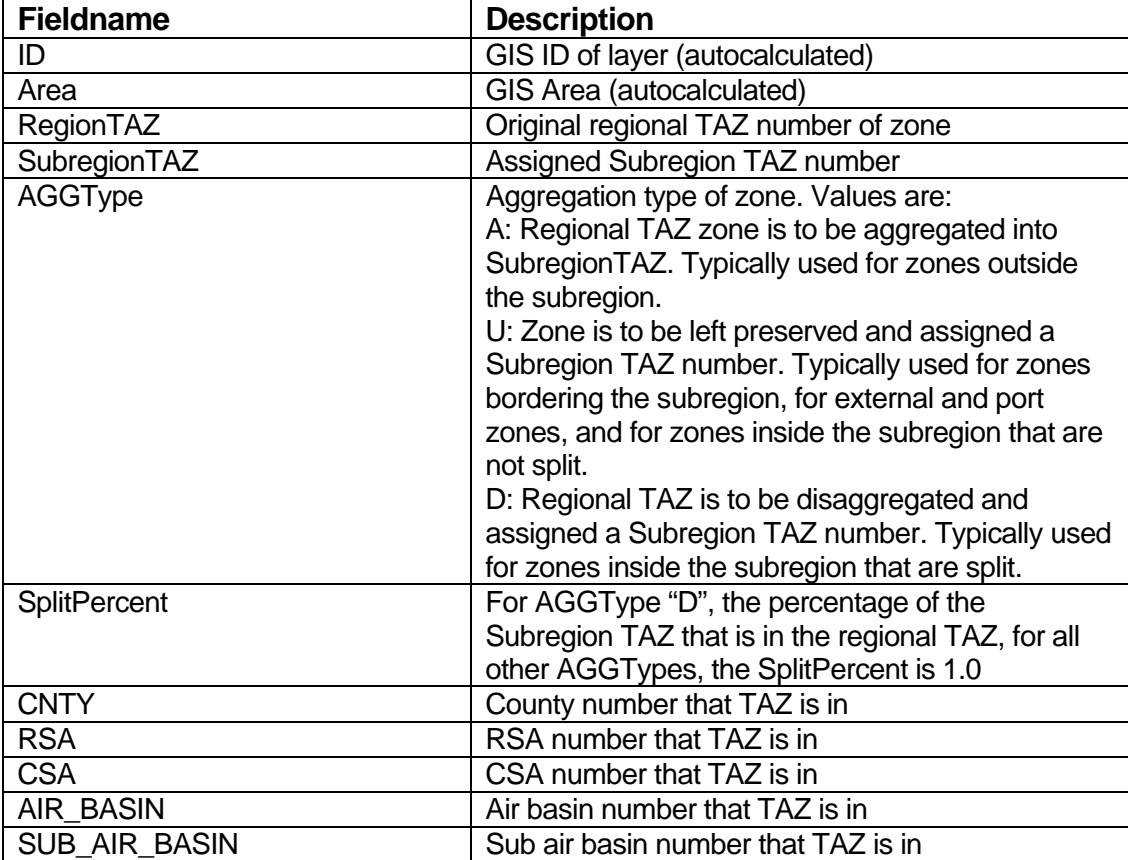

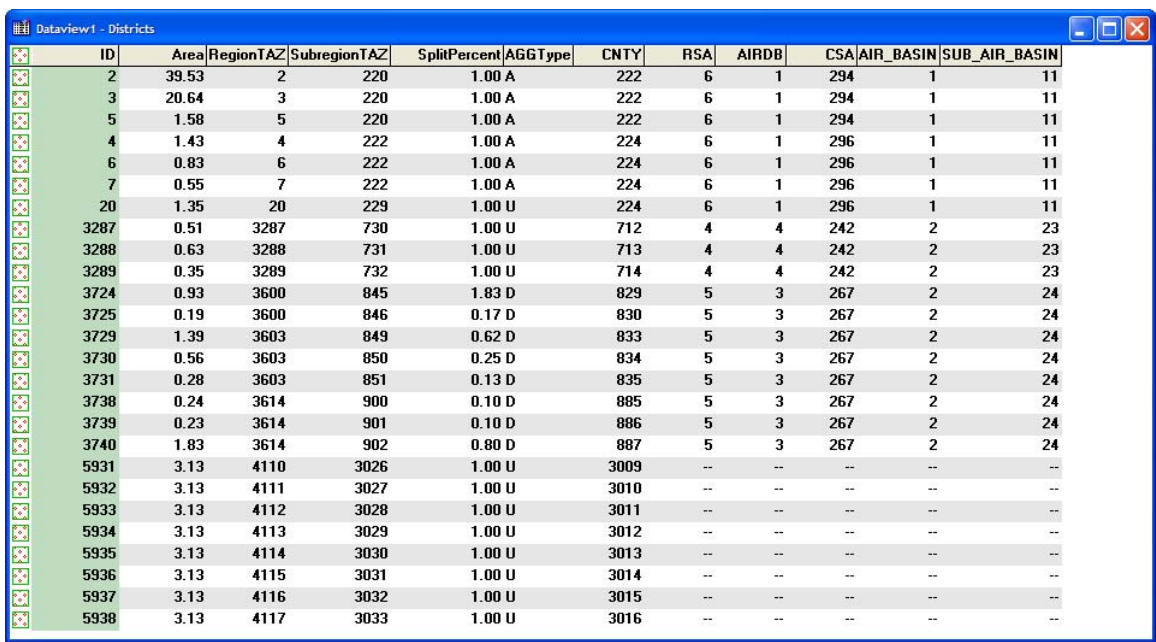

In terms of SubregionTAZ zone numbering, it is required that, like the Regional model, the zones be numbered from 1 to the maximum number of zones. The aggregated zones should be numbered first. In the San Bernardino example, these zones are numbered from 1 to 227. Next, the internal "AGGTYPE = U" zones should be numbered. For San Bernardino, these zones are from 228 to 842. Next, the "AGGTYPE = D" disaggregated zones should be numbered. For San Bernardino, these zones are from 843 to 3025. Lastly, the external zones, which are assigned "AGGTYPE = U" and are numbered from 4109 to 4192 in the Regional Model should be numbered. For San Bernardino, these zones are assigned to subregion zones 3026 to 3108. There is a separate utility available that assists in creating this merged Regional and Subregional TAZ layer. This utility is described later in this section of the User's Guide.

The utility consists of the following subutilities:

- Create Subregion Databases and Matrices
- Create Subregion Zones
- Create Subregion Network
- Create Base Intra-Regional OD Matrix

Each of these subutilities is explained below:

### **Create Subregion Databases and Matrices**

This subutility takes all input files from your selected regional model scenario, copies them onto a user-specified directory, creating similar sub-directories as necessary,

and then aggregates and disaggregates data tables and matrices as necessary based on the input GIS area layer and corresponding RegionTAZ, SubRegionTAZ, AGGTYPE, and SPLITPERCENT fields. The result is a dataset that is ready to run in the Subregion model, and is consistent with the level of aggregation and disaggregation specified in the correspondence table. In the San Bernardino example, the results are 3108 zone tables and 3108 by 3108 zone matrices. This option also takes all the input and output files and parameters specified in the scenario and creates a unique model table that replicates these values for sketch plan use

## **Create Subregion Zones**

This subutility takes the input GIS area layer, and aggregates the appropriate zones according to the correspondence table. All the attributes in the TAZ layer will also be aggregated. The output will be a TAZ geographic file appropriate for the Subregion model.

## **Create Subregion Network**

This subutility creates a highway geographic file that is compatible with the Subregion model. The Regional Model geographic file in the scenario is used as the input. To make the network compatible, all centroid nodes and centroid connectors must be set so that they are compatible with the aggregated zones in the correspondence table for AGGTYPE = A. In this implementation, additional "centroid connectors" are created between the center of the aggregated zone and the original zone. As an example, the correspondence table associates several zones to CSA 261 as shown in the following table. The diagram shows the affiliated centroid nodes and connectors in the regional network.

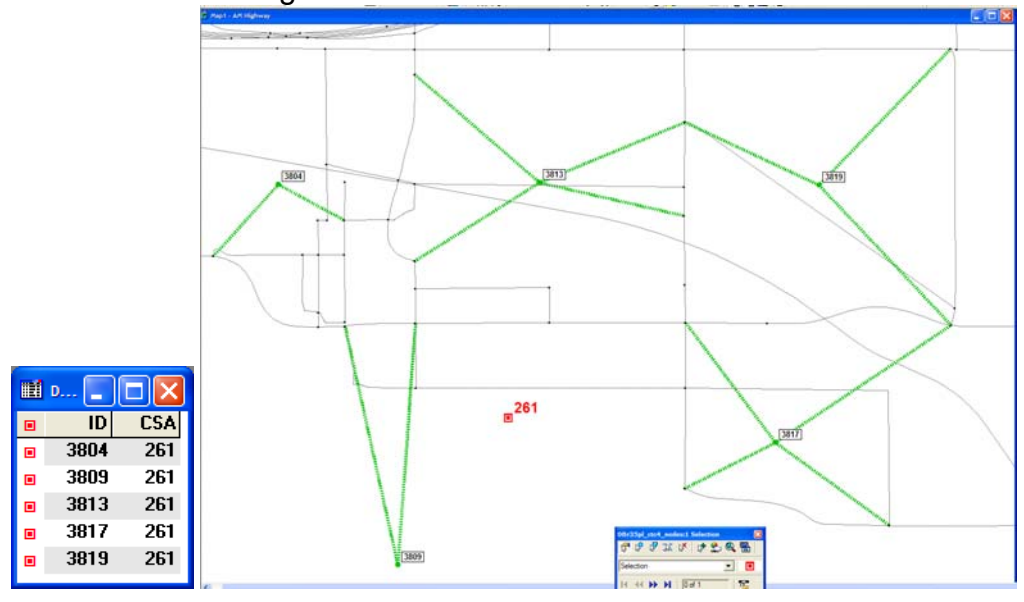

The tool adds centroid connector links between CSA 261 and all of the zones it is associated with (3804, 3809, 3813, 3817 and 3819). Thus the skim path from CSA to CSA will go through two connector links at the beginning and end of the path. The node IDS of the CSAs will be automatically set by the utility, and the node IDs of the original zones will be renumbered in order to avoid any conflict. This design allows for network assignments to proceed from aggregated zone to aggregated zone, or from original zone to original zone, since the original centroid nodes have been retained. This feature comes in useful when assigning intra-regional trips to the network, which is described in the next section. The diagram below displays the network after the additional centroid connectors have been added, and the node IDs have been renumbered.

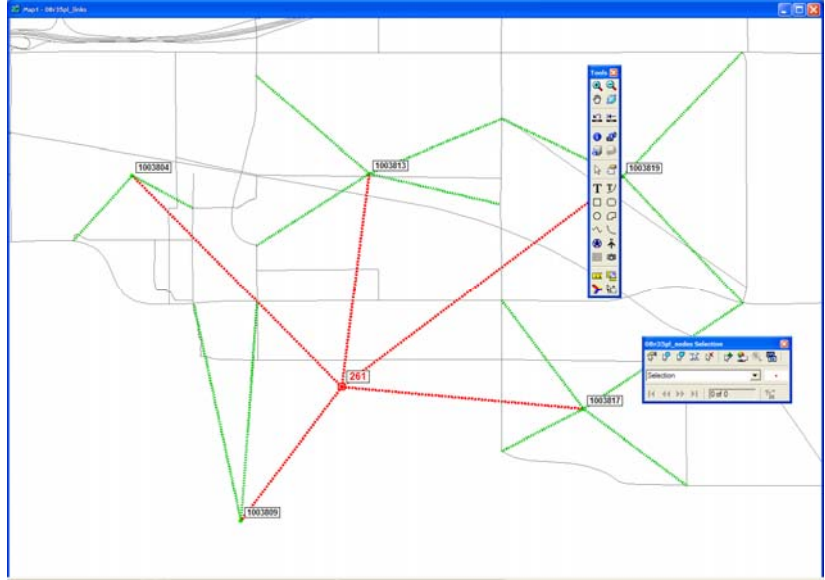

In addition, all non-centroid connector links were retained. All other attributes on all other links are similar to the regional network. This strategy was employed in order to make the sketch plan network as compatible as possible to the regional network. This makes it more likely that the Subregional model produces similar results with the regional model.

For zones and centroids that are of AGGTYPE  $=$  "U", no transformations are performed. The original centroid node and centroid connector links are used. The centroid node is renumbered to the Subregion zone's TAZ number.

For zones and centroids that are disaggregated (AGGTYPE  $=$  "D"), a new set of centroid connectors are created using TransCAD's centroid connector tool. This utility creates a node at the disaggregated TAZ's centroid location, and creates up to 4 connector links from the centroid location to the mid-point of nearby links. The utility then deletes the original centroid connectors from the regional TAZs.

The subutility includes an added option that lets the user merge in a separate line GIS database into the network. This is usually a local street network within the subregion that is more detailed than the input Regional network. This local street network must not have any link segments that are common with the Regional network. If the local street network shares common road segments, they must be deleted beforehand, otherwise they will be duplicated in the merged network. In terms of attributes, the subutility will transfer any common field named attributes in the local street network to the merged network. For any fields that are not transferred over, the subutility will assume the lowest level facility types and lanes for the merged road segment.

## **Create Base Subregion Intra-Regional OD Matrices**

When centroids are aggregated from the Regional Model, a Subregional assignment will produce many more intrazonal trips. Taking the previous example, in the regional network, trips would be made from TAZ 3718 to TAZ 3804, and these trips would be assigned to the regional network. Once these TAZs are aggregated to CSA 261 however, these are considered intrazonal trips and are thus not assigned to the network. Potentially, this leads to an under-assignment of trips to a Subregion aggregated network. These kinds of trips are called Intra-Regional trips: trips that are interzonal in the regional network and are thus assigned in the Regional Model, but are considered intrazonal in the Sketch Plan Model.

This utility creates Intra-Regional OD trips from original TAZ to original TAZ for the base year and for areas where AGGTYPE = "A". The Subregion model then uses these base OD trips to estimate Intra-Regional OD trips for the scenario using a growth factors methodology, then assigns these trips to the network. These trips then become a background flow preload for the Subregional assignment.

This procedure takes the AM, PM, MD and NT regional base year origin-destination matrices from the model as input. Each OD matrix contains 8 modes: Drive Alone, Shared Ride 2 HOV, Shared Ride 2 NonHOV, Shared Ride 3+ HOV, Shared Ride 3+ NonHOV, Light Truck, Medium Truck, and Heavy Truck. This procedure then breaks down each mode's OD matrix into inter-regional vs. intra-regional trips using the correspondence table. As an example, consider the same correspondence table and the following OD matrix:

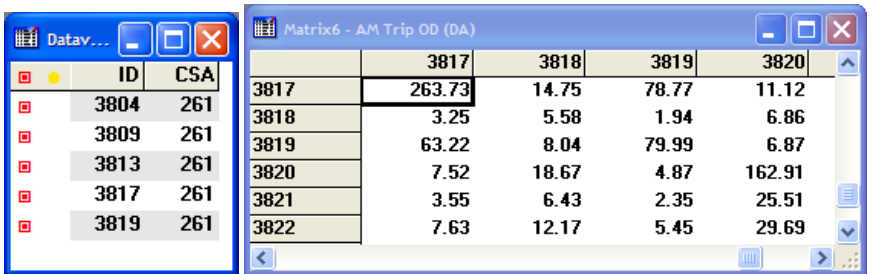

The procedure breaks down the OD matrix into the two following matrices:

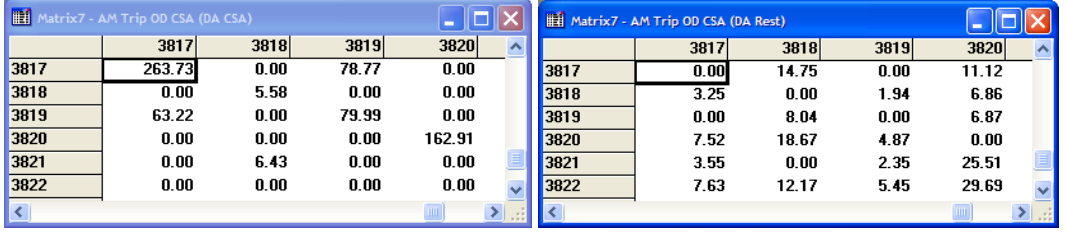

The "DA CSA" matrix represents all trips that both begin and end in the same CSA (region) (e.g. 3819-3817). These are considered intra-regional trips. The "DA Rest" matrix represents all trips that begin in one CSA and end outside of the CSA (e.g. 3817-3818). These are considered inter-regional trips.

This utility is an option in the dialog box and should only be invoked to re-calculate the Intra-Region OD matrices from the base year. This option also assumes that the regional model output OD matrices have been created. They are in the ODTable\Outputs directory, and are named AM\_OD.MTX, PM\_OD.MTX, MD\_OD.MTX and NT\_OD.MTX. If these files do not exist, this utility option is not available. If this utility is not invoked, then it is assumed that the following Intra-Region OD matrices have already been created and exist in the Subregion directory: AM\_Base\_IntraRegion\_OD.mtx, PM\_Base\_IntraRegion\_OD.mtx, MD\_Base\_IntraRegion\_OD.mtx, NT\_Base\_IntraRegion\_OD.mtx. The dialog box will check for the presence of these files and will stop the procedure if these files do not exist.

### **To Create Subregional Inputs**

1. Open the Regional Model dialog box by choosing Tools-Add-ins and choosing "SCAG Regional Planning Model".

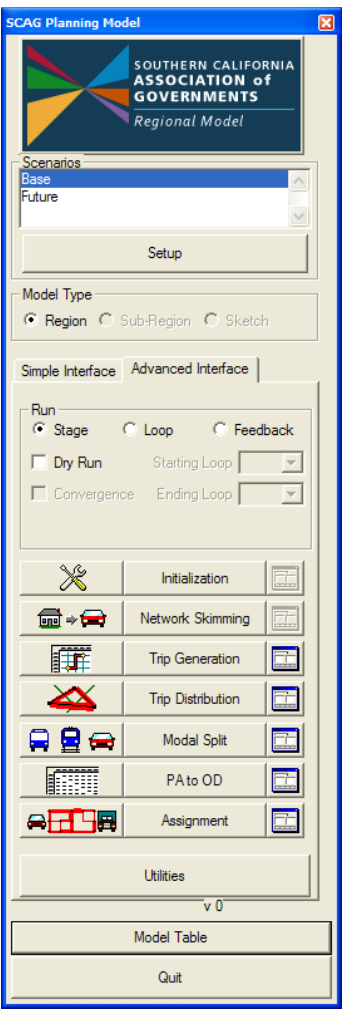

2. Highlight the scenario you wish to create your sketch model data from, then click on the Utilities button and choose "Create Subregion Inputs" from the list of utilities:

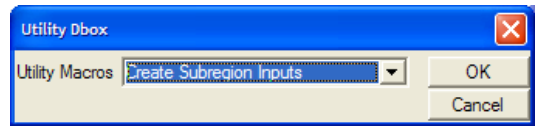

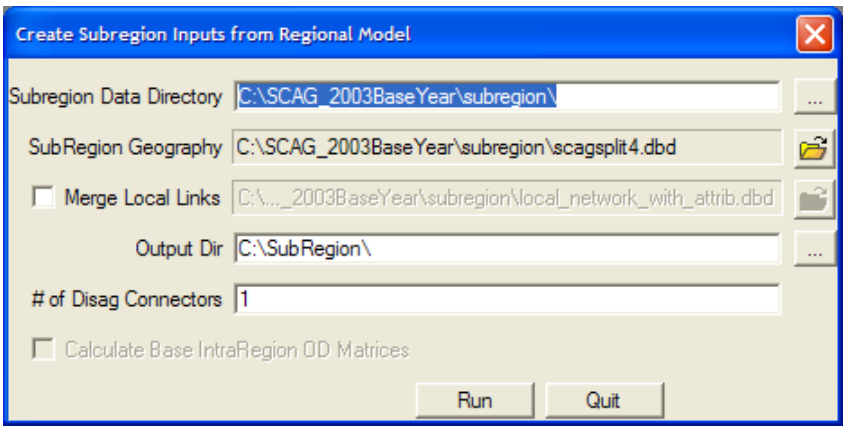

- 3. Enter in the directory that contains your subregion datasets.
- 4. Click and choose the GIS area database that contains the merged Regional TAZs and Subregion TAZs.
- 5. Check Merge Local Links if you wish to merge in a local links database into the converted network. If you do, click  $\ddot{\mathbf{c}}$  and choose the links database to merge
- 6. Click and choose an output directory. In the same dialog box, you can also create a new directory if one does not yet exist.
- 7. Enter in the maximum number of centroid connectors you wish to add to every disaggregated zone in the subregion.
- 8. Choose to calculate base intraregion OD matrices if you wish.
- 9. Click Run.

The utility will create all the inputs for the Subregional model base in the directory you specified. The utility will also create a compatible model table in that subdirectory with all parameters copied from the regional model. The model table will be properly set to run the Subregional version of the model, and will have all zone number parameters renumbered to reflect the zones in the Subregional model. You are now ready to run the Subregional model using the newly created data.

### **To Run the Subregional Model From a Regional Model Conversion**

1. Open the Regional Model dialog box by choosing Tools-Add-ins and choosing "SCAG Regional Planning Model".

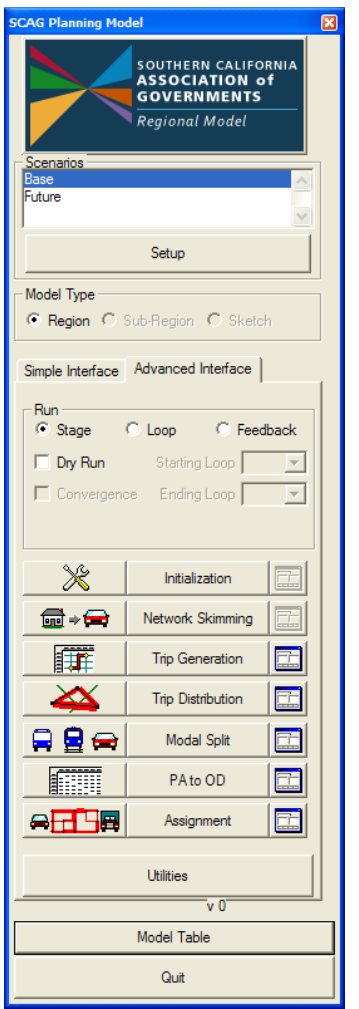

- 2. Click on the Model Table button and then choose the model table subregion\_mod\_2008.bin that is included in the output Subregion model directory you created in the Create Subregional Input directory.
- 3. The Planning Model dialog box will automatically switch to a Subregional Model dialog box, and the Model Type will switch from "Region" to "Sub-Region"

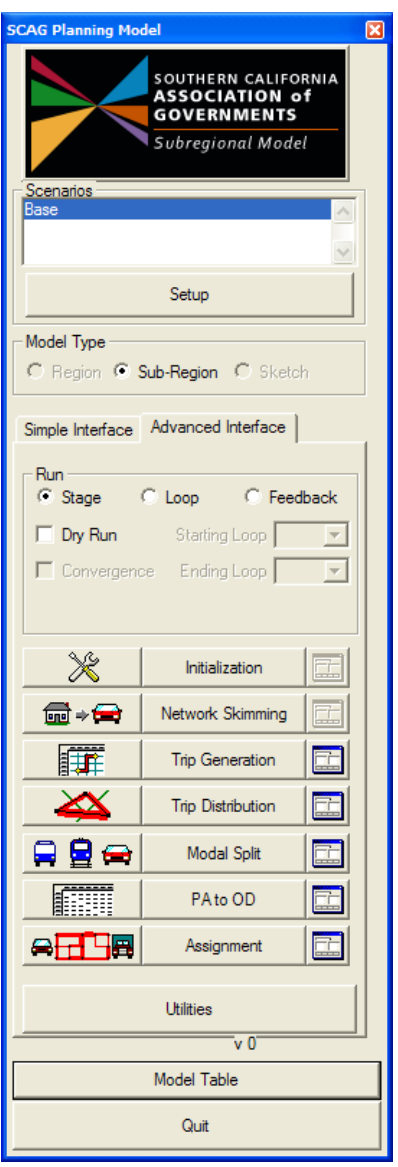

4. Choose Feedback as the Run type, choose 1 for the Starting Loop and 5 for the Ending loop, then click on the Initialization button to start running the model.

## Creating Merged Subregion Zones

This utility creates the merged Region TAZ and Subregion TAZ GIS file that is used as an input to the Create Subregion Inputs utility. The utility takes three inputs:

- 1. The Regional TAZ layer with additional geography for the external zones
- 2. A TAZ layer just for the subregion where zones from the Regional TAZs have been split and disaggregated
- 3. A "buffer" distance

Each of these inputs are described in detail.

## **Regional TAZ Layer**

The regional TAZ GIS file is similar to the TAZ layer taz4109.dbd that is found in the Geography subfolder of a model directory. This layer must contain the following field information described below:

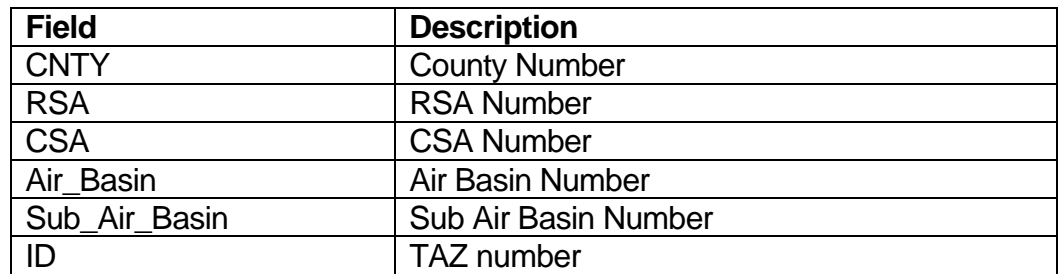

This input TAZ layer can be found in Subregion\Regional\_TAZ\_Layer.dbd. This file is identical to taz4109.dbd with the exception that geographic records have been added to it to model the external and port zones.

## **SubRegional TAZ Layer**

The Subregion TAZ layer is a GIS area database that describes the TAZ geography within the subregion. This geographic file takes the regional TAZ geography as a starting basis, and disaggregates and splits the regional zones. It is required that these split and disaggregated zones will nest into the Regional Zones. There are no attribute fields required for this input file. An example of an input Subregional TAZ layer can be found under Subregion\subareataz.dbd

## **Buffer Distance**

For this utility, the user can enter in a buffer distance around the subregion where TAZs will be preserved. As part of the focused approach to the subregion model, it is expected that zones within the subregion will be a disaggregation of regional TAZ zones. Areas that immediately surround the subregion will have zones that are the

same as the regional TAZs. Areas that are outside the immediate surroundings will have regional zones that are aggregated to a certain aggregation level, such as CSA's. The buffer distance lets the user decide the size of the surrounding area around the subregion where subregion TAZs are the same as regional TAZs. The default buffer distance is 10 miles, which was used for the San Bernardino example.

The output is a merged Regional and Subregional GIS file that contains all the geography and attributes necessary as input to the "Create Subregion Inputs" utility. The attribute fields are listed below:

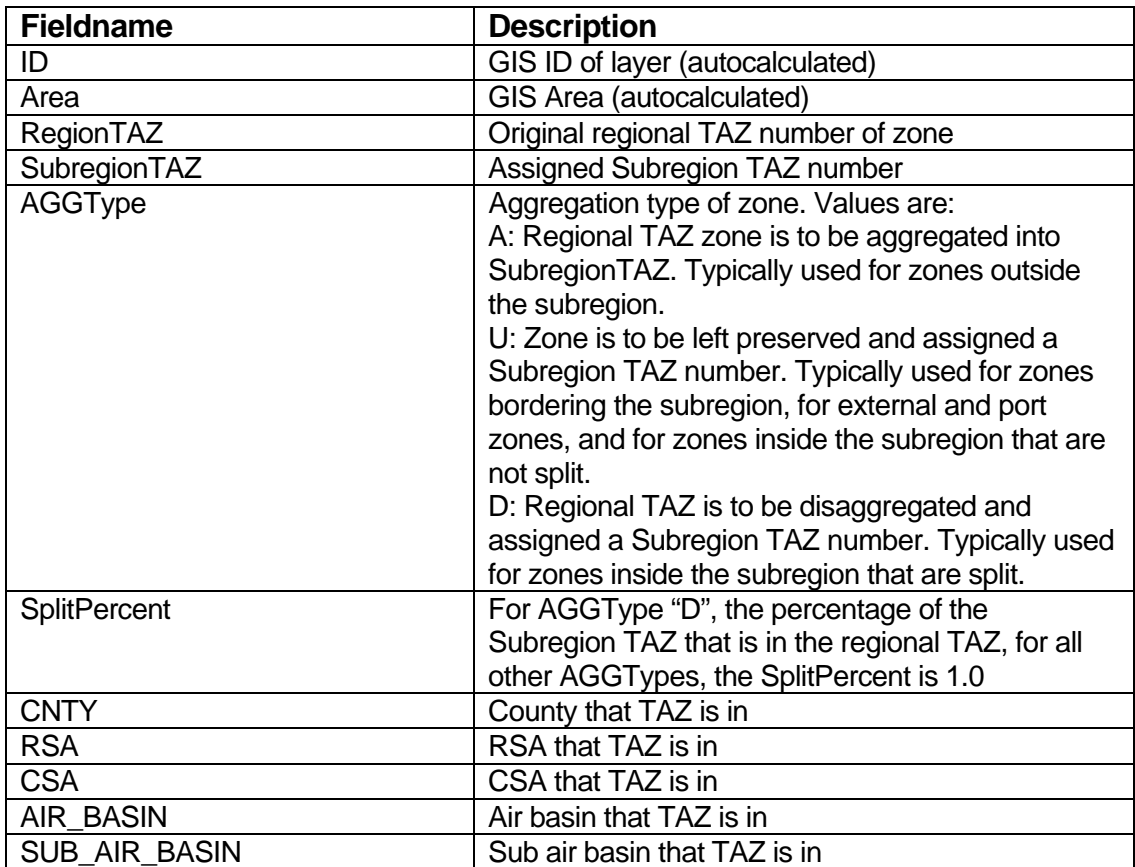

The utility automatically calculates and assigns RegionTAZ, SubregionTAZ, AGGType and SplitPercent values to the merged file. The numbering system for the SubregionTAZs are assigned as described below. The SubregionTAZ numbers begin with 1:

- 1. All zones that are aggregated are assigned the first SubregionTAZ number based upon increasing CSA's
- 2. All other zones in the Regional TAZ layer that are not aggregated

(AGGTYPE = "U", or boundary zones) are assigned the next set of SubregionTAZ numbers.

- 3. All subregion zones that are not disaggregated (AGGTYPE = "U") are assigned the next set of SubregionTAZ numbers.
- 4. All subregion zones that are disaggregated (AGGTYPE = "D") are assigned the next set of numbers
- 5. All external, air, and port zones are assigned the last set of SubregionTAZ numbers

The SplitPercent is calculated geographically based upon the percentage area of the split zone that is within the original Regional zone. Users can manually adjust these percentages after the utility is finished.

### **To Create Merged Subregion Zones**

- 1. Open the Regional Model dialog box, and click on the Utilities button, and choose "Create Merged Subregion Zones".
- 2. Highlight the scenario you wish to create your sketch model data from, then click on the Utilities button and choose "Create Subregion Inputs" from the list of utilities:

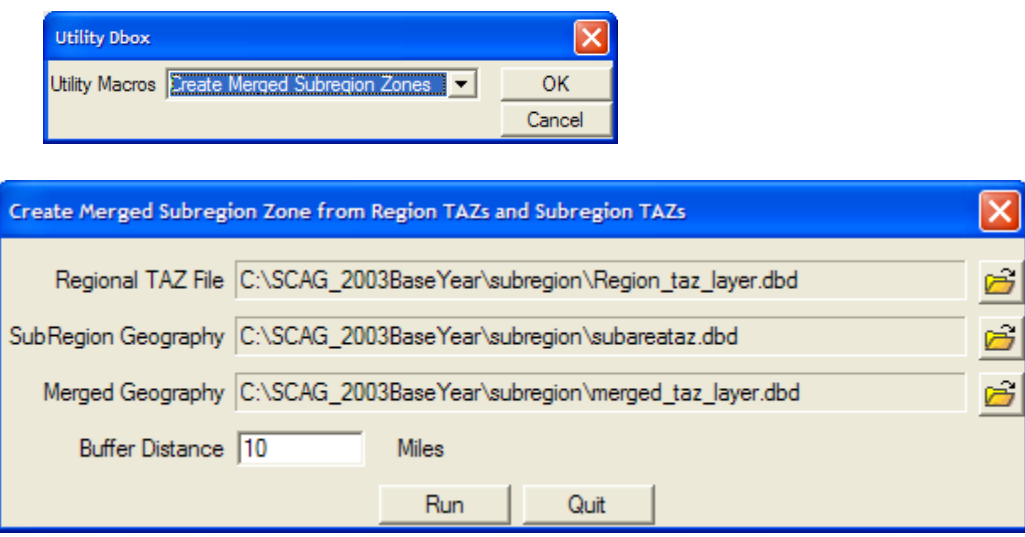

- 3. Click  $\frac{3}{2}$  and choose the Regional TAZ geographic file.
- 4. Click **and choose the SubRegional TAZ geographic file.**
- 5. Click  $\frac{1}{\sqrt{2}}$  and enter in the output Merged Regional and Subregional geographic file.
- 6. Enter in a buffer distance.

7. Click Run.

The utility will merge the two geographic files together, create all necessary attribute fields, and automatically fill in the Regional TAZ, Subregional TAZ, Aggregation Type and SplitPercent fields. This geographic file can now be used as input into the Create Subregion Inputs utility.

## Customizing Socio-Economic Inputs

By default, the Subregional model uses the Regional estimates of TAZ-based socioeconomic data as inputs. For subregion zones that are disaggregated, the socioeconomic data will be disaggregated as well, based on area percentages. There is an optional method available that lets the user specify custom socioeconomic TAZ data for the subregion TAZs, or for any set of TAZs.

The main input is a table called override dem.bin, which should be placed in the User directory of the Subregion model directory. This table can contain the following fields

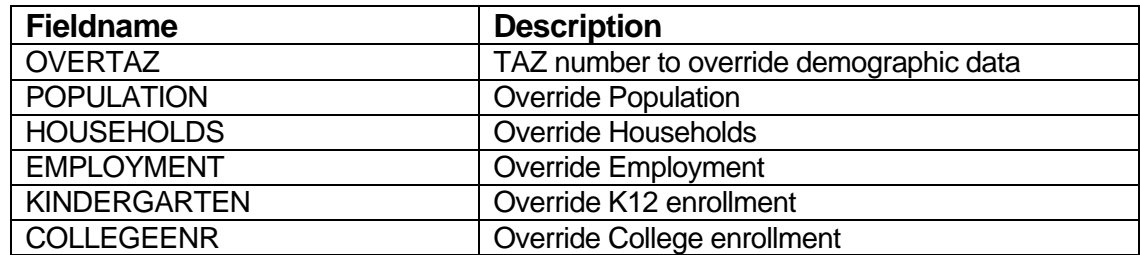

The OVERTAZ field is required. All other fields are optional, thus the user can choose to specify custom population and household demographics, but leave alone the employment and enrollment estimates. Since the SCAG model requires over 50 demographic and employment inputs into the model, the override method will fill in not only the direct demographic override, but will also estimate and calculate all related demographic fields. For example, the employment override will fill in not only the TotalEmp field, but will estimate and fill in all the sector employment fields and the income employment fields. The estimate will be based on the ratio of the override socioeconomic value to the original socioeconomic value. For example, if the override Household value for a TAZ is 100, and the original Household value is 50, then the ratio will the 100/50 or 2.0 and all household related fields will be multiplied by 2.0.

The override is invoked during the model run for the subregional model. The model first checks if the file User\OverRide Dem.bin exists in the model directory. If this file exists, then the override procedure commences using the methodology described above. If the table does not exist, no override takes place. For the available 2003 dataset, there is a file in the User subdirectory called "OverRide\_Dem2.bin" that contains county estimated household and employment override data. If you wish to run the model with these estimates, this table should be opened and saved to User\OverRide\_Dem.bin.

## Working with Model GIS Inputs

There are several main input components to the Subregional model:

- 1. Highway GIS databases
- 2. Transit GIS databases
- 3. TAZ level demographic and employment data
- 4. All other input data

To properly prepare input data, you would normally use the Copy Scenario utility to first make a full copy of a scenario's input files into a user-specified directory, then create a new scenario that "points" to this new directory, and finally, modify the new directory files. Preparation guidance for each component is given below.

### Preparing the Highway GIS Database

The highway GIS database is a critical input to the Regional Model. Critical fields in this database must be specified correctly in order for the model to run as desired. Errors in geographic or attribute coding may lead to model runtime errors.

When preparing the highway GIS database, we recommend the following order of coding and preparation:

- 1. Code geographic edits (e.g. add/delete links, split/join links, define one-way links, etc.).
- 2. Code attribute edits.
- 3. Run the "Check Network Attributes" utility.
- 4. Specify the highway geographic file in the scenario interface.

### **Coding Geographic Edits**

To code the highway GIS database, you would use the standard TransCAD map editing toolbox and in various cases, the advanced line editing tools. These tools are found in the Tools-Map Editing menu. The TransCAD 5.0 User's Guide provides comprehensive documentation on these functions starting on Page 570 in Chapter

24: Creating and Editing Geographic Files. In addition to this, the following is a compiled list of recommended editing procedures and tips. It is assumed that the user has a general familiarity with the TransCAD map editing tools prior to implementing these procedures.

• If your edits involve joining or splitting links, make sure that the map editing settings are set properly so that attribute data edits are handled correctly postsplit or join. They are most likely already set up correctly, but should be reviewed before any line editing begins. To view these settings, open your highway GIS database, then choose Tools-Map Editing-Toolbox in the

TransCAD menu to open the map editing toolbox. Then click on the  $\mathbb{X}$ button, followed by the Update button.

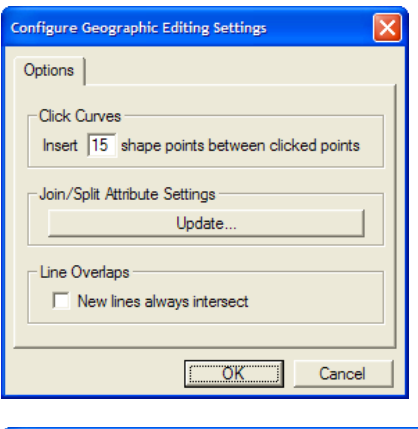

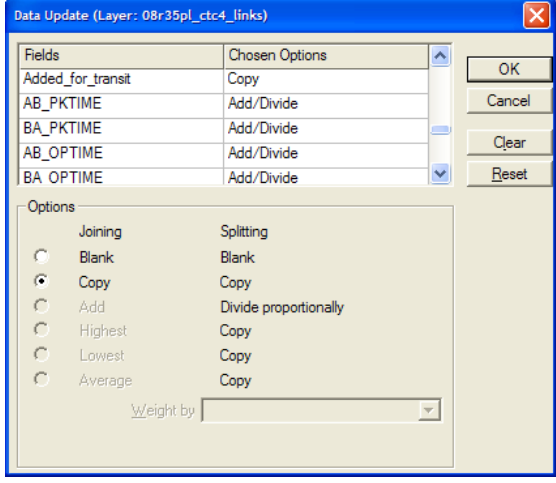

The Chosen Options should all be either Copy or Add/Divide, depending on the attribute field

 When editing around centroid nodes, make sure that no centroid nodes are deleted. Nodes that are centroids can be identified using the query: '[Zone Centroid] = "Y"'. The centroid nodes and their IDs are critical in defining skim matrices and assignments. If centroid connectors around a centroid are to be changed, it is recommended that you first add centroid connector links, then delete obsolete connector links, so that centroid nodes are not deleted in the process.

- The Edit Line Attributes  $\frac{d^2}{dx^2}$  tool in the map editing toolbox is a useful tool to invoke after creating a new link, which copies attributes from an existing link to the new link. See page 575-577 in the TransCAD 5.0 Users Guide for more information on this tool.
- The quickest way to specify one-way links is to use the Set One Way Segments tool found in Tools-Map Editing-Set One Way Segments. Refer to page 578 in the User's Guide for information on this tool. In addition, we recommend that the coding (or topological) direction of one-way streets be the same as the flow direction. For example, if a link is to be one-way only from node A to node B, it should be topologically coded from A to B as well so that the value in TransCAD's DIR field will always be 1 for one-way links. For more information on one-way links, see Page 323 in the User's Guide.
- Periodic backups of the highway GIS database should be made in case earlier reversions need to be revived. The quickest method for backing up is to use the menu entry Tools-Geographic Utilities-Geographic File, then click on the Archive button to create a ZIP file of all highway database files. Each time you archive, you should enter in a different ZIP filename so that you have a history of backup files you can refer to if necessary.
- After geographic coding is complete, you should run the Check Network Connectivity tool found under Tools-Map Editing-Check Line Layer Connectivity. This tool will review the connectivity of the network and will highlight likely locations in the node layer where connectivity might be compromised. Of the selection sets that are created in the tool, the "Level 1" nodes are most likely to have connectivity issues, and should be checked one by one. If connectivity edits are warranted, you can use the Map Editing tool to fix individual connectivity issues. Page 577 of the User's Guide explains the connectivity tool in more detail.

### **Coding Attribute Edits**

Once the highway GIS edits are completed, you should code the newly added links with proper attribute information. The Edit Line Attributes tool, described above, lets you quickly copy attributes from one link to another. The following is a list of recommended additional attribute editing tips and procedures.

 The first section of Appendix C describes all of the attribute fields of the highway link and node layers. For the link layer, the following fields are required to be filled in properly for the model:

> **AB/BA\_New\_Facility\_Type AB/BA\_PostedSpeed AB/BA\_AMLANES AB/BA\_PMLANES AB/BA\_MDLANES AB/BA\_NTLANES Type1\_Thru Lane, Type2\_AUX\_Lane and Type3\_Other Fwy Lane for freeway links only MODE**

The model will utilize more attribute fields, but these are the bare minimum to code for a link. The facility type guide found in the parameter documentation should be followed when assigning a facility type to the link. The "Check Network Attributes" utility, described later, can be used to autofill other required model attribute fields.

• If the link is a toll link, the [AB TYPE] or [BA TYPE] field should be filled with the value 32. Toll costs should only be assessed at the toll entrance link. Other fields should be filled in accordance with the following table:

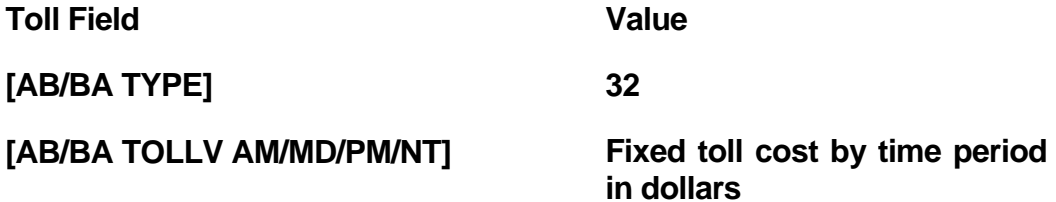

- Link attributes should be filled in correctly in the AB or BA fields dependent on the link direction (DIR field) coding. See page 295 "Bidirectional Network Fields" in the User's Guide for information on AB/BA field coding. See page 323 for information on one-way links. If all one-way links are coded WITH the topological direction of the link (i.e. DIR=1 for all one-way links), then only the "AB" portion of the link attribute needs to be coded.
- The following fields are recommended to be filled in for GIS and identification purposes:

### **Project\_ID, if applicable Road Name Route Name**

 The following is a list of node fields that must be filled in for the model to work properly:

> **[Zone Centroid] = 'Y' only for centroids CentroidCode = 1 only for centroids PARK = 1 only for Park and Ride lots PNR\_DISTANCE, KNR\_DISTANCE only for PNR lots**

### **The Check Network Attributes Utility**

After the highway geography and attribute edits are complete, the Check Network Attributes utility can be invoked to identify any link attributes that are not properly defined, and autofill non-essential attributes. Documentation for this utility can be found in Appendix A.

### **Specify the Highway GIS File in the Scenario Interface**

After all Highway GIS checks are completed, the GIS file needs to be properly specified in the scenario interface. To specify the file in the planning model interface, first open the SCAG Subregion Model dialog box, click on the Setup button, then highlight the scenario of interest, highlight the Initialization step, and click on the Inputs tab:

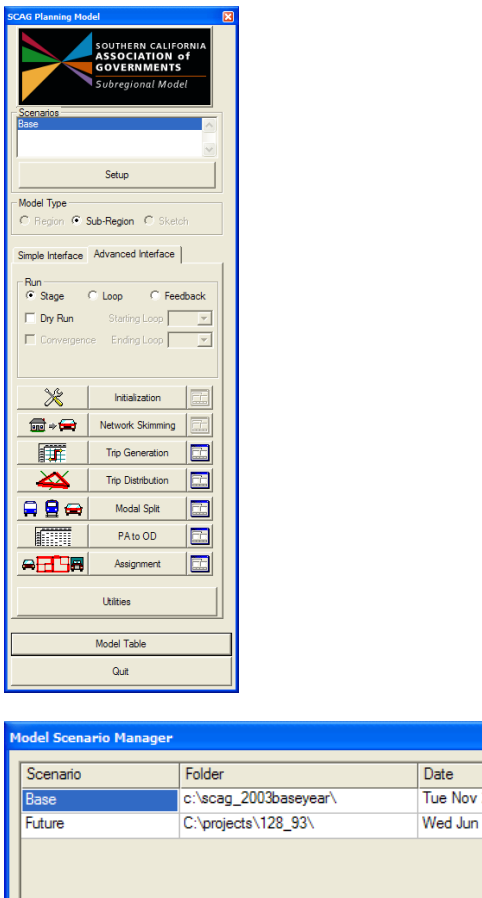

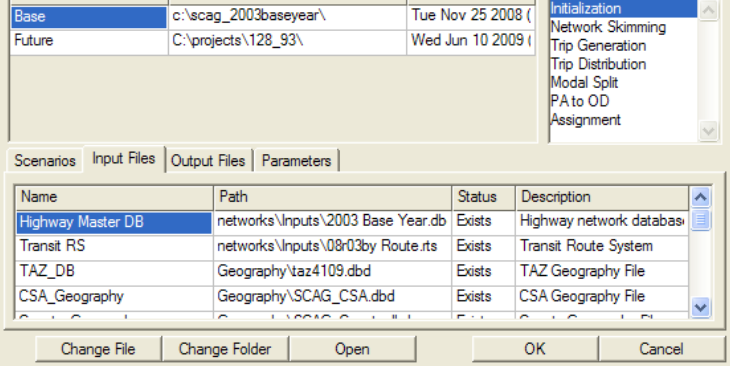

As a last step, highlight the Highway Master DB parameter, click on the Change File button, and choose the finished Highway GIS file.

Steps |

## Preparing the Transit GIS Database

The transit GIS database is a critical input to the Regional Model. Critical fields in this database must be specified correctly in order for the model to run properly. Errors in geographic or attribute coding may lead to model runtime errors.

When preparing the transit GIS database, we recommend the following order of coding and preparation:

- 1. If necessary, move the route system to the desired line geographic file.
- 2. Make sure that the transit route system files are consistent with the highway GIS file.
- 3. Code route system geographic edits (e.g. add/edit routes, add/edit route stops etc.).
- 4. Code route and route stop attribute edits.
- 5. Run the "Fix Routes" utility.
- 6. Specify the transit route system file in the scenario interface.

### **Moving a Route System to Desired Geography**

On occasion, it may be necessary to re-point a transit route system to a desired line geographic file. This can happen if you physically copy over a model directory to a new directory. If you open the route system in the new directory, you may notice that it is tied to the line geography from the old directory. Under these circumstances, you will need to "move" the route system over to the new directory's network geographic file. There is a menu function in TransCAD 5.0 that can be used for this purpose (note that if you use the Copy Scenario utility described in Appendix A, or if you use the utility to define or run multiple projects, the route system moves are included, and so you do not need to manually perform this step). To move a route system, you would:

- 1. Make sure that all files are closed in TransCAD, then open the line geographic file ([Highway Master DB]) that you want the transit route system to be associated with. Make sure that the route system itself is NOT open.
- 2. Choose *Route Systems-Utilities-Move* and then choose the route system to move.

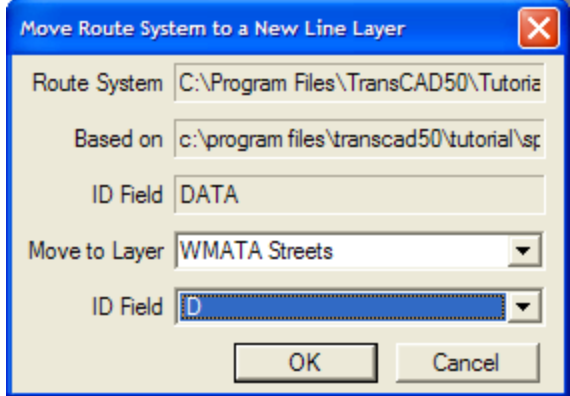

3. In the Move Route System to a New Line Layer dialog box, make sure the line layer is defined correctly and that the ID field is specified as "ID". Click OK. The route system is moved over to the intended line geographic file.

### **Route System and Highway GIS File Consistency**

The transit route system in the Regional model is dependent on the link IDs of the Highway GIS file. When geographic edits are made to the Highway GIS file, these IDs may change. Thus, the route system must be updated in order to ensure consistency with the highway GIS file. TransCAD provides a means of automatically updating the transit route system when highway geographic edits take place.

Whenever a transit route system is opened in TransCAD, it checks the associated Highway GIS file for recent geographic edits and their nature. If edits are found that are more recent than the transit route system, a message similar to the one shown below is shown to you, with the option to update the route system:

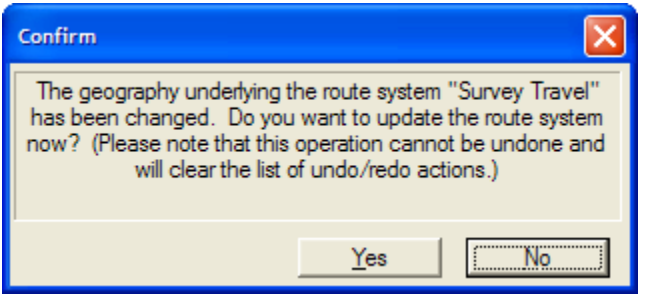

Once you update the route system, the route system is consistent with the Highway GIS file.

During the highway geography editing process, we recommend that you update the transit route system on a regular basis. To update the route system, simply open the route system on a map and TransCAD should automatically prompt you to update with the message above.

There are some highway geographic edits that may require more than a simple transit route system update. For example, if links are deleted where routes run over, the deleted link will leave a "gap" in the routes. In this and in similar cases, you will need to use the route editor to re-route and edit the affected routes.

### **Coding Route System Geographic Edits**

Transit route system geographic edits are done through the TransCAD Route System editor. To invoke the editor, make sure that your route system is on the map and is the current layer, and choose Route Systems-Editing Toolbox in the menu.

The editor requires a highway .NET file to assist in route editing, and may prompt you for one. If it does, choose the file HNET.NET in the NETWORKS\OUTPUTS directory.

If the route system's highway geographic file is different from the one used to create the HNET.NET file, you will need to manually recreate a TransCAD network .NET file in order to use the route editor. To create a .NET file:

- 1. Open the line geographic file the route system is based on
- 2. Choose Networks/Paths-Create Network from the menu.

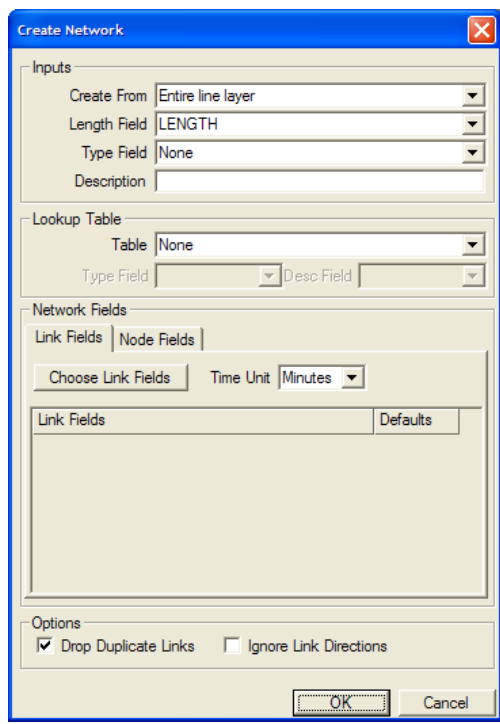

- 3. For route editing purposes, only the Length field is required, which is set to LENGTH by default. Click OK.
- 4. Enter a network filename and click OK.

The network has been created and is ready to be used by the route editor.

Documentation on using the route editor can be found in Chapter 16 of the TransCAD 5.0 User's Guide. The following is a short list of some route editing tips. These tips assume that you are familiar in general with transit route editing in TransCAD:

 When fixing a gap in a route, you can make use of either the "Insert Into Route"  $\triangle$  or "Realign Route"  $\triangle$  tools. The figure below illustrates a route with a gap from node 65739 to node 68506. Using the  $\blacktriangle$  tool, you would click on 65739, then double-click on 68506 to fill the gap. Using the  $\mathcal{O}$  tool, you would click on a node before the beginning of the gap (e.g. 65683), then double-click on a node after the gap (e.g. 68546)

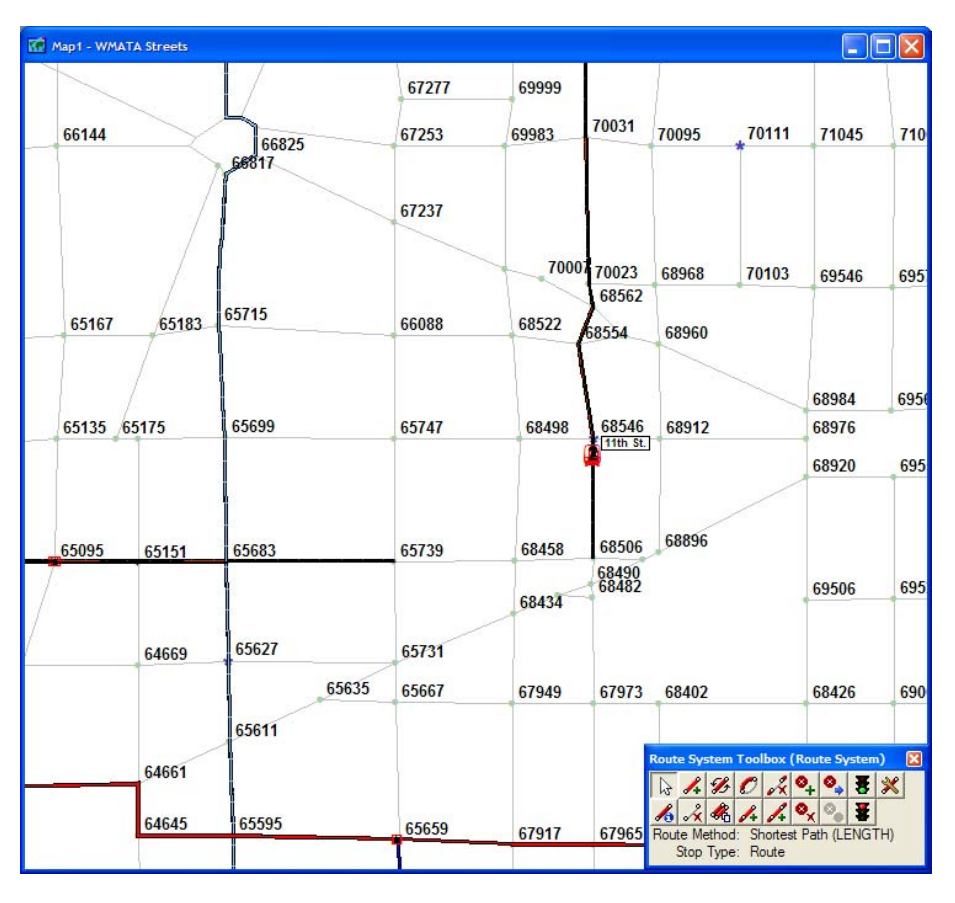

- When editing an exclusive right-of-way route (e.g. subway, commuter rail, high speed rail, etc.), route editing will be made easier if the .NET file used to aid in route editing be limited to only the highway links used by the route. For example, transit exclusive links in the regional network are coded up as  $MODE = 24$ . Thus, you can create a selection of these links, then use Network/Paths-Create to create a .NET file of only these links. During route editing, if you use this .NET file, then waypoints that you click will be constrained to these links.
- When coding route stops, make sure that no two consecutive route stops are near the same node ID. If that is the case, then you can use the route editor to

delete one of the route stops.

 After you are done with route editing, use the menu functions Route Systems-Reload, then Route Systems-Verify in order to check the validity of the transit route system. TransCAD will tell you of any issues that arise and will tell you the files you can open to review these issues. You would then use the route editing toolbox to resolve these issues and run Reload and Verify again to ensure that these issues are resolved.

### **Coding Route and Route Stop Attribute Edits**

After the geographic edits are complete, you will need to fill in the route and route stop attribute edits correctly. The Initialization section of Appendix C describes all of the route and route stop attribute fields. The following route attributes are required for the model:

> **Route\_ID – Automatically added during route editing Route\_Name – User specified during route editing [Route Number/Name] – For reporting purposes [Route Carrier] – For reporting purposes PK\_HEADWAY – missing or zero denotes no route availability OP\_HEADWAY – missing or zero denotes no route availability MODE – See PDF file for description of modes**

The following route stop attributes are required for the model:

**NODEID – Filled in when you do Transit-Tag Stops to Node or you use the Fix Routes utility REALSTOP – Filled in when you use the Fix Routes utility PK/OP\_RailTime – Fill only for subway, commuter rail, or HSR routes. The time value for the last stop of a route can be left missing. This time reflects travel time from the "current" stop to the next stop. FareZone – Fill in with 99 for all stops, or with actual** 

**fare zone numbers for commuter rail or high speed rail stops** 

The following tips are useful for editing route and route stop attributes:

- In the route stop dataview, you can choose Dataview-Sort and sort by Route\_ID, then Milepost to see the route stops sorted in route, then stop sequence order.
- You can delete a route stop by highlighting the stop(s) in the route stop dataview, then choosing Edit-Delete Records.
- If you want to select route stops associated with a selection of routes, first select the routes from the route layer, then use the menu entry Selection-Select by Value. For example, if you want to select all commuter rail stops (MODE = 10), first go to the route system dataview, choose Selection-Select By Condition, and enter the query " $MODE = 10$ ":

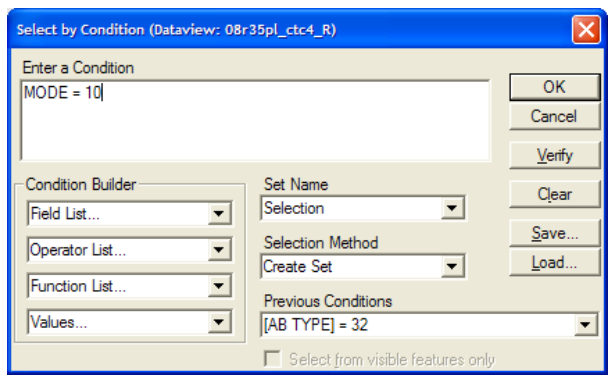

 Next, switch over to the route stop dataview and choose Selection-Select by Value. Choose the route system layer and "Selection" as the layer and selection set, and choose Route\_ID as the field. The result will be a selection set of route stops that reflect commuter rail:

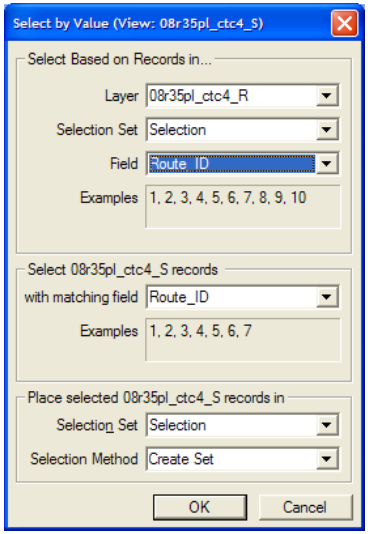

To show just one route, you can use the Route Browser tool found under the Route System menu. To use this tool, first make sure that your current window is a map and your current layer is the route layer. Then choose Route Systems-Route Browser from the menu to open the Route Browser toolbox:

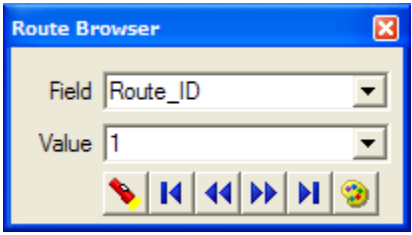

Then choose the route you wish to view by field (Route\_ID and Route\_Name are the most common), enter the value of the route, and click on the flashlight button to view the route and all of its stops.

### **Running the Fix Routes Utility**

Once all of the route and stop geography and their attributes have been coded, you should run the Fix Routes utility to check and fix the attributes if necessary. Documentation for this utility can be found in Appendix A.

### **Specify the Transit Route System in the Scenario Interface**

After all Transit route system checks are completed, the route system file needs to be properly specified in the scenario interface. To specify the file in the planning model interface, first open the SCAG Planning Model dialog box, click on the Setup button, then highlight the scenario of interest, highlight the Initialization step, and click on the Input Files tab:

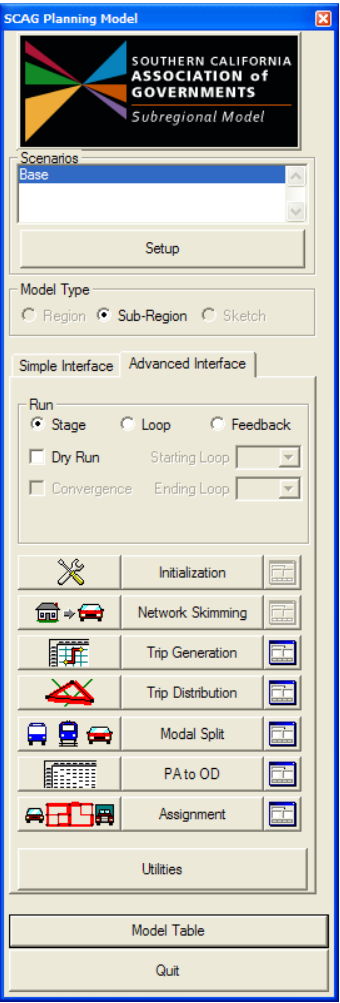

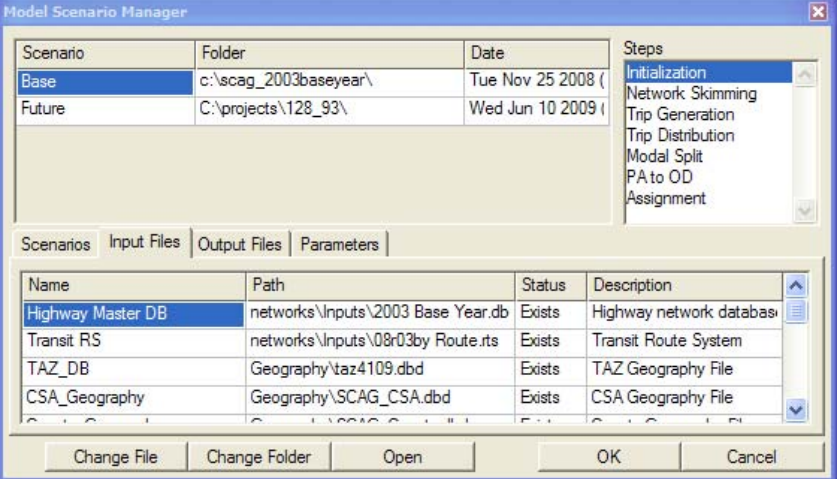

As a last step, highlight the Transit RS parameter, click on the Change File button, and choose the finished transit route system file.

### Preparing TAZ Level Demographic and Employment Inputs

The model requires TAZ-level demographics and employment table as inputs. The fields required in the table can be found in the Trip Generation section of Appendix C. There is also a utility available that lets you construct this input using three excel spreadsheet files. This utility is called "Import SED". Documentation on using this utility can be found in Appendix A. Once this utility creates the model input file, it needs to be specified in the model interface, using the same steps specified above. The input parameter file is titled "Input Demographics" and can be found in the Input Files tab for the Trip Generation step.

### Preparing Other Input Data

In a majority of cases, scenario changes only involve highway, transit, and demographics changes. Most, if not all of the other model input files will remain consistent across all scenarios. Whenever you copy a scenario to a new directory, all the copied input files will have the same content as the originals and will thus not need to be changed.

If there is a need to change an input file, most of the time the edits can be made directly from within TransCAD. All of the model inputs can be opened in TransCAD using either the model interface or File-Open from the TransCAD menu.

Alternatively, tables can be modified in a secondary program, like Excel, and brought back into TransCAD. To export any table into Excel, choose File-Save As in the menu, then choose Excel as the file type and enter the output filename.

Once edits are performed and saved in Excel, they can be brought back into TransCAD. Choose File-Open, and choose Excel as the file type to open the edited Excel file. Then choose File-Save As to export the file into its original format.

If the changed file is not the same name as the original file, make sure that the updated filename is reflected in the model interface.

There are a few rules you should follow when modifying model input files:

- The modified file should always have the same field names and field types as the original, preferably in the same order. In general, it is acceptable to add more fields to the end of the table.
- The number of records and the values of the IDs of the modified file should be

the same as the original file.

- The modified file should always be in the same format as the original file. For example, if the original file is in DBASE format, the modified file should also be in DBASE format.
- The modified file should not contain any bad or illogical data. Bad data may lead to unpredictable model results.

# Sample Model Run Procedures

This section of the model user's guide focuses on recommended model run procedures under the following circumstances:

- 1. Adding more feedback loops to a model run
- 2. Modeling only input SED changes that are different than the "base" scenario
- 3. Modeling only small highway network changes from the "base" scenario when you assume that the OD trip matrices do not change
- 4. Performing a "one-loop" model run as a result of small-to-moderate highway or SED changes

### Adding more Feedback Loops to a Model Run

By default, the Regional Model runs with 5 feedback loops. At the end of a model run, a file called Feedback convergence.bin is created in the Assign\Outputs directory. This file summarizes several convergence measures such as highway and transit skim RMSE, OD RMSE and Flow RMSE differences between feedback iterations.

After reviewing a scenario's model results, you may decide that you wish to add more feedback loops to your run. To run the model for additional feedback loops, you would do the following:

- 1. Make sure that a full model run has been performed
- 2. Open the SCAG Subregion Model dialog box, set the Run Type to "Feedback", set the starting loop to the previous run's final loop plus one, and set the ending loop. In the following example, the model was previously run with 5 feedback loops, so the starting loop is set to 6 and the ending loop is set to 8.
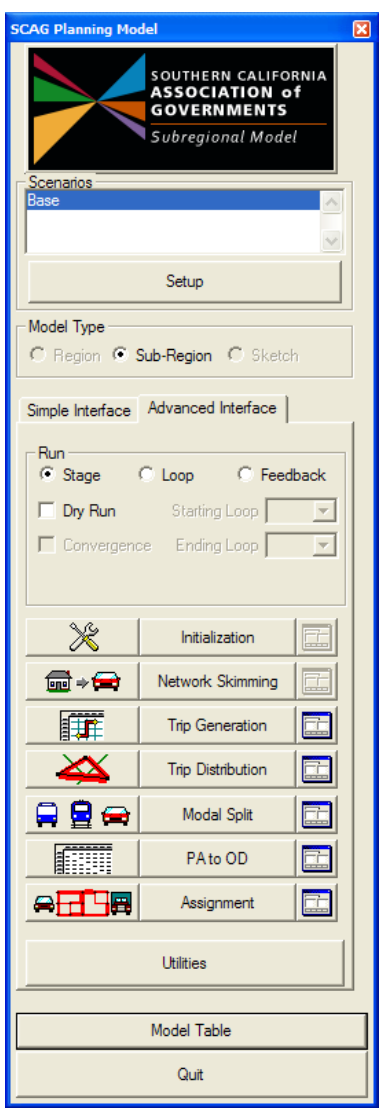

3. Click on the Initialization button.

# Modeling Only SED Changes

When modeling only SED changes, you need to prepare the input TAZ-level demographics and employment table. The fields required in the table can be found in the Trip Generation section of Appendix C. There is also a utility that lets you construct this input using three excel spreadsheet files. This utility is called "Import SED". Documentation on using this utility can be found in Appendix A. Once this utility creates the model input file, it needs to be specified in the model interface. The input parameter file is titled "Input Demographics" and can be found in the Input Files tab for the Trip Generation step.

It is also advisable to copy the scenario to another directory using either the Copy

Scenario utility or Windows Explorer if you wish to compare scenario results. Make sure that the Input Demographics parameter file is set correctly in the copied scenario.

If the demographics changes are large compared to the "base", in most cases, the entire model will need to be re-run. Make sure that the model is run with the same number of feedback loops as the original model to ensure the consistency of results. If the demographics changes are small compared to the "base", you might consider performing only a "one" loop model run in order to minimize model running time. Steps to perform a "one" loop run are described later in this section.

Modeling Small Network Changes without Changing the OD Trip Matrices

Sometimes, you may wish to see the effect of a small network change that you may believe will not affect the OD trip patterns. Thus, the only model steps that you wish to run would be the regeneration of the highway network from the modified highway GIS data, and highway trip assignment. This model run would be much faster than a full model run. It is assumed here that the model run will be performed in the same scenario directory as the original in order to preserve all other output files, thus outputs of the model run will most likely overwrite previously created files. To model small network changes in this manner, you would:

- 1. Make a backup copy or archive of the model directory's NETWORKS and ASSIGN subdirectories to preserve previous results. Alternatively, you can go into the scenario setup dialog boxes to change the output filenames of the output networks and assignment results.
- 2. Make a copy and modify, or simply modify your Highway Master DB file to code your network changes.
- 3. Run the Check Network Attributes utility to ensure that network attributes are coded correctly.
- 4. Make sure that your scenario setup points to the proper Highway Master DB.
- 5. Open your Subregion model dialog bbox, set your run type to Stage, and click only on the Initialization button. When the model asks you if you wish to delete all files, click "No". Running the Initialization step will re-create the highway .NET file to reflect the GIS file changes.

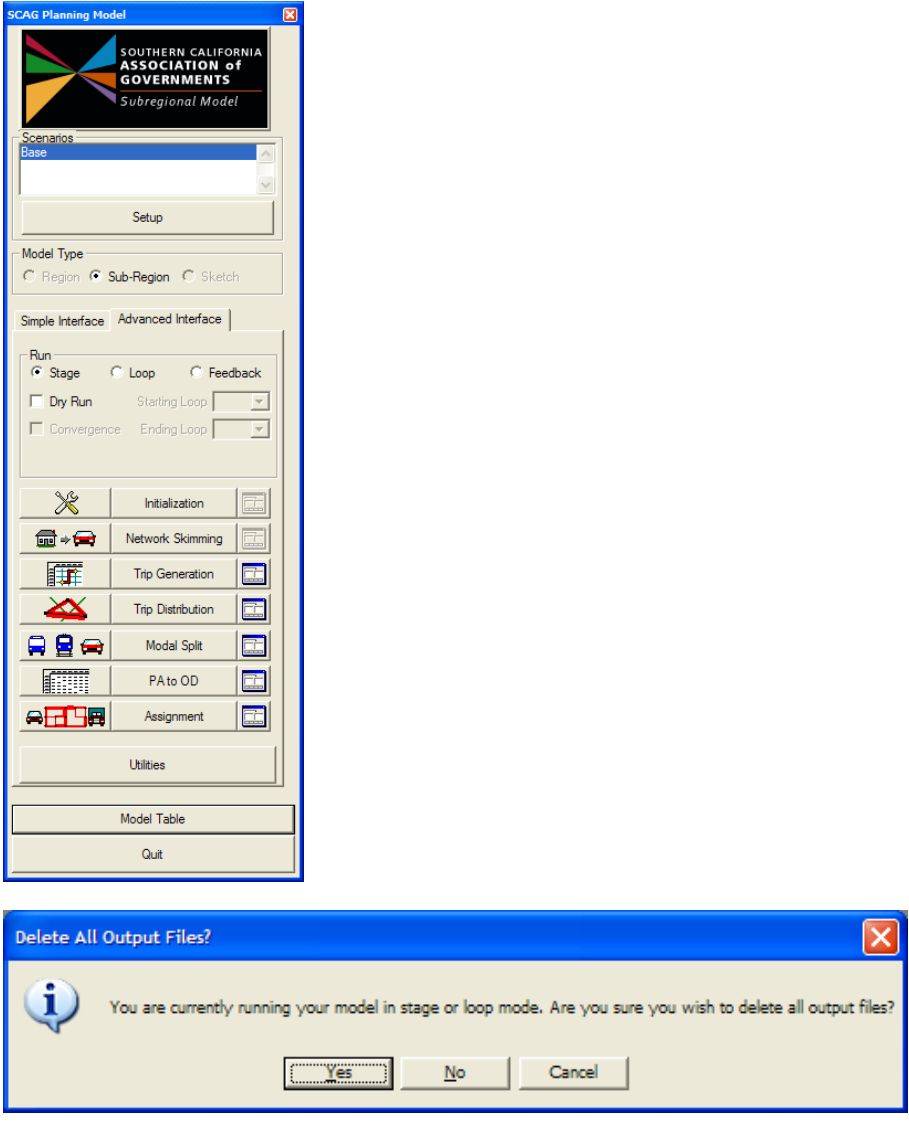

6. Click on the **AHLE** button to the left of the Assignment button, and make sure that the following sub-steps are checked (see figure below). This will ensure that a "full" assignment is performed, and that assignment reports are generated. If you wish to run the emissions factoring model, make sure you also check "Calculate flows and stats after Emission factors".

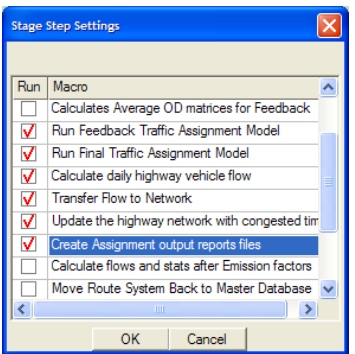

7. Click Close and then click the Assignment button. The highway assignment will be performed and highway report outputs will be generated. These can be compared with the original reports from the backup locations.

One alternate method to model small network changes is to use an alternate model table. In the base scenario directory, the table "small network delta.bin" contains only the steps and models necessary to automatically run the steps shown above. To model small network changes using the model table method, you would do the following:

- 1. Perform steps 1, 2, and 3 above.
- 2. Click on the Model Table button in the planning dialog box to switch model tables, and choose "small\_network\_delta.bin".

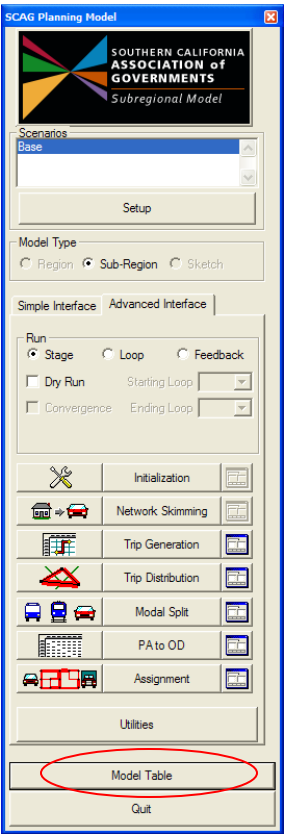

- 3. Make sure that your scenario setup points to the proper Highway Master DB.
- 4. If necessary, choose the model directory. Then in the SCAG Subregion Model dialog box, set the run to Feedback, make sure your starting loop is set to 1, and click on the Initialization button.

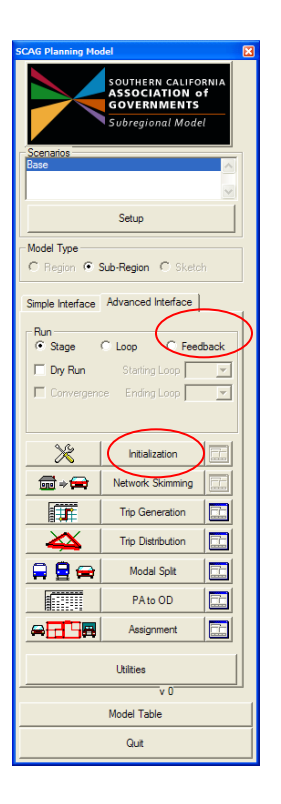

#### Performing a "One-Loop" Model Run

Sometimes, you may wish to explore a moderate highway, transit, or demographics change. The changes are not significant enough to warrant a full 5-loop model run, but they will most likely modify trip generation, distribution, mode split or OD results. Thus, to minimize model run time, you may wish to perform a "one-loop" model run, where you run the model with an "additional" loop after implementing the model changes. It is assumed that a full model run with the "base" scenario has already been performed.

If you wish to preserve all output files from your "base" scenario, use the Copy Scenario utility first to make a copy of the scenario, and then change the highway, transit and/or demographics on the copied files. Otherwise, if you wish to modify files on your base scenario directory, first make backup copies of all input and output files you wish to preserve and/or compare. A model run in this manner will overwrite previously created files.

A key step in performing a one-loop run is to transfer the congested costs from the original scenario network to the new scenario network. This allows the model to behave as if it were continuing the model run after a set number of feedback loops. The "Mergenet Run" utility described in Appendix A performs this function. You will also need to set a parameter to have the model run from congested costs instead of initial cost estimates. To perform a one-loop model run, you would:

- 1. Copy your scenario and modify input files from the copied directory, or modify input files directly from the scenario and make backup copies as necessary.
- 2. Run the "Mergenet Run" utility. For the source network choose the file "scag\_network\_copy.dbd" found under the base scenario's Networks\Outputs directory. For the target network, choose the new scenario's Highway Master DB file.
- 3. If necessary, go through the procedures outlined previously to prepare the Highway GIS file, the Transit GIS file and/or the TAZ Demographics/Employment inputs for the new scenario. Make sure that your input files in the project scenario dialog box all point to the proper files.
- 4. Open the SCAG Subregion Model dialog box, click on the Setup button, click on the Initialization step, click on Parameters, and make sure that the Initial Time Option is set to 2 for "2 = Use Congested Times from Mergenet".

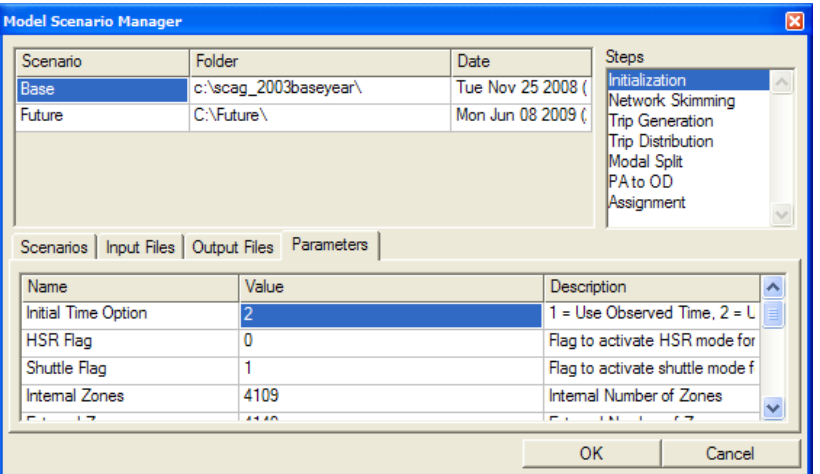

5. Click OK to go back to the main SCAG Subregion Model dialog box. Set the run type to "Feedback". Set both the starting and ending loops one loop past the final loop of the previous model (e.g. set the loop to 6 if the base run was performed with 5 loops).

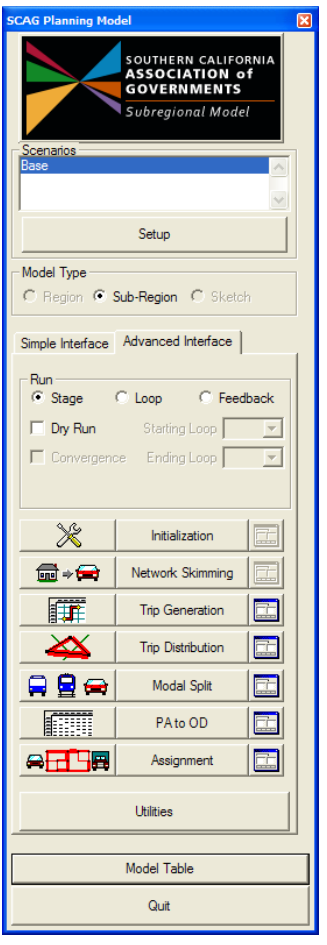

6. Click on the  $\sim$  button to the left of the Initialization button, and make sure that the following steps are checked:

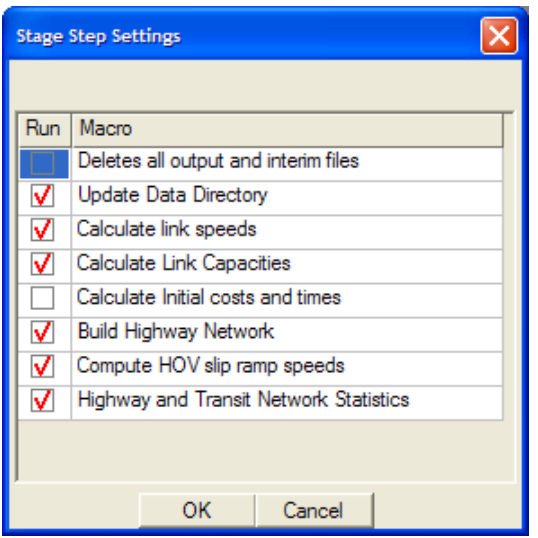

7. Click Close, and click on the Initialization button to start the model run.

The model will run all steps for one loop, and then will perform all necessary report output procedures.

One alternate method to run a one-loop model run is to use an alternate model table. In the base scenario directory, the table "one\_loop\_model.bin" is automatically set up to run a one-loop model. To model small network changes using the model table method, you would do the following:

- 1. Perform steps 1, 2, and 3 above.
- 2. Click on the Model Table button in the planning dialog box to switch model tables, and choose the model table "one\_loop\_model.bin".

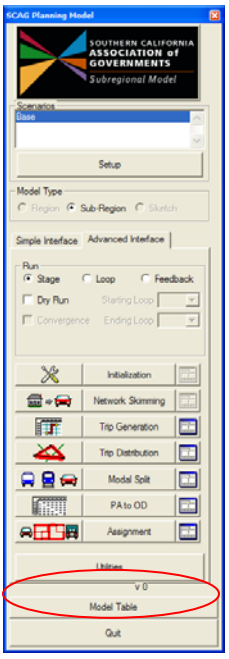

3. If necessary, choose the model directory. Then in the Planning model dialog box, set the run type to "Feedback", make sure your starting loop is set to 1, and click on the Initialization button.

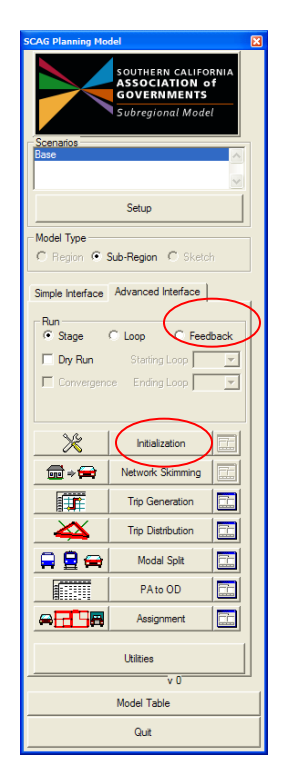

# Appendix A: Model Utilities

This section documents the utilities available in the SCAG Model. All of these utilities can be invoked by first opening the SCAG Planning Model dialog box, then clicking on the Utilities button. Unless specifically mentioned, all utilities will work on files based on the scenario currently specified in the Planning Model dialog box.

# Remove Progress Bar

This utility removes any dangling progress bars within the TransCAD frame. On occasion, dangling progress bars will occur due to failed model runs or macro errors.

# **To Remove Progress Bars**

- 1. Open the Regional Model dialog box by choosing Tools-Add-ins and choosing "SCAG Planning Model Version 5".
- 2. Click on the Utilities button and click on Remove Progress Bar.

Any dangling progress bars will be removed if they are present.

# Delete Transit Path Files

During a model run, the model will create the following transit path set files located in the Skims\Outputs directory: tr\_pk\_local.tps, tr\_pk\_express.tps, tr\_pk\_urban\_rail.tps, tr\_pk\_commuter\_rail.tps, tp\_pk\_drive\_egress.tps, tr\_op\_local.tps, tr\_op\_express.tps, tr\_op\_urban\_rail.tps, tr\_op\_commuter\_rail.tps, tp\_op\_drive\_egress.tps. These files improve the performance of transit assignment runs, but they often take up a lot of disk space. This utility will automatically delete these files from the directory.

# **To Delete Transit Path Files**

- 1. Open the Regional Model dialog box by choosing Tools-Add-ins and choosing "SCAG Planning Model Version 5".
- 2. Click on the Utilities button and click on Delete Transit Path Files.

All transit path files associated with the selected scenario will be deleted.

# SED Importer

This utility converts demographic and employment data nominally stored in three Excel spreadsheet files into the input demographic table required by the model. When SCAG produces demographic and employment forecasts, they are typically represented by three separate spreadsheets: one for population and household data,

one for employment data, and one for parking data. Each spreadsheet is usually then exported into Comma Delimited text .csv files. The below table describes the column names for the population/housing spreadsheet:

| <b>Field</b>                                                                              | <b>Description</b>                               |
|-------------------------------------------------------------------------------------------|--------------------------------------------------|
| <b>SEQ</b>                                                                                | <b>TAZ Number</b>                                |
| <b>CNTY</b>                                                                               | County                                           |
| TAZ ID                                                                                    | Alternate TAZ Number                             |
| <b>POP</b>                                                                                | Population                                       |
| <b>RES</b>                                                                                | <b>Resident Population</b>                       |
| HH.                                                                                       | Households                                       |
| GN                                                                                        | <b>Group Quarters Population</b>                 |
| HHSIZE_1                                                                                  | 1 Person Households                              |
| HHSIZE 2                                                                                  | 2 Person Households                              |
| HHSIZE_3                                                                                  | 3 Person Households                              |
| HHSIZE_4PLUS                                                                              | 4+ Person Households                             |
| AGE5_17                                                                                   | Population Ages 5-17                             |
| AGE18 24                                                                                  | Population Ages 18-24                            |
| AGE16_64                                                                                  | Population Ages 16-64                            |
| AGE65 OVER                                                                                | Population Ages 65 and over                      |
| HO18 24                                                                                   | Head of Household Age 18-24                      |
| HO25_44                                                                                   | Head of Household Age 25-44                      |
| HO45_64                                                                                   | Head of Household Age 45-64                      |
| HO65 OVER                                                                                 | Head of Household Age 65 and over                |
| HH_W0                                                                                     | Households with 0 workers                        |
| HH_W1                                                                                     | Households with 1 worker                         |
| HH_W2                                                                                     | Households with 2 workers                        |
| $HH$ W <sub>3</sub>                                                                       | Households with 3+ workers                       |
| <b>WORKER</b>                                                                             | <b>Total number of Workers</b>                   |
| K <sub>12</sub>                                                                           | Kindergarden - $12th$ grade enrollment           |
| <b>COLLEGE</b>                                                                            | College enrollment                               |
| <b>MEDIAN</b>                                                                             | Median Income                                    |
| HO<\$25K                                                                                  | Households with < \$25,000 annual income         |
| MEDIAN25K                                                                                 | Median Income in < \$25,000 income group         |
| \$25K <ho<\$50k< td=""><td>Households with income \$25,000 - \$50,000</td></ho<\$50k<>    | Households with income \$25,000 - \$50,000       |
| MEDIAN25 50                                                                               | Median Income in \$25,000-\$50,000 income group  |
| \$50K <ho<\$100k< td=""><td>Households with income \$50,000 - \$100,000</td></ho<\$100k<> | Households with income \$50,000 - \$100,000      |
| MEDIAN50 100                                                                              | Median Income in \$50,000-\$100,000 income group |
| HO>\$100K                                                                                 | Households with income > \$100,000               |
| MEDIAN 100                                                                                | Median Income in > \$100,000 group               |
| TOTLOW_WORKER                                                                             | Low Income Workers                               |
| TOTMED WORKER                                                                             | Medium Income Workers                            |
| <b>TOTHIGH WORKER</b>                                                                     | <b>High Income Workers</b>                       |

Example file: MODEL03\_PH\_04APR07.csv

The table below describes the field names for the employment spreadsheet:

#### Example file: MODEL03\_EMP\_04APR07.csv

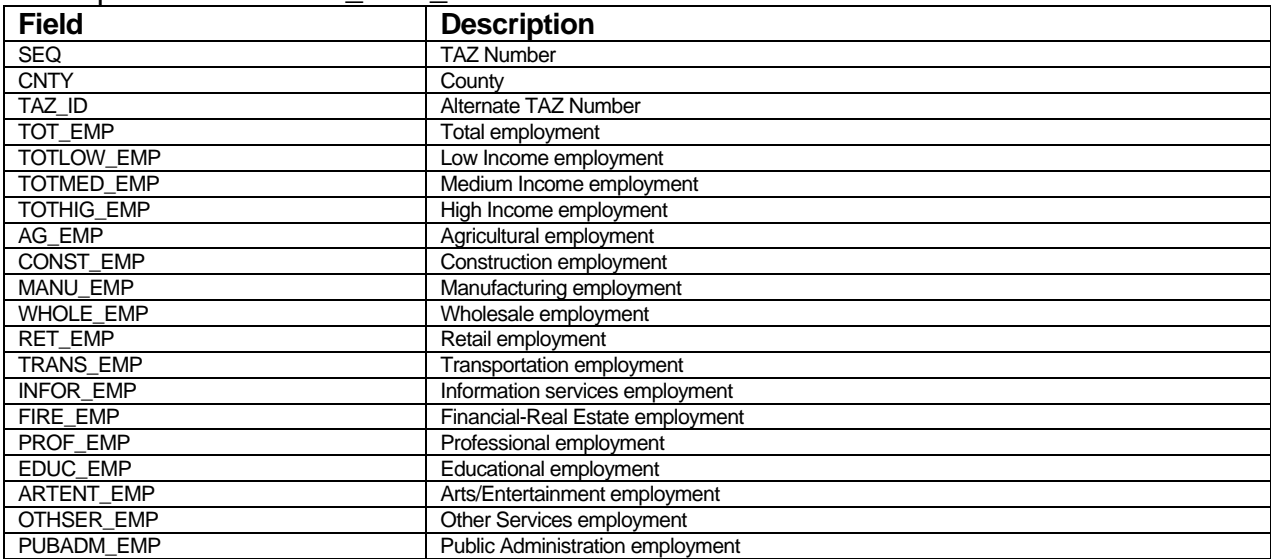

The table below describes the field names for the parking spreadsheet: Example file: MODEL03\_PARK\_SEd.csv

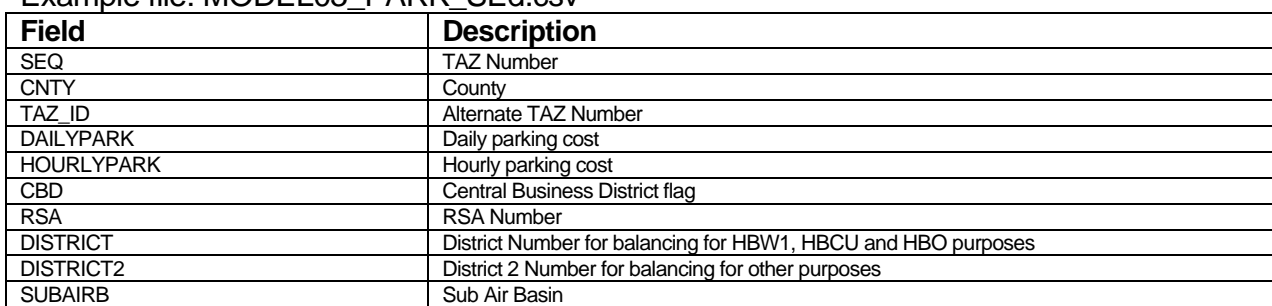

These comma delimited files are normally found in the SED\Inputs directory of the model directory, or are provided by the SCAG forecasting staff.

When invoked, the SED importer prompts for the location of these three files, then prompts for the output model demographics table. The demographics table is usually in the SED directory and is usually named model\_sed.bin.

# **To Import SED**

1. Open the Regional Model dialog box by choosing Tools-Add-ins and choosing "SCAG Subregion Model".

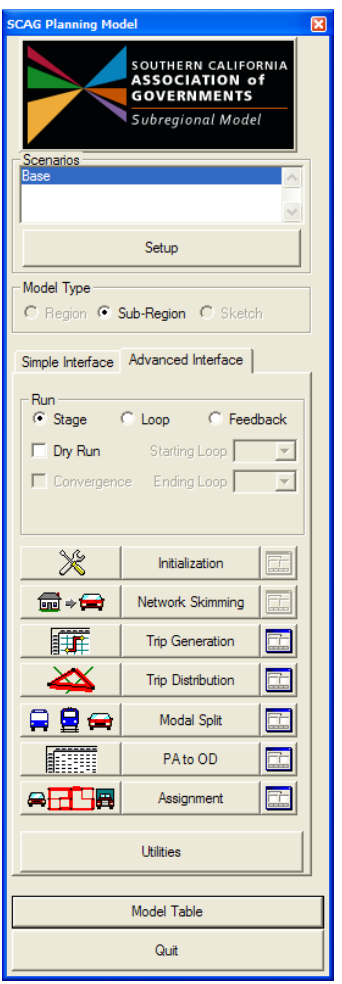

2. Click on the Utilities button and choose "SED Importer" from the list of utilities:

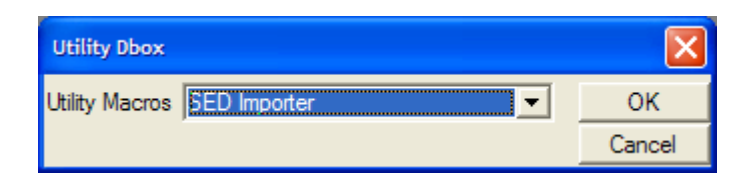

- 3. Choose the Population/Household file, then the Employment file, then the Parking file.
- 4. Choose the output demographics file, then click OK.

The utility produces the output table.

#### Mergenet Run

This procedure transfers peak and off-peak travel time and travel cost information from a source network to a target network. The source network will contain calculated peak and off-peak times from a model run, stored in the AB/BA\_PKTIME, AB/BA\_OPTIME, AB/BA\_PKCOST and AB/BA\_OPCOST fields. The target network will need to contain similar fields. The procedure will first calculate peak and off-peak speeds based on source link lengths, and then transfer speeds to calculate peak and off-peak times of the target links. It will then use the given value of time and auto operating cost information to calculate peak and off-peak costs.

#### After a model run, the geographic database

**Networks\Outputs\scag\_network\_copy.dbd** will contain congested peak and offpeak travel times and costs stored in the AB/BA\_PKTIME, AB/BA\_OPTIME, AB/BA\_PKCOST and AB/BA\_OPCOST fields. This utility is used to transfer these times to an input highway geographic file, usually found in the Networks\Inputs directory. This utility is usually invoked when a user wishes to run a "1-loop" run of a model. In a typical application, after a user runs a full model run, she wishes to evaluate a small network change, but does not wish to execute a full model run again. In this case, the user would run this utility to transfer all costs from the full run network into the new network with the small change. The user would then invoke a 1 loop run of the model starting from these congested costs. Note that in this kind of model run, the user must properly set the "Initial Time Option" parameter in the Initialization stage of the model to 1. This parameter shows up as "1 = Use Observed Time, 2 = Use Congested Times from Mergenet".

The Define Scenarios tool in the Sketch Plan Model also makes use of this utility, for defining multiple networks that have minor network changes. In this utilization, the Define Scenarios tool will create an additional network with the network changes specified by the user, then transfer all costs from the base network to the addition network using the mergenet utility.

# **To Use the Mergenet Utility**

1. Open the Regional Model dialog box by choosing Tools-Add-ins and choosing "SCAG Planning Model version 5".

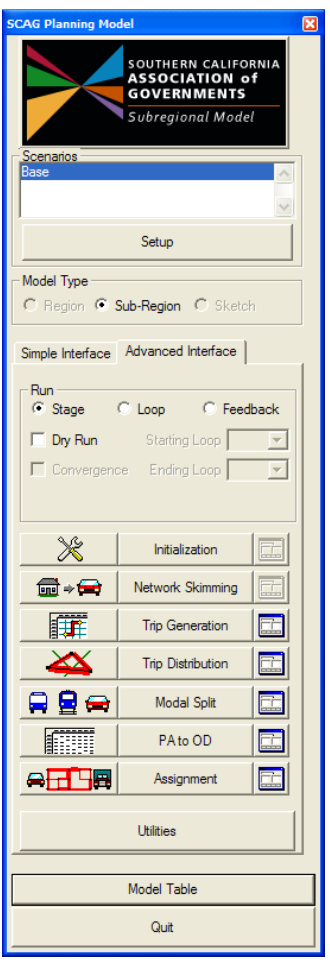

2. Click on the Utilities button and choose "Mergenet Run" from the list of utilities:

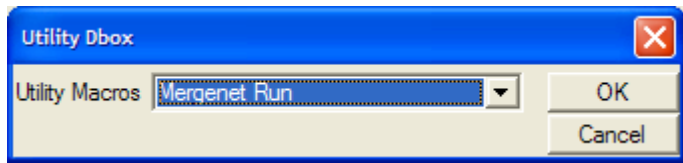

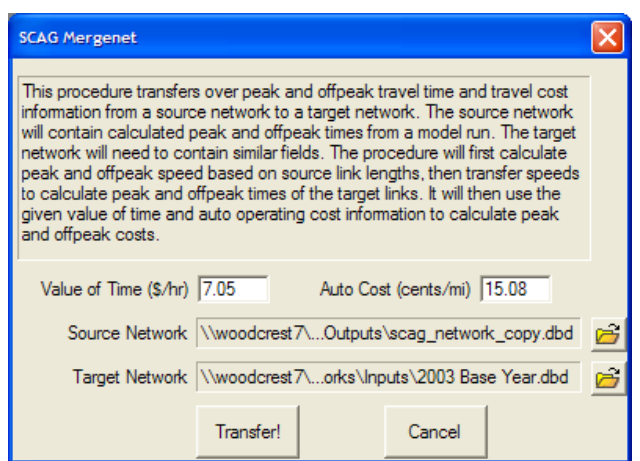

- 3. Enter the value of time and auto cost appropriate for the scenario to be run.
- 4. Click on the first  $\mathbb{E}$  button to choose the Source Network, and then click on the second  $\mathbf{B}$  button to choose the Target Network.
- 5. Click on the Transfer! Button.

Costs and times will be transferred from the source network to the target network. If there are any discrepancies in link IDs between the networks, they will be displayed at the end of the procedure. Note that this utility will overwrite existing values in the target network's time and cost fields.

#### TLD Macro

This procedure will calculate average trip lengths and travel times by trip purpose and time period, and will calculate trip length frequency distribution curves. The trip lengths and frequencies can be calculated with model Production/Attraction matrices, trip survey OD trip matrices, or CTPP OD trip matrices. In each of these cases, highway skim matrices from the model are used. Note that a model run must be completed before this utility can be invoked.

The procedure outputs several files:

TLDTABLE.CSV: This table shows the trip average time and distance by trip purpose and by county. This table is also produced by a model run. An example of this table is shown below:

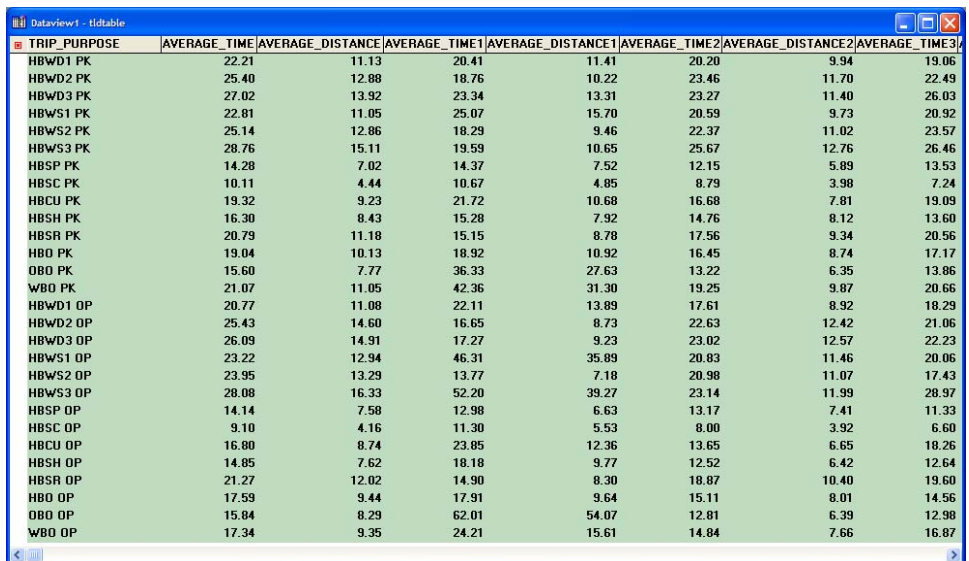

TLD\_FREQUENCY\_TABLE.XLS: This table shows the distance and time frequency distribution by trip purpose. An example of this table is shown below:

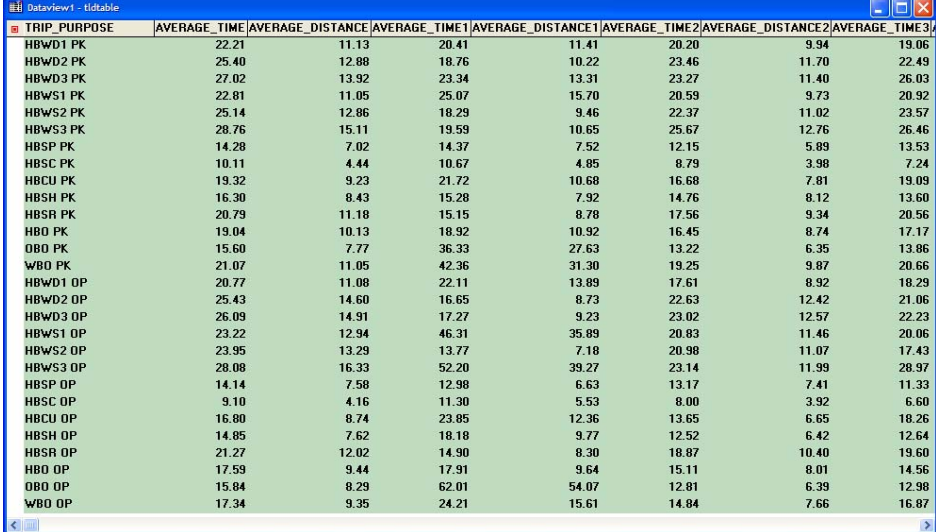

If the input OD matrices are survey trips or CTPP trips, these tables can be used for validation/calibration purposes.

# **To Run The TLD Macro**

1. Open the Regional Model dialog box by choosing Tools-Add-ins and choosing "SCAG Planning Model version 5".

2. Click on the Utilities button and choose "TLD Macro" from the list of utilities:

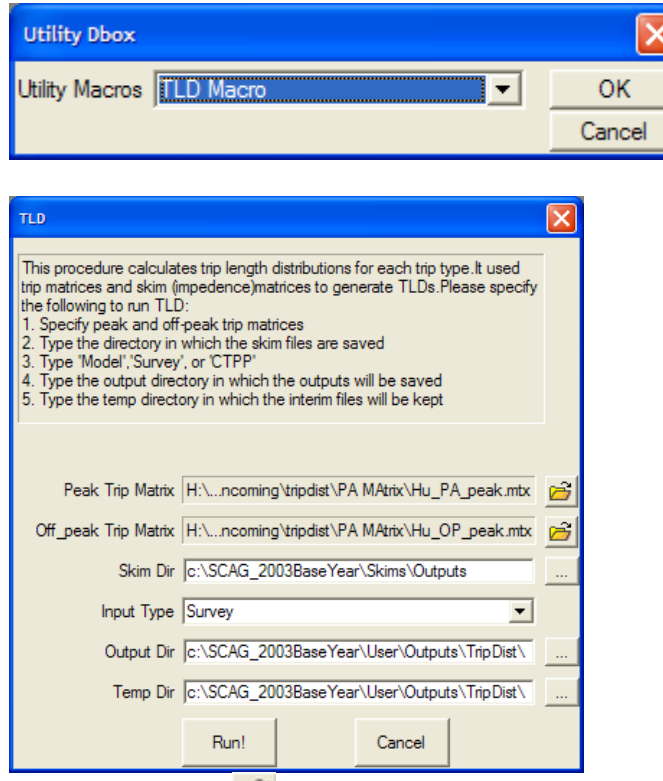

- 3. Click on the first  $\mathbf{G}$  button to choose the peak trip matrix, and then click on the second  $\mathbf{B}$  button to choose the off-peak trip matrix.
- 4. Enter in the Skim output directory that contains the highway skims.
- 5. Choose the Input Type (Model, Survey, or CTPP)
- 6. Enter in the Ouput Directory and the Temporary directory and click OK.

The trip length distribution procedures are invoked and the output files are created in the output directory.

#### Fill Network with Geography

This procedure will automatically fill the required geographic attribute fields air\_basin, sub air basin, County and TAZ. The procedure takes as input the highway geographic file input used for the model, the area polygon geographic file, and the area type to fill. The procedure then uses a geographic tagging process to fill each network link with its respective geographic ID. To fill all four geographic types, you will need to run this procedure four times. The network is typically found in the Networks/Inputs directory, and the area geographic files are typically found in the Geography directory. This is a recommended pre-processing highway network step before you run the model. Note that the "Check Network Attributes" utility also fills links with proper geographic attributes if they are missing.

# **To Use Fill Network With Geography**

- 1. Open the Regional Model dialog box by choosing Tools-Add-ins and choosing "SCAG Planning Model version 5".
- 2. Click on the Utilities button and choose "Fill Network With Geography" from the list of utilities:

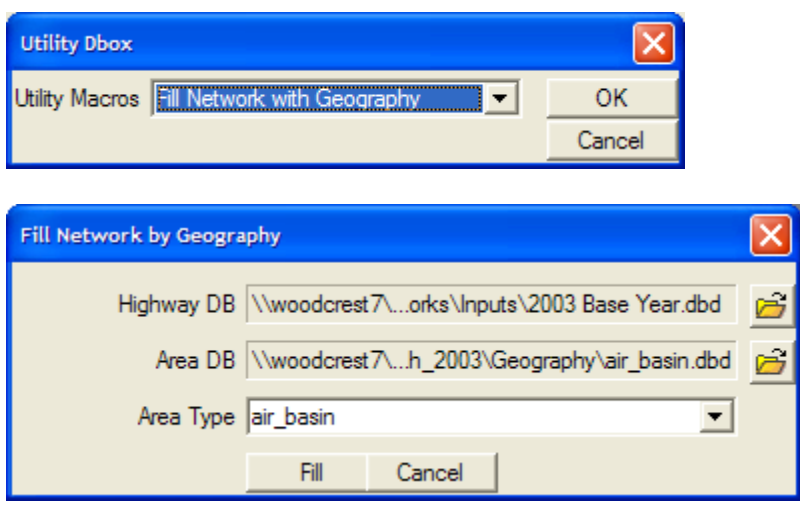

- 3. Click on the first  $\mathbf{E}$  button to choose the Highway DB, then click on the second  $\mathbf{B}$  button to choose the Area DB, then choose the Area Type. Make sure that the area type chosen is consistent with the area db.
- 4. Click OK.

The procedure fills in the appropriate network attribute with the tagged geographic area ID.

For pre-processing purposes, after these four geographic fills are performed, the network links' area type must also be filled in. The procedure to perform this fill in the TransCAD interface is as follows:

- 1. Open the highway network database in a map.
- 2. Right click on your map, choose Add Layer and add the geographic file Geography\AreaType.dbd
- 3. Open a dataview of the highway line layer, highlight the **AB\_AreaType** field, then choose Edit-Fill in the menu and click on Tag.

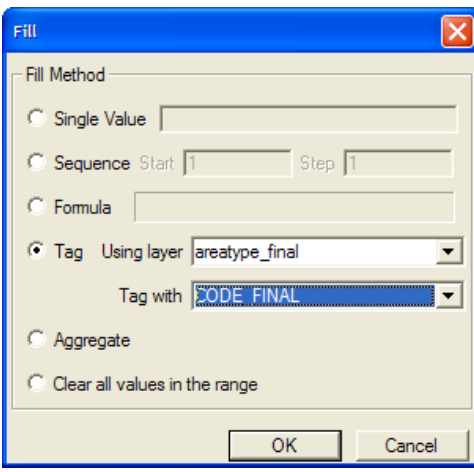

- 4. Choose "areatype\_final" as the reference layer, and tag with the "CODE\_FINAL" field.
- 5. Click OK. The AB\_AreaType field is filled with the correct area type number.
- 6. Repeat steps 3 through 5 for the BA\_AreaType field.

#### Calibrate Base Year MC Shares

This procedure will calibrate mode shares by trip matrix such that they will match target shares. The SCAG mode split model coefficients and constants are detailed in separate peak and off-peak inputs tables mstable\_pk.bin and mstable\_op.bin, located in the msplit\Inputs directory. The following table describes the fields in this table:

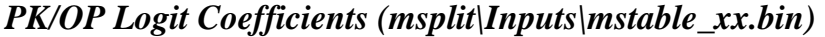

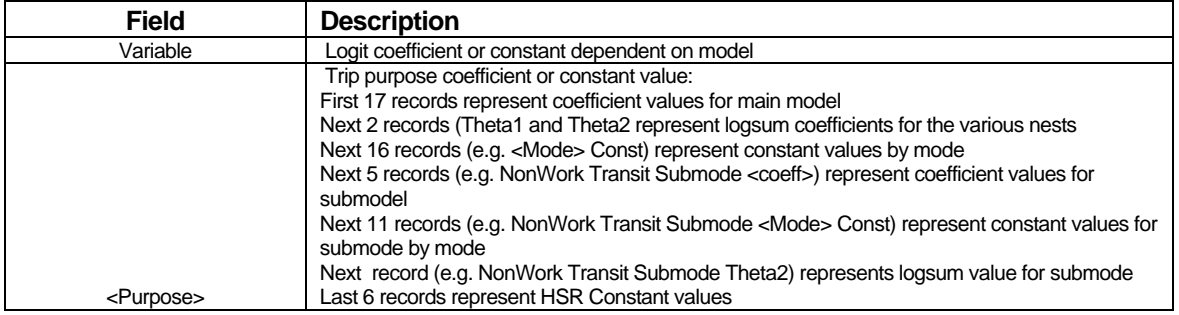

This utility will iteratively adjust the constant values in these tables such that the output mode shares will match target shares. The target shares are stored in separate tables by period and for the main and sub-models. Example target share tables for the main model are shown below. Each record represents a mode, and

# each field represents the target shares for the trip purpose.

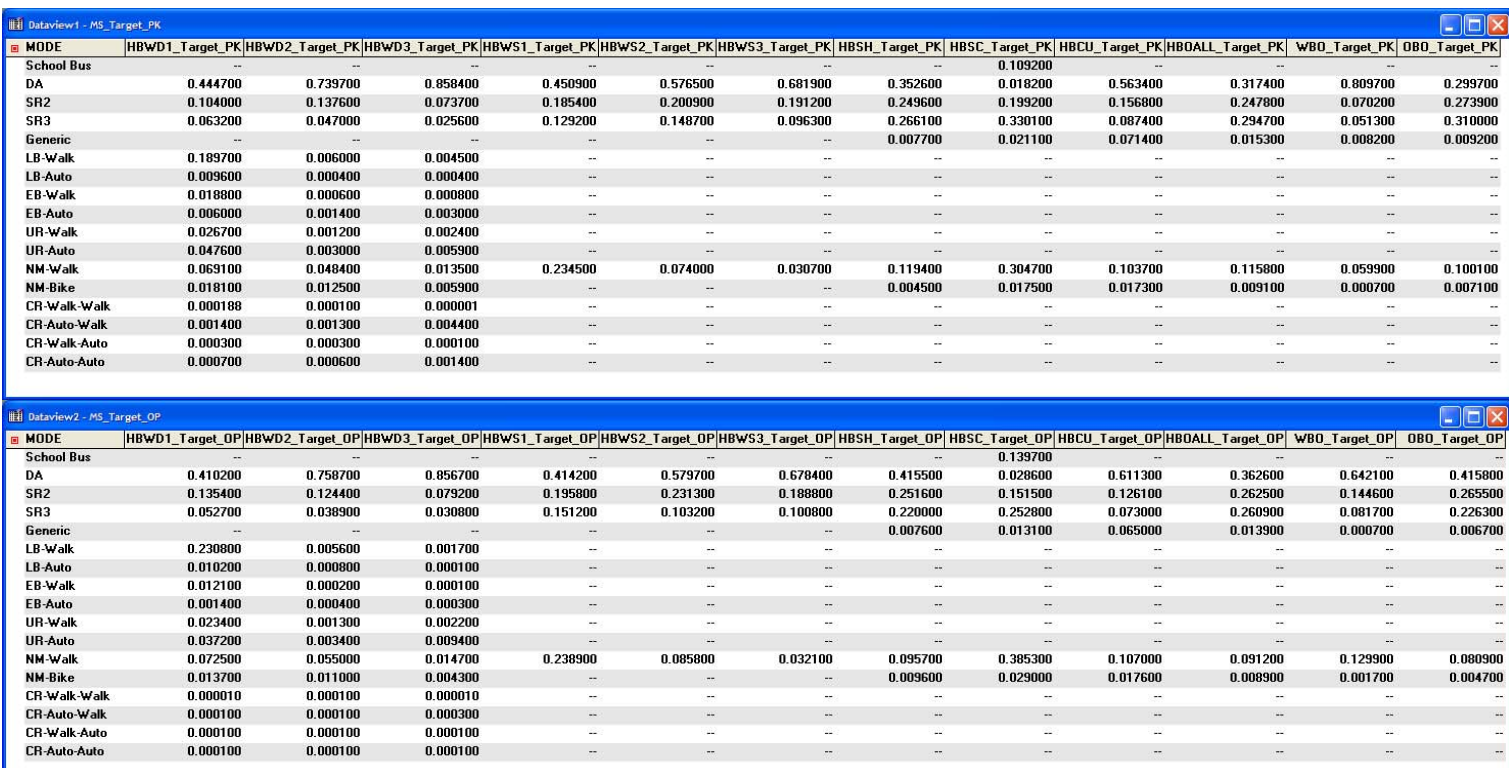

# Example target share tables for the submodels are shown below.

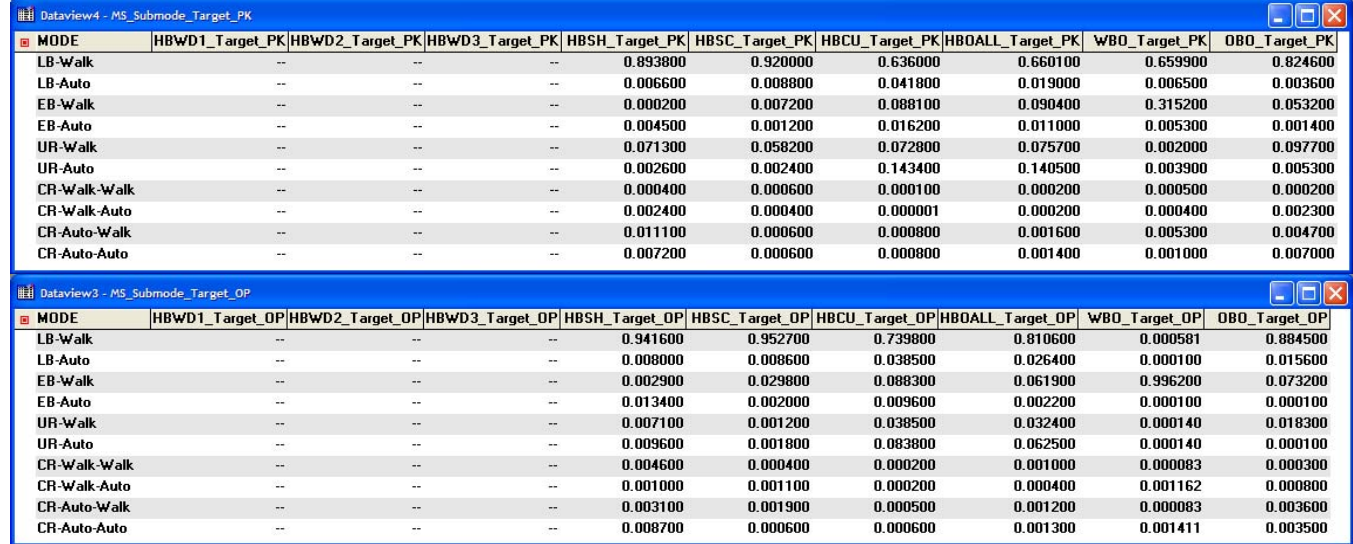

The procedure first evaluates the mode share models to calculate the share of each mode for each trip purpose. Then, for each mode, the procedure compares the

calculated share with the target share and adjusts the mode constant based on the following formula:

newConstant = oldConstant + log(TargetShare/ModelShare)

You can choose to run the calibration on the main and/or submodels. You can also choose to run the calibration on the peak and/or offpeak models. You can also adjust your stopping criteria.

# **Stopping Criteria**

The procedure iterates and keeps adjusting the constants until at least one of three stopping criteria is reached:

- 1. A user-defined fixed number of iterations.
- 2. The percentage difference in mode share versus the target share is less than a user defined convergence value.
- 3. The new calculated constant is outside of a user-defined lower and upper bound. The bound is the percentage variation from the original constant. For example, if the original constant was 1.0 and the bound was 1000%, then the constant can vary plus or minus 1000%, or 10 in this case. Thus the absolute lower bound would be -9.0 and the upper bound would be +11.0.

# **To Calibrate Mode Shares**

- 1. Open the Regional Model dialog box by choosing Tools-Add-ins and choosing "SCAG Planning Model version 5".
- 2. Click on the Utilities button and choose "Calibrate Base Year MC Shares" from the list of utilities:

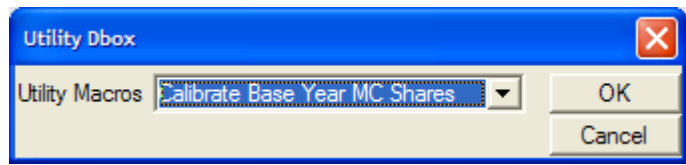

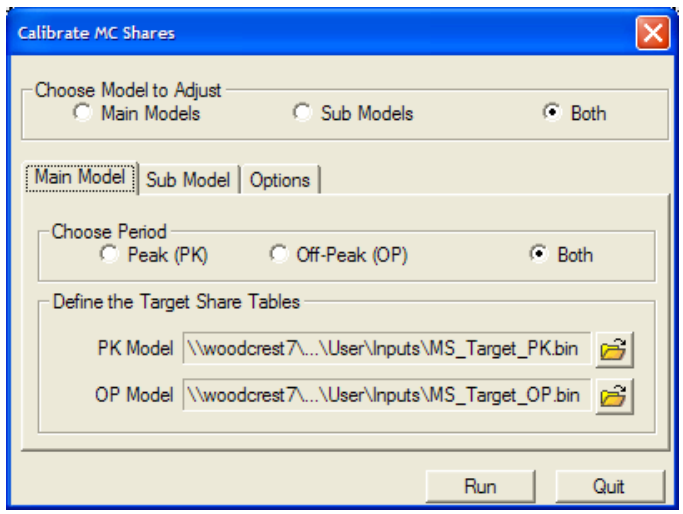

- 3. Choose the model to adjust and the period to adjust.
- 4. If the main model was chosen, choose the peak and/or offpeak target share tables.
- 5. If the submodel was chosen, click on the Submodel tab, and choose the peak and offpeak target submodel share tables.
- 6. Click on the Options tab and enter the maximum iterations, convergence percent, and upper and lower bound coefficient limits:

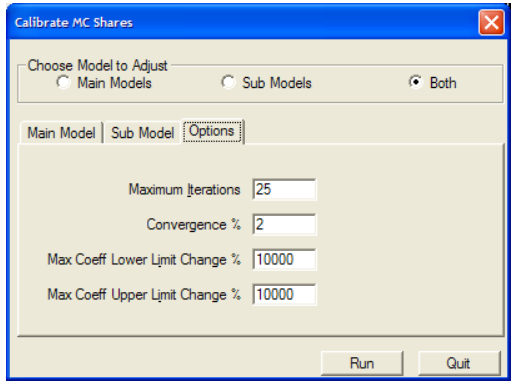

7. Click OK.

The procedure will iteratively run the mode split procedure and adjust the constants in the coefficients input table until the stopping criteria are reached.

After the procedure is finished, the text file CALIBRATION\_REPORT.TXT is created in the msplit\Outputs directory. This file details the results of the calibration, including the starting shares, ending shares, starting constants, ending constants, and how each mode and trip purpose terminated. A snippet of the report is shown below.

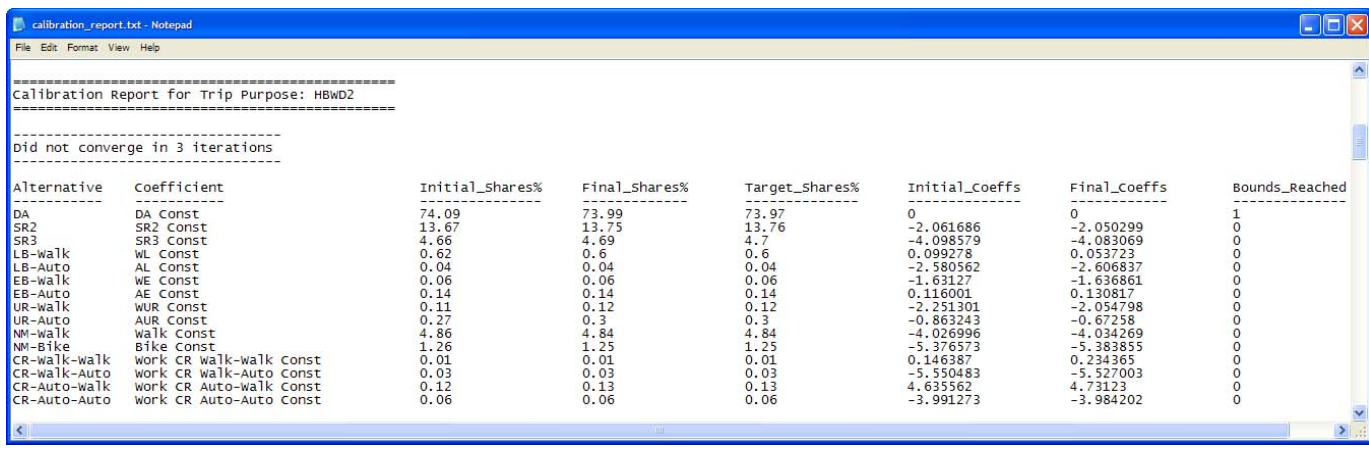

The procedure also preserves a backup of the original coefficients table in case the results are undesirable. The files are called mstable\_pk\_before\_main\_model\_calibration.bin,

mstable\_pk\_before\_sub\_model\_calibration.bin,

mstable\_op\_before\_main\_model\_calibration.bin, and

mstable op before sub model calibration.bin. They are all located in the msplit\Inputs directory.

# Check Network Attributes

This procedure checks to make sure that all highway network attributes are filled in correctly. The procedure takes the Highway Master DB specified in the currently selected scenario in the planning model dialog box, and performs a series of network checks. This is a highly recommended pre-processing step to check and ensure the validity of any input highway network.

The first set of checks ensures that the following fields are filled in correctly: AB/BA\_Facility\_Type, AB/BA\_PostedSpeed, and AB/BA\_<Period>LANES. If any of these field values are missing for any link, the procedure will note them in a dataview of "must fix" records.

The second set of checks looks at the following network fields: [AB/BA TYPE], [AB/BA SERV TIME], [AB/BA TOLL LANES], [AB/BA TOLLV <Period>], AB/BA\_<Period>PENALTY, AB/BA\_<PK/OP>PARKCOST. If any links have missing values in these fields, a second dataview will note the missing value records, but the procedure will automatically replace the missing values with zero values so that the model run will accept them.

The third set of checks looks at the following fields: AB/BA\_PK/OPTIME, AB/BA\_PK/OPCOST. If any links have missing values in these fields, a dataview will note the missing value records, but the procedure will automatically calculate these values based on link area type and facility type values.

The last set of checks looks at the following geographic fields: County, TAZ, Air\_Basin, Sub\_Air\_Basin, AB\_AreaType, BA\_AreaType. If any links have missing values in these fields, a dataview will note the missing value records, but the procedure will used the corresponding area files located in the Geography subdirectory of the model directory to automatically fill in missing values with the appropriate IDs from the area geographic files. For the geographic check, the utility assumes that the current geographic files exist in the Geography subfolder of the model directory: scag\_county.dbd, taz4109.dbd, air\_basin.dbd, sub\_air\_basin.dbd, areatype.dbd.

Once the procedure is completed, two databases are created: a "Must Fix Records" database and a "Records Fixed Automatically" database. The network and associated area files are opened on a map and the databases are joined to the highway network. The first joined dataview "Must Fix Records" displays the link records that must be fixed with the fields that must be filled in. In the example below, links with AB\_Facility\_Type, AB\_PostedSpeed and AB\_AMLANES which have missing values are marked with 1 and need to be filled in.

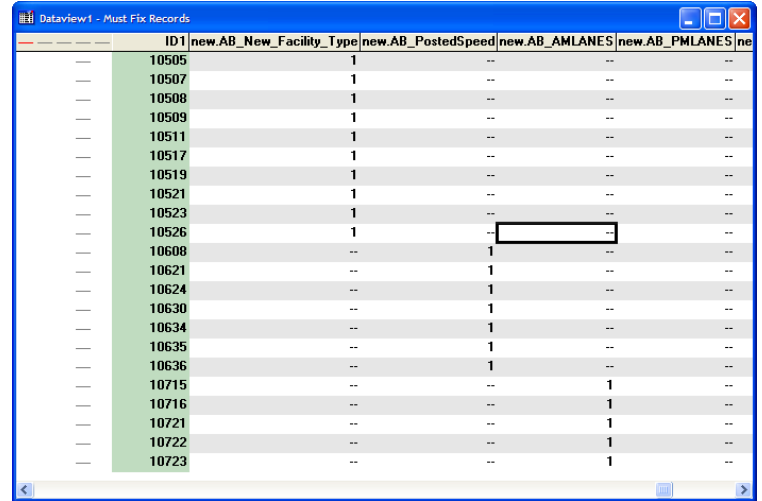

The second joined view "Records Fixed Automatically" displays the link records where missing data were filled in by the procedure. The dataview displays the data that were filled in. For the example below, missing toll lanes were filled in with "0", missing TAZs were fill in with the tagged TAZ ID from the TAZ area geographic file, and missing peak times were calculated based on link facility type and area type values.

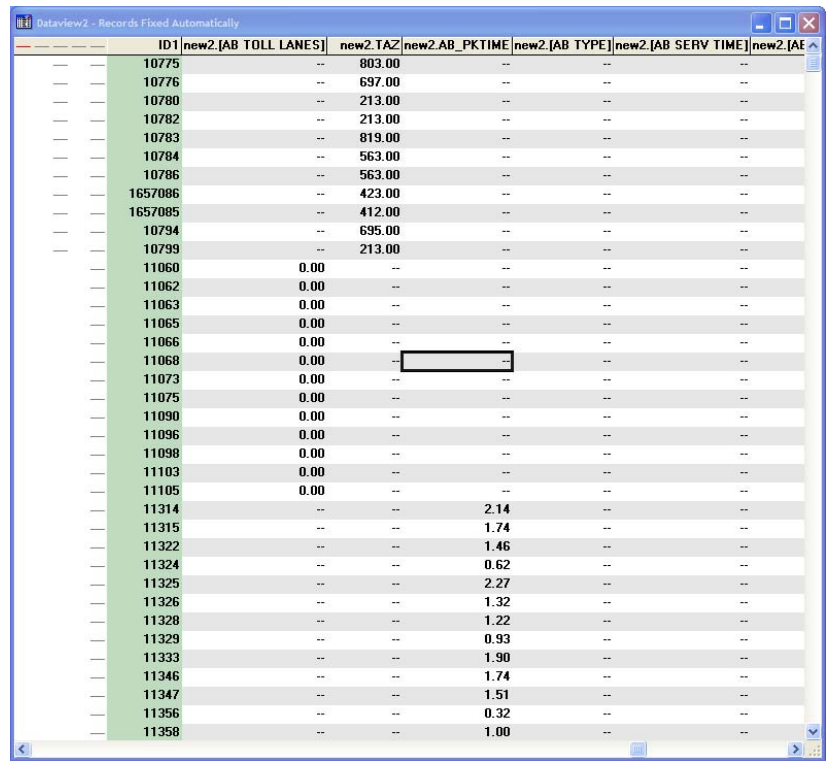

# **To Use Check Network Attributes**

- 1. Open the Regional Model dialog box by choosing Tools-Add-ins and choosing "SCAG Planning Model version 5".
- 2. Make sure that your scenario and Highway Master DB are correctly chosen (Click on the Setup button to do this), then click on the Utilities button and choose "Check Network Attributes" from the list of utilities:

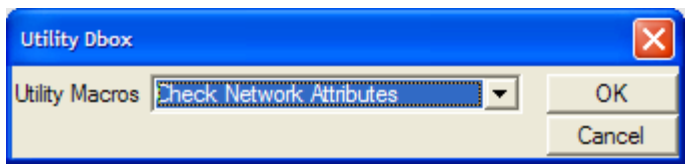

3. The utility will begin checking the attributes of the highway network. After the procedure has finished, the map and joined dataviews are displayed.

# **Emissions**

The Emissions post-process utility takes the output vehicle trips from the model highway assignments, and adjusts the flows based on a user-specified ratios table that varies by sub air basin. Based on the adjusted flows, updated congested times and costs are calculated, and adjusted assignment reports such as VMT, VHT, lodinfo, etc. are calculated. In addition, adjusted highway and transit skim matrices are computed. Note that this utility is also part of a standard model run.

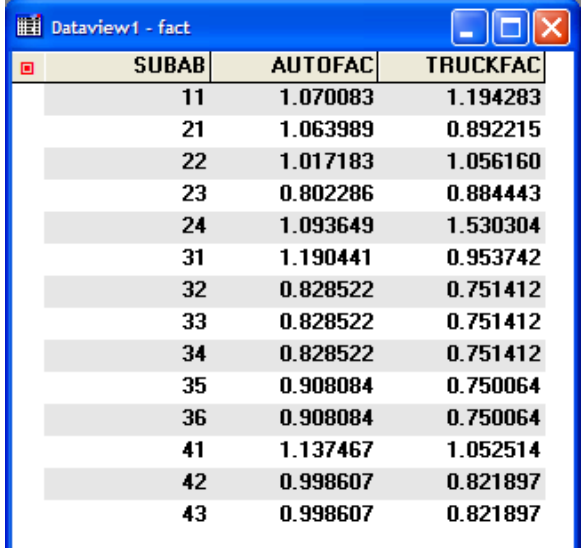

The key input into this utility is the Emissions Factor table called HPMS\_factor.bin, which is located in the Assign\Inputs directory. A sample table is shown below:

The utility takes each network link, determines its sub-air basin, and adjusts auto vehicle flow by the AUTOFAC value and truck vehicle flow by the TRUCKFAC value. All resulting adjusted flow tables, report tables, and skim matrices are stored in the Emissions subfolder of the model directory. The utility recalculates the following files:

<period>\_flow.bin Assignment\_statistics.csv Intrazonal\_county\_report.csv Intrazonal\_TAZ\_report.csv IZVMT\_County\_Air\_Basin.csv IZVMT\_County\_SUBAB.csv OP/PK\_Auto/Walk\_Generic.mtx\* SPMATOP/PK\_Time.mtx VMT\_County\_Air\_Basin\_HDT/HHDT/LHDT/MHDT/LM/TOTAL.csv VMT County NonIZ SubAB TOTAL.csv VMT\_County\_SUBAB\_HDT/HHDT/LHDT/MHDT/LM/TOTAL.csv

For the transit skim matrices denoted by "\*", the skim type is neither Local, Express, Commuter Rail, etc. Instead, the transit network settings have been modified to

simulate a "generic" transit type, where the weight ratios for all transit modes are set to 1.0, and all modes are enabled, thus no modes are biased.

### **To Run the Emissions Utility**

- 1. Open the Regional Model dialog box by choosing Tools-Add-ins and choosing "SCAG Planning Model version 5".
- 2. Make sure that all model output files have been created, then click on the Utilities button and choose "Emission" from the list of utilities.

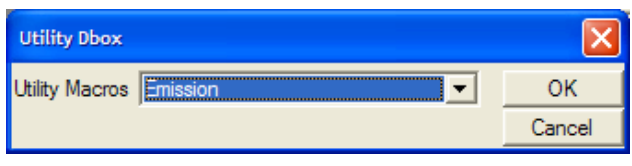

Alternatively, you can click on the  $\Box$  button in the planning model dialog box, next to the Assignment button, then check only "Calculate flows and stats after Emission Factors", then click on the Assignment button to run the utility:

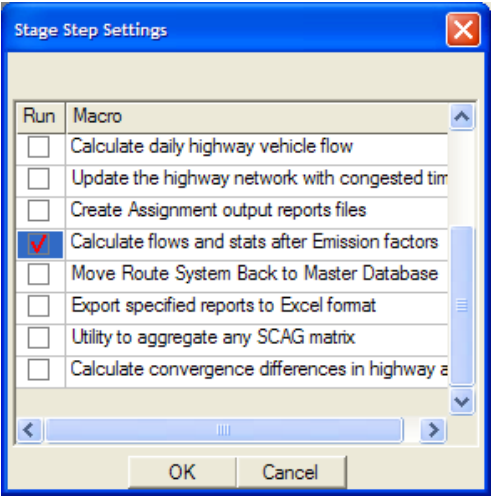

#### Defining and Running New Scenarios

This utility lets the user automatically define and run multiple scenarios based on a limited set of demographic, network, and policy changes. In the standard planning interface, the user needs to perform the following steps in order to define and run each new scenario:

- 1. Copy all relevant model input files into a new model directory.
- 2. Manually make network geographic and attribute changes in the new model directory.
- 3. Manually make changes in the input socioeconomic table.
- 4. Review all other parameters and make policy changes.
- 5. Run the model, gather output reports, and compare with the base or other scenarios.

# Defining Scenarios

The Define Scenarios tool organizes and automates the process of making network, policy, and demographic changes for multiple scenarios simultaneously. The dataset of an input highway network, transit network, demographic data, and other input data, is considered to be the "base scenario".

In addition, both the input highway and transit network is assumed to have a string field called "SKETCH\_PROJECT\_ID". For the highway network, links common to a potential scenario change will have the same SKETCH\_PROJECT\_ID. For the transit network, routes common to a potential scenario change will have the same SKETCH\_PROJECT\_ID. If you ran the automated utility in the regional model to create sketch plan input files, these fields will be automatically added to the network and route system files.

In the Define Scenarios utility, the user first adds scenarios and names them. Then, for each scenario, the user defines the demographic database that should be used for that scenario, and the network and policy changes that should be implemented. Every network and policy variable not specified is assumed to have the same value as the base scenario.

For demographic changes, the utility requires that the user create an updated demographics (SED) table with all household, employment and land use changes relevant for the scenario. The table must be in the exact same format as the input SED table in the base scenario. When the user defines a scenario, she can choose the updated SED table to use for the scenario.

For highway network changes, the utility reads all unique SKETCH\_PROJECT\_ID codes, and lists all codes available for the user to change. Changes to "All links" can also be chosen. The following actions can be performed for all links coded with a common project ID:

• The links can be disabled.

- The link attributes can be changed to a specified value.
- The user can add a fixed value to attributes.
- The user can subtract a fixed value from attributes.

The attributes that can be changed are:

- Facility Type
- Posted Speed
- Number of Lanes
- Speed Multiplier
- Capacity Multiplier

For transit network changes, the utility reads all unique SKETCH\_PROJECT\_ID codes, and lists all codes available for the user to change. Changes to "All Routes" can also be chosen. The following actions can be performed for all routes coded with a common project ID:

- The route can be disabled.
- The route attributes can be changed to a specified value.
- The user can add a fixed value to the route attributes.
- The user can subtract a fixed value from the route attributes.

The attributes that can be changed are:

- Peak Headway
- Off-peak Headway
- Mode

It is up to the user to make sure that the SKETCH\_PROJECT\_ID field is filled properly, and that changed attributes reflect valid values. Lastly, the utility lets the user save all scenario specifications into a settings file for easy future retrieval.

The utility will produce several outputs. First, if highway network changes are specified, the utility will produce a network geographic file that contains all implemented changes. The name of the geographic file will be similar to the scenario name and will be in the scenario directory. For example, if the scenario name is set to "Scenario1", the geographic file will be placed in

"Scenario1\Networks\Inputs\Scenario1.dbd". Second, if transit network changes are specified, the utility will produce a route system transit network that contains all implemented changed. The same naming rule for the highway network applies for the route system. Third, the utility produces a scenario table. A scenario table lists all network, demographic, and parameter changes for all defined scenarios, and is used in a followup utility that lets a user automatically create and run multiple scenarios. An example scenario table is shown below:

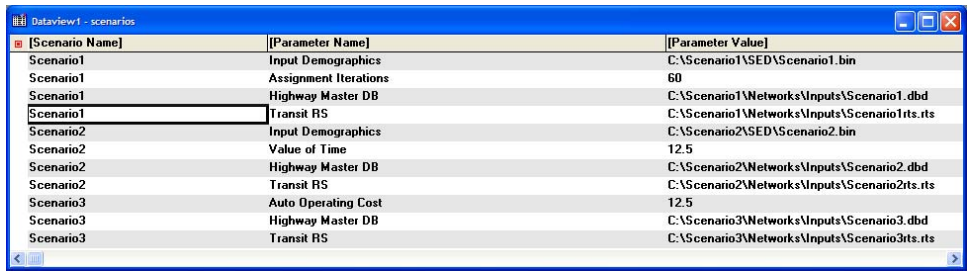

The [Scenario Name] field describes each scenario. The [Parameter Name] field describes the parameter name to change. The parameter names are based on the names in the model table. The [Parameter Value] field describes the value to assign to the parameter name for the scenario. All parameters not listed in this table will take on values similar to their values in the base scenario.

# **To Define Scenarios**

1. Make sure you have a SKETCH\_PROJECT\_ID field in both your highway network and route system layer. Then Open the Sketch Plan Model dialog box by choosing Tools-Add-ins and choosing "SCAG Sketch Plan Model". Then click on the "Define Scenarios" button. The utility will scan the SKETCH\_PROJECT\_ID fields and display the Define Scenarios dialog box:

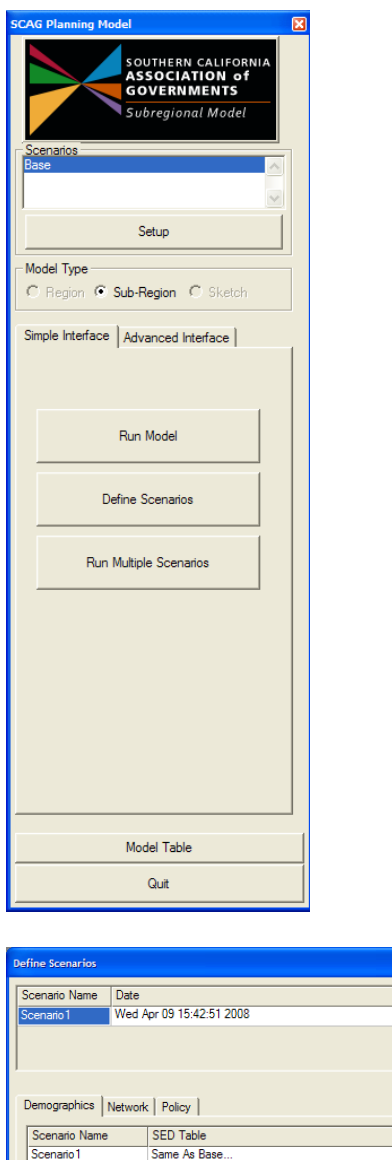

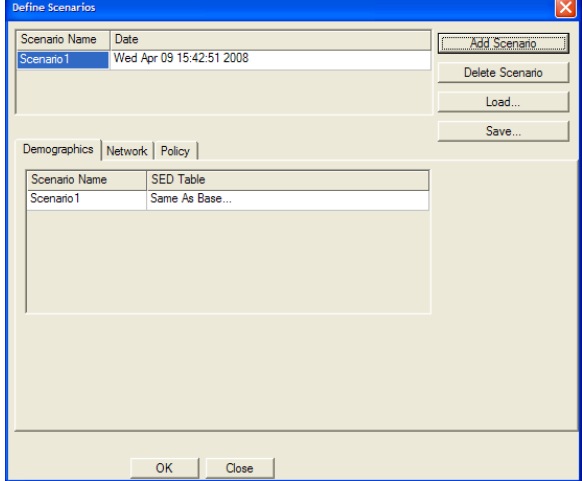

2. Click on the Add Scenario button to add a scenario, and then enter the scenario name in the Scenario Name column.

- 3. To set the demographics table for the scenario, click on the Demographics tab, click on the SED Table column in the cell for the scenario you wish to define, then choose "Choose File…" and select the SED table you wish to use. You can also optionally type in the file directly, or choose "Same As Base…" to use the same SED table as the base scenario.
- 4. To make highway or transit network changes, click on the Network tab. To make highway changes, click on the Add Highway Change button, choose the project name to modify, choose the action, choose the attribute to modify, and then enter the Change value. To make transit changes, click on the Add Transit Change button and add the transit change in a similar fashion. You can also delete changes by clicking on the scenario/project to delete, then clicking on the Delete Highway Change or Delete Transit Change button.

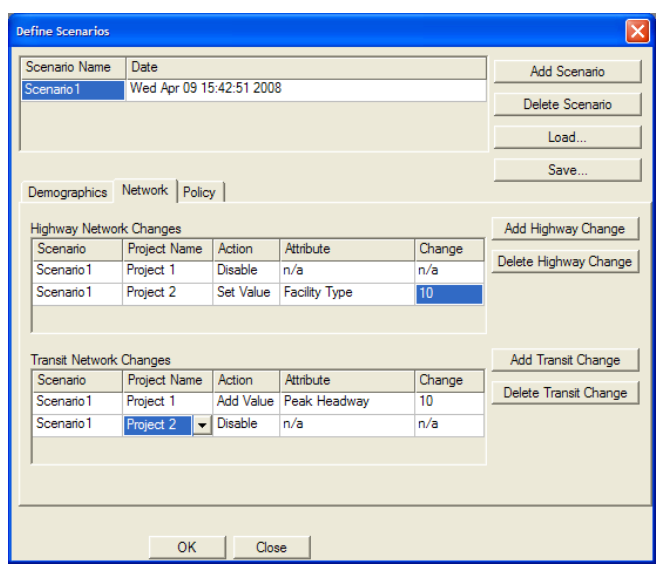

5. To make policy changes, click on the Policy tab, click on Add Policy Change, choose the Policy Name to change, and then enter the updated policy value. The Policy Value is initially filled with the default value from the base scenario. To delete a policy change, choose the Scenario Name/Policy and then click on Delete Policy Change.

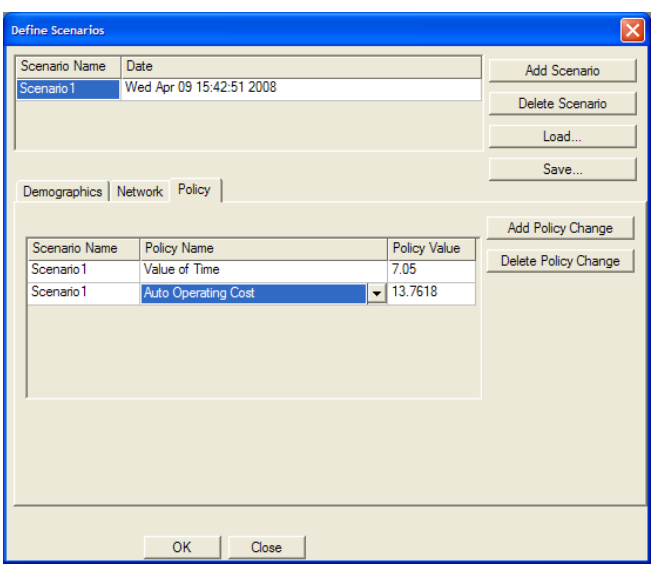

- 6. To delete a scenario, highlight the scenario you wish to delete, then click on the Delete Scenario button. All demographic, network, and policy changes associated with the scenario are deleted.
- 7. If you wish to save all your edits in this dialog box, click the Save… button and enter a ScenarioDefine filename. You can later load your changes by clicking on the Load… button and choosing the saved .ScenarioDefine file.
- 8. Click OK.

The utility creates the highway and transit networks consistent with the changes, and creates the scenario table that is consistent with all demographics, network, and policy changes for all scenarios.

# Running Multiple Scenarios

This utility performs the following functions:

- The utility takes the scenario table created from the Define Scenarios utility and copies all base scenario model input files to a new scenario directory. The scenario directory name is based on the scenario name in the scenario table.
- The utility applies all changes to each scenario specified in the scenario table.
- The utility creates new scenarios in the planning model dbox and lets the user run the model for all new scenarios.
- At the end of all the model runs, performance statistics from all scenarios are calculated and displayed for comparison purposes.

An example scenario table is shown below, and is equivalent to the scenario table

generated from the Define Scenarios utility:

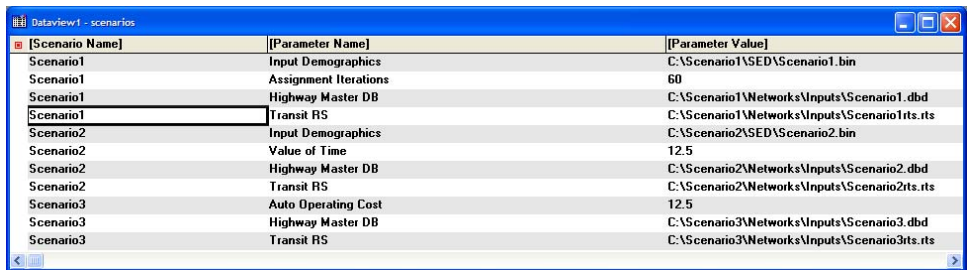

The [Scenario Name] field describes each scenario. The [Parameter Name] field describes the parameter name to change. The parameter names are based on the names in the model table. The [Parameter Value] field describes the value to assign to the parameter name for the scenario. All parameters not listed in this table will take on values similar to their values in the base scenario.

For the scenario model runs, the user can choose to perform either a full 5 feedback loop run, or a quicker one-loop run. In the one-loop run, the congested costs from the base scenario are merged into the scenario network, and the model runs just one feedback loop, using the congested costs as the starting point. This results in much shorter model run times. This feature assumes that the full model has been run for the base scenario.

The user can also choose to perform a "Highway Only" model run for the new scenarios. In this version of the model run, no transit modules are invoked (e.g. building, skimming, assignment, etc.). Instead, the transit skim matrix results from the base scenario are copied over to each new scenario. These skim matrices are used for every model component that requires them (e.g. trip distribution and mode split). This results in much shorter model run times.

# **To Run Multiple Scenarios**

1. Make sure that a scenario table has been created. Then Open the Subregional Model dialog box, click on the Simple tab, then click on the "Run Multiple Scenarios" button. The utility will display the SCAG Project Runs dialog box:
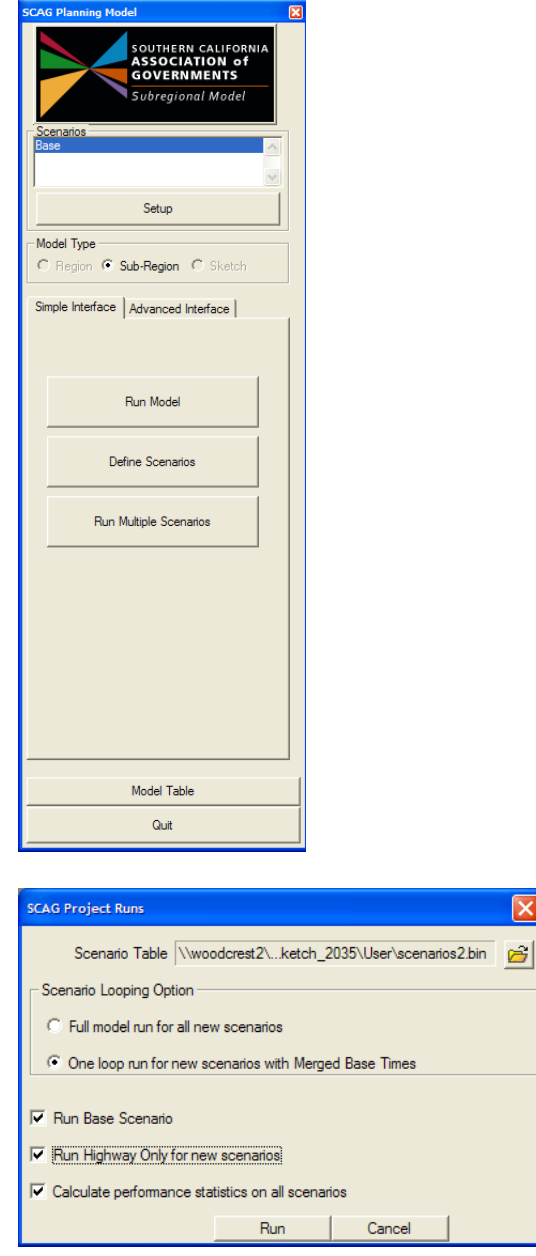

2. Click on the  $\mathbf{\hat{E}}$  button to choose the scenario table, then choose the scenario looping option.

 $\overline{\mathsf{x}}$ 

- 3. Check options if you wish to run the base scenario, if you wish to invoke the Highway Only option when running new scenarios and if you wish to calculate performance statistics.
- 4. Click on the Run button.

The utility creates all the new scenario input files in their respective directories, runs the model for the new scenarios, and displays the performance statistics comparing all invoked model runs. An example report is shown below. This file by default is located in the base scenario's User directory and is called "compare\_assignment\_statistics.csv".

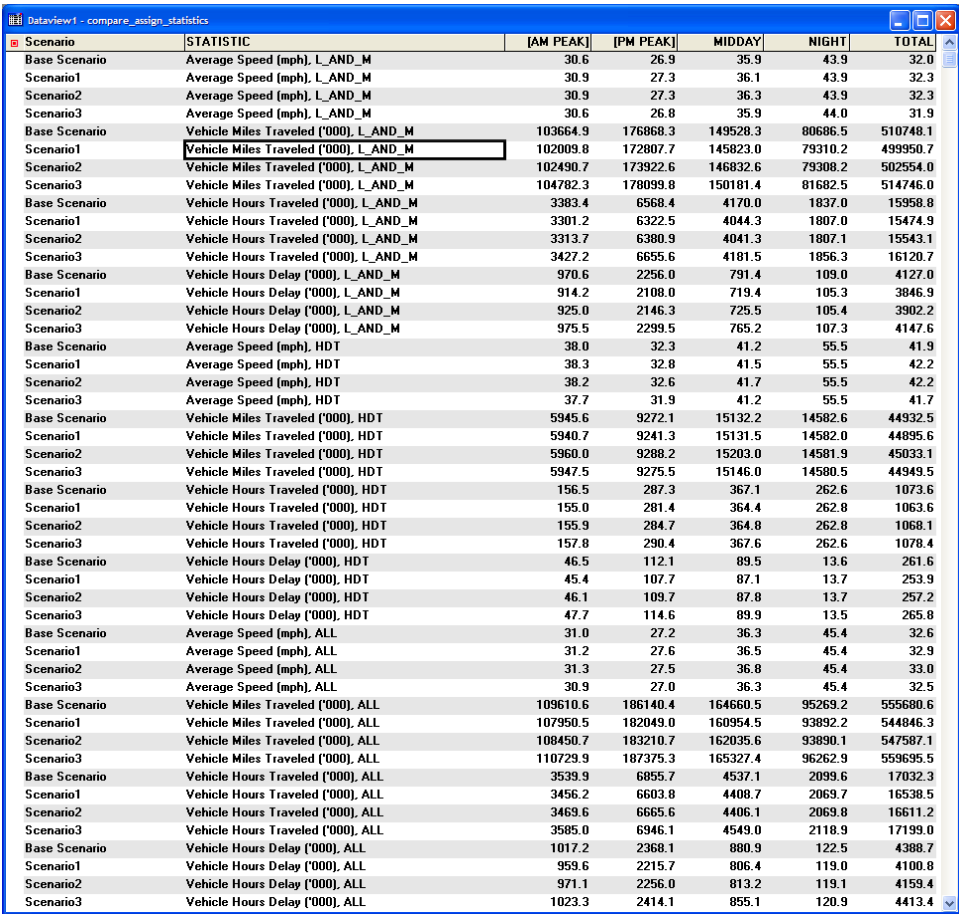

### Fix Routes

This utility checks to ensure that all transit network route and route stop attributes are filled in correctly. The utility performs the following checks:

- 1. The procedure checks the PK\_Headway and OP\_Headway fields in the route table for zero values, and resets them to missing. A missing value for a route headway denotes that the route should not be included during network building.
- 2. The procedure tags the route stop attribute field NODEID with the closest

node ID number for each stop. This ensures that the NODEID field is completely and properly filled out, as it is a critical field used during network building.

3. The procedure populates the REALSTOP route stop field. This field denotes whether a route stop should be in the transit network or not. To populate this field, the procedure orders route stops by route and stop order, and compares each route stop's NODEID field. If the procedure comes across two consecutive stops that have the same NODEID, it will designate one of the route stops to taken out of the network by setting it's REALSTOP value to 0. Due to network pathfinding requirements, two consecutive route stops cannot be tagged to the same node id, and this procedure helps prevent this from occurring.

## **To Use Fix Routes**

- 1. Open the Regional Model dialog box by choosing Tools-Add-ins and choosing "SCAG Planning Model version 5".
- 2. Make sure that your scenario and transit route system are correctly chosen (Click on the Setup button to do this), then click on the Utilities button and choose "Fix Routes" from the list of utilities:

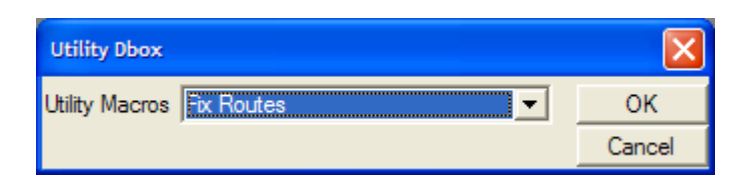

3. The Fix Routes utility will run automatically. After the procedure is finished, click on Close All to close the opened windows.

#### Copy Scenario

This procedure copies all input model files from a selected scenario to a user designated file directory, then copies the model table over to the new directory. All parameters associated with the scenario will be copied over as well. In addition, the copied transit route system will be re-associated with the new model directory.

### **To Copy a Scenario**

- 1. Open the Regional Model dialog box by choosing Tools-Add-ins and choosing "SCAG Planning Model version 5".
- 2. Highlight the scenario you wish to copy, then click on the Utilities button and

choose "Copy Scenario" from the list of utilities:

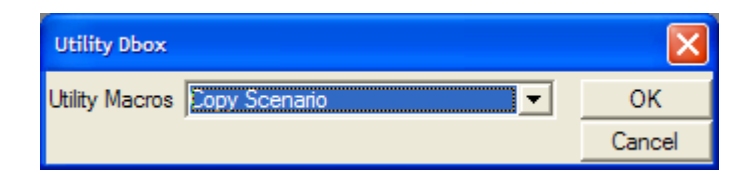

3. Choose a new directory.

# Appendix B: Description of Model Steps

The following table describes each model step and substep, and documents the input and output files associated with them. For a description of all input/output files and parameters, see Appendix C.

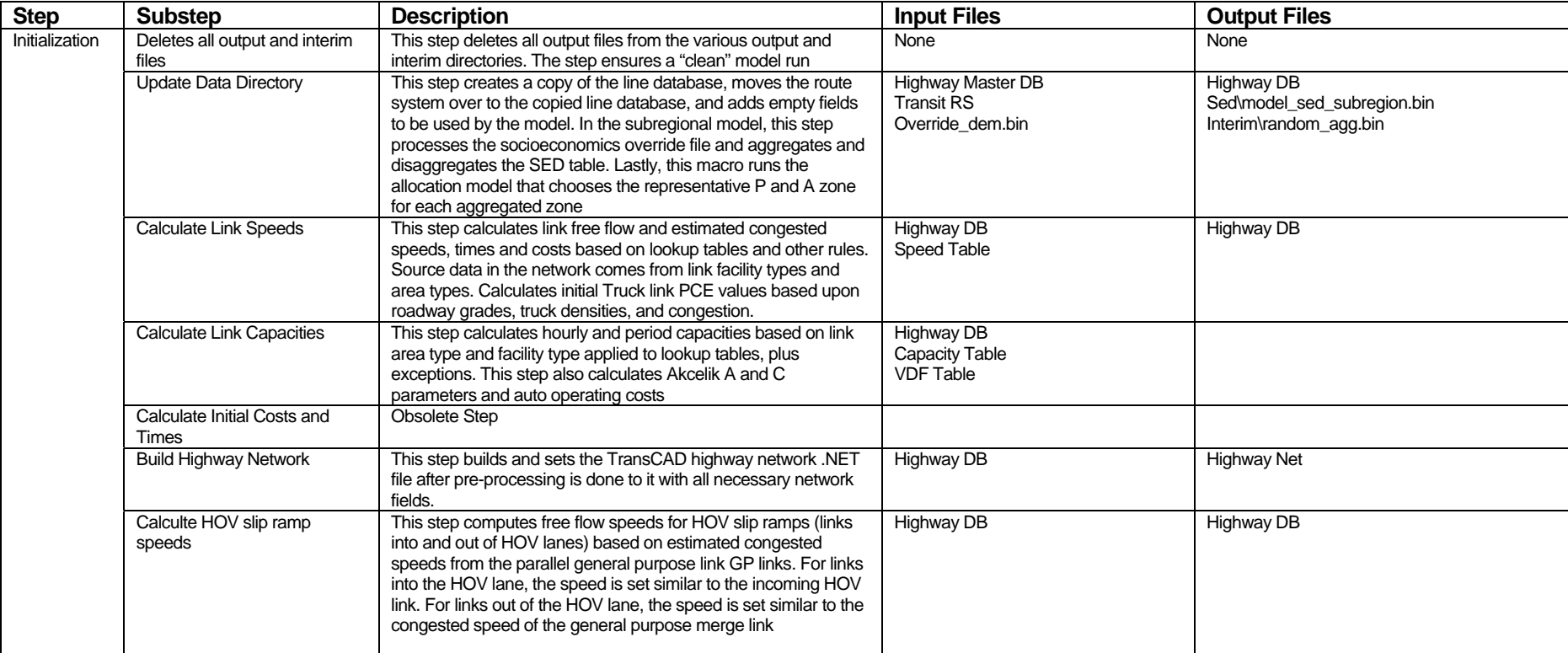

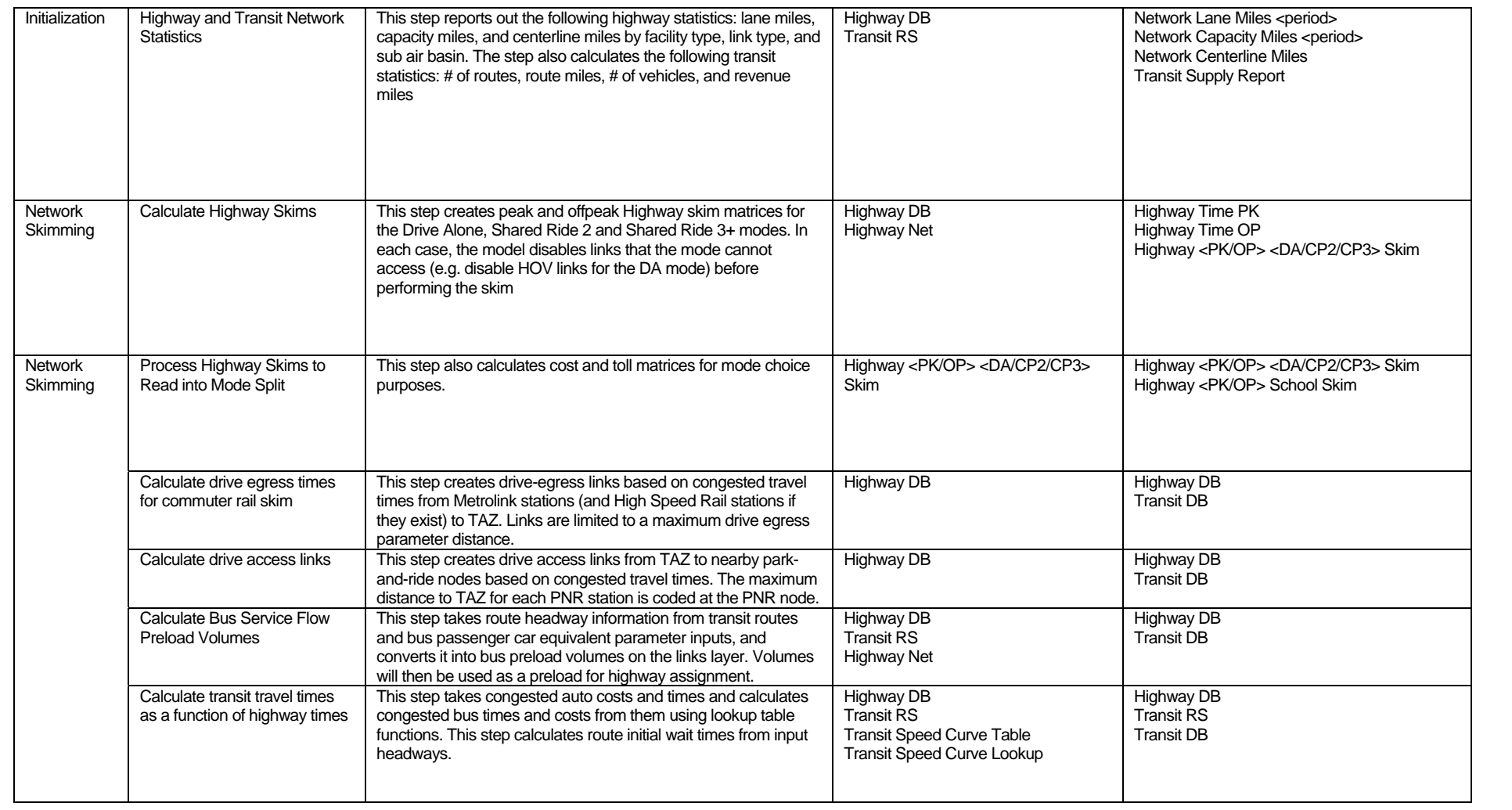

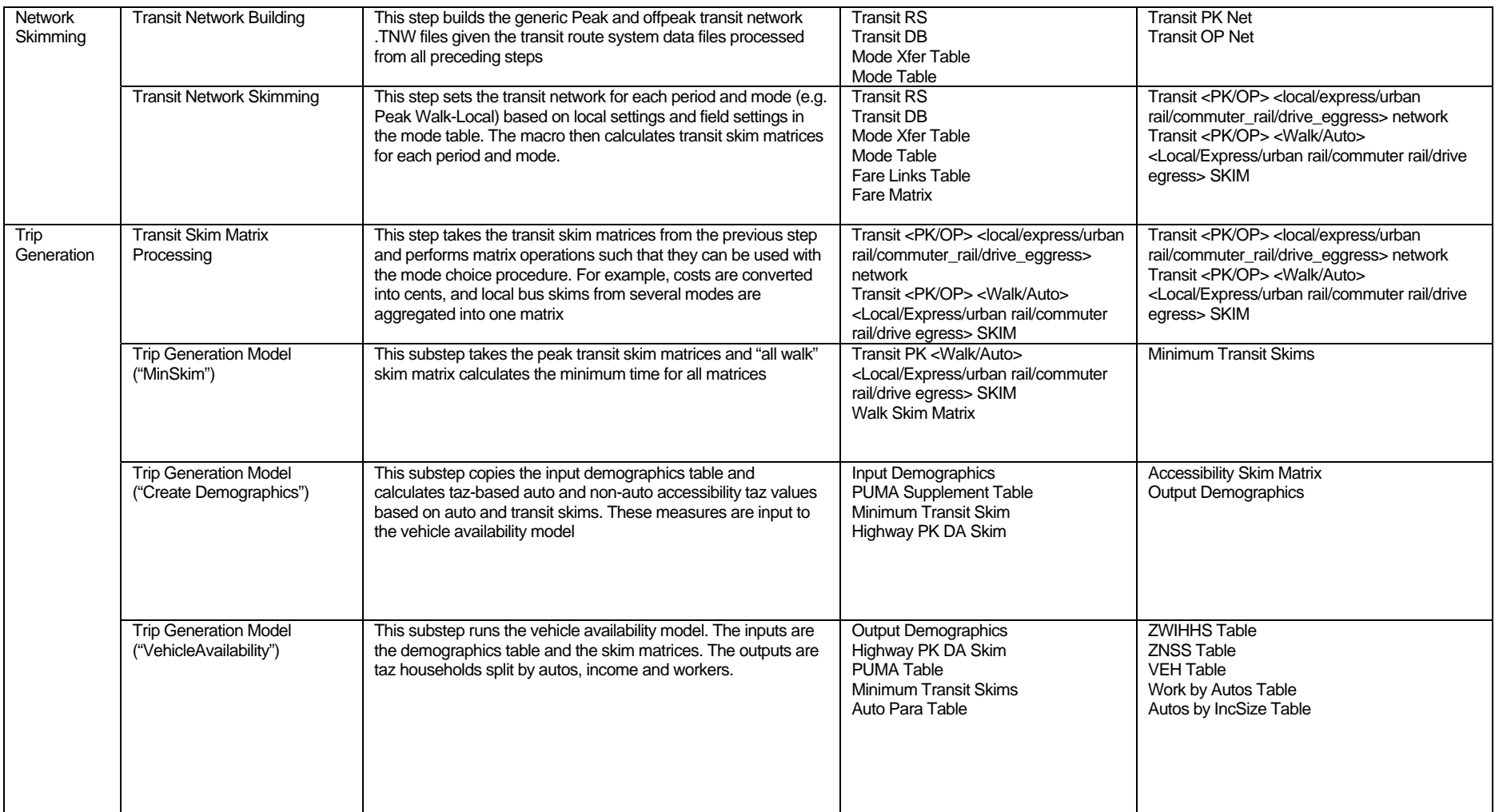

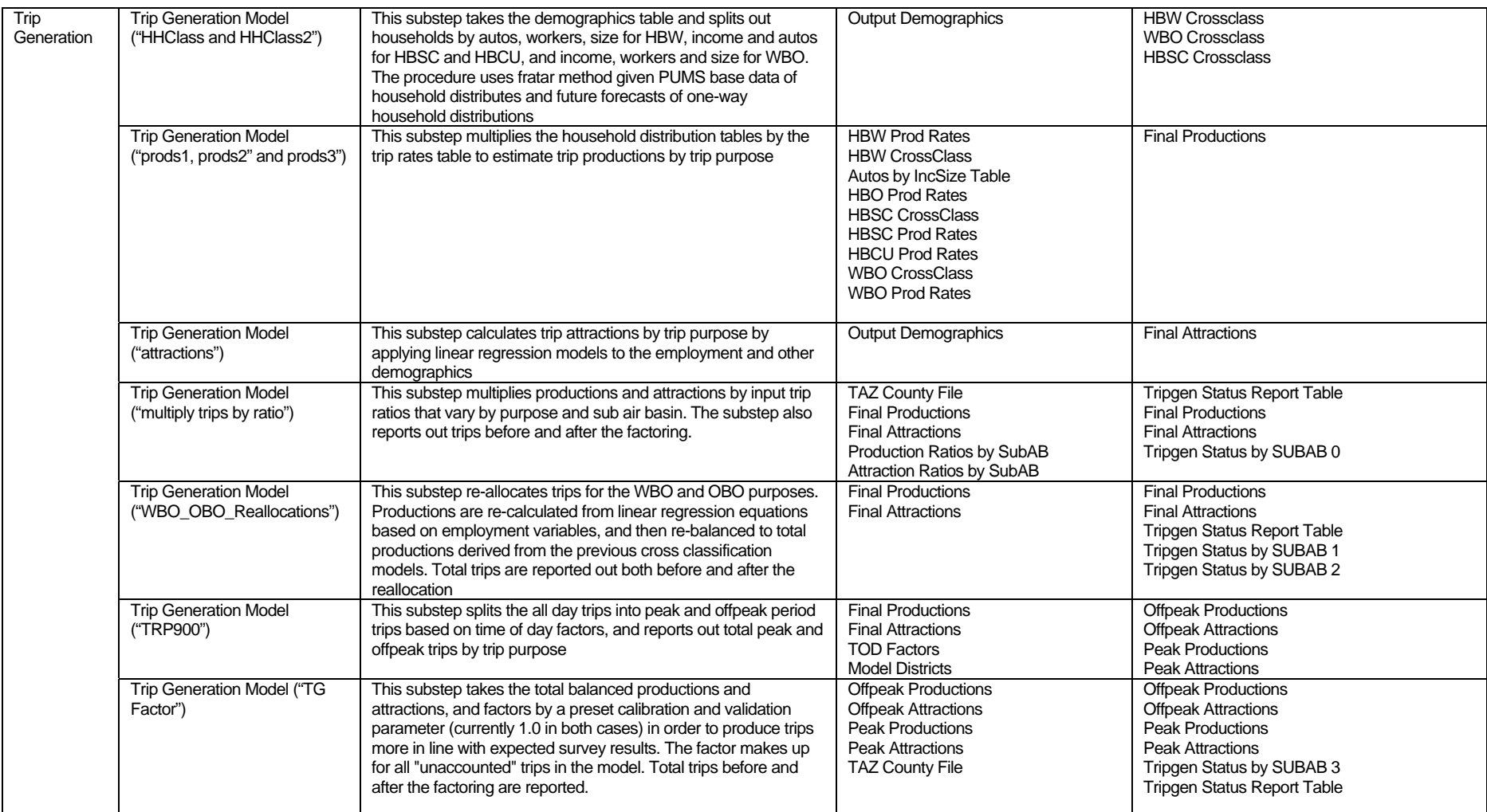

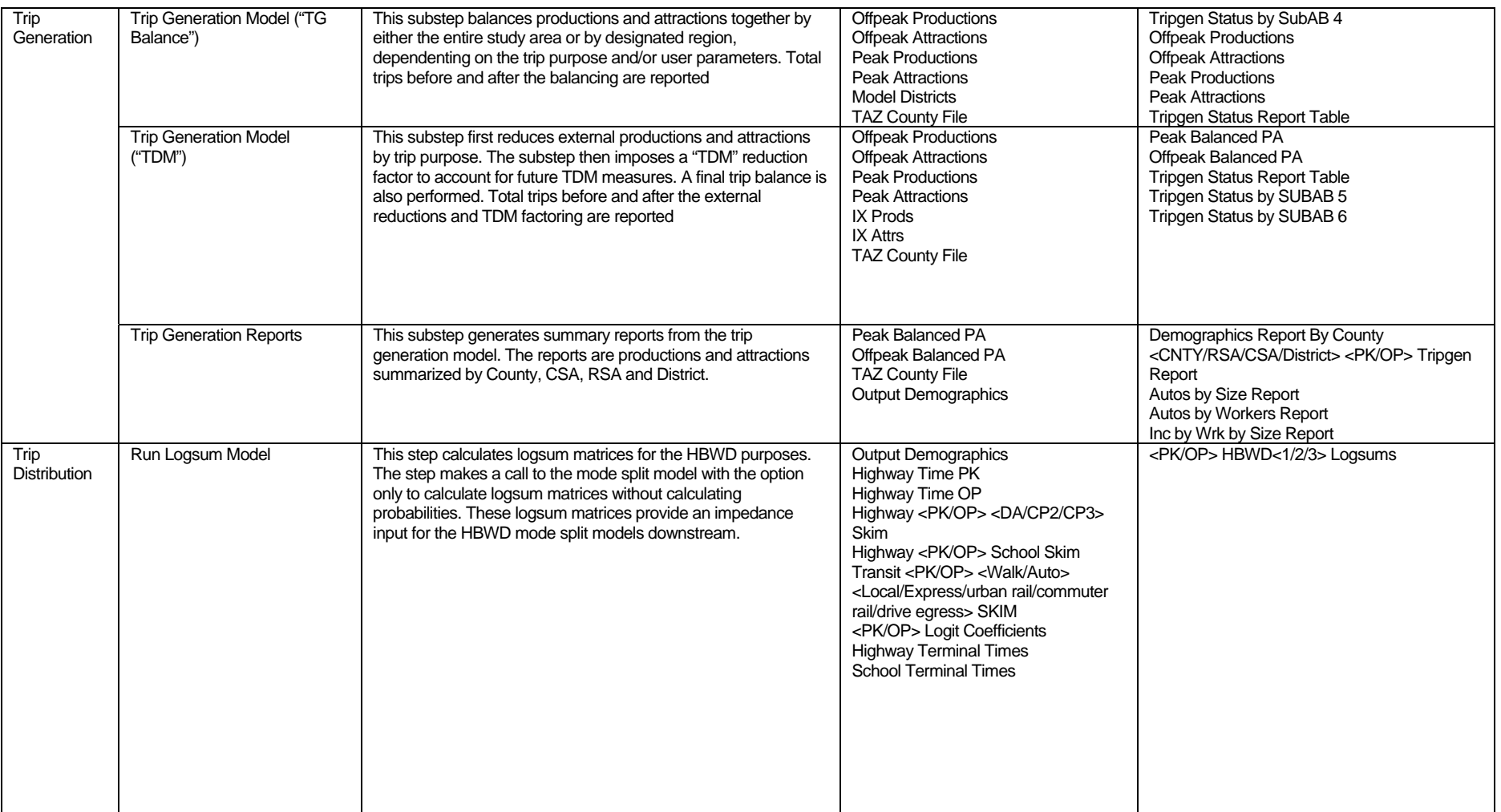

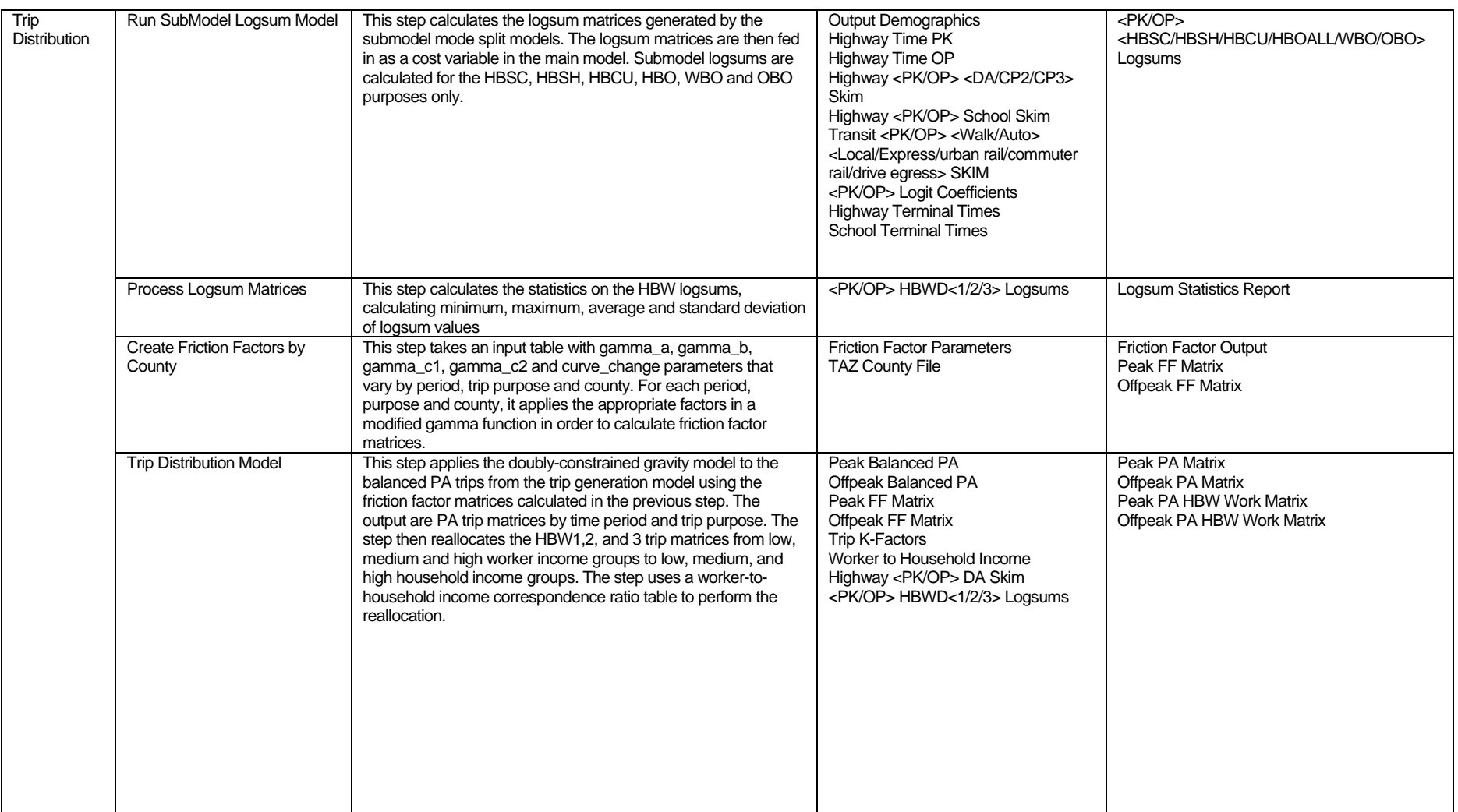

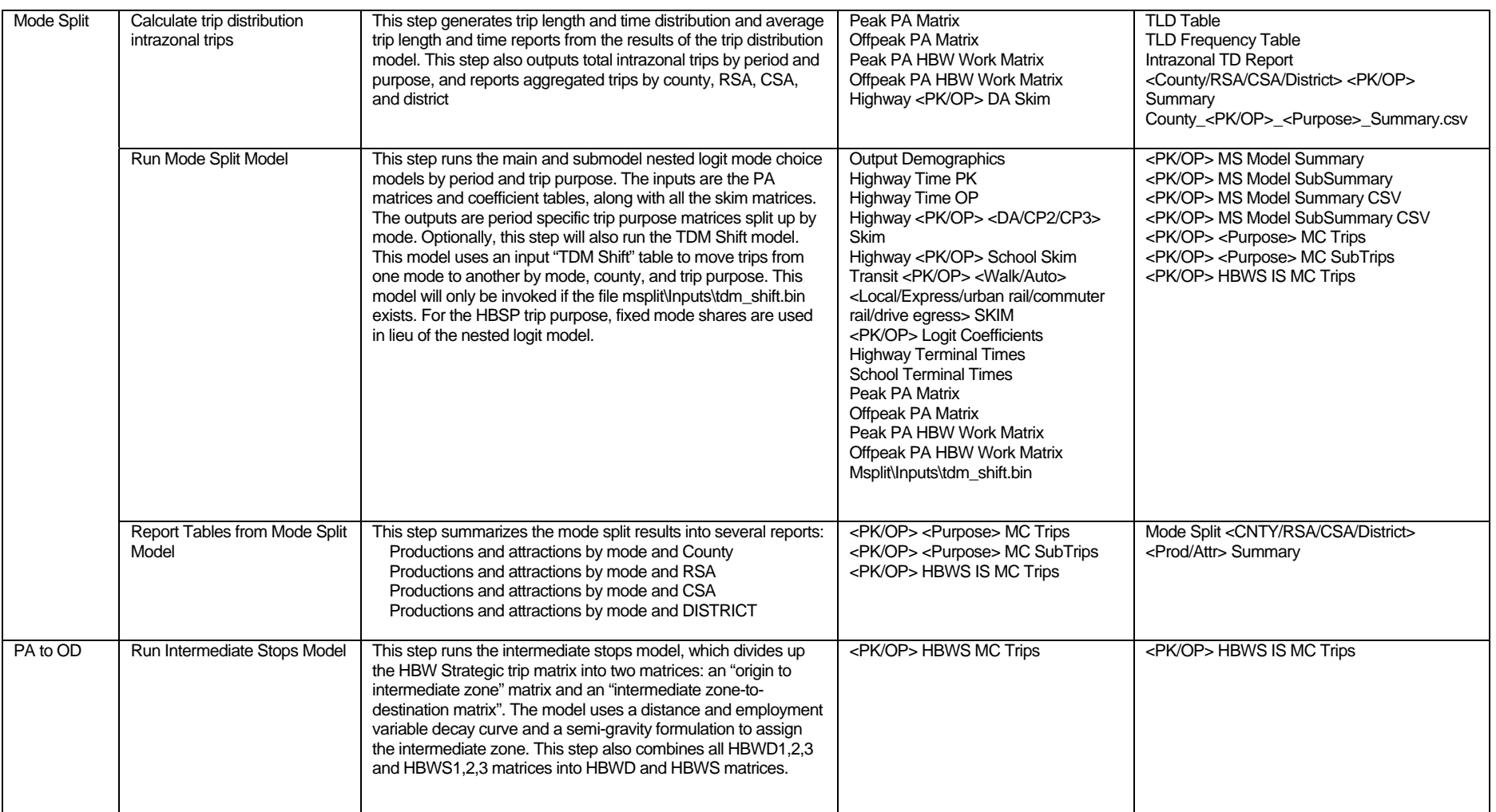

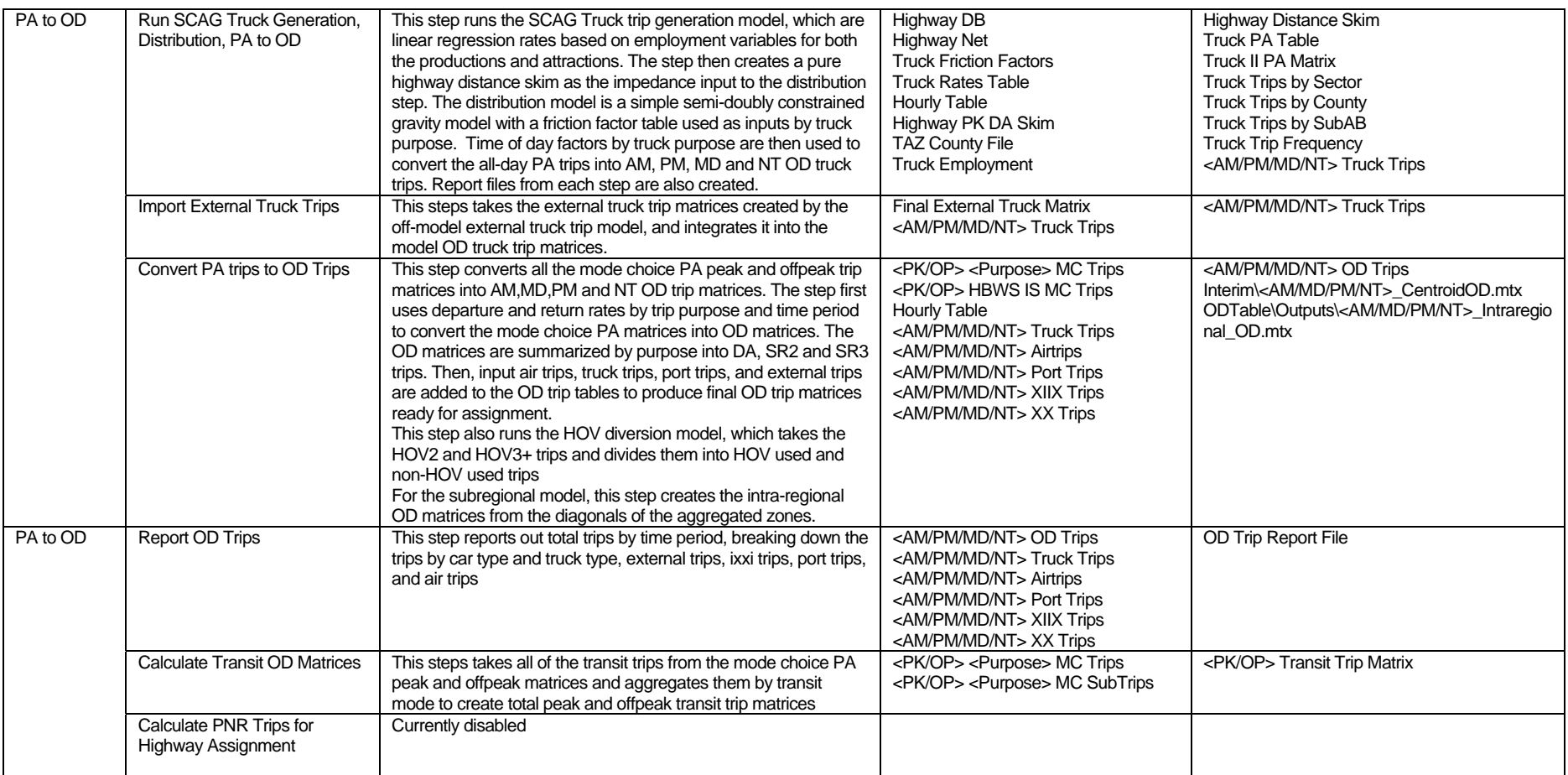

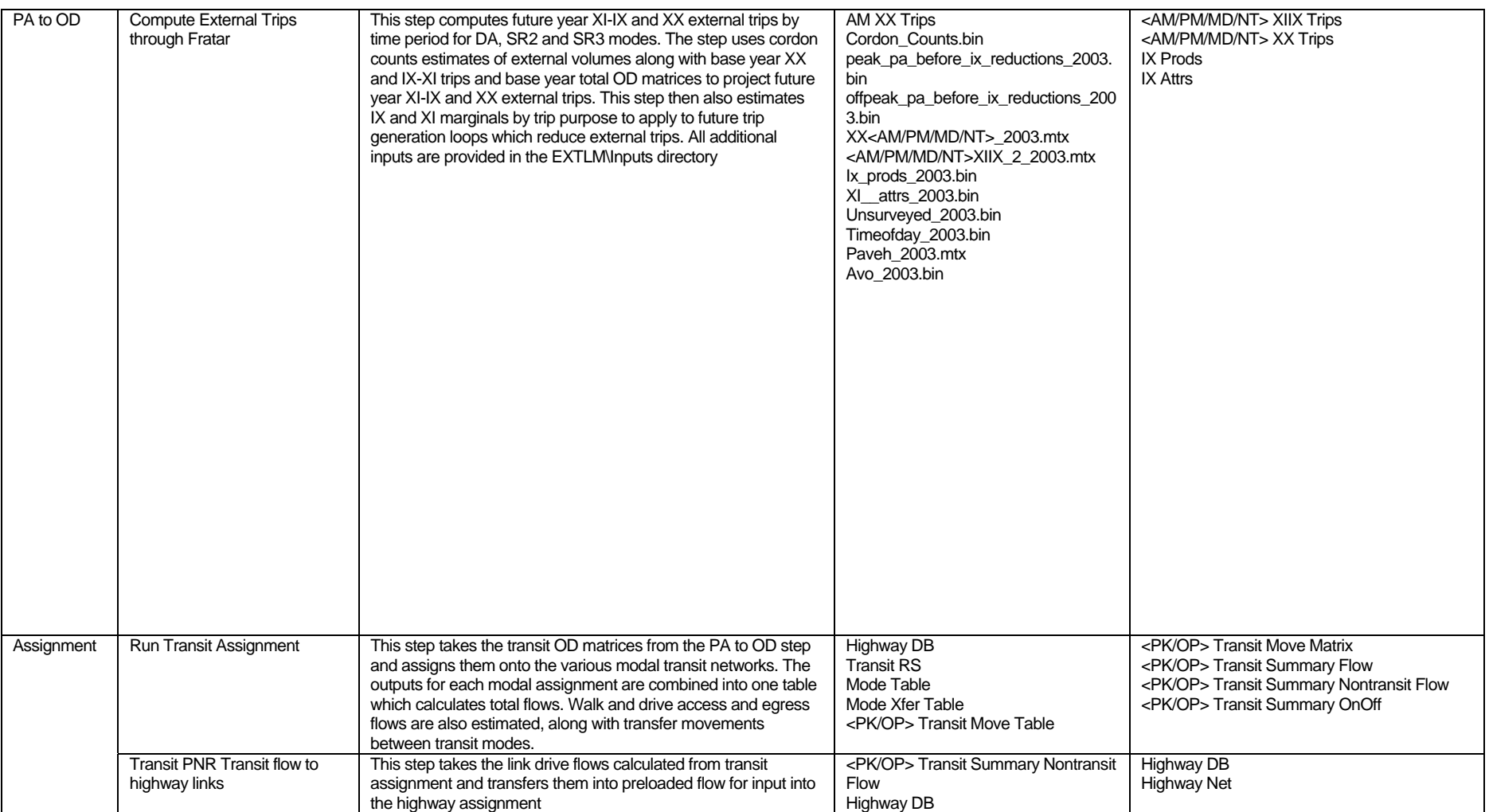

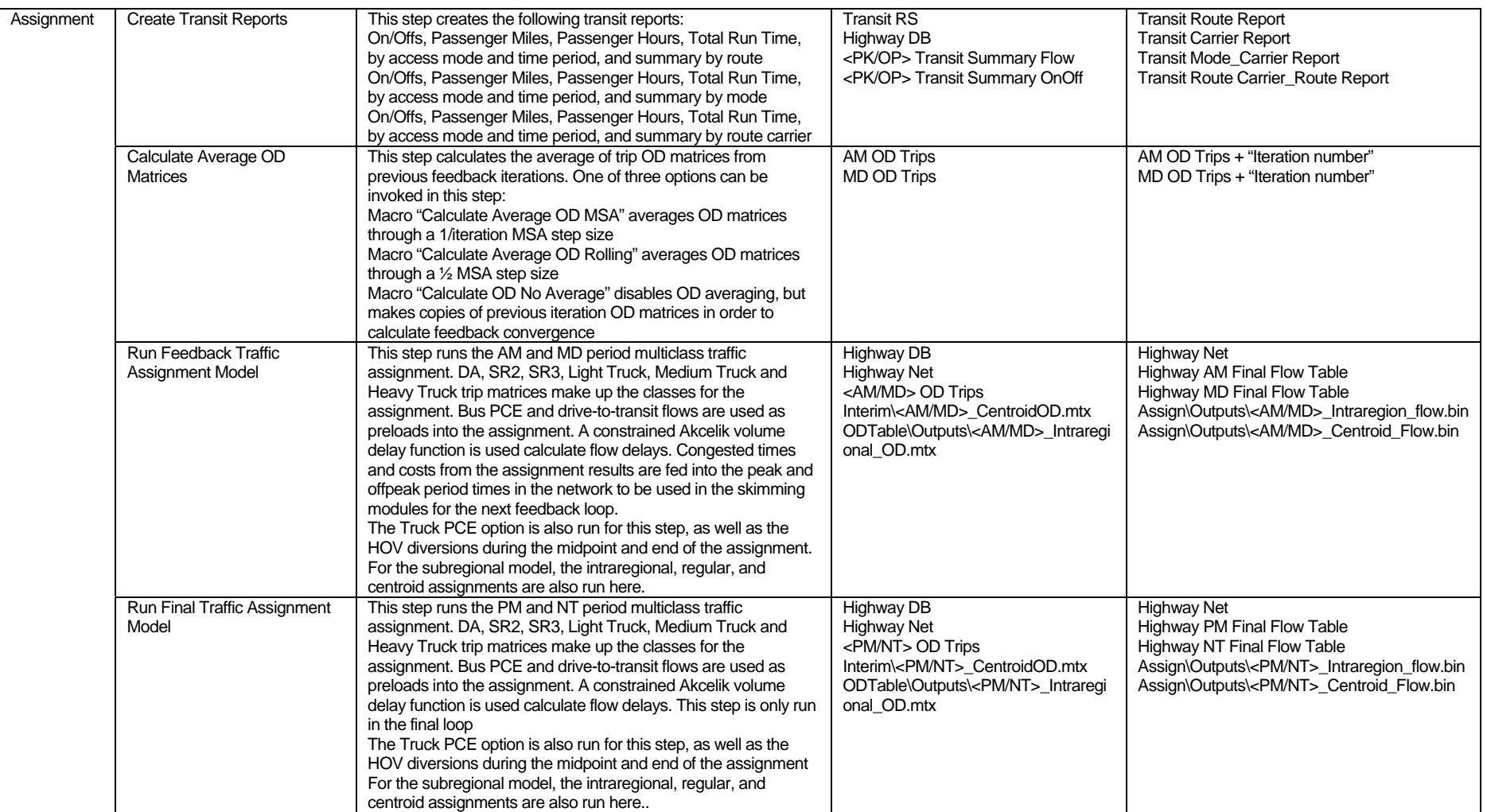

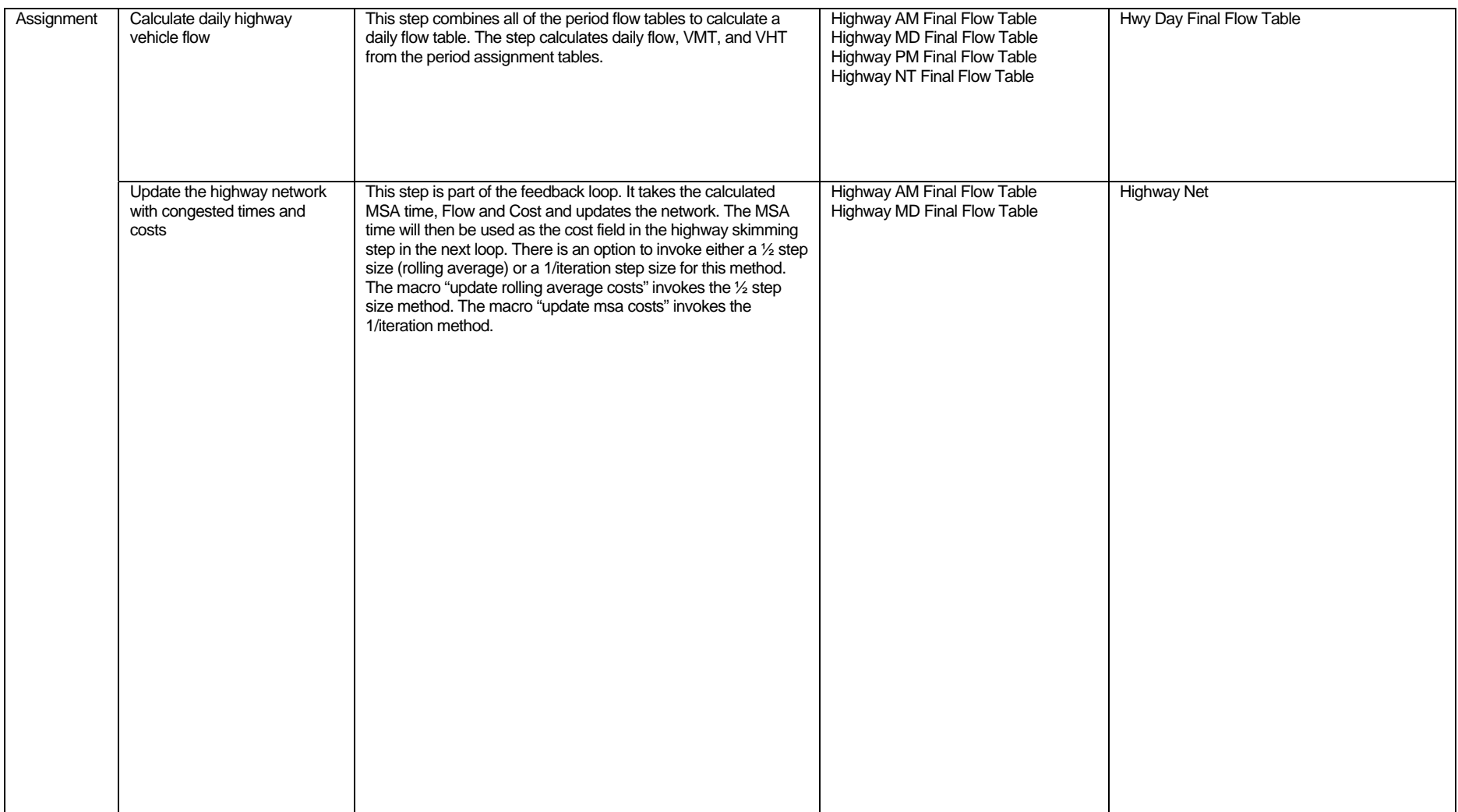

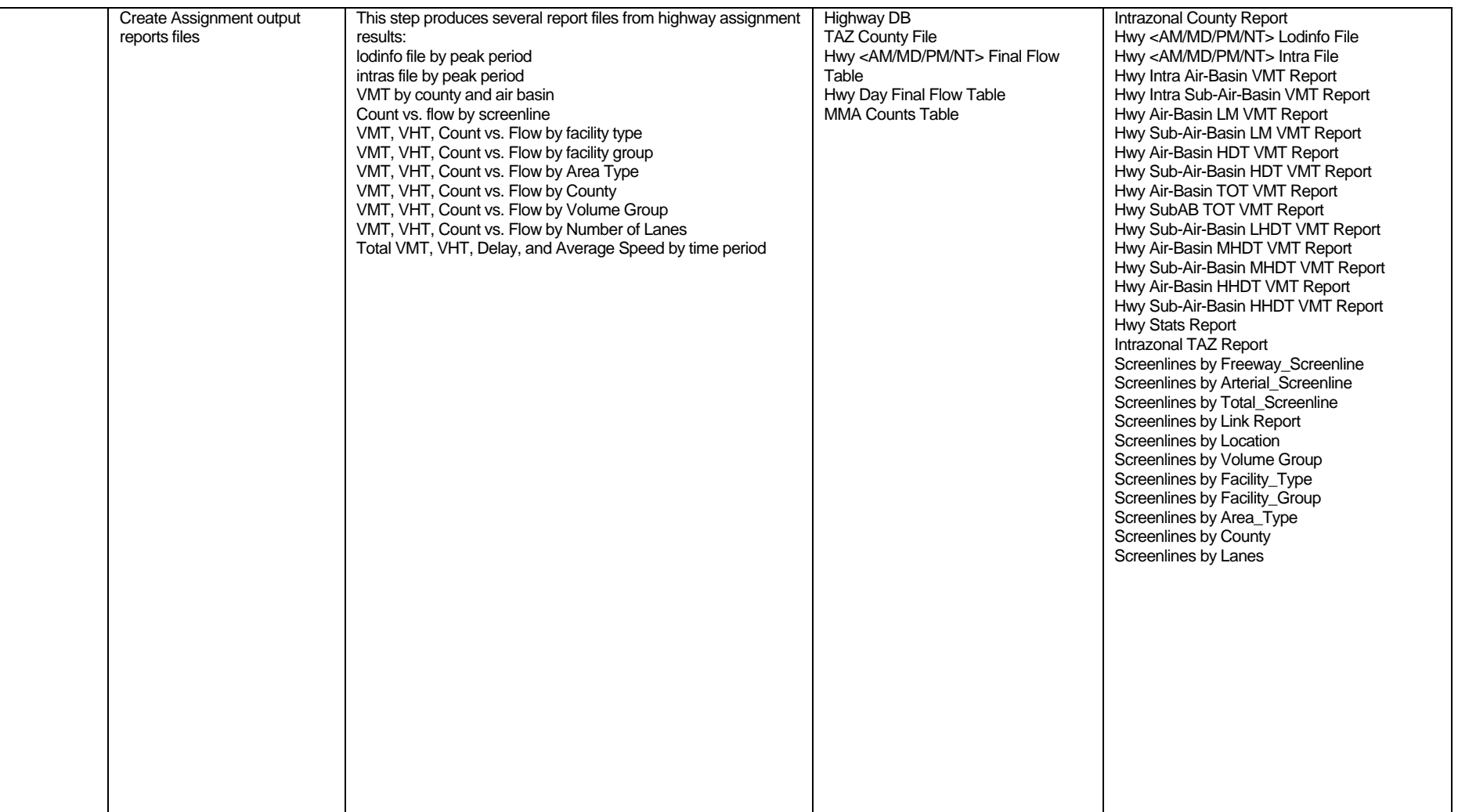

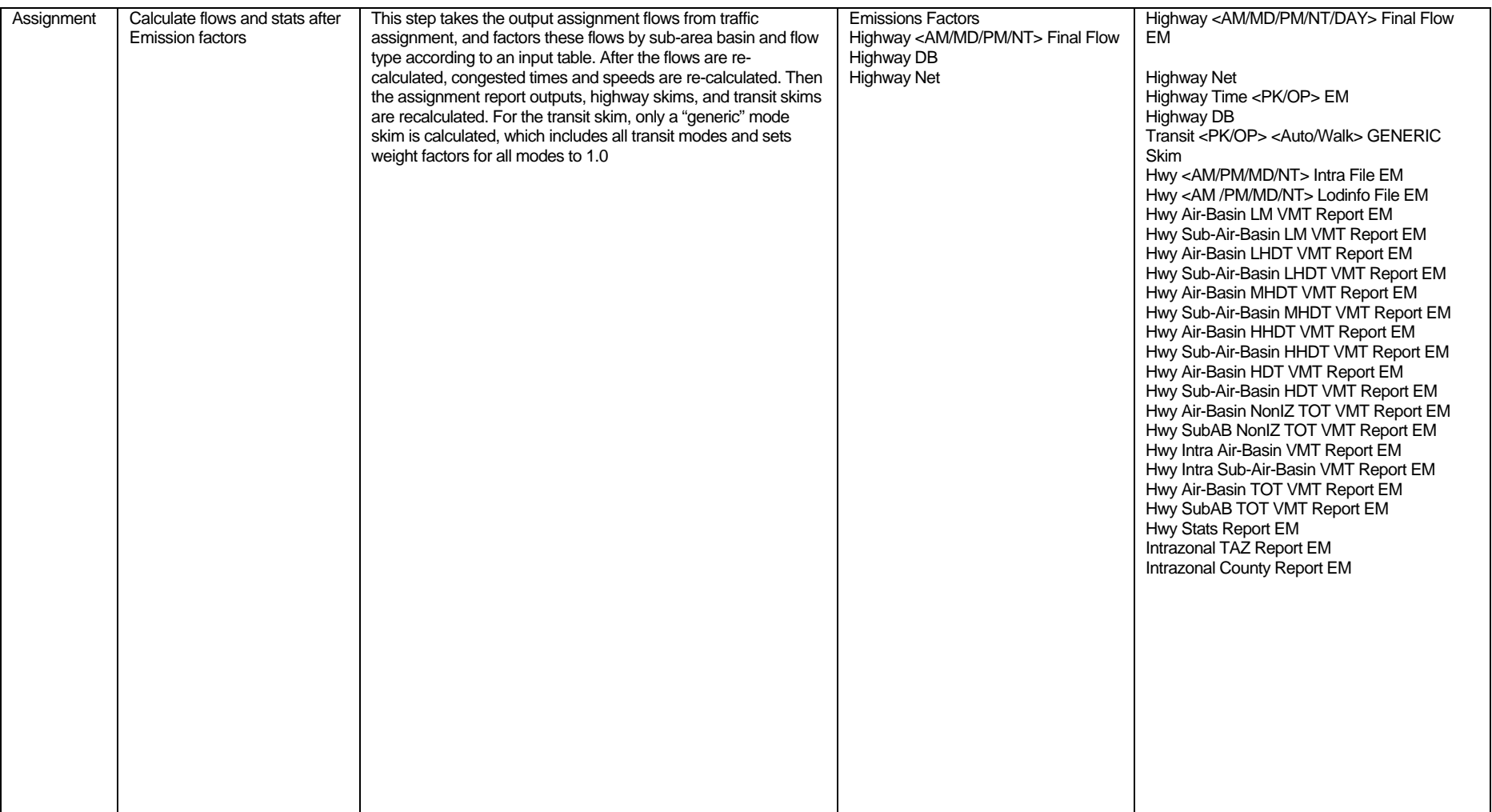

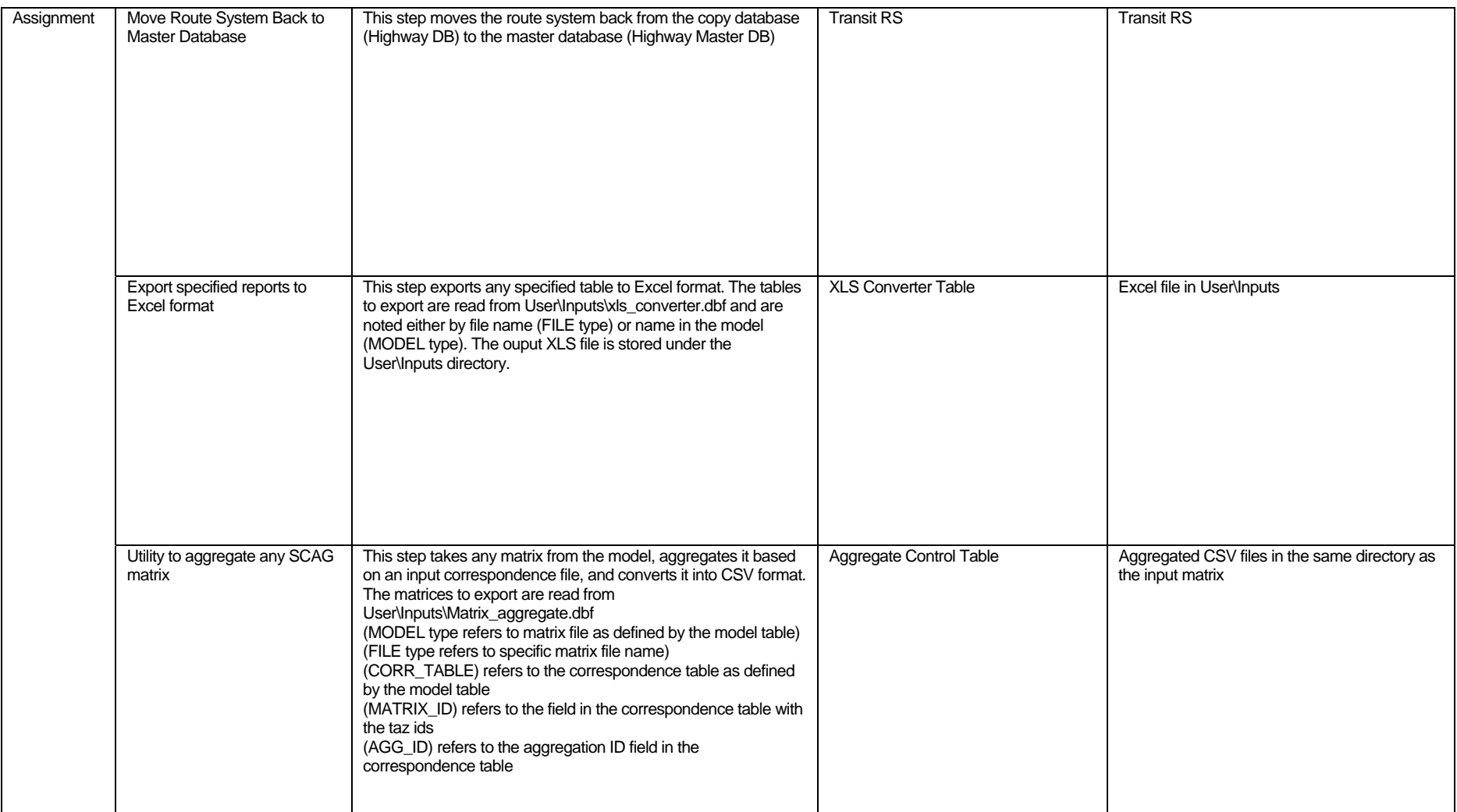

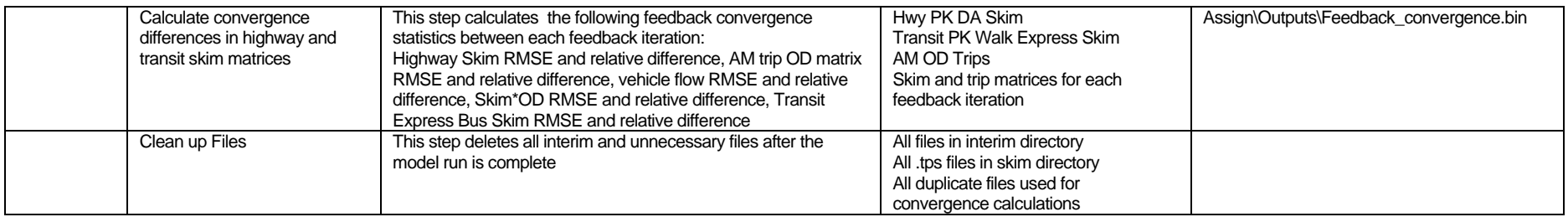

# Appendix C: SCAG Subregional Model Input Files, Output Files and Parameters

This appendix describes all the input and output files and parameters for each step of the SCAG Subregional Model. Most of these files are also found in the Regional version of the model.

### Subregion Specific Files

#### *Subregion File (User\Subregion.bin)*

This file is created during the conversion utility that converts regional data inputs to subregional data inputs.

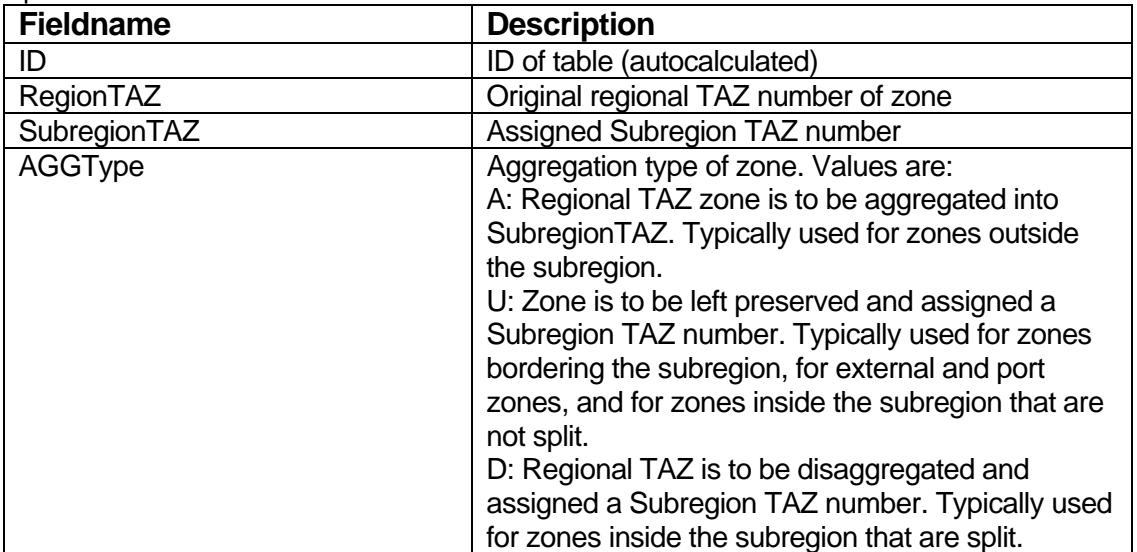

## *Socioeconomics Override File (User\OverRide\_Dem.bin)*

This file is used to override the regional demographics inputs.

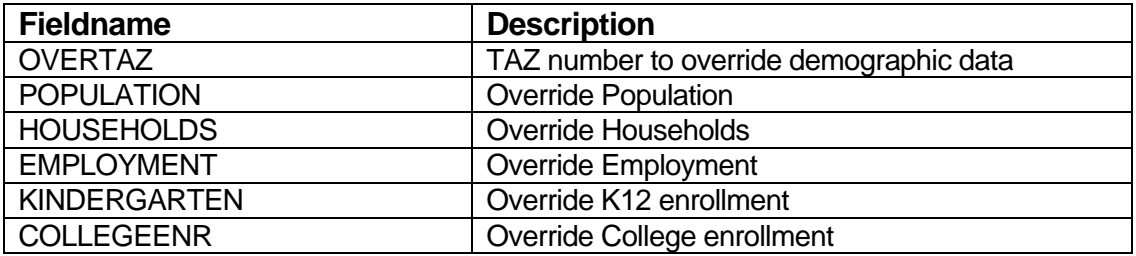

## *Intraregional and Centroid Connector OD Files*

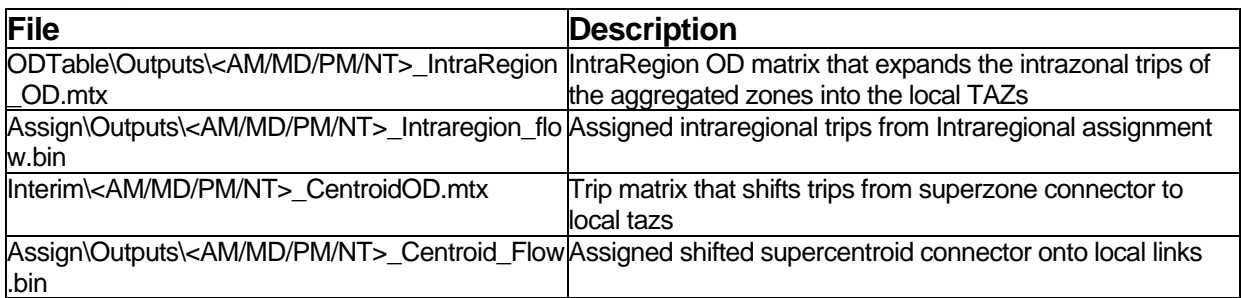

### *Allocation File (interim\random\_agg.bin)*

This file is a temporary file that is created by the model, and specifies for each aggregated taz, the allocated regional taz for production and attraction:

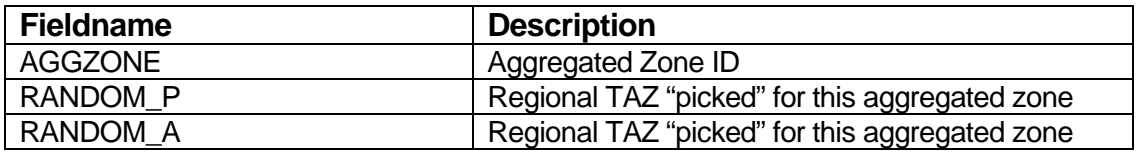

#### Initialization

# *Network Link Attributes (Highway Master DB:scag\_network\_ver\_30.dbd)*

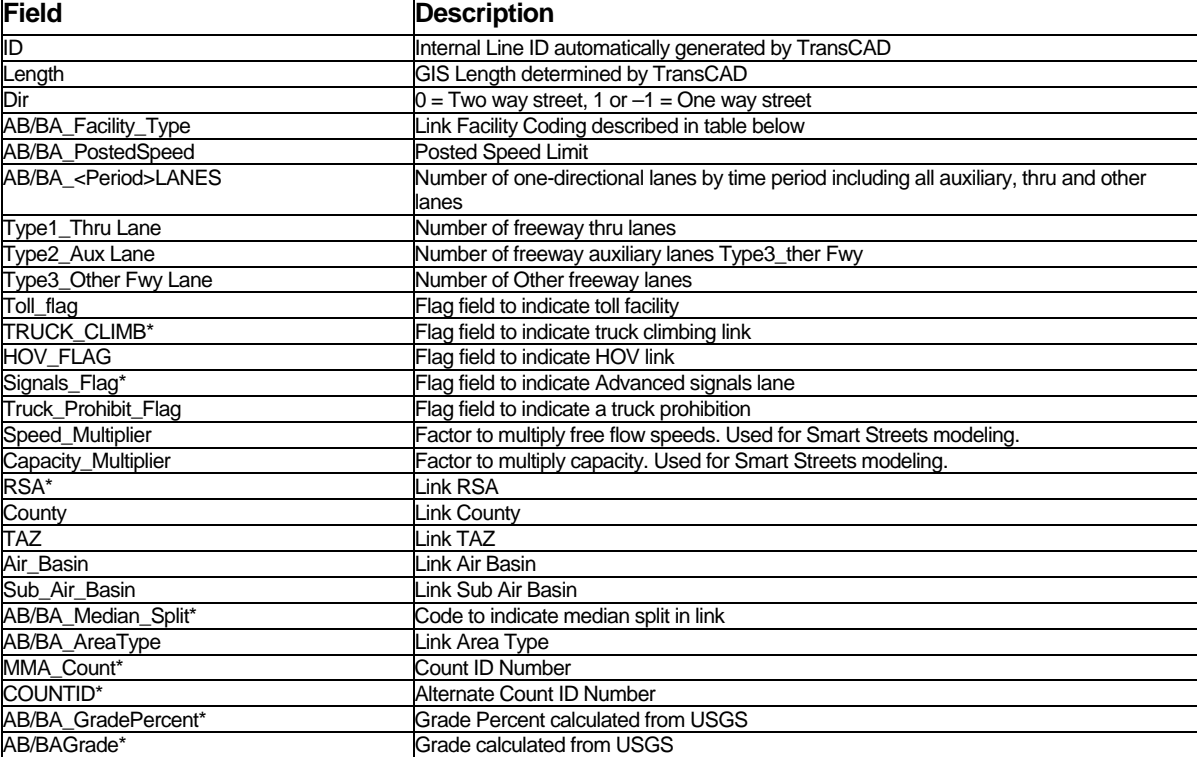

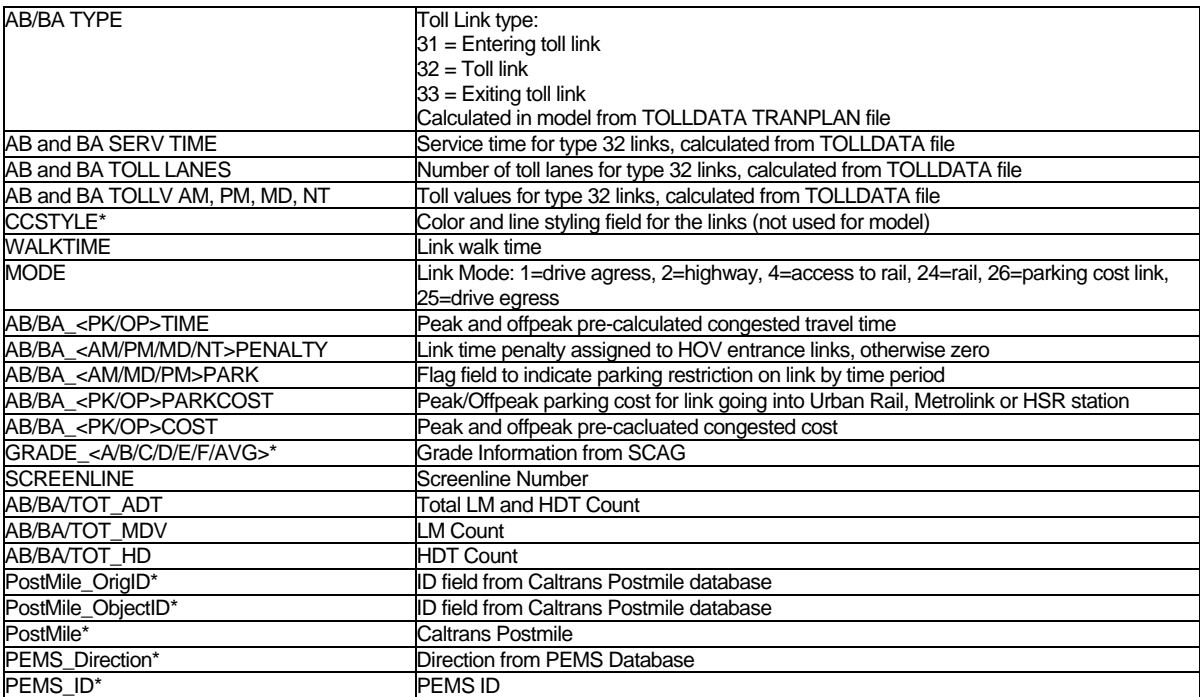

\* Denotes field that is not used in the model

The table below describes the link facility type coding:

# **Facility Type**

#### *1 - Freeways*

10 – Freeway

### *2 - HOV*

- 20 HOV 2
- $21 HOV 3 +$
- 22 HOV HOV Connector
- 23 HOV Slip ramp OUT (Slip ramp from HOV to MF)
- 24 HOV Slip ramp IN (Slip Ramp from MF to HOV)
- 25 HOV-MF dummy links

## *3 - Expressway/Parkway*

- 30 Undivided
- 31 Divided, Interrupted
- 32 Divided, Uninterrupted

### *4 - Principal Arterial*

- 40 Undivided
- 41 Divided
- 42 Continuous Left Turn

### *5 - Minor Arterial*

- 50 Undivided
- 51 Divided
- 52 Continuous Left Turn

### *6 – Major Collector*

- 60 Undivided
- 61 Divided
- 62 Continuous Left Turn

### *7 - Minor Collector*

- 70 Undivided
- 71 Divided
- 72 Continuous Left Turn

#### *8 – Ramps*

- 80 Freeway to Freeway Connector
- 81 Freeway to arterial
- 82 Arterial to freeway
- 83 Ramp Distributor
- 84 Ramp from Arterial to HOV
- 85 Ramp from HOV to Arterial
- 86 Collector distributor 87 – Shared HOV Ramps to MF
- 89 Truck only

### *9 – Trucks*

90 – Truck only

*100 – Centroid connector* 

# **Flag fields:**

#### **Flag fields:**

### *Auxiliary Flag:*

- 0 or missing none
- $1 1$  auxiliary lane
- 2 2 auxiliary lanes
- 3 3+ auxiliary lanes

## *Truck Climbing Lanes flag:*

- 0 None 1 – 1 Truck Climbing Lane 2 – 2 Truck Climbing Lane
- 3 3 + Truck Climbing Lane

*Toll flag:* 

- 0 None
- 1 Toll road
- 0 None
- 1 Signal and progression optimized streets
- 2 Divided and signal optimized
- 3 Continuous left-turn Lanes

# *HOV Operation flag:*

- 0 Standard HOV
- 1 HOV AM Peak Only
- 2 HOV PM Peak Only
- 3 HOV AM & PM Peak Only

### *Truck Prohibition flag:*

- 0 Truck Not Prohibited
- 1 Trucks Prohibited

#### *Network Node Attributes (scag\_network\_ver\_30.dbd)*

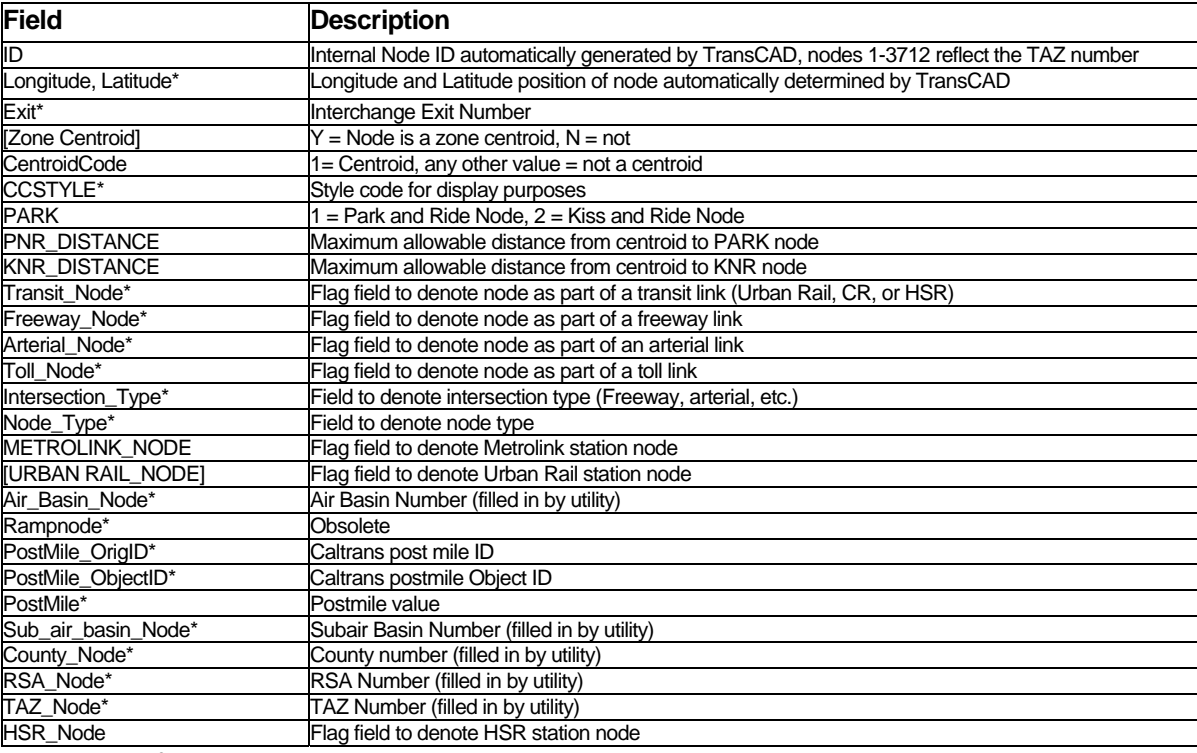

\* Denotes fields not used in the model

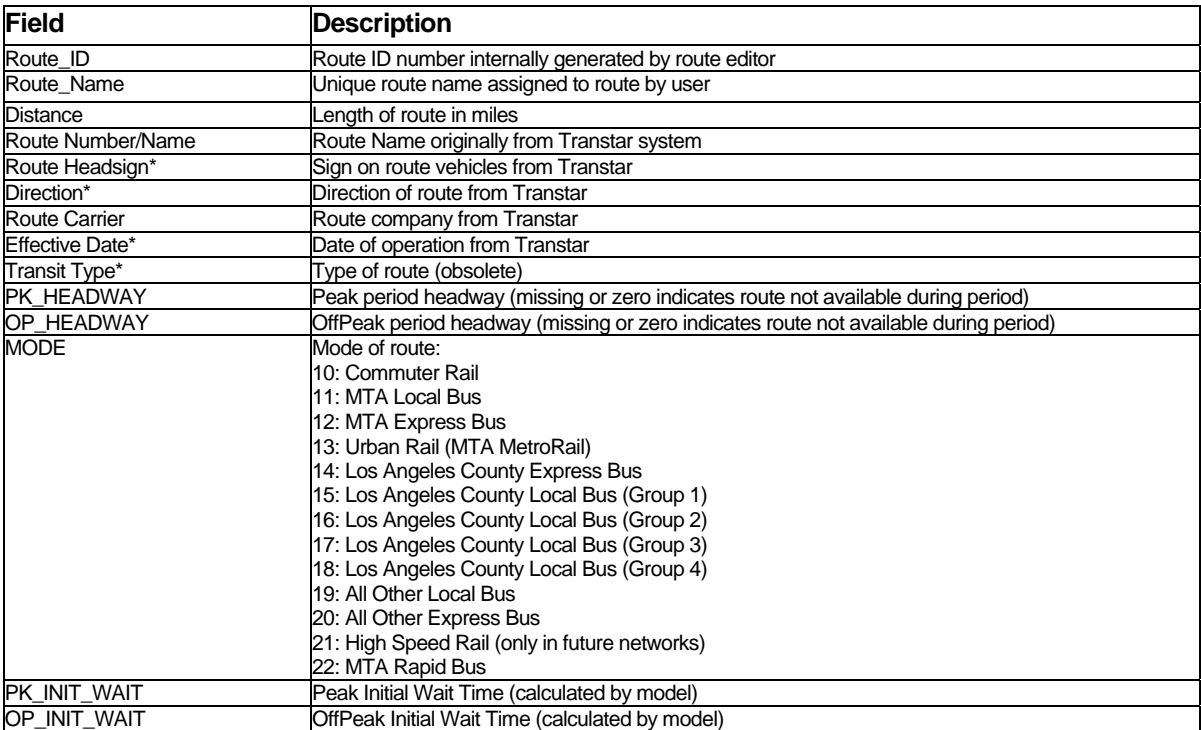

# *Transit RS Attributes (SCAGRS\_ver30.rts)*

\* Denotes fields not used in the model

| <b>Field</b>              | <b>Description</b>                                                                                                |
|---------------------------|----------------------------------------------------------------------------------------------------|
| ID                        | Stop ID generated by the route editor                                                                             |
| Longitude                 | Stop longitude                                                                                                    |
| Latitude                  | Stop latitude                                                                                                    |
| Route_ID                  | Route ID of the stop consistent with the route layer                                                              |
| Pass Count                | If the route passes over the link more than once, the "pass" of the stop on the link, automatically<br>calculated |
| <b>Milepost</b>           | Milepost of the stop on the route, in miles                                                                       |
| STOP ID                   | Stop ID generated by the route editor                                                                             |
| UserID <sup>*</sup>       | <b>Not Used</b>                                                                                                   |
| [Stop Number]*            | From Transtar (Not Used)                                                                                          |
| [Special Access]*         | From Transtar (Not Used)                                                                                          |
| [Turn Only]*              | From Transtar (Not Used)                                                                                          |
| Timepoint*                | From Transtar (Not Used)                                                                                          |
| Reordered*                | From Transtar (Not Used)                                                                                          |
| <b>NODEID</b>             | Node ID stop is associated with (generated by running Fix Routes utility)                                         |
| AM TIME*                  | Obsolete                                                                                                    |
| AM TRUETIME*              | Obsolete                                                                                                    |
| MD TIME*                  | Obsolete                                                                                                    |
| <b>MD TRUETIME*</b>       | Obsolete                                                                                                    |
| <b>REALSTOP</b>           | 1=Include stop in transit network generation                                                                      |
|                           | 0=Skip stop                                                                                                    |
| PK_RAILTIME               | Peak rail travel time from stop to next stop                                                                      |
| OP RAILTIME               | OffPeak rail travel time from stop to next stop                                                                   |
| Transit Type <sup>*</sup> | Obsolete                                                                                                    |
| <b>STRNODE</b>            | Obsolete                                                                                                    |
| TruePhysicalID            | Obsolete                                                                                                    |
| Seq                       | Obsolete                                                                                                    |
| VER25ID                   | Obsolete                                                                                                    |
| <b>SPEED</b>              | Speed of rail stop (not used)                                                                                     |
| [Next Milepost]           | Next milepost of rail stop (not used)                                                                             |
| <b>DIST</b>               | ength from stop to next stop (not used)                                                                           |
| Mode                      | Mode of stop (not used)                                                                                           |
| Route Name                | Route of stop (not used)                                                                                          |
| <b>Station Name</b>       | Station name of stop (not used)                                                                                   |
| Fare Zone                 | 99 = non-commuter rail stop where fare is not zonal based                                                         |
|                           | All other numbers: Fare zone number as depicted in the fare matrix file                                           |

*Transit RS Route Stop Attributes (SCAGRS\_ver30s.dbd)* 

\* Denotes fields not used in the model

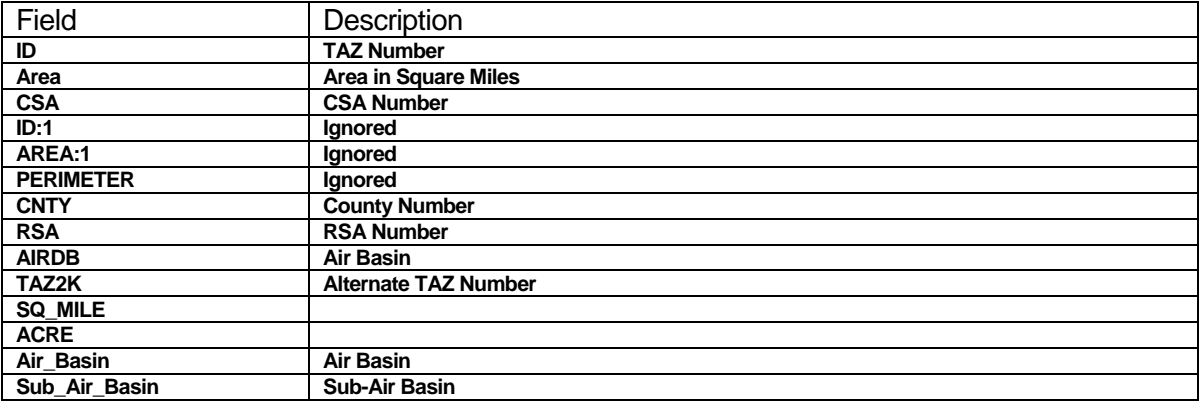

# *TAZ\_DB (Geography\taz4109.dbd)*

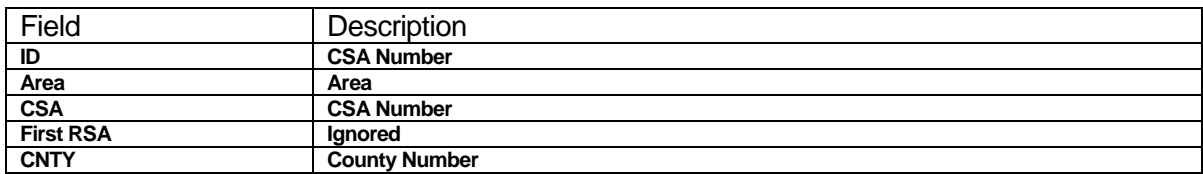

# *CSA\_Geography (Geography\SCAG\_CSA.dbd)*

# *County\_Geography (Geography\SCAG\_County.dbd)*

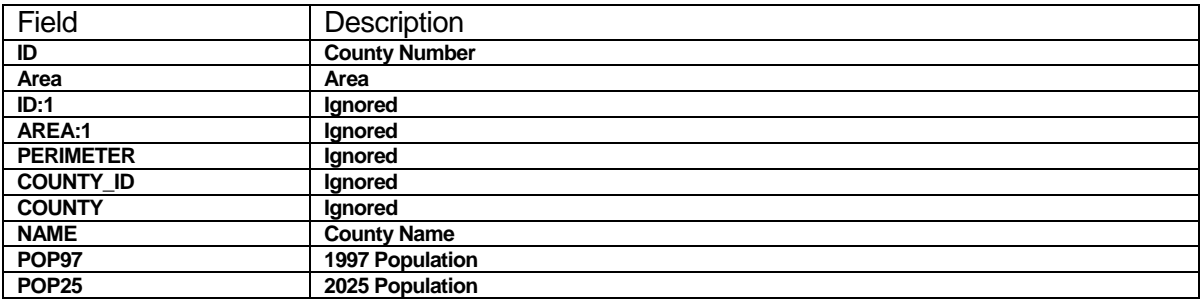

# *RSA\_Geography (Geography\SCAG\_RSA.dbd)*

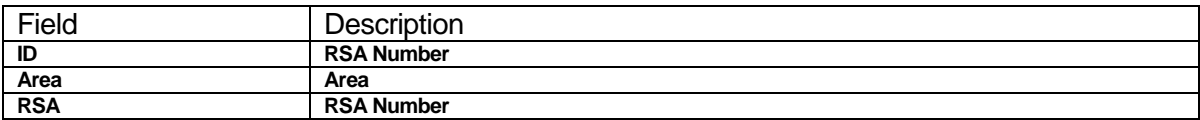

### *District\_Geography (Geograph\SCAG\_Districts.dbd)*

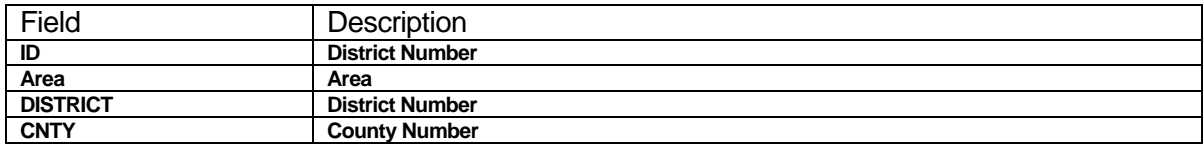

## *Speed Table (networks\Inputs\speed\_table.bin)*

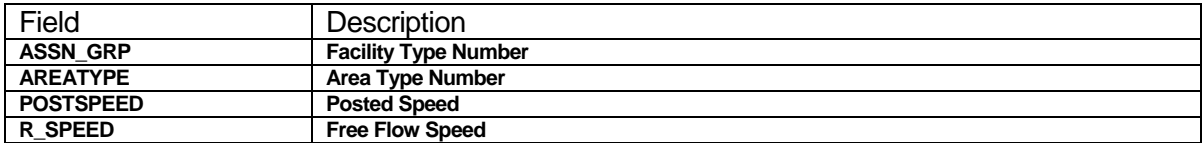

| Field                 | <b>Description</b>                                   |
|-----------------------|------------------------------------------------------|
| <b>FACILITY TYPE</b>  | <b>Facility Type Number</b>                          |
| AREA TYPE             | Area Type Number                                     |
| <b>CROSSING LANES</b> | Number of total crossing lanes at BNODE intersection |
| <b>ON LANES</b>       | Total number of two-way lanes                        |
| R CAPACITY            | Hourly capacity per lane                             |

*Capacity Table (networks\Inputs\cap\_complex.bin)* 

# *VDF Table (networks\Inputs\vdf\_table.bin)*

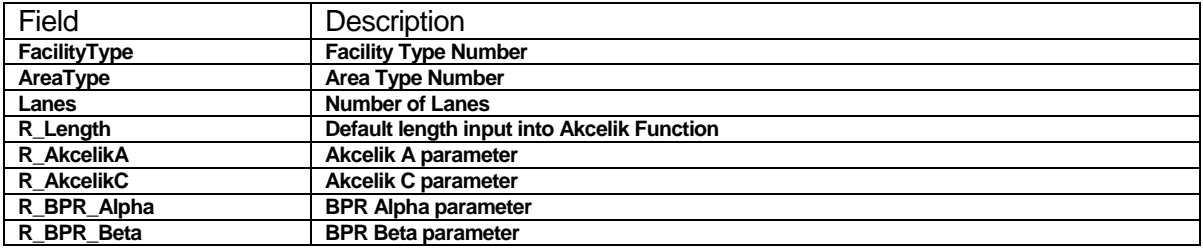

# *MMA Counts Table (networks\Inputs\screenline\_23.bin)*

| Field                | <b>Description</b>                     |
|----------------------|----------------------------------------|
| <b>SCAG SL ID</b>    | <b>SCAG Screenline ID numer</b>        |
| <b>SCREENLINE</b>    | <b>Screenline</b>                      |
| TransCAD ID          | <b>TransCAD Link ID</b>                |
| <b>Type</b>          | Link Type                              |
| <b>DIR</b>           | <b>Link direction</b>                  |
| Vol Grp              | Screenline volume group number         |
| ON STREET            | Street name screenline is on           |
| <b>XSTREET</b>       | <b>Cross Street</b>                    |
| <b>FACILITY TYPE</b> | Link facility type                     |
| <b>SCRLANES</b>      | Screenline number of lanes             |
| <b>SCRAREATYPE</b>   | Screenline area type                   |
| <b>SCRCOUNTY</b>     | <b>Screenline County</b>               |
| AB LM COUNT          | Car vehicle count in AB direction      |
| <b>BA LM COUNT</b>   | Car vehicle count in BA direction      |
| AB HDT COUNT         | Truck vehicle count in AB direction    |
| <b>BA HDT COUNT</b>  | Truck vehicle count in BA direction    |
| <b>Total Link</b>    | Total vehicle count in both directions |

*Transit Speed Curve Table (networks\Inputs\speedCurve.bin)* 

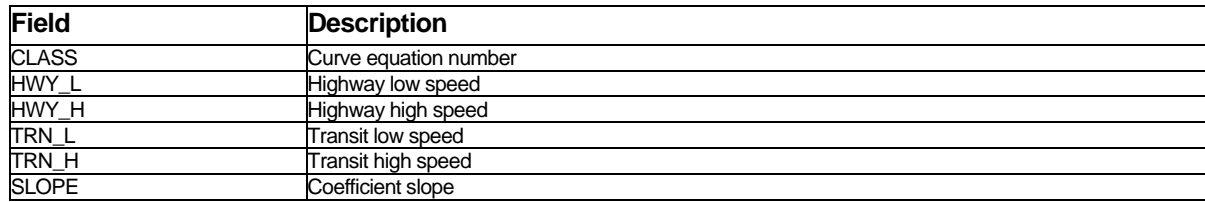

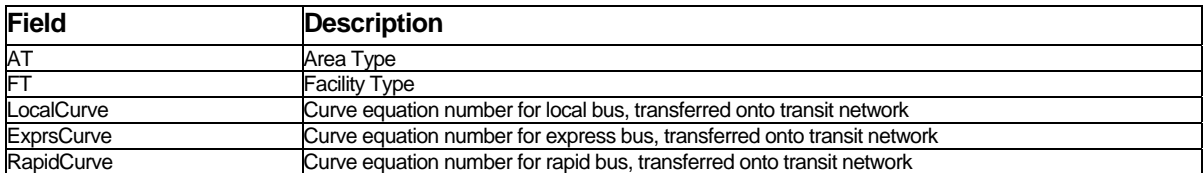

# *Transit Speed Curve Lookup Table (networks\Inputs\spdCurveLkup.bin)*

# *Mode Table (networks\Inputs\modes\_expand.bin)*

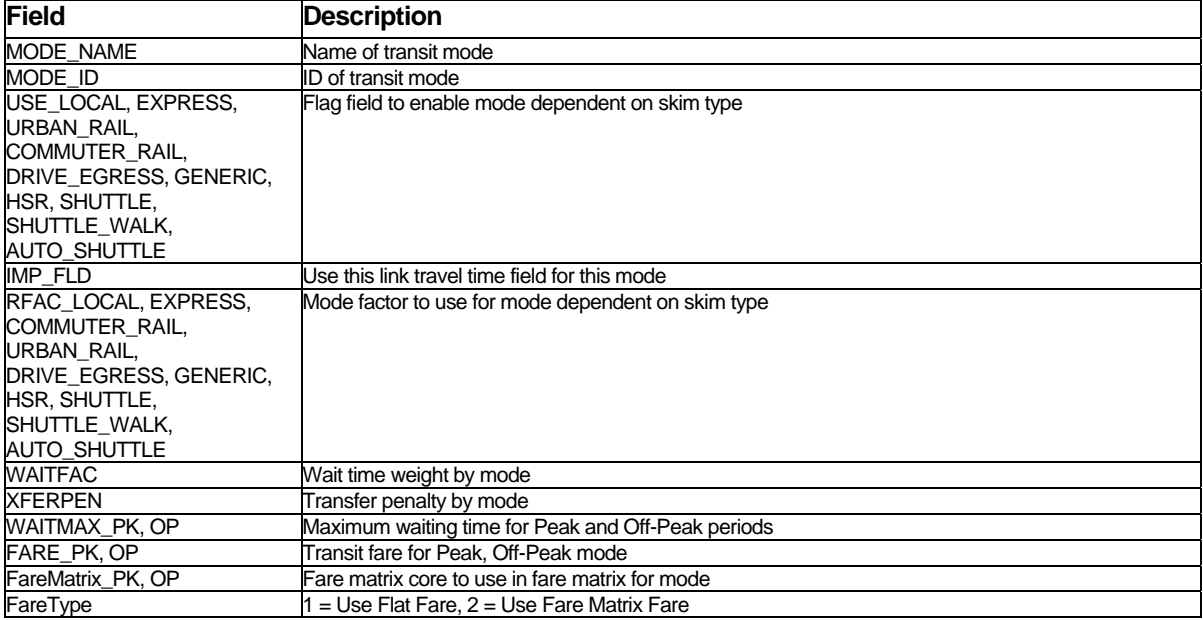

# *Mode Xfer Table (networks\Inputs\mode\_xfer.bin)*

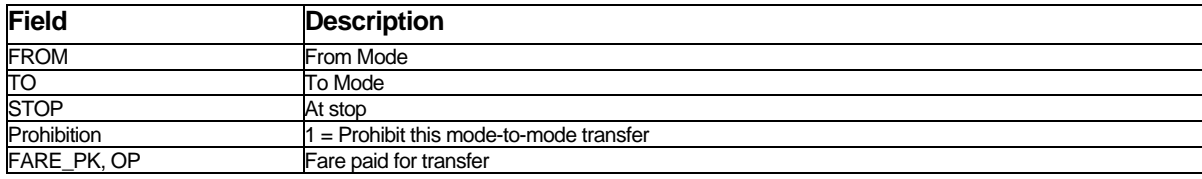

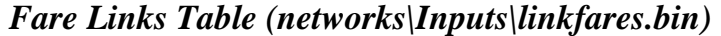

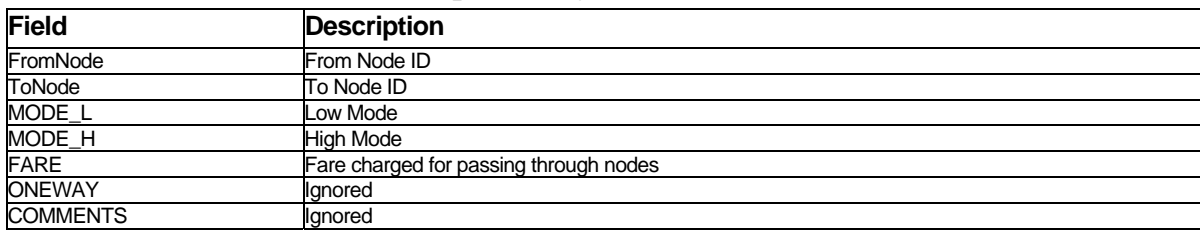

# *Fare Matrix (networks\Inputs\FareMatrix.mtx)*

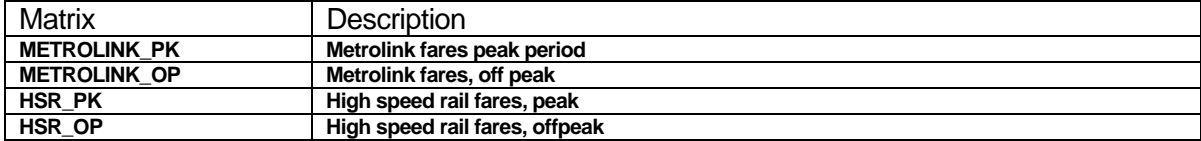

# *Truck Grade Factors (Assign\Inputs\truck\_grade\_factors.bin)*

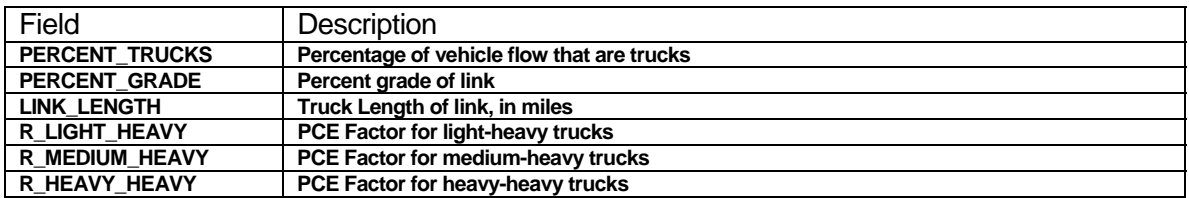

# *Truck Congestion Factors (Assign\Inputs\truck\_congestion\_factors.bin)*

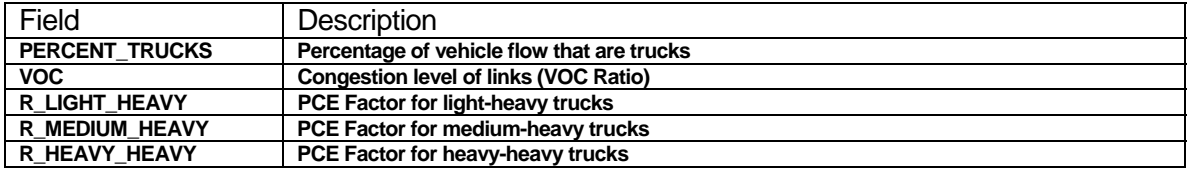

### *Truck Composite Factors (Assign\Inputs\truck\_composite\_factors.bin)*

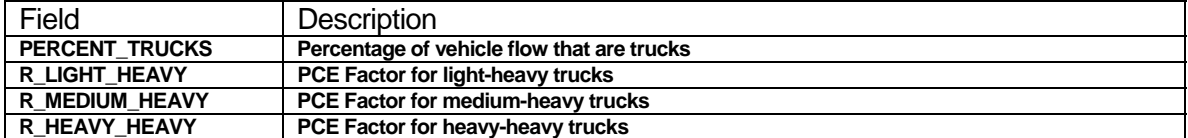

# **Output**

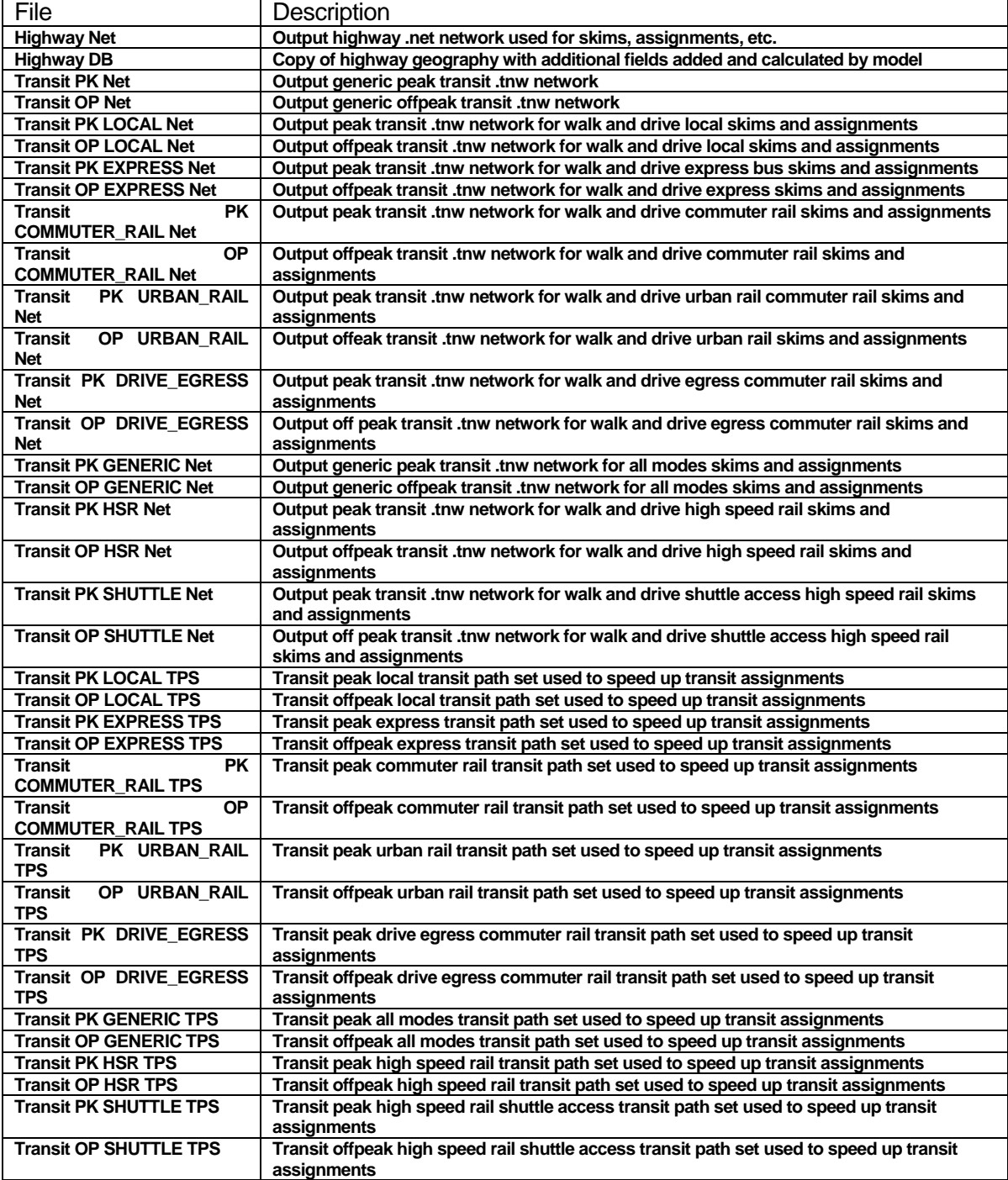

# *Output Files from Initialization*

# *Network Lane Miles AM/PM/MD/NT (networks\Outputs\Network\_Lane\_Miles\_XX.csv)*

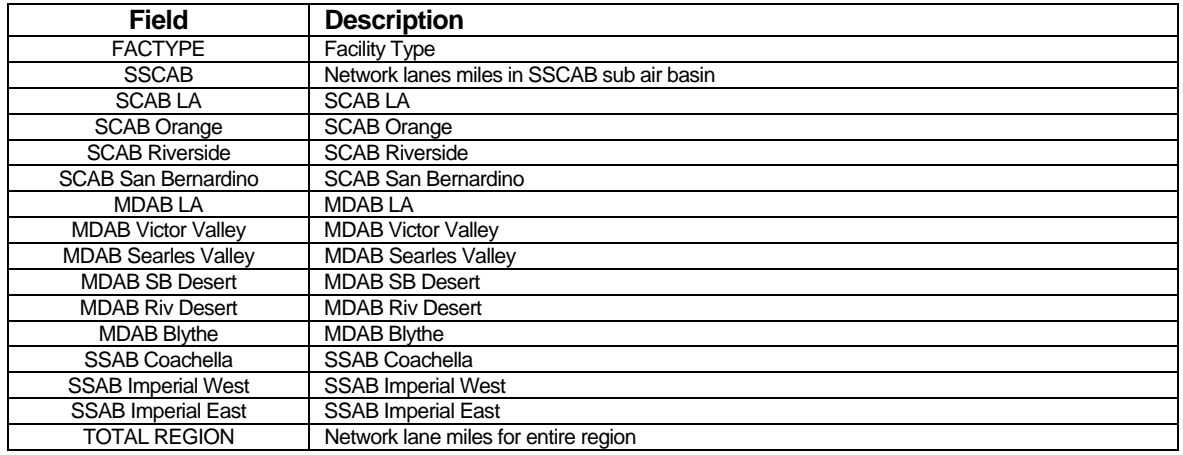

# *Network Capacity Miles AM/PM/MD/NT (networks\Outputs\Network\_Capacity\_Miles\_XX.csv)*

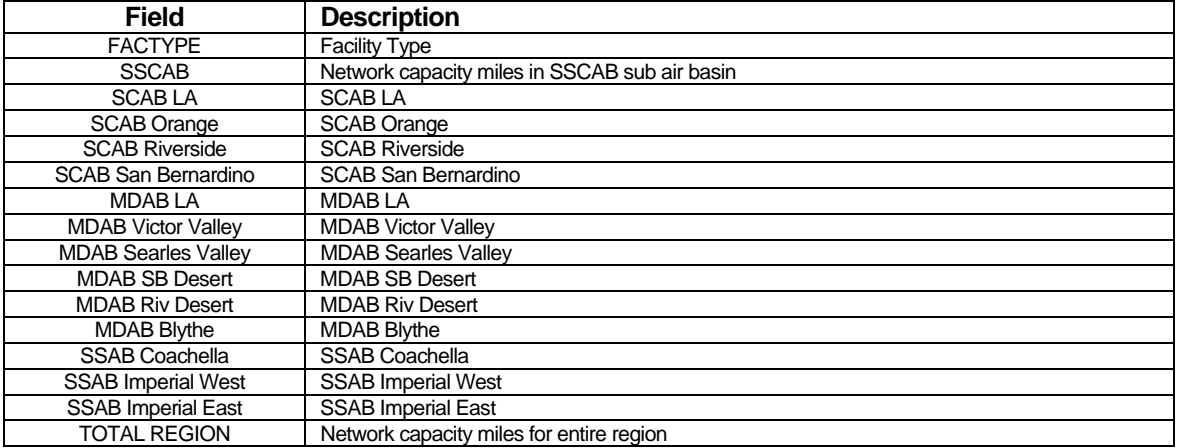

### *Network Centerline Miles (networks\Outputs\Network\_Centerline\_Miles.csv)*

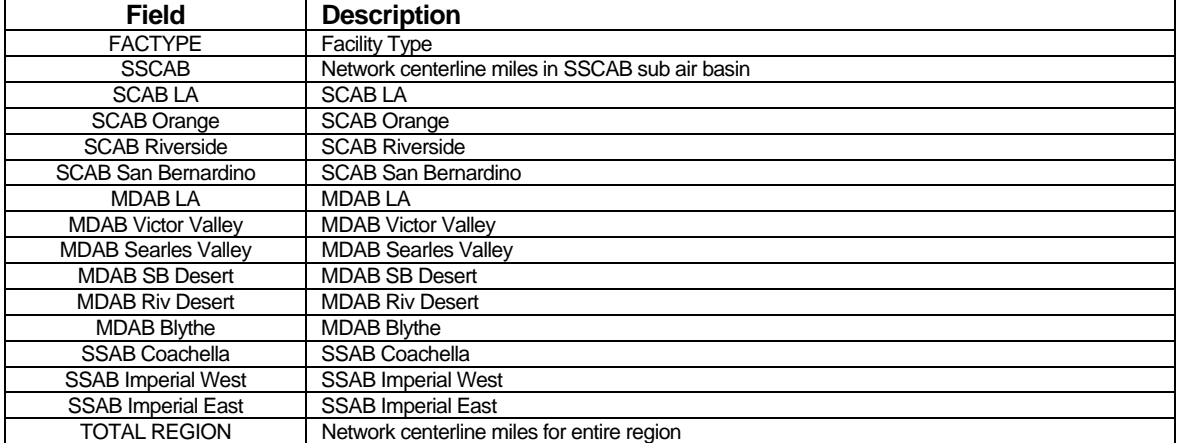

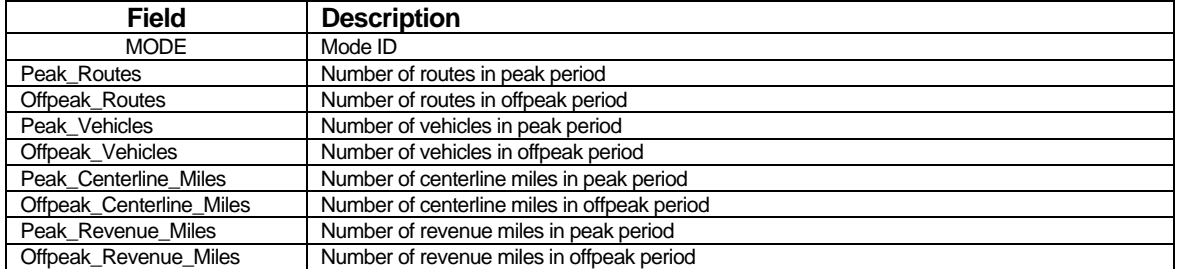

# *Transit Supply Report (networks\Outputs\Transit\_Supply.csv)*

## **Parameters**

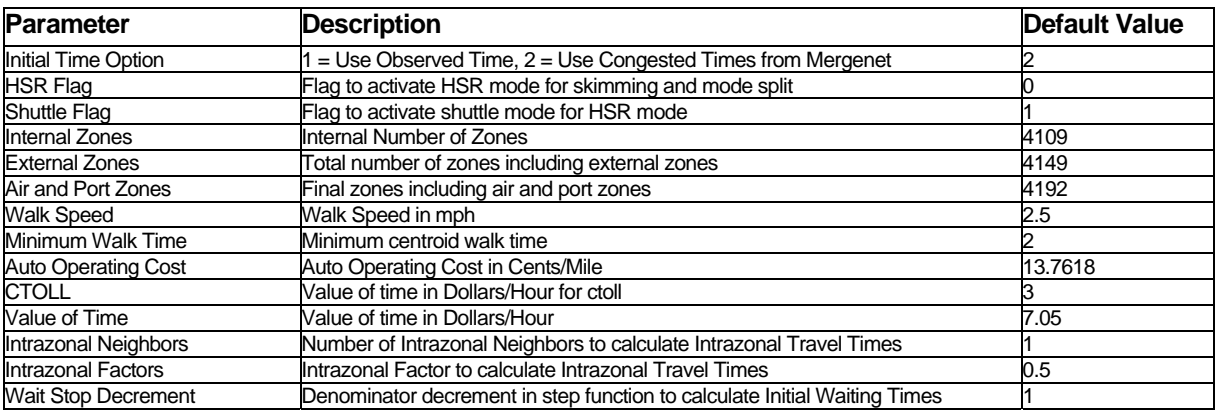

# *Highway DB (networks\Outputs\scag\_network\_copy.dbd): All fields described from Highway Master DB Plus:*

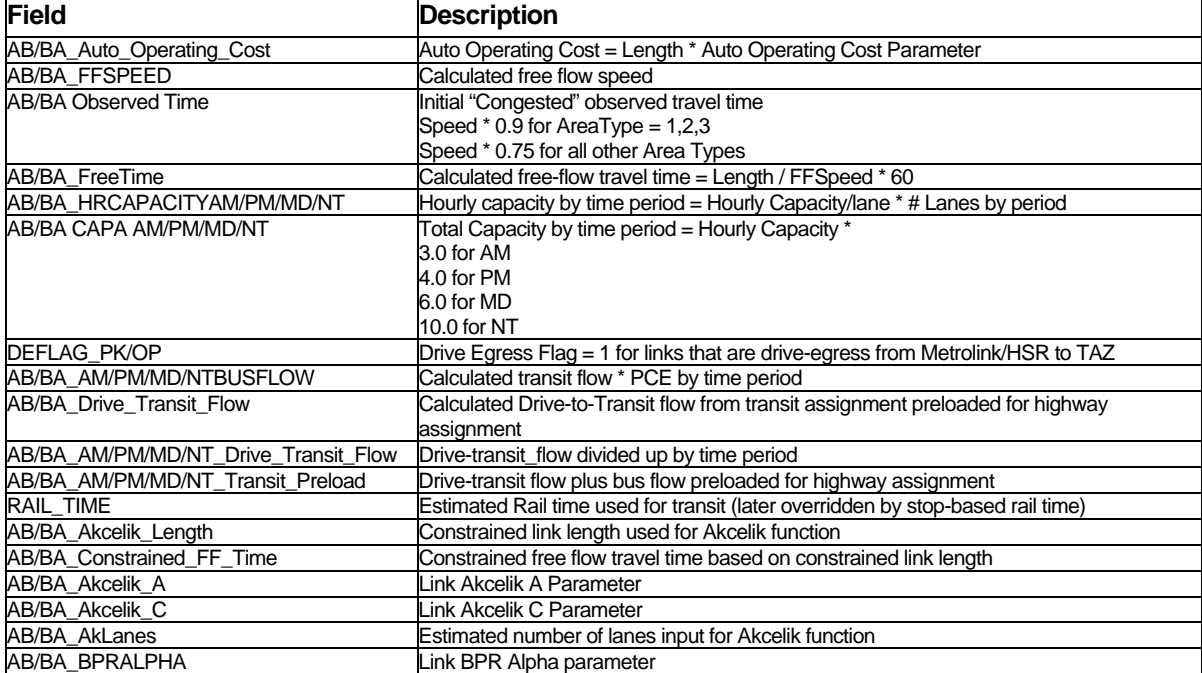

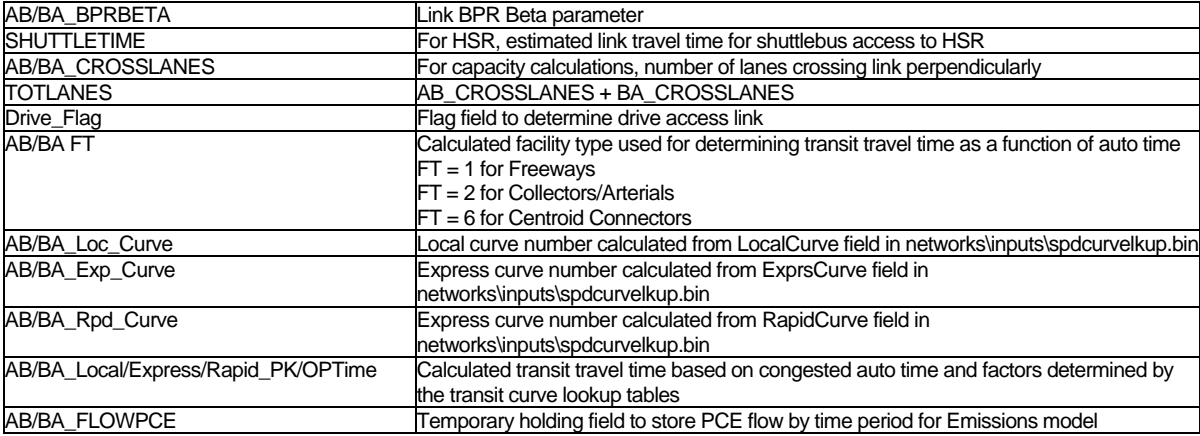

### Network Skimming

### **Outputs**

#### *Transit Skim Matrices (PK/OP)*

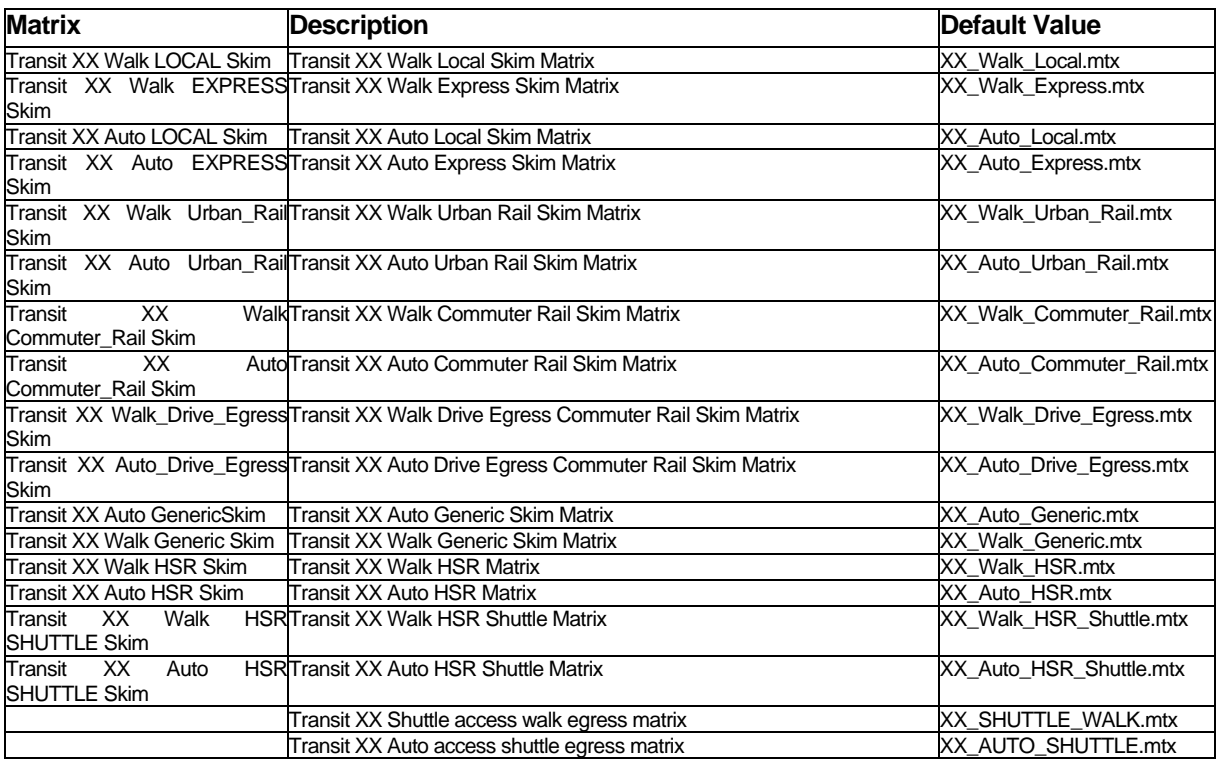

Note that HSR transit skims will only be output if the HSR Flag parameter is set to 1. The Shuttle-Walk and Auto-Shuttle skims will only be output if the Shuttle Flag parameter is set to 1.

The skim matrices all produce the following tables:

- Fare (fare paid in dollars)
- In-Vehicle Time (for all modes, in minutes)
- Initial Wait Time
- Transfer Wait Time (for second and subsequent boardings)
- Transfer Walk Time
- Access Walk Time
- Egress Walk Time
- Access Drive Time
- Drive Distance
- Time (In vehicle travel time by mode)
- $\bullet$  All Non-Transit (total time ivtt)
- All Walk
- Transit Cost (Fare + Drive Distance \* Auto Operating Cost, in cents)
- All IVTT (total IVTT of mode type, e.g. Local Bus, Express Bus, etc.)

### *Highway Skim Matrices*

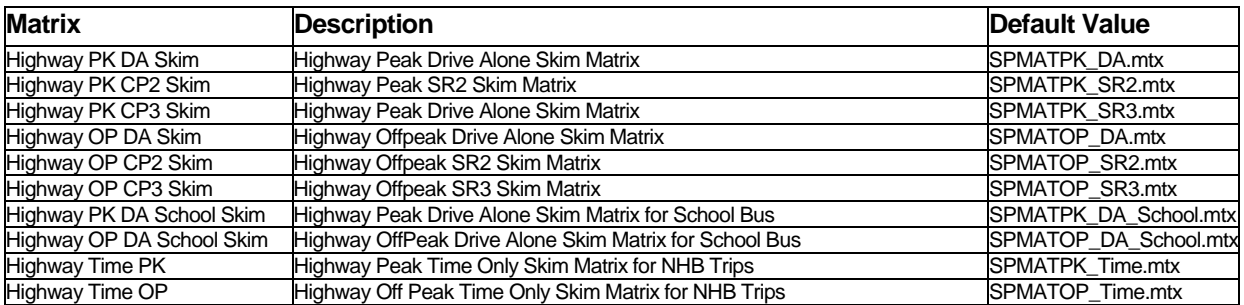

All skim matrices produce a Time table. In addition to Time, the Drive Alone matrices produce:

- GCost (Time + Distance\*Auto Operating Cost/VOT + Toll/VOT)
- Length (Skimmed Length)
- Toll (Toll Cost)
- Cost (Auto Operating Cost)

In addition to the tables above, the CP2 and CP3 matrices produce a HOV\_Time\_Save (Time Drive Alone – Time HOV) table.

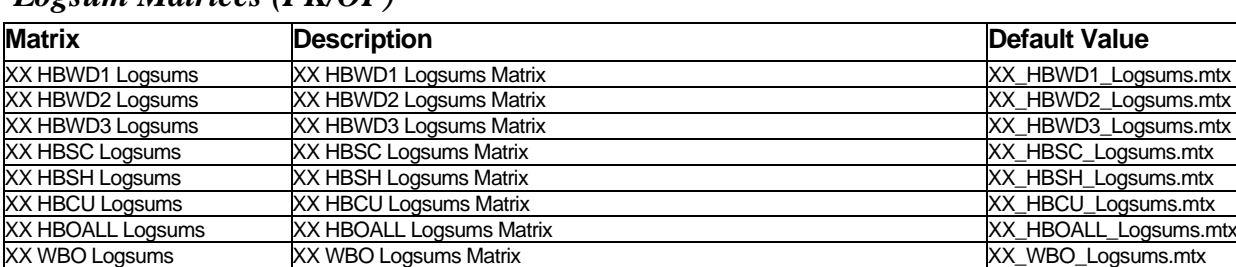

## *Logsum Matrices (PK/OP)*

For the HBWD purposes, the logsum consists of the entire nested tree under the HBWD structures. This is used as input to the trip distribution gravity procedure for the HBWD purposes.

XX OBO Logsums XX OBO Logsums Matrix XX OBO Logsums.mtx

For the other purposes, the logsums consists of the transit subnests. These logsum matrices are used for input "impedances" for the generic transit mode for the non-HBW purposes.
### **Parameters**

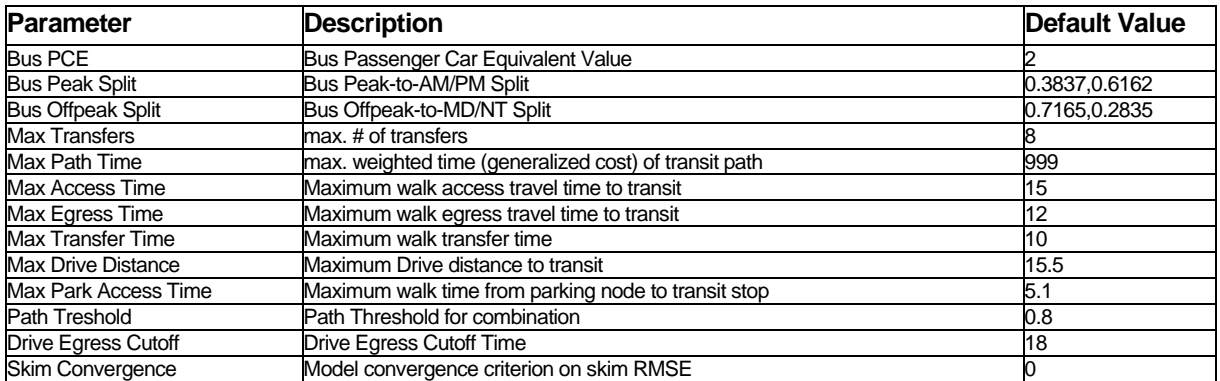

#### Trip Generation

#### **Inputs**

# *Walk Skim Matrix (tripgen\Inputs\Eds\_Walk\_Skim.mtx)*

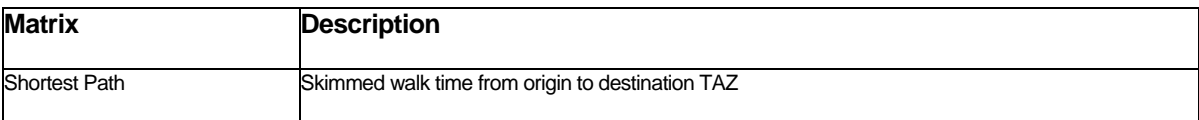

### *Input Demographics (SED\model\_sed.bin)*

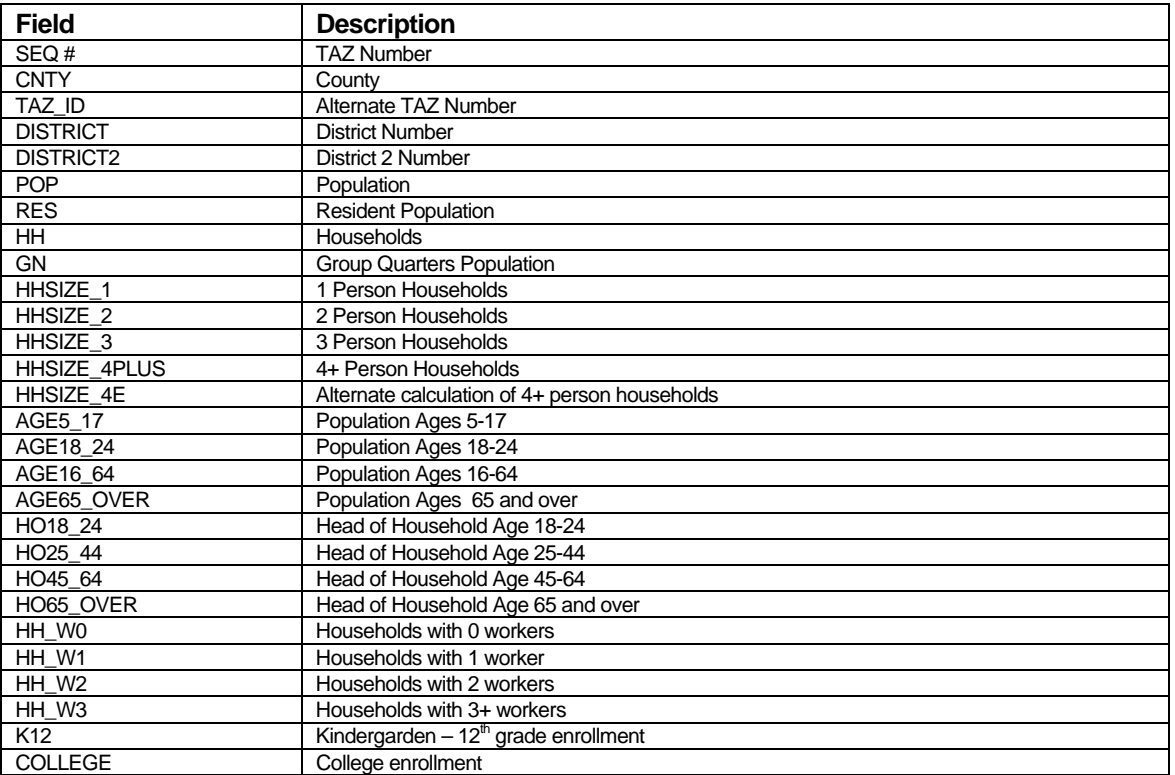

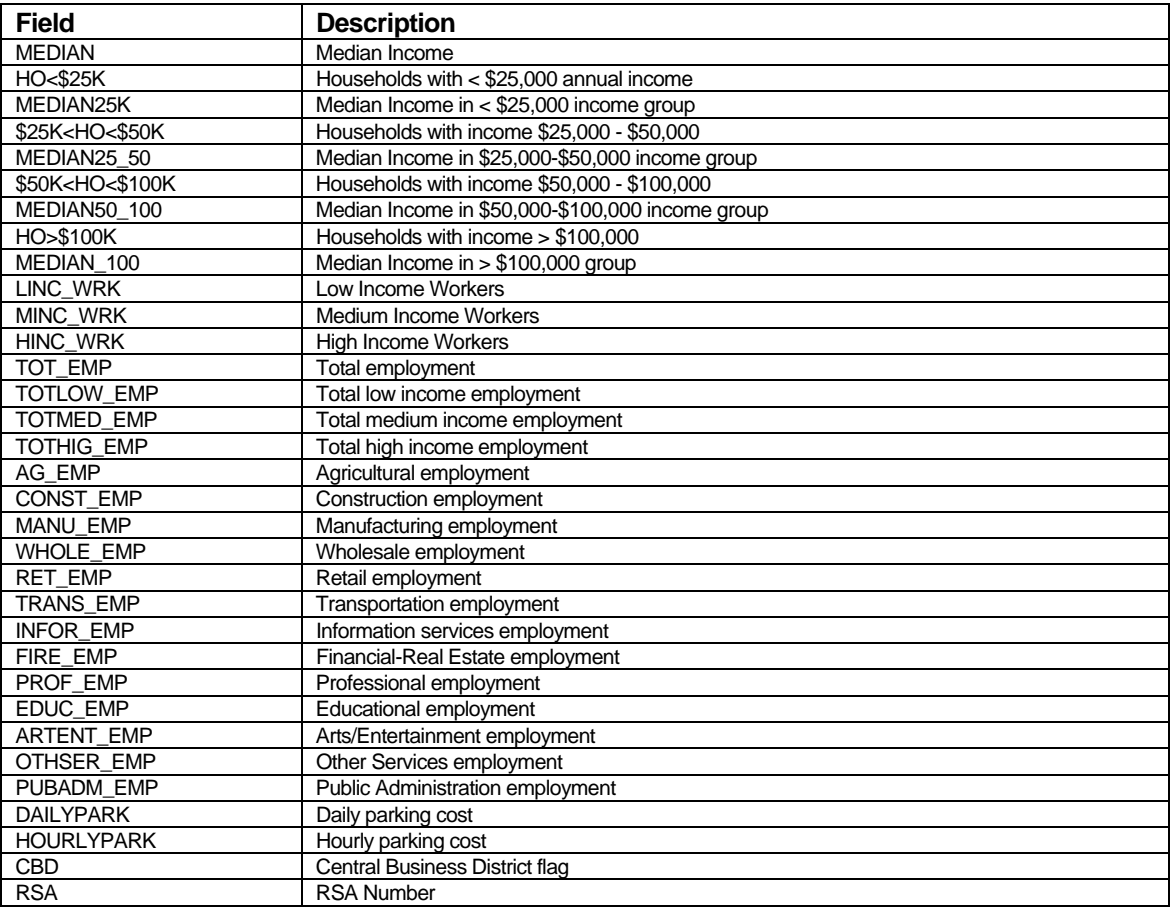

# *AUTO PARA Table (tripgen\Inputs\ AutoAv\_Model.asc)*

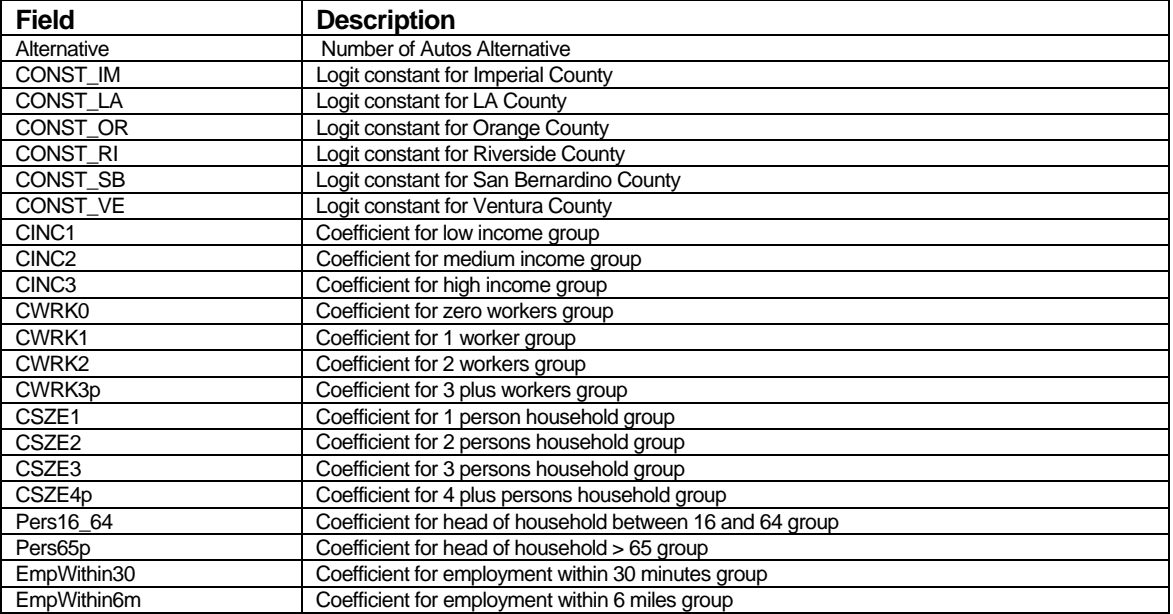

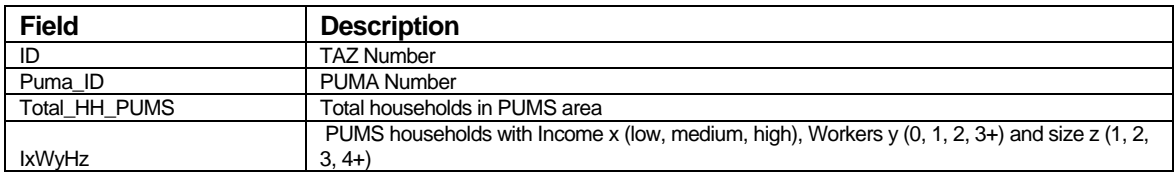

### *PUMA Table (tripgen\Inputs\PUMA\_Data.bin)*

#### *PUMA Supplement Table (tripgen\Inputs\PUMA\_Data\_Supp.bin)*

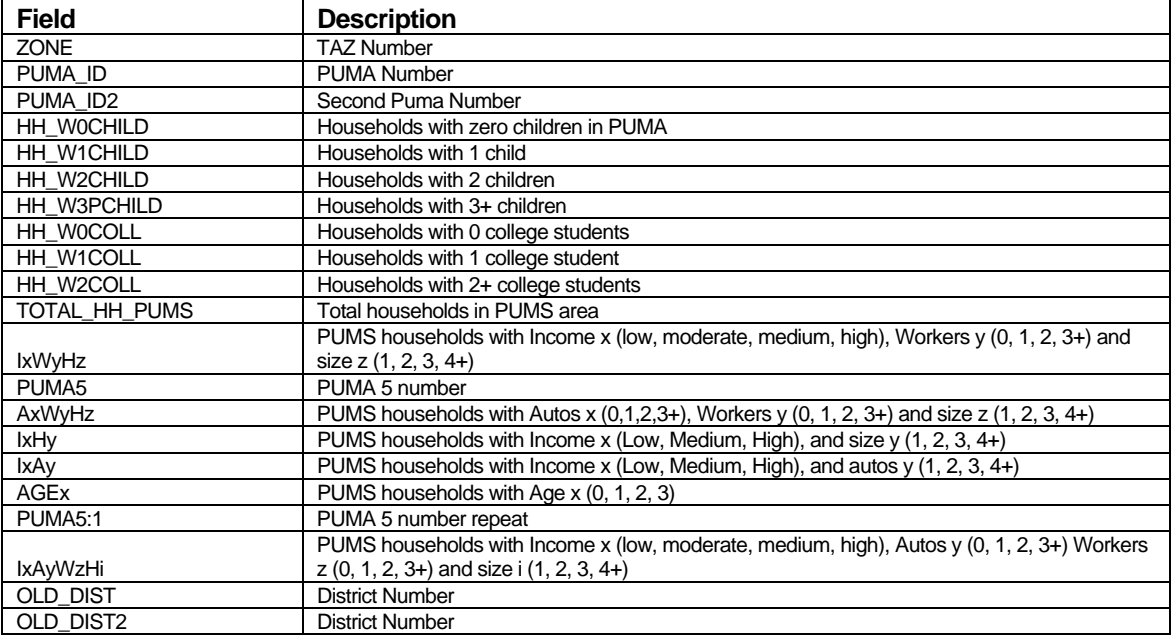

# *HBW Prod Rates (tripgen\Inputs\HBW\_Rates.bin)*

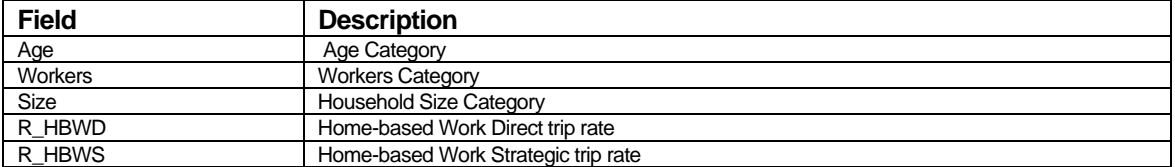

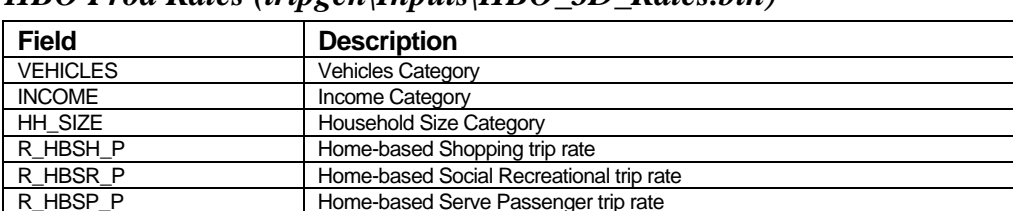

#### *HBO Prod Rates (tripgen\Inputs\HBO\_3D\_Rates.bin)*

#### *HBSC Prod Rates (tripgen\Inputs\HBSC\_Rates.bin)*

Other-based Other trip rate

R\_HBSP\_P Home-based Serve Passenger trip rate<br>R\_HBO\_P Home-based Other trip rate

R\_HBO\_P Home-based Other trip rate<br>R\_OBO\_P Other-based Other trip rate

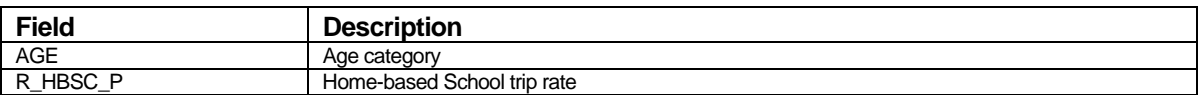

#### *HBCU Prod Rates (tripgen\Inputs\HBCU\_Rates.bin)*

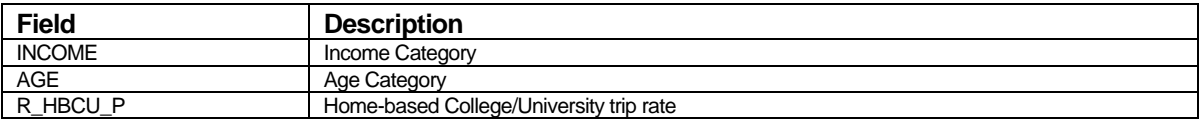

#### *WBO Prod Rates (tripgen\Inputs\WBO\_Rates.bin)*

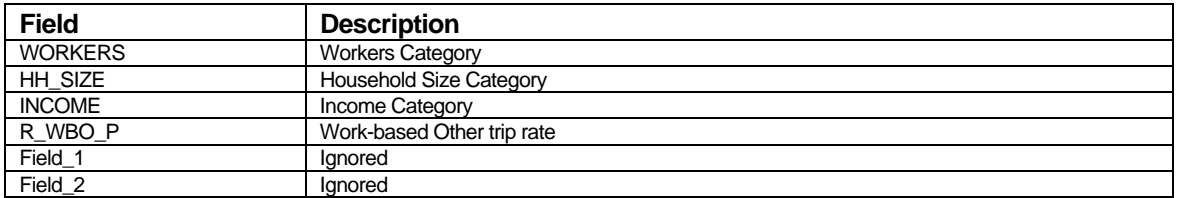

#### *School Allocation Table (tripgen\Inputs\school\_allocation.bin)*

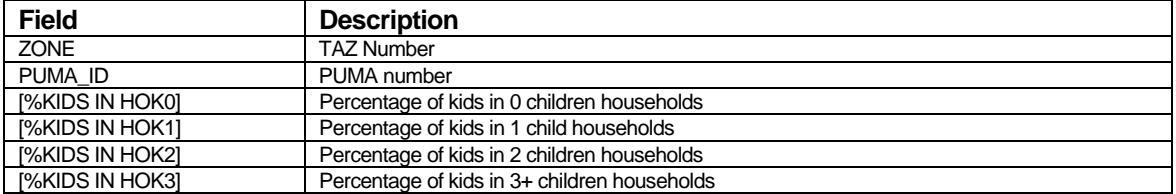

| <b>Field</b>    | <b>Description</b>   |
|-----------------|----------------------|
| <b>SUBAB</b>    | Sub-Air Basin        |
| CountyNum       | <b>County Number</b> |
| <b>SUBABNum</b> | Sub Air Basin Number |
| HBWD1           | <b>HBWD1 Ratio</b>   |
| HBWD2           | HBWD2 Ratio          |
| HBWD3           | HBWD3 Ratio          |
| HBWS1           | <b>HBWS1 Ratio</b>   |
| HBWS2           | <b>HBWS2 Ratio</b>   |
| HBWS3           | <b>HBWS3 Ratio</b>   |
| <b>HBSC</b>     | <b>HBSC Ratio</b>    |
| <b>HBCU</b>     | <b>HBCU Ratio</b>    |
| <b>HBSH</b>     | <b>HBSH Ratio</b>    |
| <b>HBO</b>      | <b>HBO Ratio</b>     |
| <b>HBSR</b>     | <b>HBSR Ratio</b>    |
| <b>HBSP</b>     | <b>HBSP Ratio</b>    |
| <b>WBO</b>      | <b>WBO Ratio</b>     |
| <b>OBO</b>      | <b>OBO Ratio</b>     |

*Production Ratios by SubAB (tripgen\Inputs\prod\_trip\_SUBAB\_ratios.bin)* 

| <b>Field</b>    | <b>Description</b>   |
|-----------------|----------------------|
| <b>SUBAB</b>    | Sub-Air Basin        |
| CountyNum       | <b>County Number</b> |
| <b>SUBABNum</b> | Sub Air Basin Number |
| HBWD1           | <b>HBWD1 Ratio</b>   |
| HBWD2           | HBWD2 Ratio          |
| HBWD3           | HBWD3 Ratio          |
| HBWS1           | <b>HBWS1 Ratio</b>   |
| HBWS2           | <b>HBWS2 Ratio</b>   |
| HBWS3           | <b>HBWS3 Ratio</b>   |
| <b>HBSC</b>     | <b>HBSC Ratio</b>    |
| <b>HBCU</b>     | <b>HBCU Ratio</b>    |
| <b>HBSH</b>     | <b>HBSH Ratio</b>    |
| <b>HBO</b>      | <b>HBO Ratio</b>     |
| <b>HBSR</b>     | <b>HBSR Ratio</b>    |
| <b>HBSP</b>     | <b>HBSP Ratio</b>    |
| <b>WBO</b>      | <b>WBO Ratio</b>     |
| <b>OBO</b>      | <b>OBO</b> Ratio     |

*Attraction Ratios by SubAB (tripgen\Inputs\attr\_trip\_SUBAB\_ratios.bin)* 

*Model Districts (tripgen\Inputs\model\_districts.bin)* 

| <b>Field</b>     | <b>Description</b>                                                          |
|------------------|-----------------------------------------------------------------------------|
| [SEQ #]          | <b>TAZ Number</b>                                                           |
| TAZ ID           | <b>TAZ Alternate Number</b>                                                 |
| <b>DISTRICT</b>  | District Number for purposes not in DISTRICT2                               |
| DISTRICT2        | District Aggregation used for HBWD1, HBWS1, HBCU and HBO District Balancing |
| <b>DISTRICTR</b> | District Aggregation used for non-school purpose                            |
| <b>DISTRICTK</b> | District Aggregation used for school purpose                                |

*TOD Factors (tripgen\Inputs\tod\_fac.asc)* 

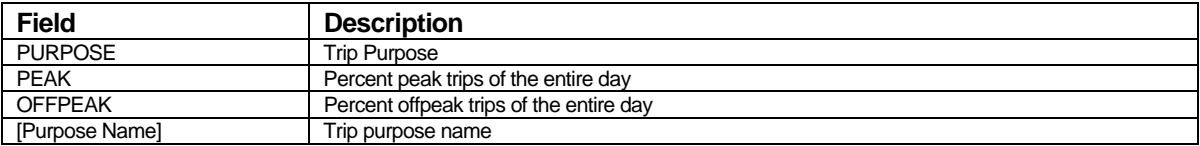

#### *IX Prods (ExtLM\Outputs\IX\_Prods.bin)*

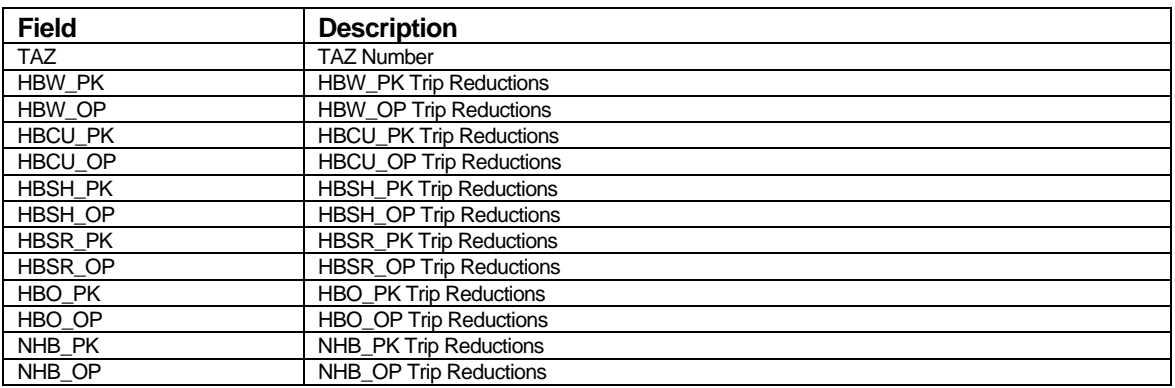

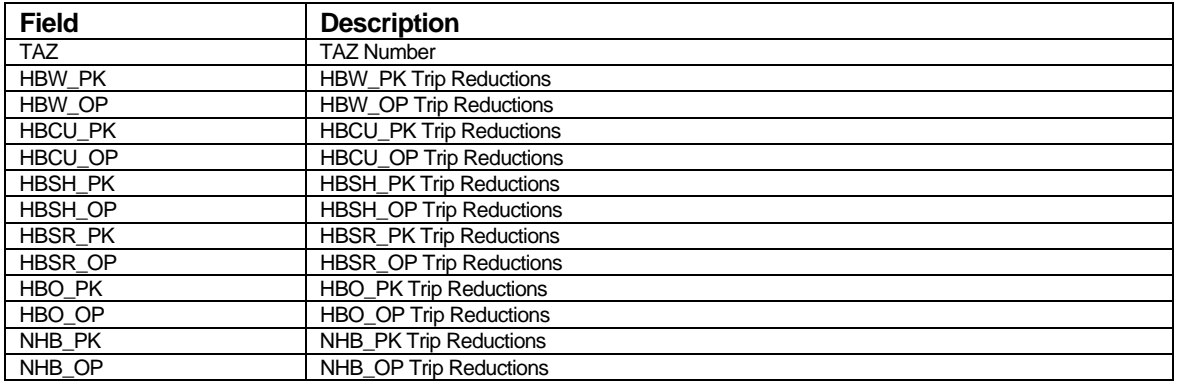

# *IX Attrs (ExtLM\Outputs\XI\_Attrs.bin)*

# **Outputs**

### *Minimum Transit Skims (tripgen\Outputs\Min\_TrSkims.mtx)*

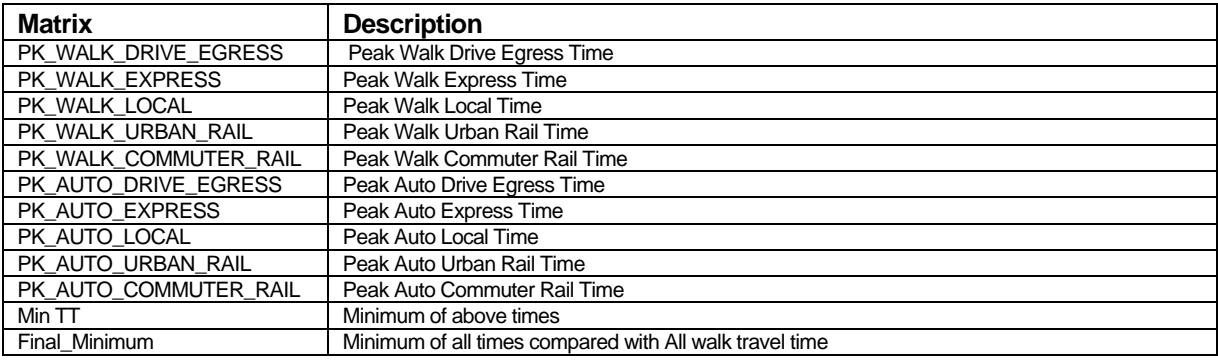

#### *Accessibility Skim Matrix (tripgen\Outputs\Accessibility\_Skim\_Matrix.mtx)*

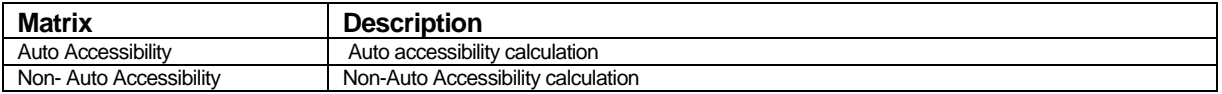

### *Output Demographics (tripgen\Outputs\model\_sed\_output.bin )*

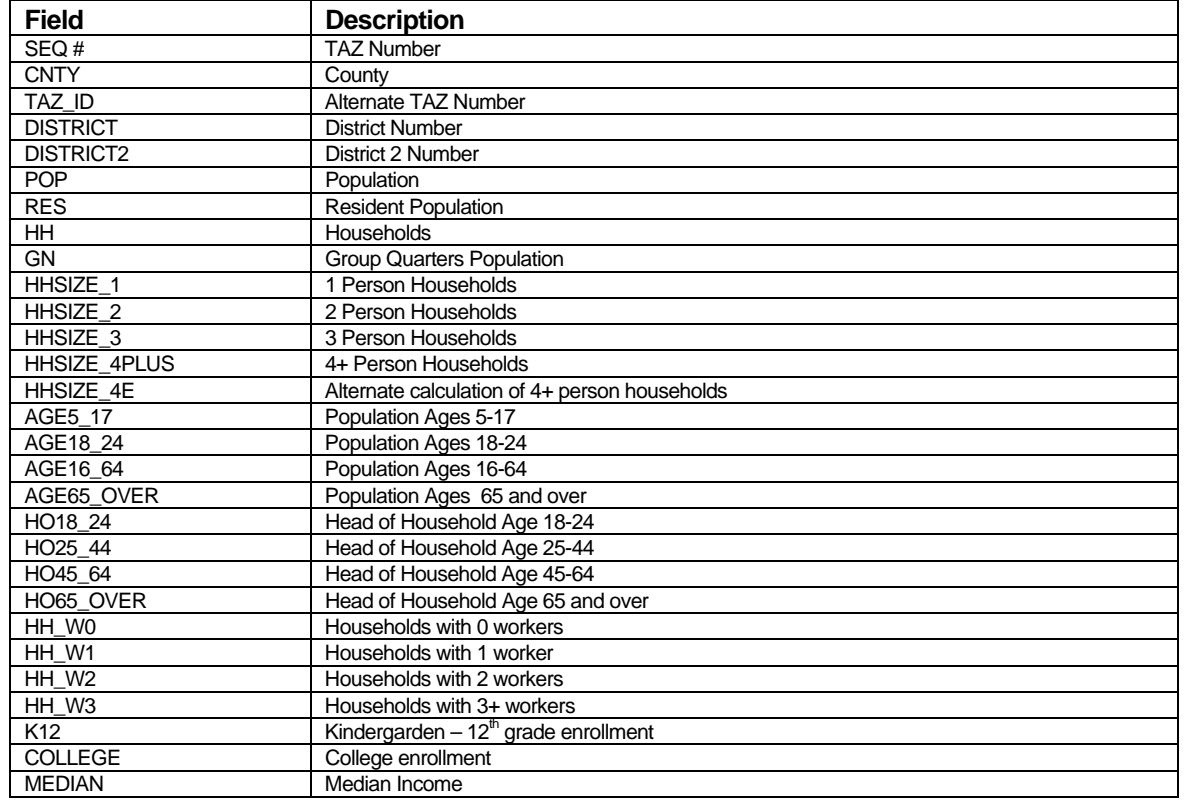

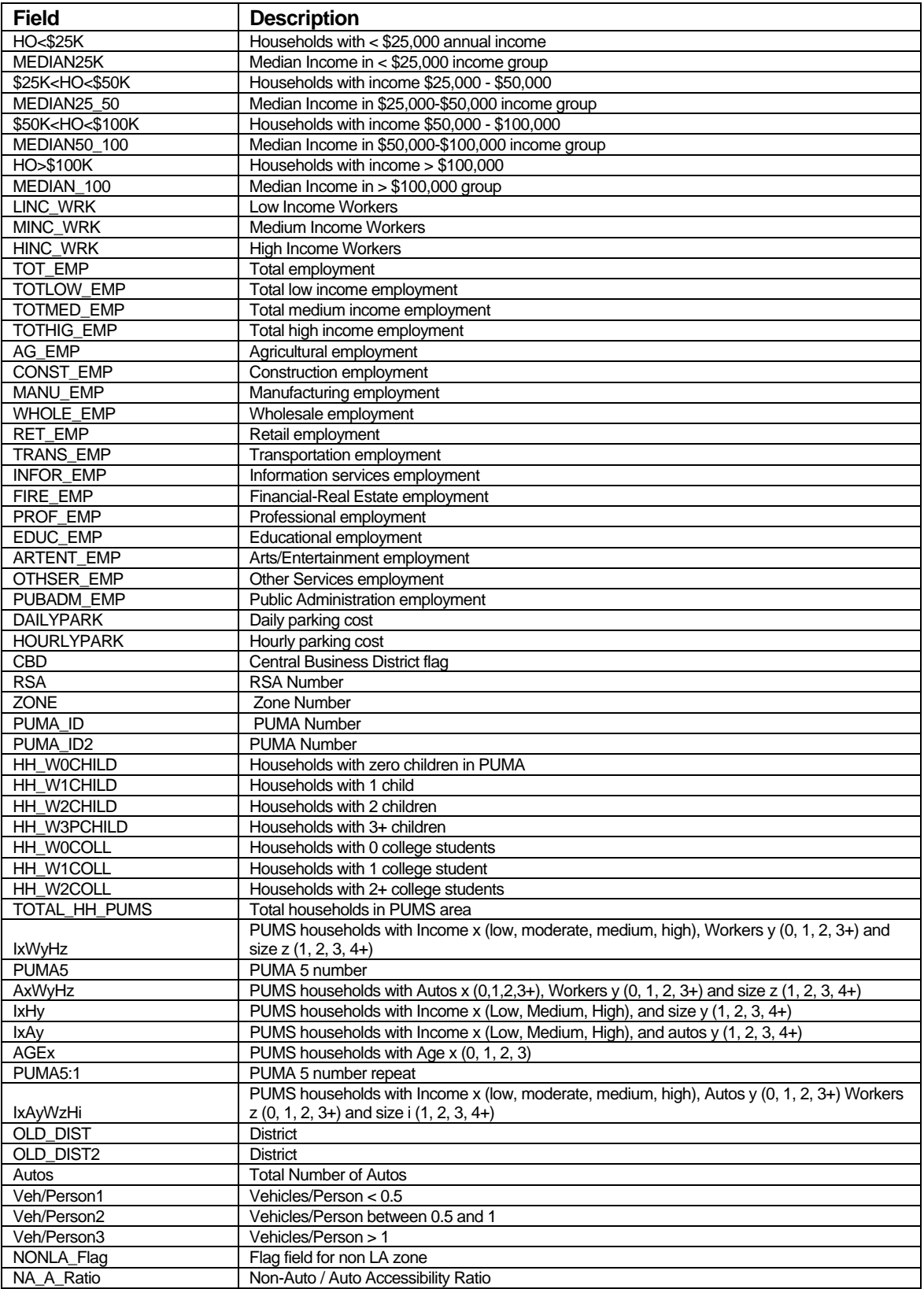

#### *ZWIHHS Table (tripgen\Outputs\IncBySizeByWrk.bin)*

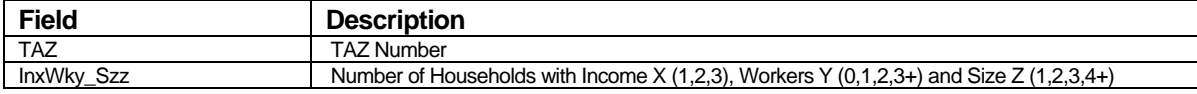

### *ZNSS Table (tripgen\Outputs\AutoBySize.bin)*

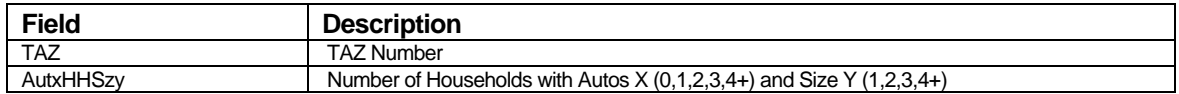

### *VEH Table (tripgen\Outputs\HHAutoSummary.bin)*

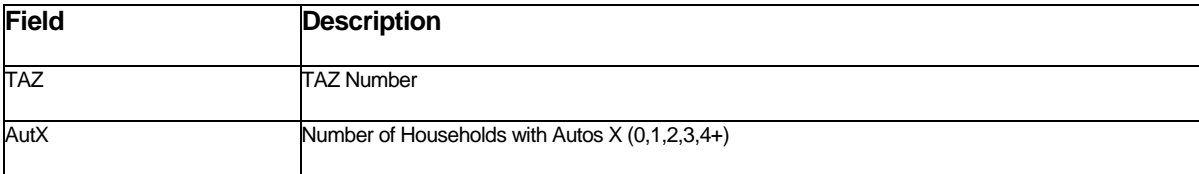

### *Work By Autos Table (tripgen\Outputs\WrkByAutos.bin )*

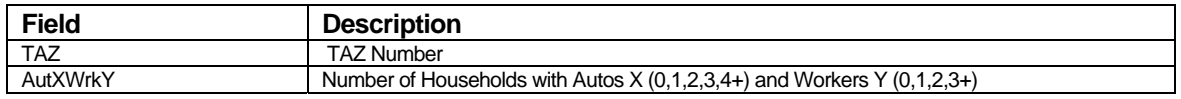

#### *Autos By IncSize Table (tripgen\Outputs\AutosIncSize.bin )*

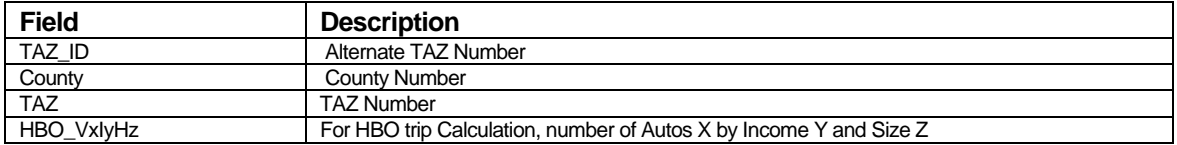

#### *HBW CrossClass (tripgen\Outputs\HBW\_CrossClassData.bin )*

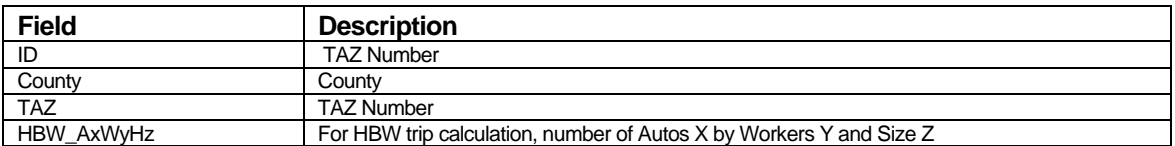

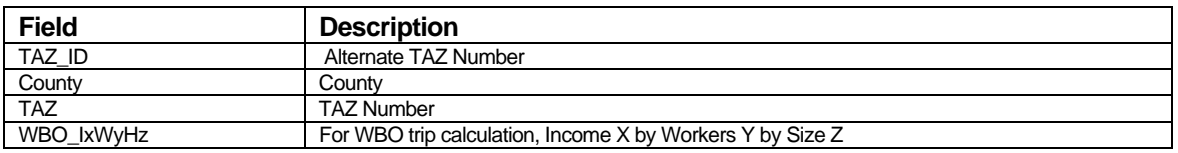

#### *WBO CrossClass (tripgen\Outputs\WBO\_CrossClassData.bin )*

### *HBSC CrossClass (tripgen\Outputs\HBSC\_CrossClassData.bin )*

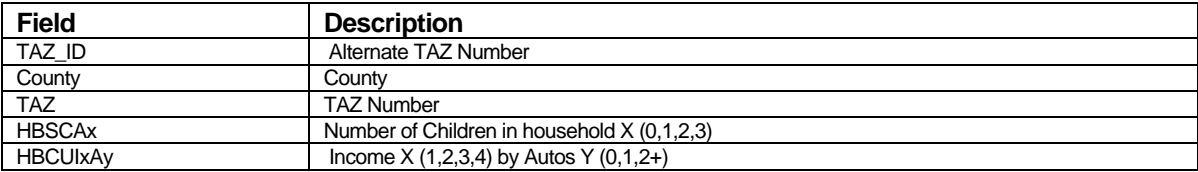

#### *Final Productions (tripgen\Outputs\taz\_hh\_prods.dbf)*

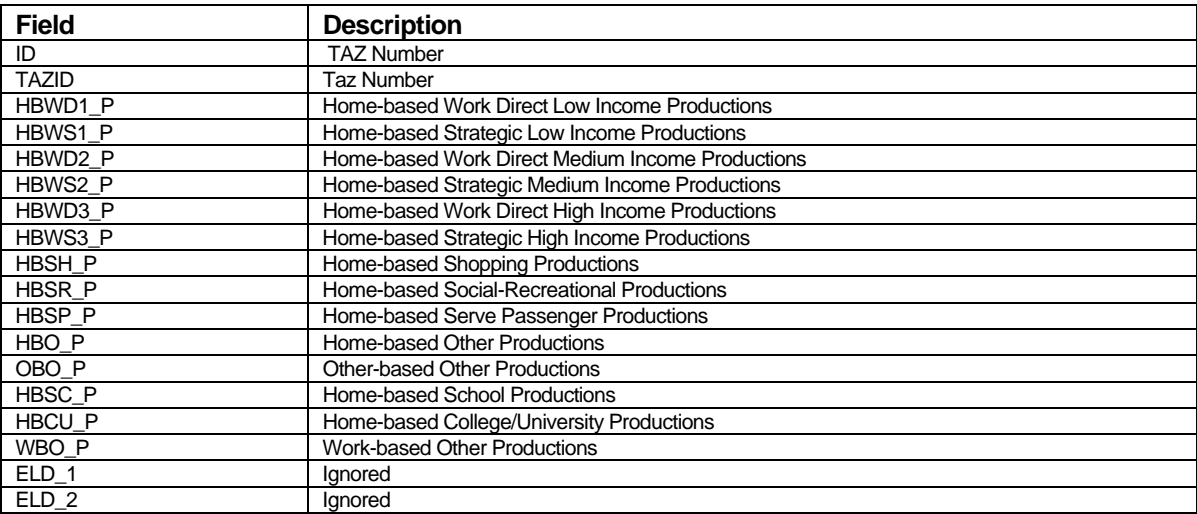

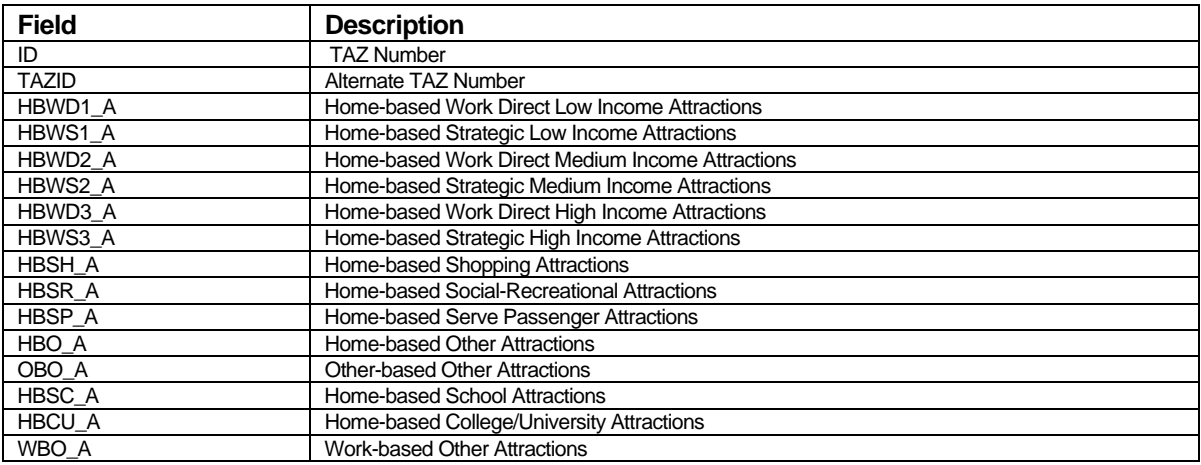

### *Final Attractions (tripgen\Outputs\taz\_attractions.dbf )*

### *Peak Productions (tripgen\Outputs\peak\_prod.bin)*

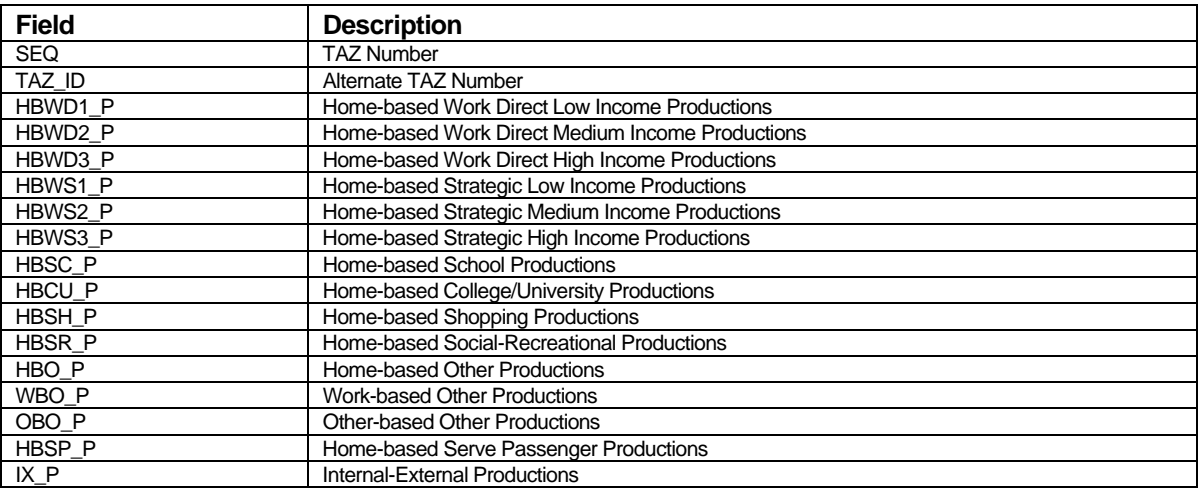

# *Peak Attractions (tripgen\Outputs\peak\_attr.bin)*

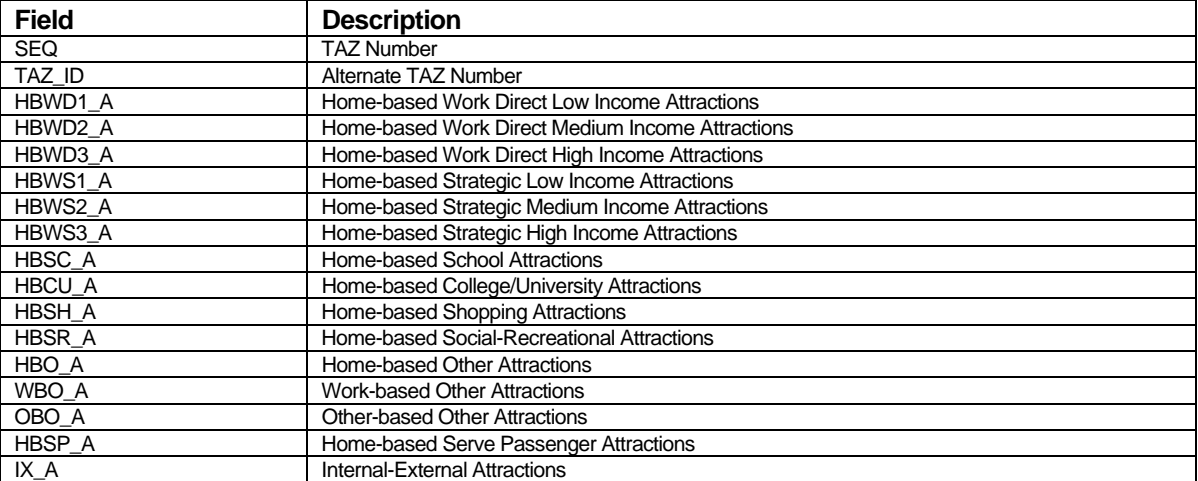

| <b>Field</b>        | <b>Description</b>                               |
|---------------------|--------------------------------------------------|
| <b>SEQ</b>          | TAZ Number                                       |
| TAZ ID              | Alternate TAZ Number                             |
| HBWD1 P             | Home-based Work Direct Low Income Productions    |
| HBWD <sub>2</sub> P | Home-based Work Direct Medium Income Productions |
| HBWD3 P             | Home-based Work Direct High Income Productions   |
| HBWS1 P             | Home-based Strategic Low Income Productions      |
| HBWS2 P             | Home-based Strategic Medium Income Productions   |
| HBWS3 P             | Home-based Strategic High Income Productions     |
| HBSC P              | Home-based School Productions                    |
| HBCU P              | Home-based College/University Productions        |
| HBSH P              | Home-based Shopping Productions                  |
| HBSR P              | Home-based Social-Recreational Productions       |
| HBO P               | Home-based Other Productions                     |
| WBO P               | <b>Work-based Other Productions</b>              |
| OBO_P               | <b>Other-based Other Productions</b>             |
| HBSP P              | Home-based Serve Passenger Productions           |
| IX P                | Internal-External Productions                    |

*OffPeak Productions (tripgen\Outputs\offpeak\_prod.bin)* 

*OffPeak Attractions (tripgen\Outputs\offpeak\_attr.bin)* 

| <b>Field</b>  | <b>Description</b>                               |
|---------------|--------------------------------------------------|
| <b>SEQ</b>    | TAZ Number                                       |
| <b>TAZ ID</b> | Alternate TAZ Number                             |
| HBWD1 A       | Home-based Work Direct Low Income Attractions    |
| HBWD2_A       | Home-based Work Direct Medium Income Attractions |
| HBWD3 A       | Home-based Work Direct High Income Attractions   |
| HBWS1 A       | Home-based Strategic Low Income Attractions      |
| HBWS2 A       | Home-based Strategic Medium Income Attractions   |
| HBWS3 A       | Home-based Strategic High Income Attractions     |
| HBSC A        | Home-based School Attractions                    |
| <b>HBCU A</b> | Home-based College/University Attractions        |
| <b>HBSH A</b> | Home-based Shopping Attractions                  |
| HBSR A        | Home-based Social-Recreational Attractions       |
| HBO A         | Home-based Other Attractions                     |
| WBO A         | <b>Work-based Other Attractions</b>              |
| OBO A         | <b>Other-based Other Attractions</b>             |
| HBSP A        | Home-based Serve Passenger Attractions           |
| IX A          | <b>Internal-External Attractions</b>             |

*Peak Balanced PA (tripgen\Outputs\peak\_pa.bin)* 

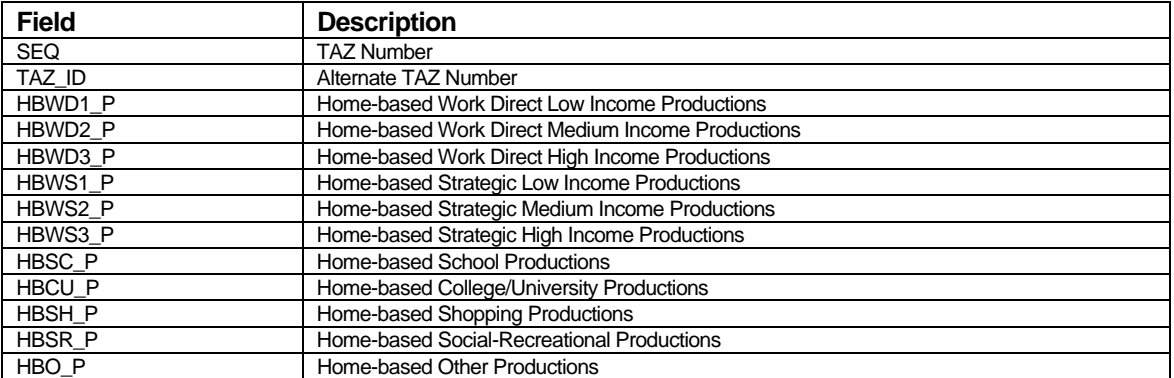

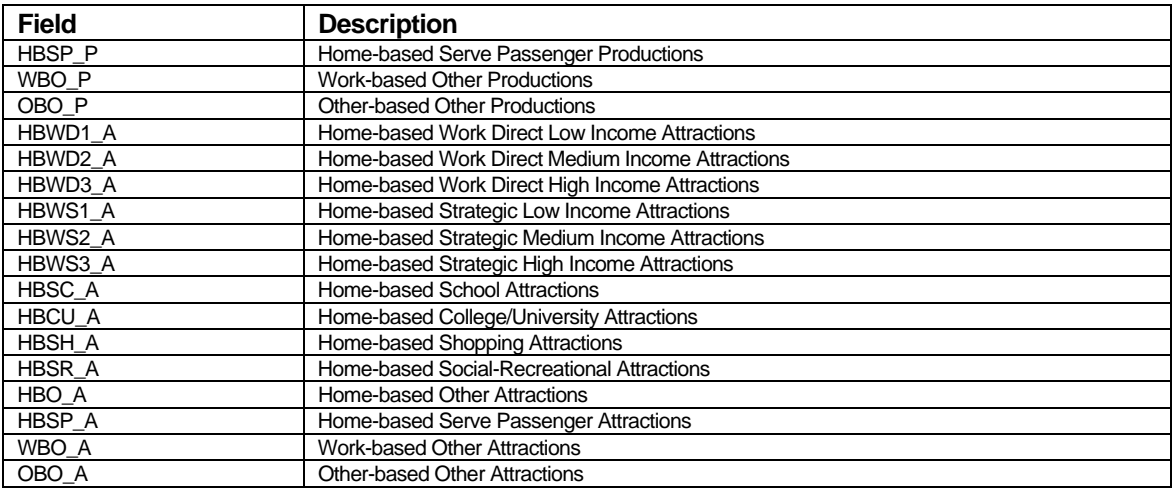

# *OffPeak Balanced PA (tripgen\Outputs\ofpk\_pa.bin)*

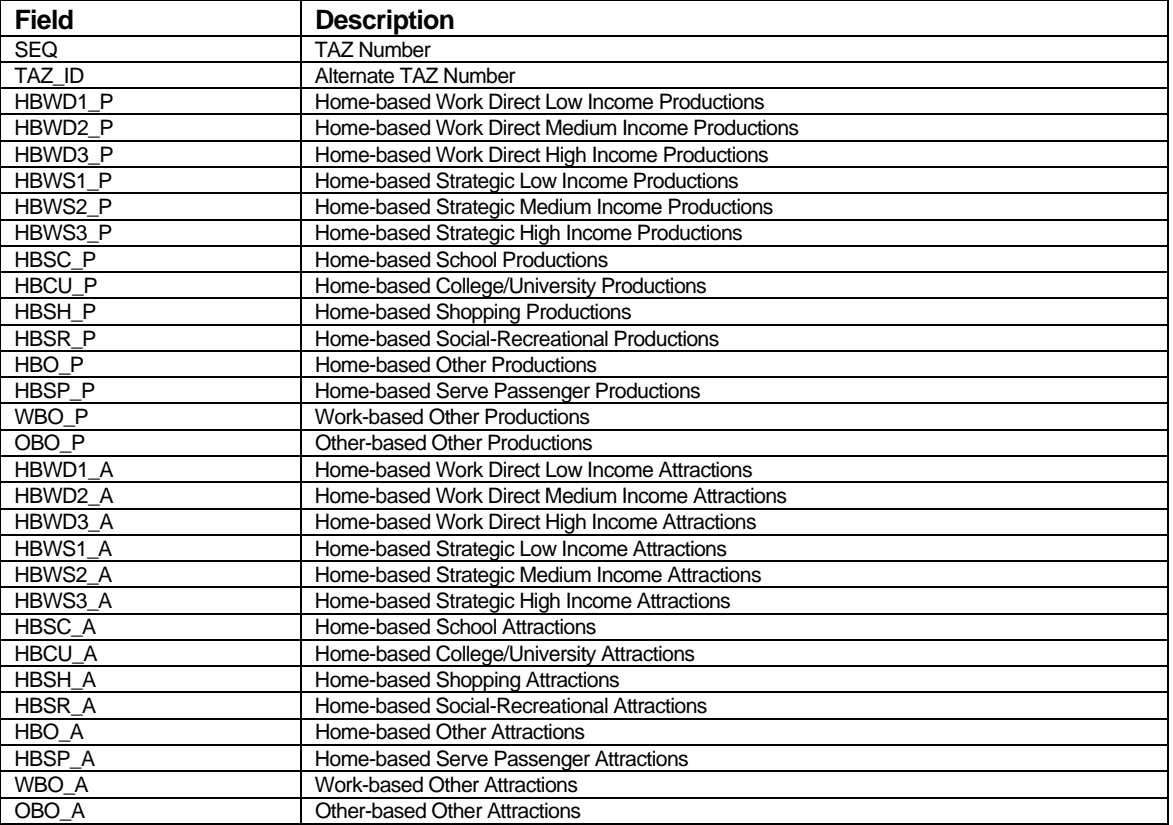

# *Demographics Report By County*

*(tripgen\Outputs\Demographics\_by\_County.csv)* 

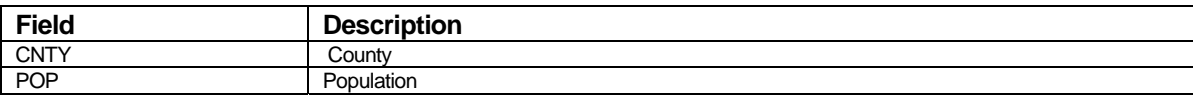

| <b>Field</b>                                                                              | <b>Description</b>                            |
|-------------------------------------------------------------------------------------------|-----------------------------------------------|
| <b>RES</b>                                                                                | <b>Resident Population</b>                    |
| <b>HH</b>                                                                                 | Households                                    |
| <b>GN</b>                                                                                 | <b>Group Quarters Population</b>              |
| HHSIZE_1                                                                                  | 1 Person Households                           |
| HHSIZE <sub>2</sub>                                                                       | 2 Person Households                           |
| HHSIZE 3                                                                                  | 3 Person Households                           |
| HHSIZE_4E                                                                                 | Alternate calculation of 4+ person households |
| AGE5_17                                                                                   | Population Ages 5-17                          |
| AGE18_24                                                                                  | Population Ages 18-24                         |
| AGE16_64                                                                                  | Population Ages 16-64                         |
| AGE65_OVER                                                                                | Population Ages 65 and over                   |
| HO18_24                                                                                   | Head of Household Age 18-24                   |
| HO25_44                                                                                   | Head of Household Age 25-44                   |
| HO45 64                                                                                   | Head of Household Age 45-64                   |
| HO65_OVER                                                                                 | Head of Household Age 65 and over             |
| HH_W0                                                                                     | Households with 0 workers                     |
| HH_W1                                                                                     | Households with 1 worker                      |
| HH_W2                                                                                     | Households with 2 workers                     |
| $HH_{W3}$                                                                                 | Households with 3+ workers                    |
| K <sub>12</sub>                                                                           | Kindergarden - $12th$ grade enrollment        |
| COLLEGE                                                                                   | College enrollment                            |
| <b>HO&lt;\$25K</b>                                                                        | Households with < \$25,000 annual income      |
| \$25K <ho<\$50k< td=""><td>Households with income \$25,000 - \$50,000</td></ho<\$50k<>    | Households with income \$25,000 - \$50,000    |
| \$50K <ho<\$100k< td=""><td>Households with income \$50,000 - \$100,000</td></ho<\$100k<> | Households with income \$50,000 - \$100,000   |
| HO>\$100K                                                                                 | Households with income > \$100,000            |
| LINC_WRK                                                                                  | Low Income Workers                            |
| MINC_WRK                                                                                  | Medium Income Workers                         |
| <b>HINC_WRK</b>                                                                           | <b>High Income Workers</b>                    |
| TOT_EMP                                                                                   | Total employment                              |
| <b>TOTLOW EMP</b>                                                                         | Total low income employment                   |
| TOTMED_EMP                                                                                | Total medium income employment                |
| <b>TOTHIG EMP</b>                                                                         | Total high income employment                  |
| AG_EMP                                                                                    | Agricultural employment                       |
| <b>CONST EMP</b>                                                                          | Construction employment                       |
| <b>MANU EMP</b>                                                                           | Manufacturing employment                      |
| WHOLE_EMP                                                                                 | Wholesale employment                          |
| RET_EMP                                                                                   | Retail employment                             |
| TRANS_EMP                                                                                 | Transportation employment                     |
| INFOR_EMP                                                                                 | Information services employment               |
| FIRE EMP                                                                                  | Financial-Real Estate employment              |
| PROF_EMP                                                                                  | Professional employment                       |
| EDUC_EMP                                                                                  | Educational employment                        |
| <b>ARTENT EMP</b>                                                                         | Arts/Entertainment employment                 |
| OTHSER EMP                                                                                | Other Services employment                     |
| PUBADM EMP                                                                                | <b>Public Administration employment</b>       |

*Tripgen Status Report Table (tripgen\Outputs\tripgen\_status\_report.csv)* 

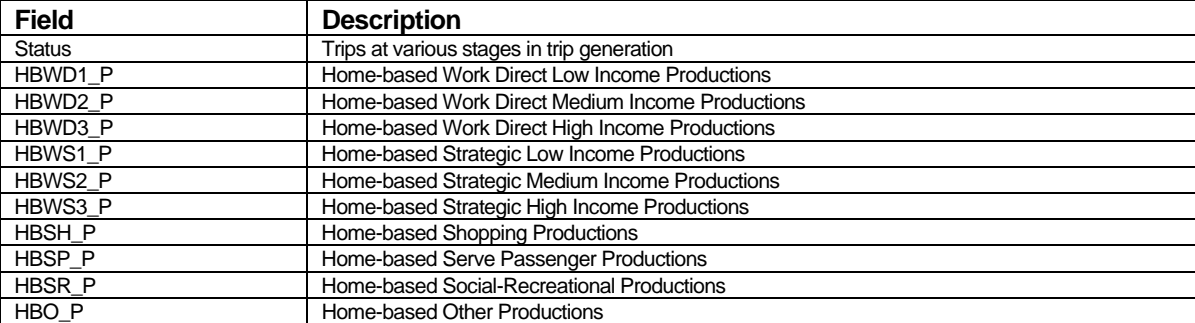

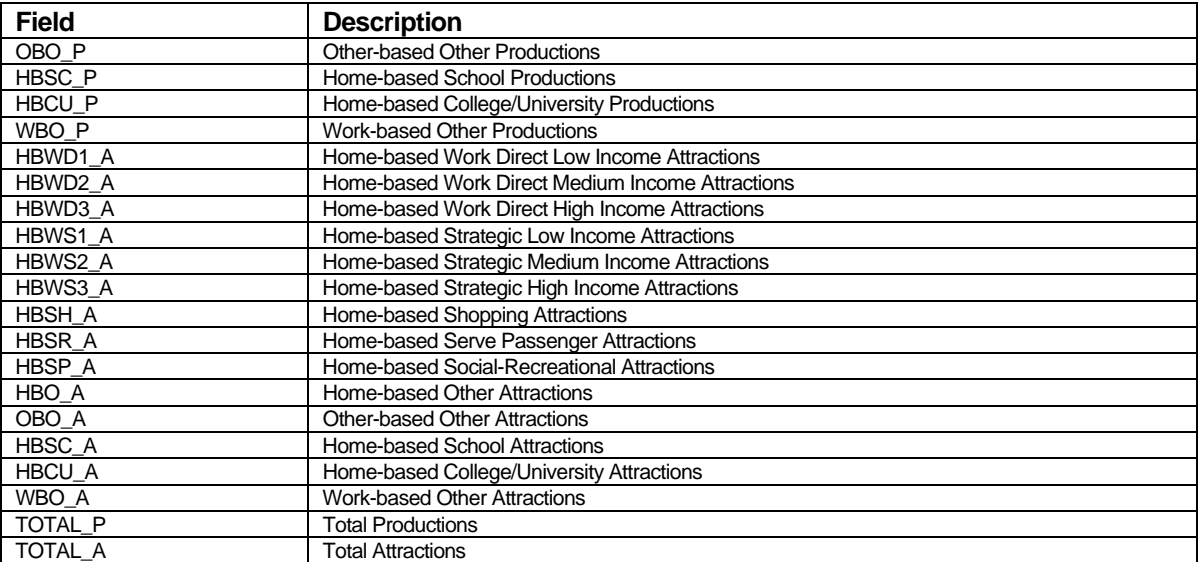

### *Tripgen Status By Subab X (tripgen\Outputs\tripgen\_by\_subab\_X\_before\_ratio.csv)*

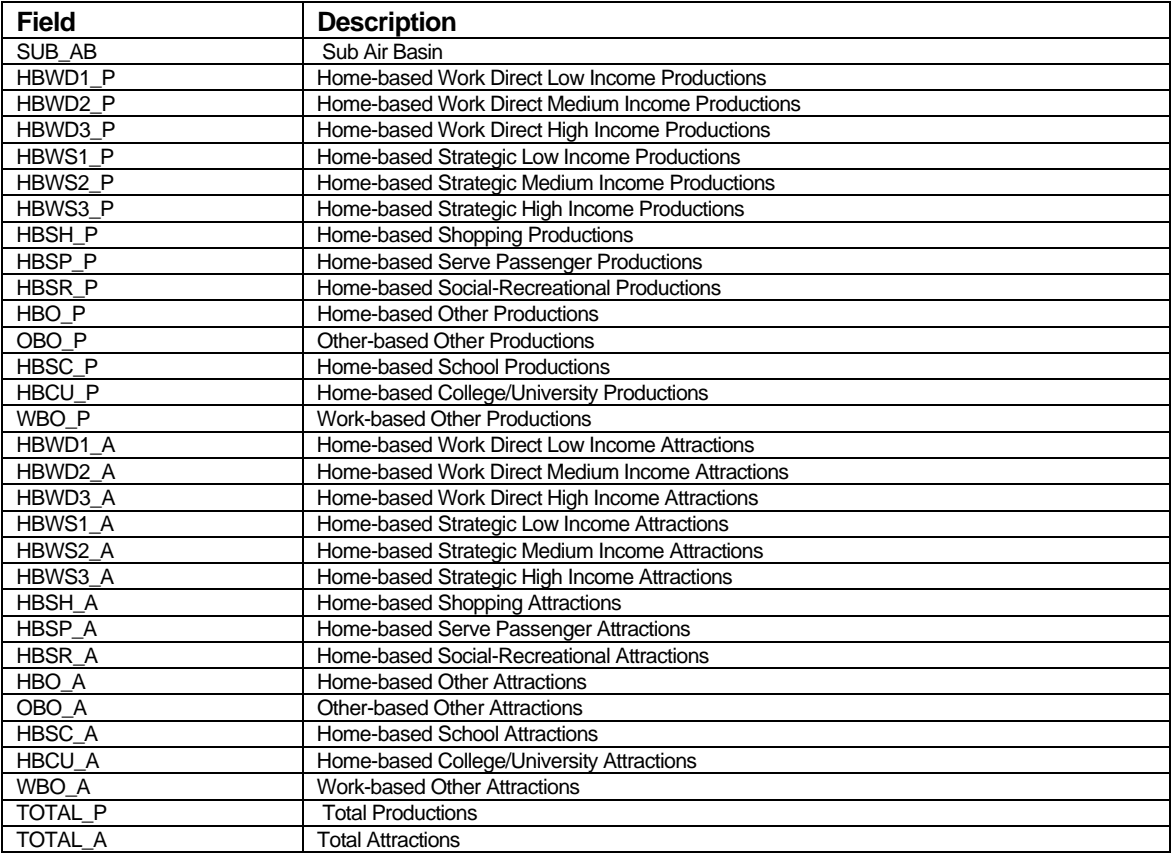

*CNTY PK/OP Tripgen Report (tripgen\Outputs\county\_xx\_tripgen\_report.xls)* 

| <b>Field</b>             | <b>Description</b>                               |
|--------------------------|--------------------------------------------------|
| <b>CNTY</b>              | County                                           |
| HBWD1 P                  | Home-based Work Direct Low Income Productions    |
| HBWD <sub>2</sub> P      | Home-based Work Direct Medium Income Productions |
| HBWD3 P                  | Home-based Work Direct High Income Productions   |
| HBWS1 P                  | Home-based Strategic Low Income Productions      |
| HBWS2 P                  | Home-based Strategic Medium Income Productions   |
| HBWS3 P                  | Home-based Strategic High Income Productions     |
| HBSC_P                   | Home-based School Productions                    |
| <b>HBCU P</b>            | Home-based College/University Productions        |
| HBSH P                   | Home-based Shopping Productions                  |
| HBSR P                   | Home-based Social-Recreational Productions       |
| HBO P                    | Home-based Other Productions                     |
| HBSP P                   | Home-based Serve Passenger Productions           |
| WBO P                    | <b>Work-based Other Productions</b>              |
| OBO <sub>P</sub>         | Other-based Other Productions                    |
| HBWD1 A                  | Home-based Work Direct Low Income Attractions    |
| HBWD2 A                  | Home-based Work Direct Medium Income Attractions |
| HBWD3 A                  | Home-based Work Direct High Income Attractions   |
| HBWS1 A                  | Home-based Strategic Low Income Attractions      |
| HBWS2 A                  | Home-based Strategic Medium Income Attractions   |
| HBWS3 A                  | Home-based Strategic High Income Attractions     |
| HBSC A                   | Home-based School Attractions                    |
| <b>HBCU A</b>            | Home-based College/University Attractions        |
| <b>HBSH A</b>            | Home-based Shopping Attractions                  |
| HBSR A                   | Home-based Social-Recreational Attractions       |
| HBO A                    | Home-based Other Attractions                     |
| HBSP A                   | Home-based Serve Passenger Attractions           |
| WBO_A                    | <b>Work-based Other Attractions</b>              |
| OBO A                    | <b>Other-based Other Attractions</b>             |
| TOTAL PRODUCTIONS        | <b>Total Productions</b>                         |
| <b>TOTAL ATTRACTIONS</b> | <b>Total Attractions</b>                         |

*RSA PK/OP Tripgen Report (tripgen\Outputs\rsa\_xx\_tripgen\_report.xls)* 

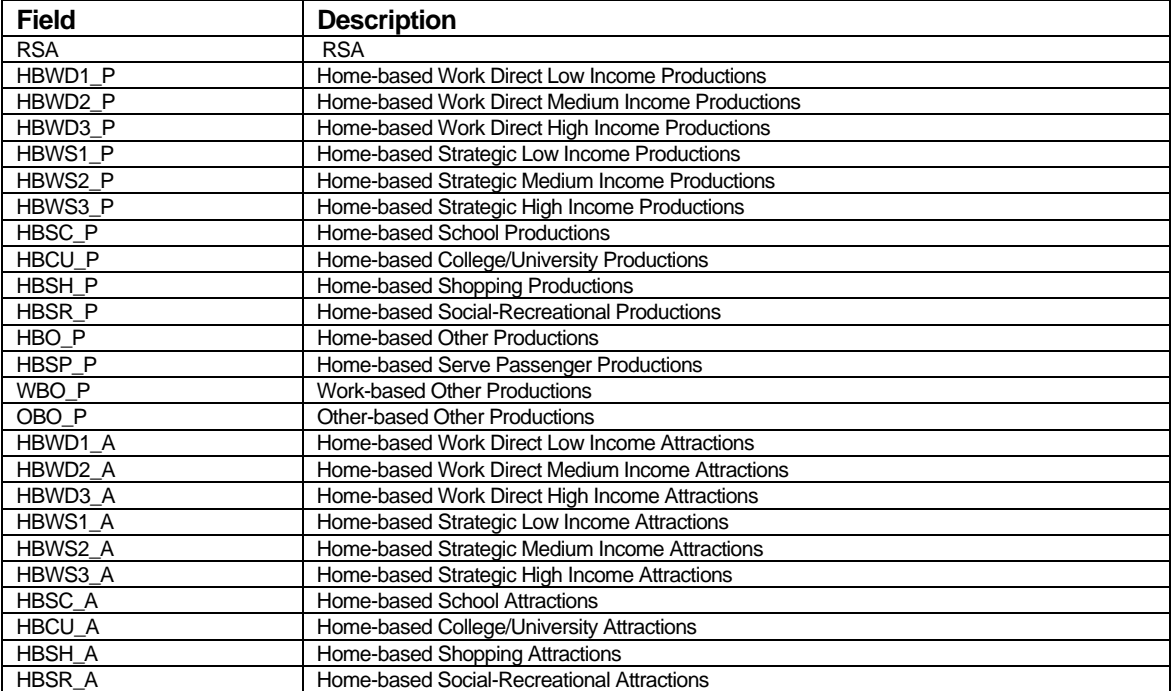

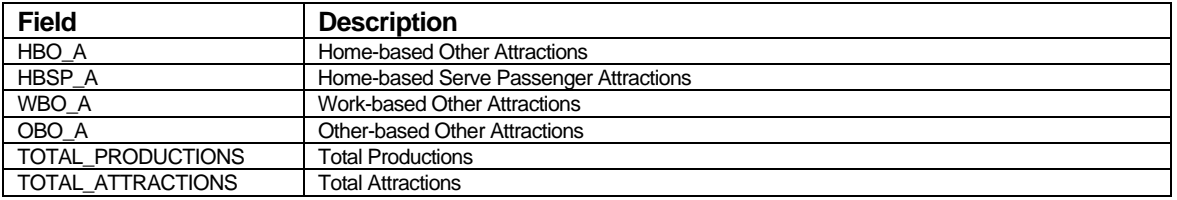

# *CSA PK/OP Tripgen Report (tripgen\Outputs\csa\_xx\_tripgen\_report.xls)*

| <b>Field</b>        | <b>Description</b>                               |
|---------------------|--------------------------------------------------|
| <b>CSA</b>          | <b>CSA</b>                                       |
| HBWD1 P             | Home-based Work Direct Low Income Productions    |
| HBWD <sub>2</sub> P | Home-based Work Direct Medium Income Productions |
| HBWD3 P             | Home-based Work Direct High Income Productions   |
| HBWS1 P             | Home-based Strategic Low Income Productions      |
| HBWS2 P             | Home-based Strategic Medium Income Productions   |
| HBWS3 P             | Home-based Strategic High Income Productions     |
| HBSC P              | Home-based School Productions                    |
| <b>HBCU P</b>       | Home-based College/University Productions        |
| HBSH P              | Home-based Shopping Productions                  |
| HBSR P              | Home-based Social-Recreational Productions       |
| HBO P               | Home-based Other Productions                     |
| HBSP P              | Home-based Serve Passenger Productions           |
| WBO P               | <b>Work-based Other Productions</b>              |
| OBO <sub>P</sub>    | <b>Other-based Other Productions</b>             |
| HBWD1 A             | Home-based Work Direct Low Income Attractions    |
| HBWD <sub>2</sub> A | Home-based Work Direct Medium Income Attractions |
| HBWD3 A             | Home-based Work Direct High Income Attractions   |
| HBWS1 A             | Home-based Strategic Low Income Attractions      |
| HBWS2 A             | Home-based Strategic Medium Income Attractions   |
| HBWS3 A             | Home-based Strategic High Income Attractions     |
| HBSC A              | Home-based School Attractions                    |
| <b>HBCU A</b>       | Home-based College/University Attractions        |
| HBSH A              | Home-based Shopping Attractions                  |
| HBSR A              | Home-based Social-Recreational Attractions       |
| HBO A               | Home-based Other Attractions                     |
| HBSP A              | Home-based Serve Passenger Attractions           |
| WBO_A               | <b>Work-based Other Attractions</b>              |
| OBO A               | <b>Other-based Other Attractions</b>             |
| TOTAL PRODUCTIONS   | <b>Total Productions</b>                         |
| TOTAL ATTRACTIONS   | <b>Total Attractions</b>                         |

*District PK/OP Tripgen Report (tripgen\Outputs\district\_xx\_tripgen\_report.xls)* 

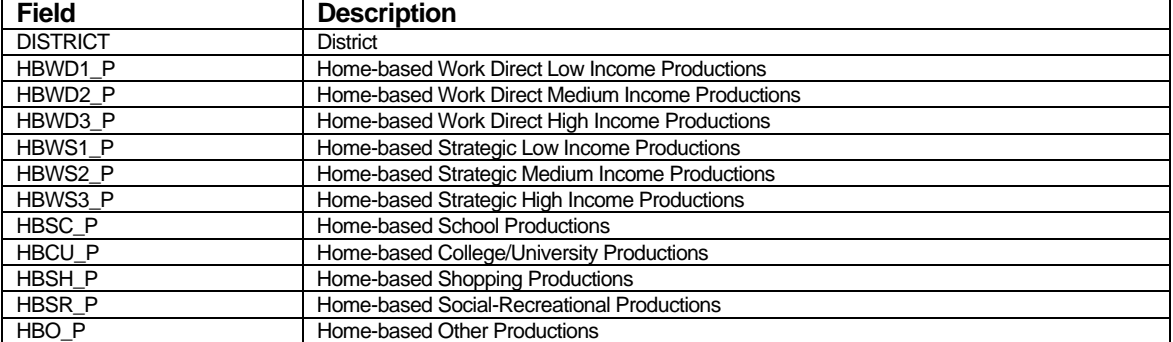

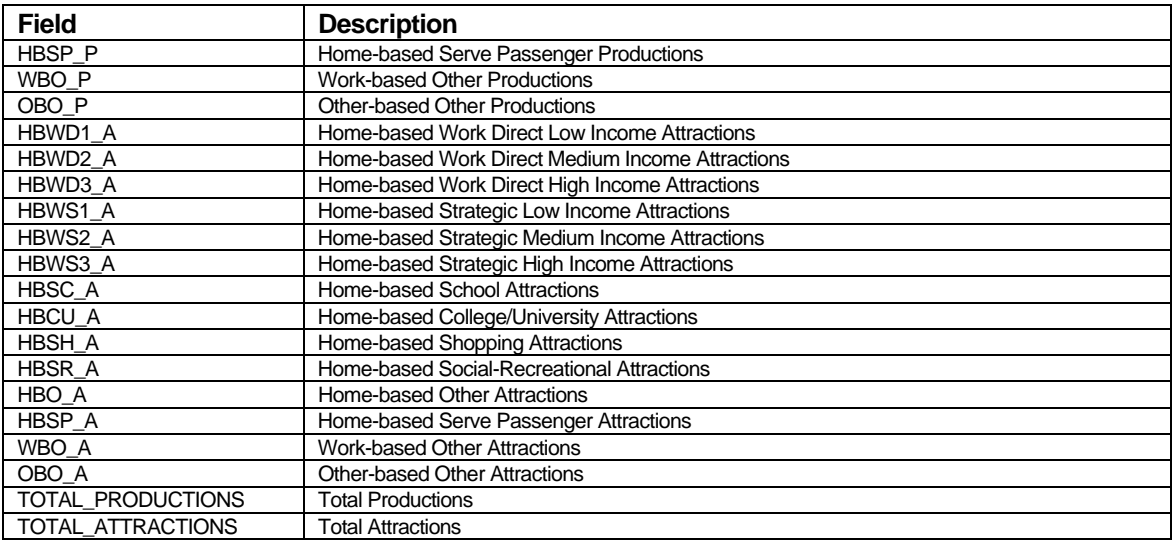

#### *Autos by Size Report (tripgen\Outputs\Autos\_by\_Size\_Report.csv)*

| <b>Field</b> | <b>Description</b>                                        |
|--------------|-----------------------------------------------------------|
| <b>CNTY</b>  | County Number                                             |
| AutXHHSzY    | Households by Autos $X$ (0,1,2,3,4+) by Size Y (1,2,3,4+) |
| AutX         | Households by Autos $X$ (0,1,2,3,4+)                      |
| <b>HHSzX</b> | Households by Size $X(1,2,3,4+)$                          |
| TOTAL HH     | Total Households                                          |

*Autos by Workers Report (tripgen\Outputs\Autos\_by\_Workers\_Report.csv)* 

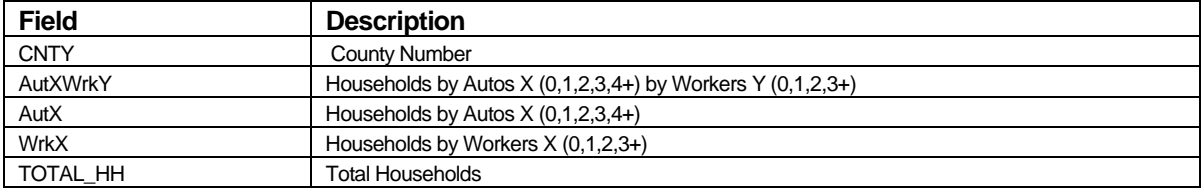

### *Inc by Wrk by Size Report (tripgen\Outputs\Inc\_by\_workers\_by\_size\_Report.csv)*

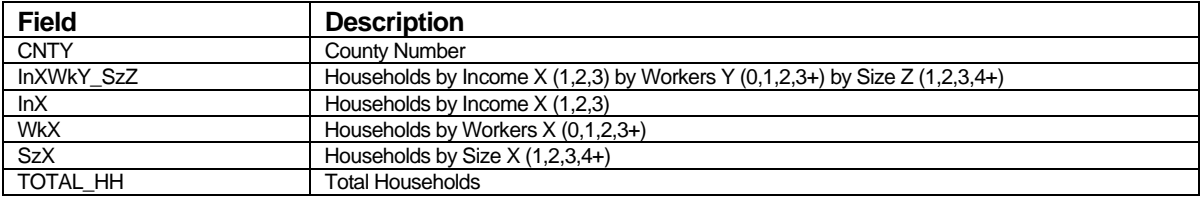

### *Peak/Offpeak PA before IX reductions (tripgen\Outputs\peak/offpeak\_pa\_before\_IX\_reductions.bin)*

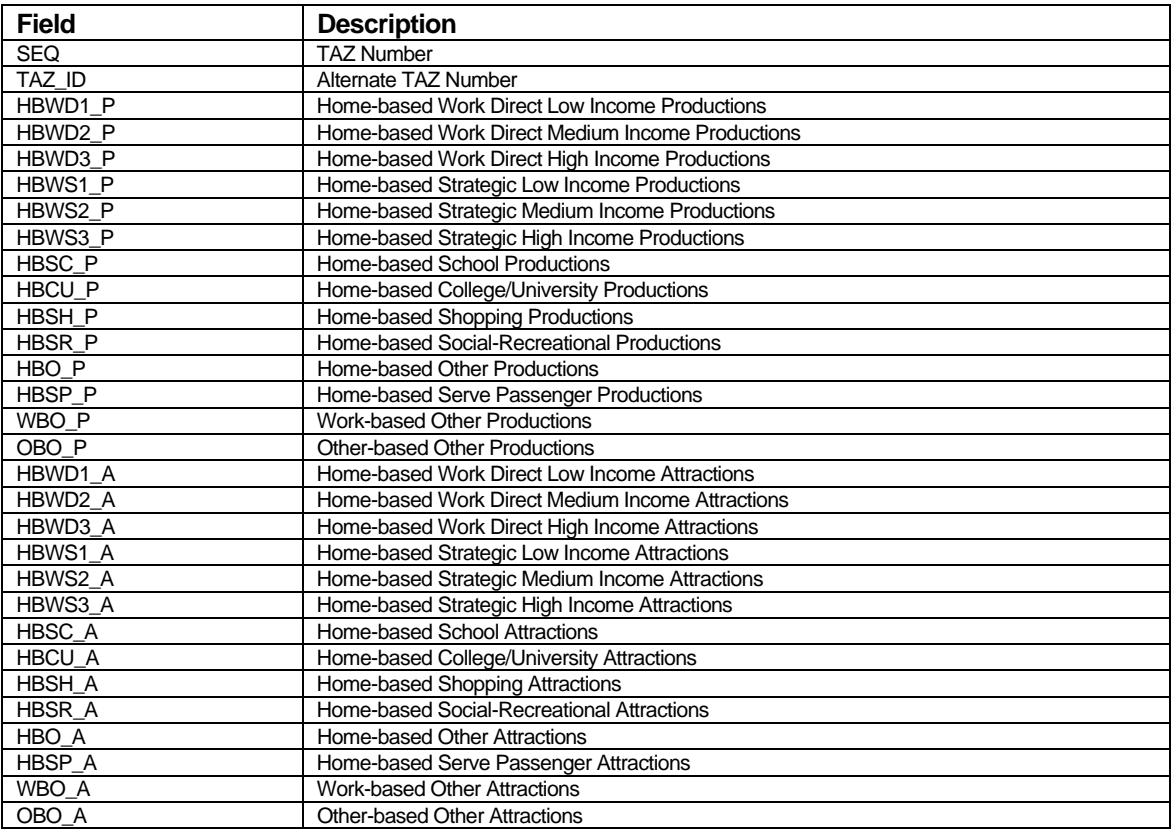

### **Parameters**

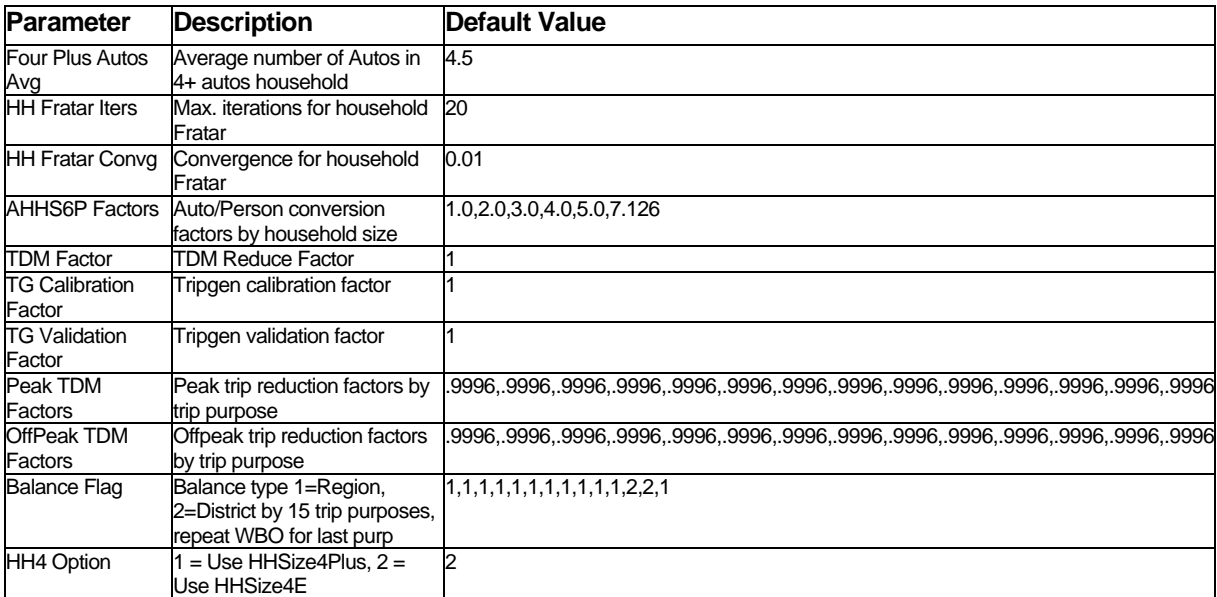

#### Trip Distribution

#### **Inputs**

#### *Worker to Household Income (tripdist\Inputs\Worker\_to\_Household\_Income.bin)*

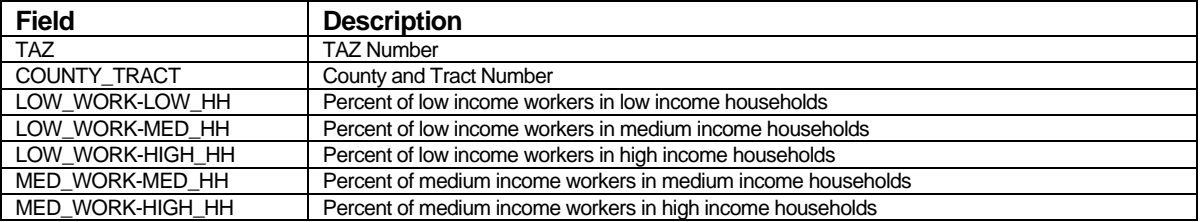

#### *Trip K-Factors – K-factors from district to district input to Gravity model tripdist\Inputs\Kfactor.mtx)*

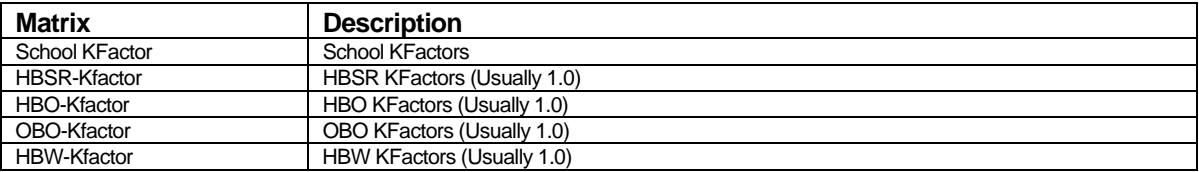

#### *TAZ County File (tripdist\Inputs\TAZEQCounty.dbf)*

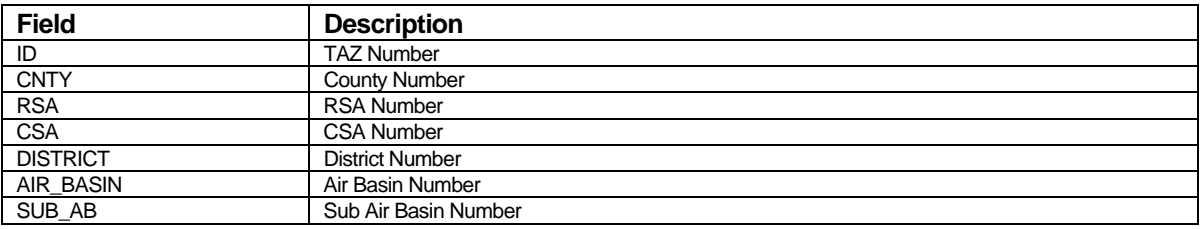

#### *Friction Factor Parameters (tripdist\Inputs\Friction\_Factor\_Parameters.bin)*

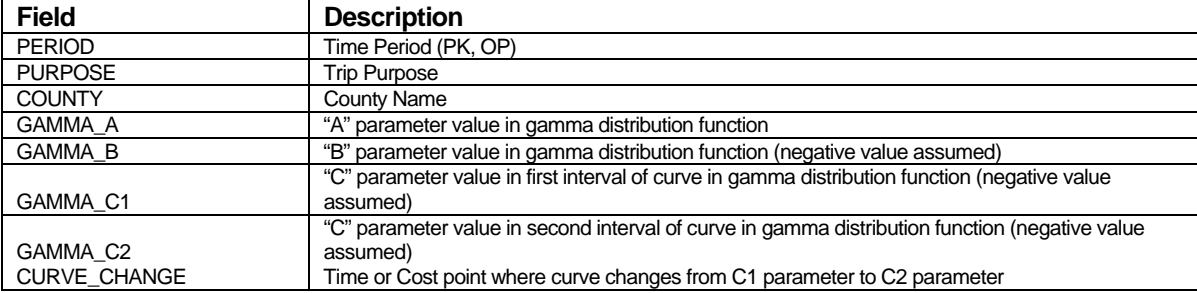

### **Outputs**

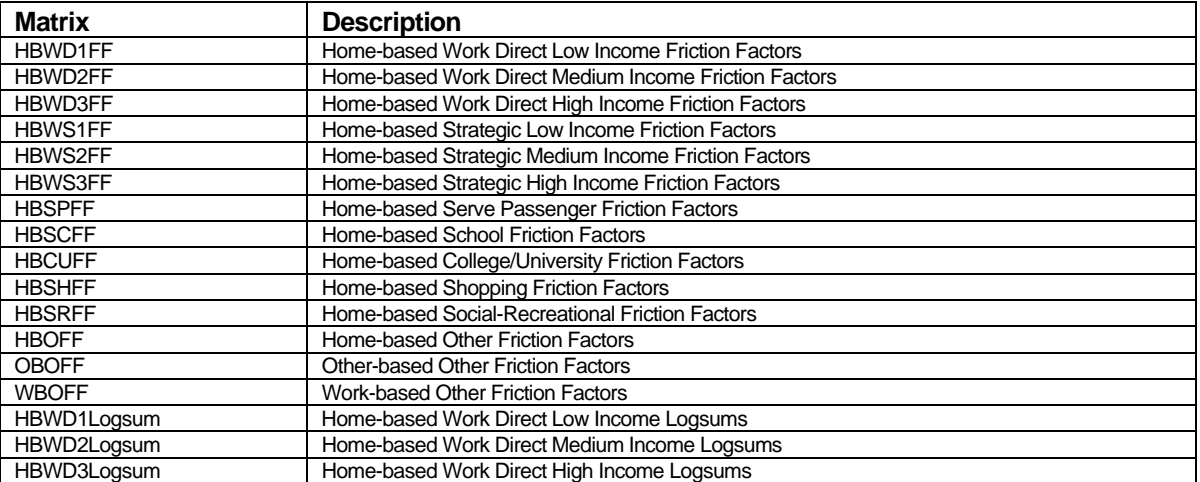

### *Peak/OffPeak FF Matrix (tripdist\Outputs\xx\_Friction\_Factors.mtx)*

#### *Friction Factor Output (tripdist\Outputs\Friction\_Factor\_Output\_Table.csv)*

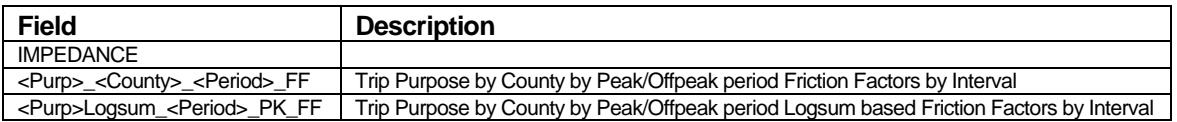

### *Peak/OffPeak PA HBW Work Matrix (tripdist\Outputs\xx\_HBW\_CG\_Dist.mtx)*

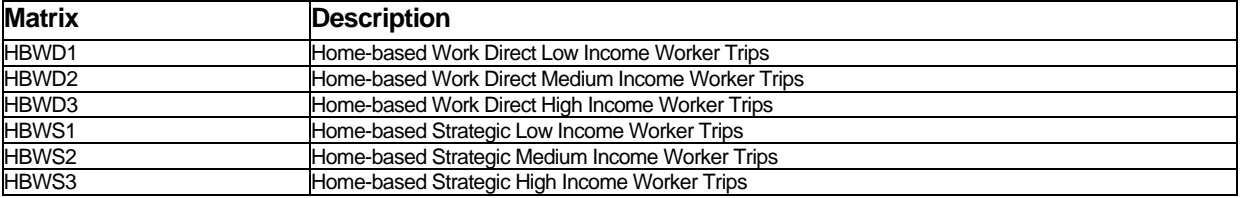

#### *Peak/Off Peak PA Matrix (tripdist\Outputs\xx\_CG\_Dist.mtx)*

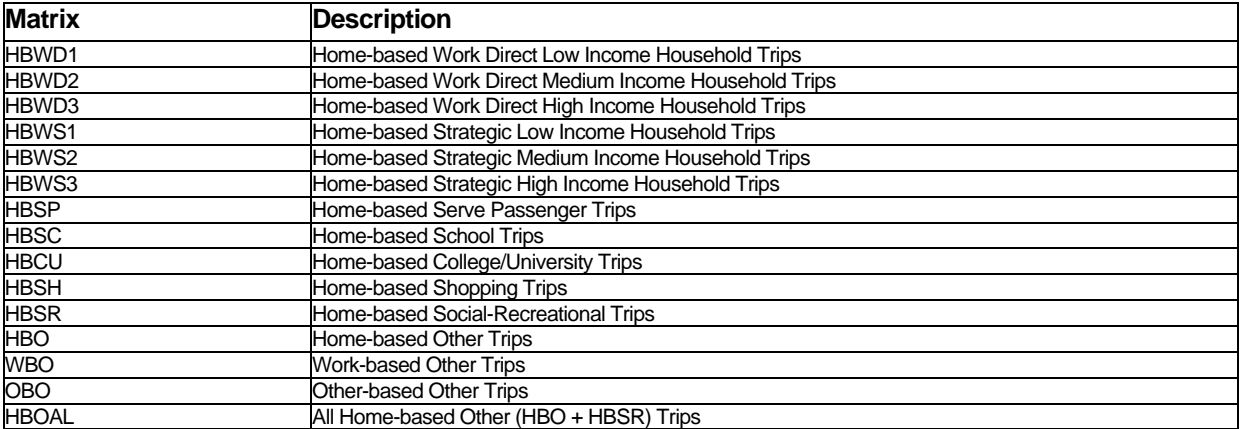

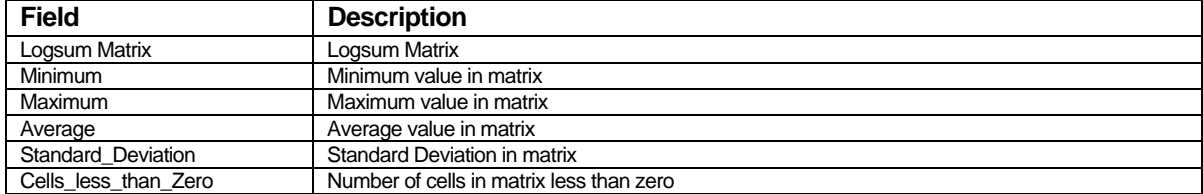

#### *Logsum Statistics Report (tripdist\Outputs\Logsum\_Statistics\_Report.csv)*

### *Intrazonal TD Report (tripdist\Outputs\Intra\_file.csv)*

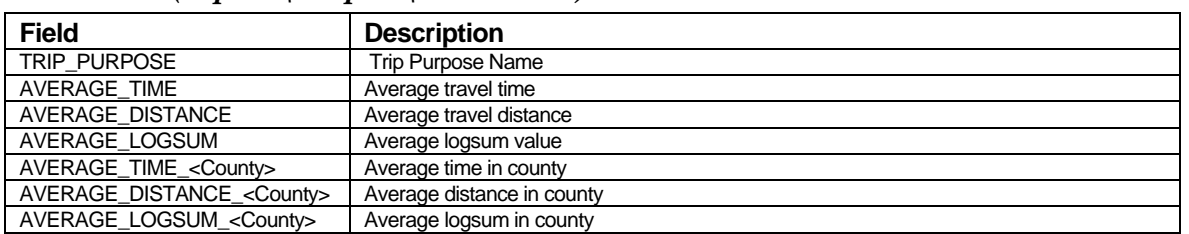

#### *TLD Table (tripdist\Outputs\tldtable.csv)*

#### *TLD Frequency Table (tripdist\Outputs\tld\_frequency\_table.csv)*

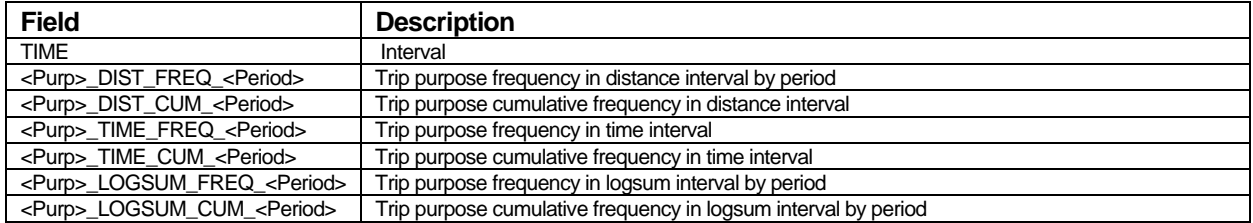

#### *Distribution Summary Matrices*

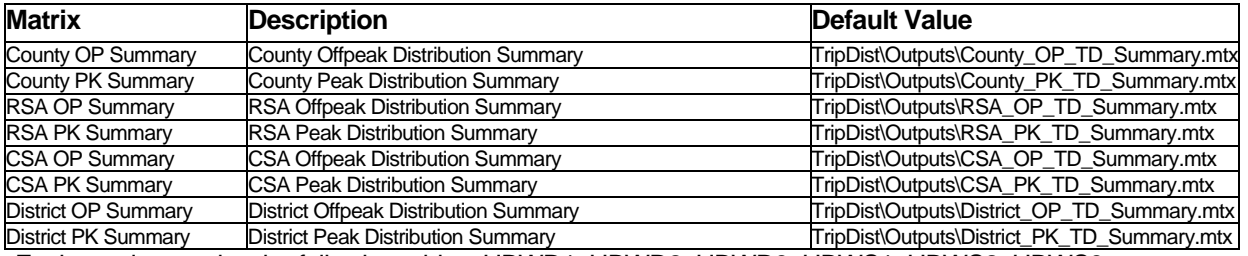

Each matrix contains the following tables: HBWD1, HBWD2, HBWD3, HBWS1, HBWS2, HBWS3, HBSP, HBSC, HBCU, HBSH, HBSR, HBO, OBO, WBO, Total, HBWTOT, HBNWTOT, NHBTOT

### **Parameters**

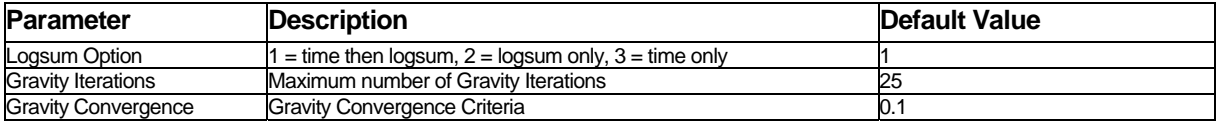

#### Modal Split

#### **Inputs**

*Highway Terminal Times (msplit\Inputs\TerminalTime.mtx – variable based on area type)* 

*School Terminal Times (msplit\Inputs\TerminalTimeSchoolBus.mtx- 2 minutes for all zones)* 

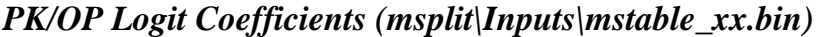

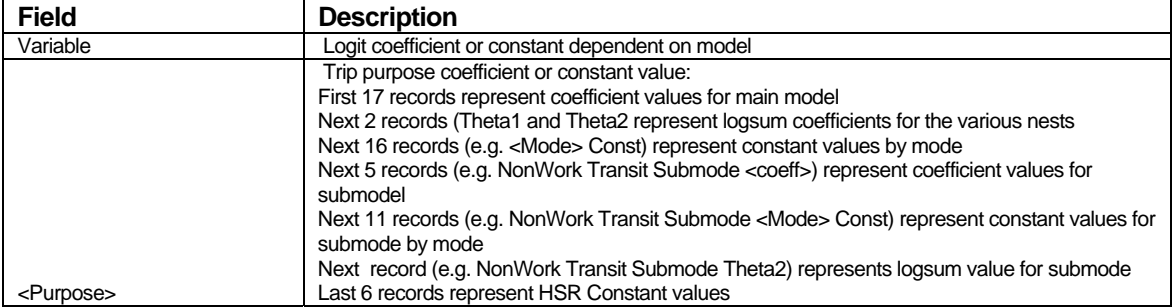

#### *TDM Shift Table (Optional) (msplit\Inputs\tdm\_shift.bin)*

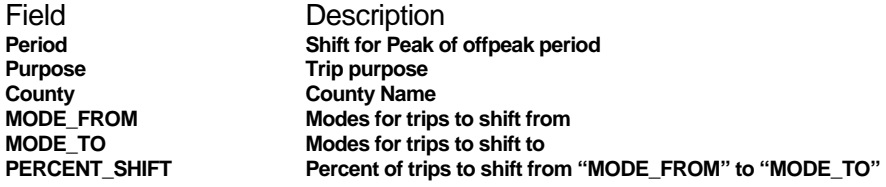

### **Outputs**

#### *PK/OP MS Model Summary (msplit\Outputs\MS\_Summary\_xx.bin) and*

### *PK/OP MS Model Summary CSV (msplit\Outputs\MS\_Summary\_xx.csv)*

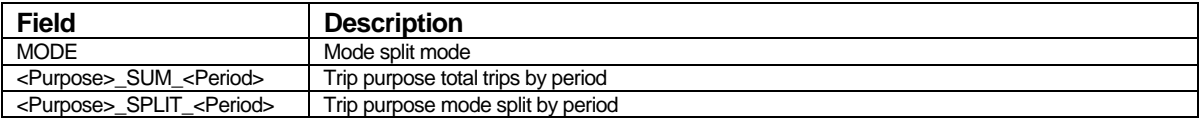

### *PK/OP MS Model SubSummary (msplit\Outputs\MS\_Submode\_Summary\_xx.bin) and PK/OP MS Model SubSummary CSV (msplit\Outputs\MS\_Summary\_xx.csv)*

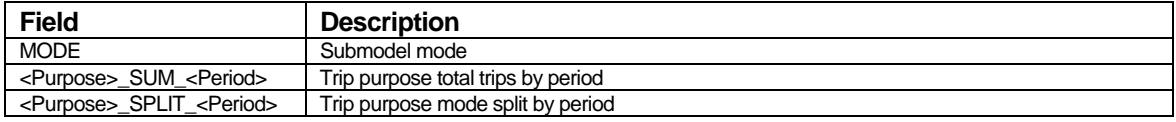

#### *PK/OP HBWDy MC Trips (msplit\Outputs\MS\_xx\_HBWDy.mtx)*

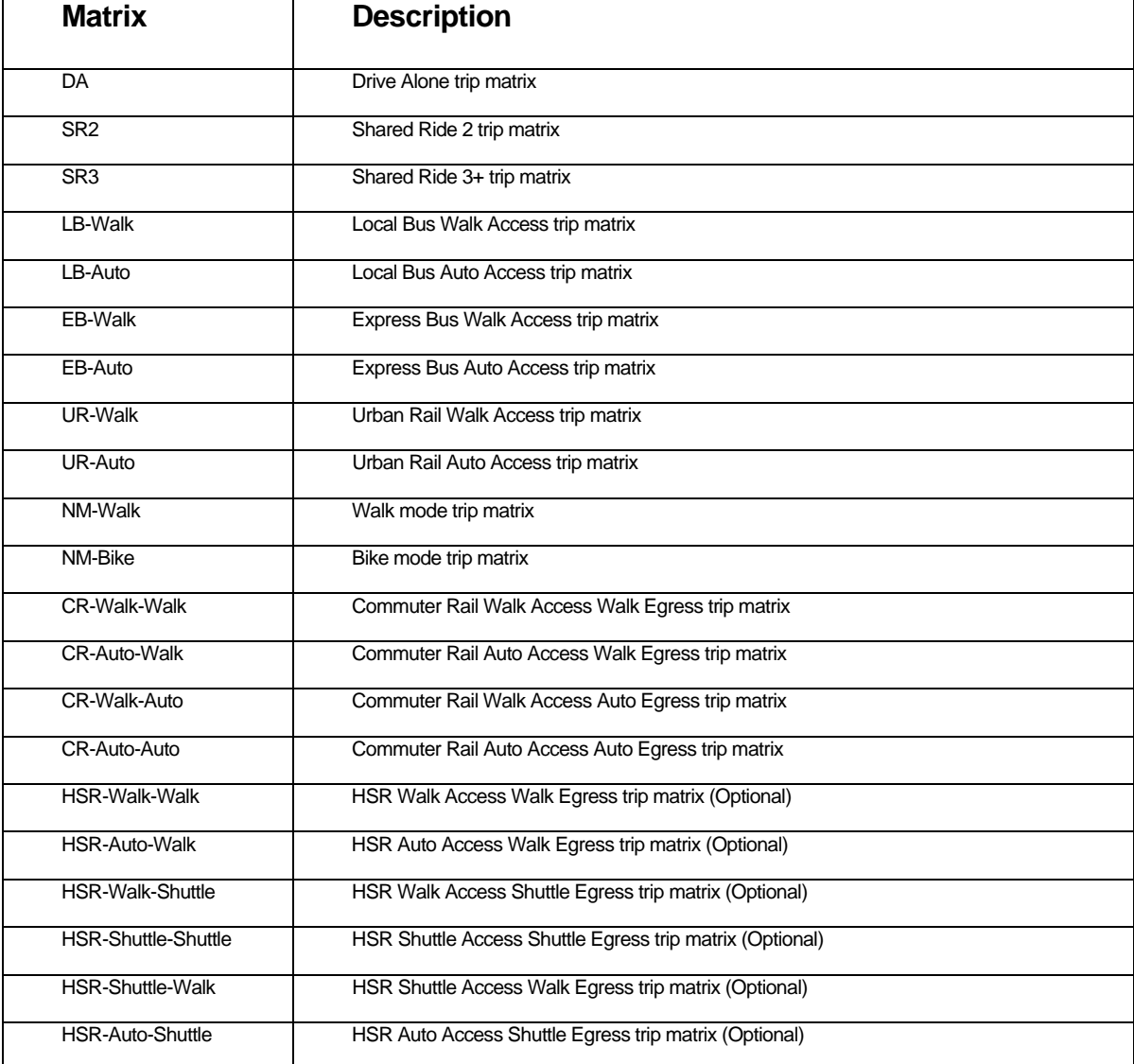

Note that HSR Trips will only be output if the HSR Flag parameter is set to 1. The Shuttle-Walk and Auto-Shuttle trips will only be output if the Shuttle Flag parameter is set to 1.

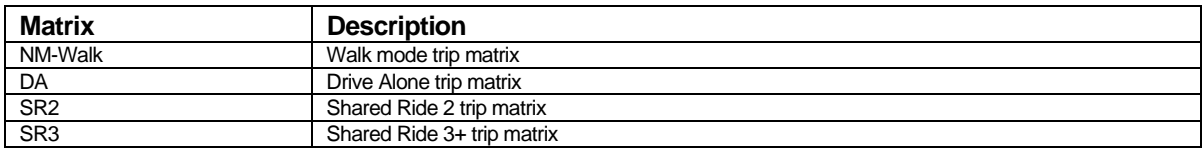

### *PK/OP HBWSy MC Trips (msplit\Outputs\MS\_xx\_HBWSy.mtx)*

#### *Mode Split Trip Matrices*

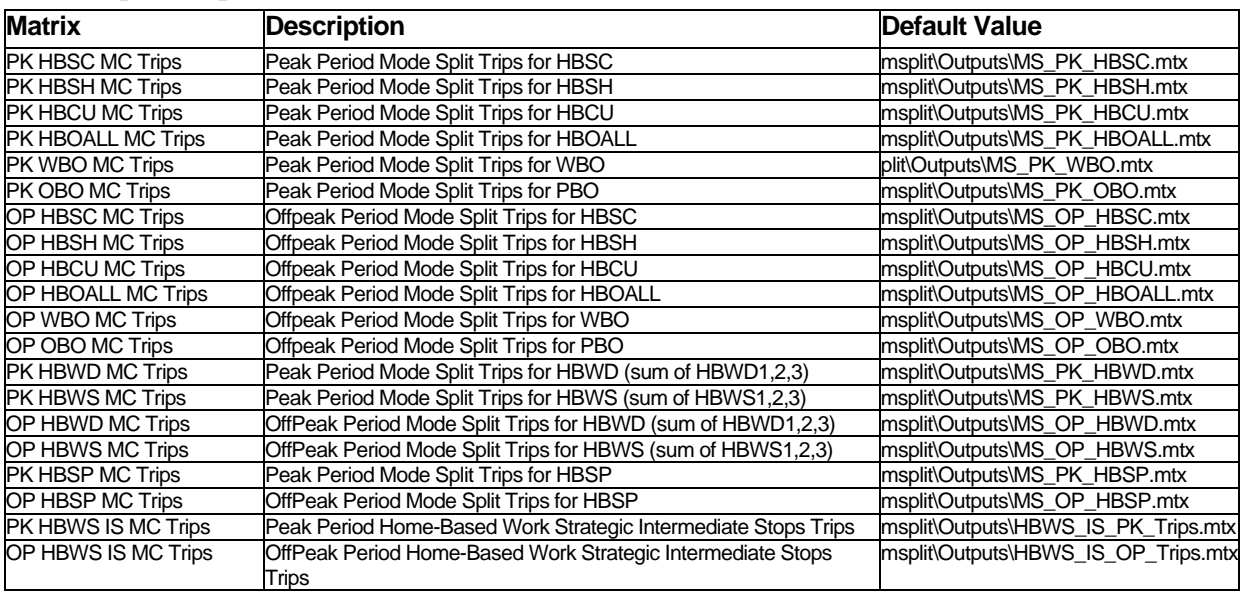

Each matrix contains the following modes:

- DA
- $\bullet$  SR2
- $\bullet$  SR3
- Generic This represents "generic" transit trips (LB, EB, UR, CR) to be fed into submodel
- NM-Walk
- NM-Bike

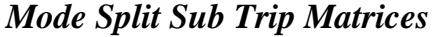

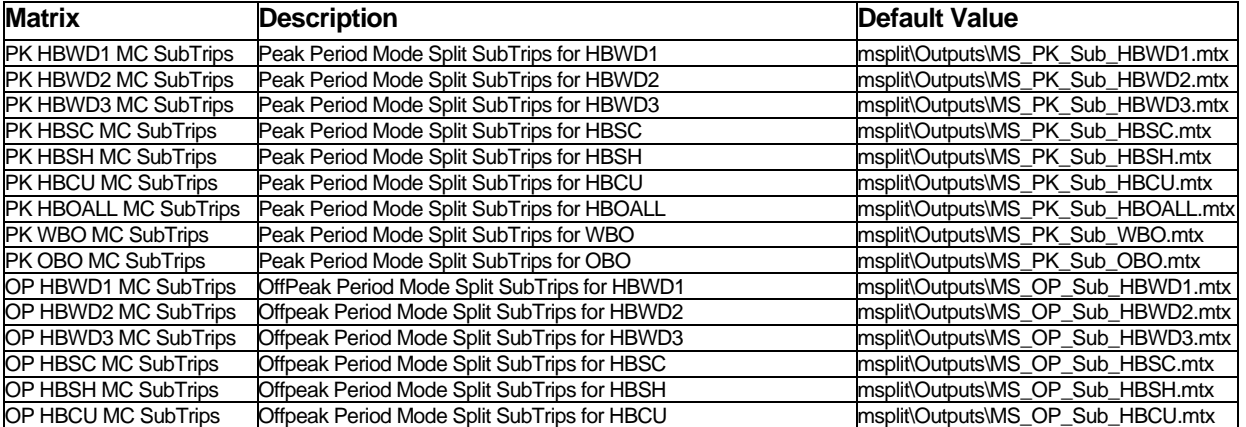

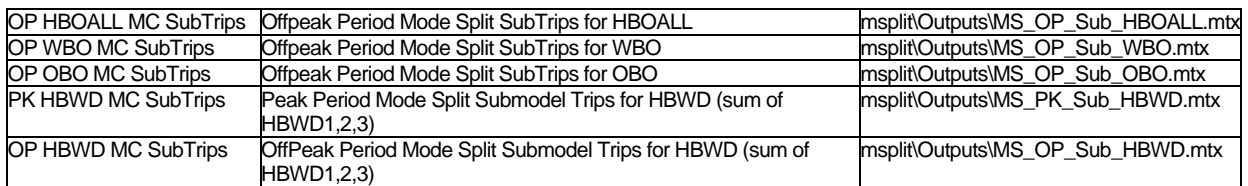

Each matrix contains the following modes:

- LB-Walk
- LB-Auto
- EB-Walk
- EB-Auto
- UR-Walk
- UR-Auto
- CR-Walk-Walk
- CR-Walk-Auto
- CR-Auto-Walk
- CR-Auto-Auto
- HSR-Walk-Walk (Optional)
- HSR-Auto-Walk (Optional)
- HSR-Walk-Shuttle (Optional)
- HSR-Shuttle-Shuttle (Optional)
- HSR-Shuttle-Walk (Optional)
- HSR-Auto-Shuttle (Optional)

Note that HSR Trips will only be output if the HSR Flag parameter is set to 1. The Shuttle-Walk and Auto-Shuttle trips will only be output if the Shuttle Flag parameter is set to 1.

#### *Production/Attraction Mode Split Summary Tables*

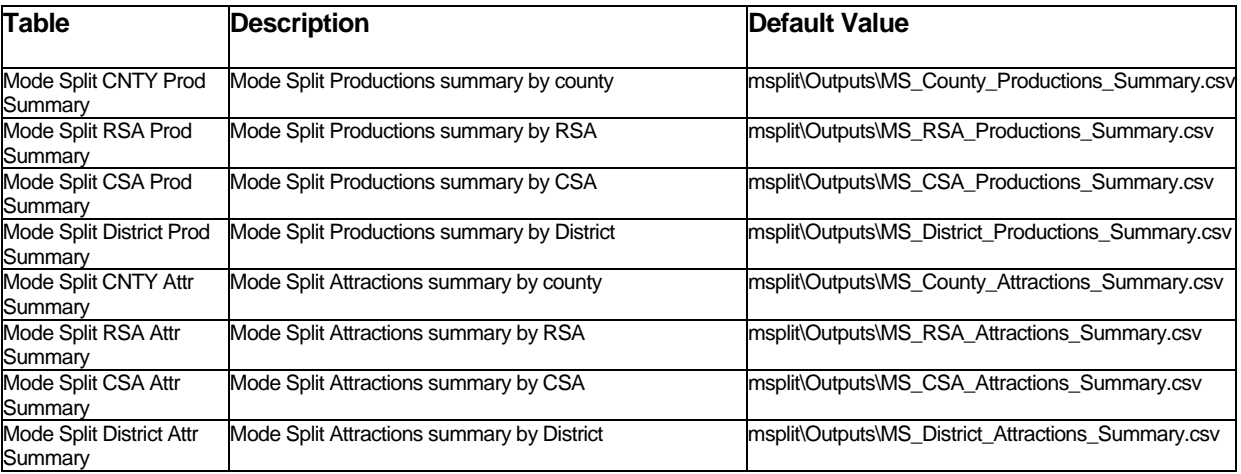

Each table includes the following fields:

- MODE\_PURPOSE-Mode name and trip purpose
- *AreaType*\_x\_TOTAL-Total trips by county/RSA,District,etc.
- *AreaType*\_x\_SHARE-Mode share by county, RSA, District, etc.
- TOTAL\_TOTAL-Total trips for region
- TOTAL-SHARE-Mode share for region

#### **Parameters**

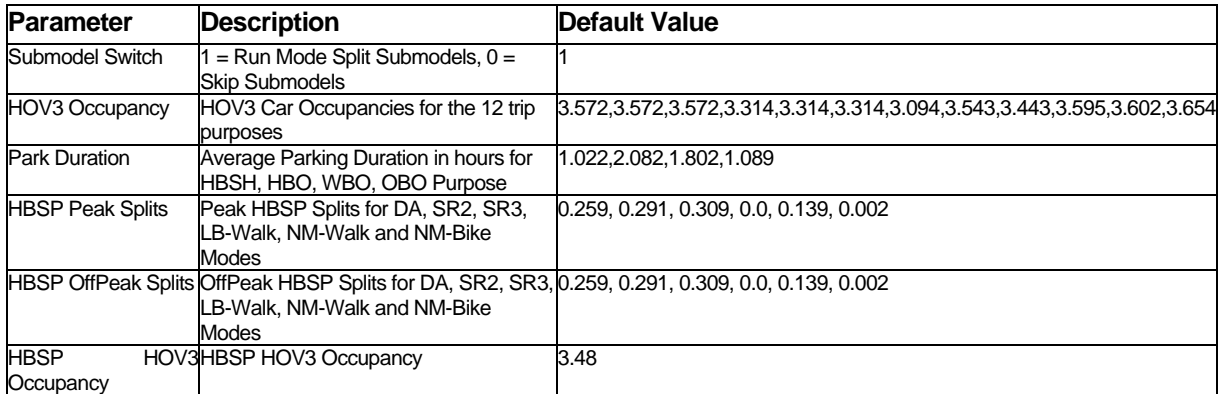

#### PA to OD

#### **Inputs**

#### *Hourly Table (ODTable\Inputs\hourly.bin)*

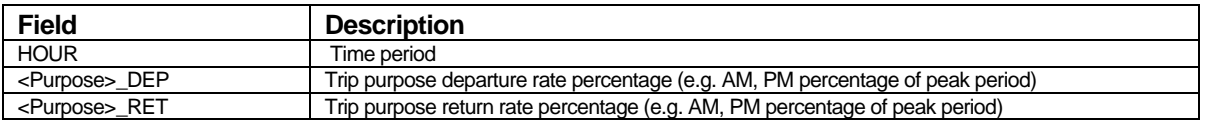

#### *Truck Employment (Truck\Inputs\2003 SCAG TAZ EMPLOYMENT\_04- 05.bin)*

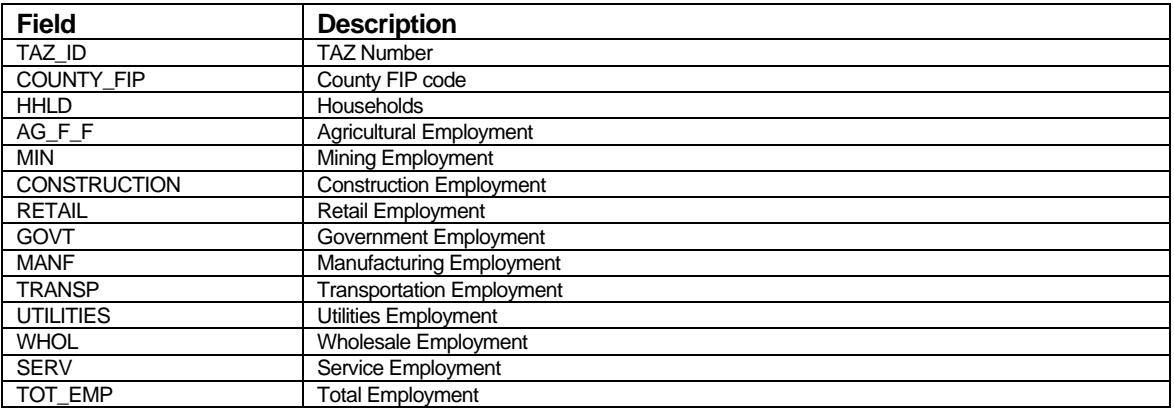

#### *Truck Friction Factors (Truck\Inputs\truckii.bin)*

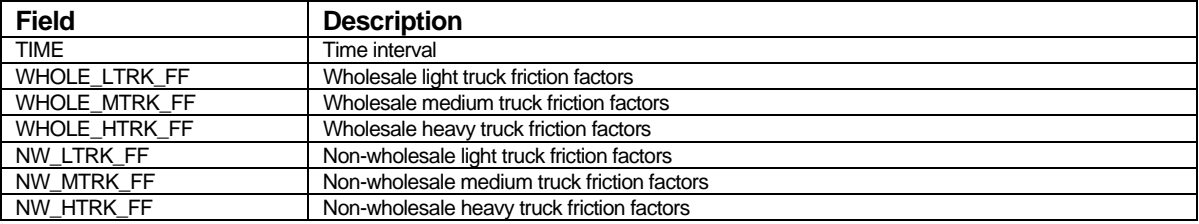

### *Truck Rates Table (Truck\Inputs\truckrates.bin)*

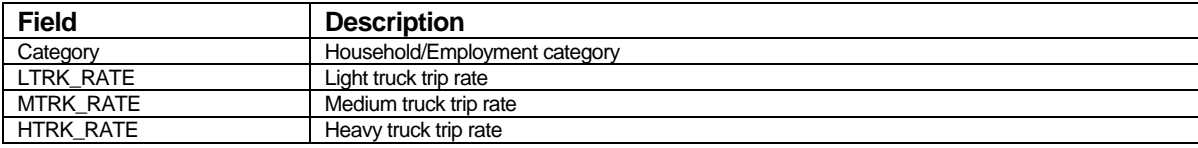

### *Final External Truck Matrix (ExtHDT\Outputs\FINAL\_EI\_IE\_EE\_TRUCKS.mtx)*

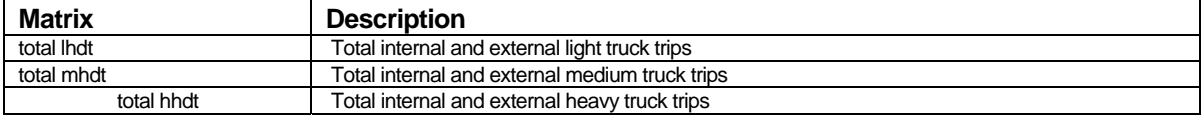

### *Trips Matrices*

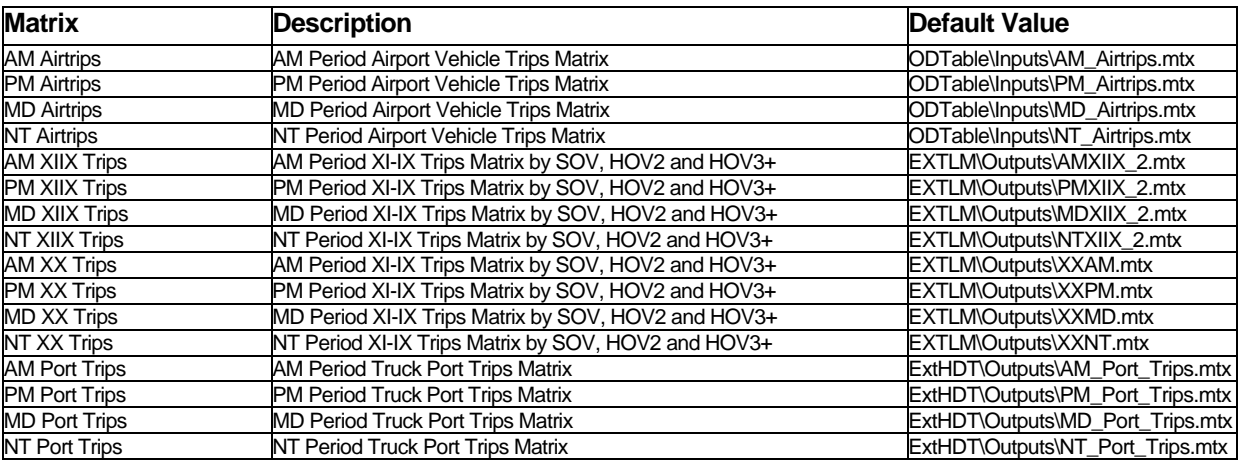

### *2003 Input Files for External Trip Calculations*

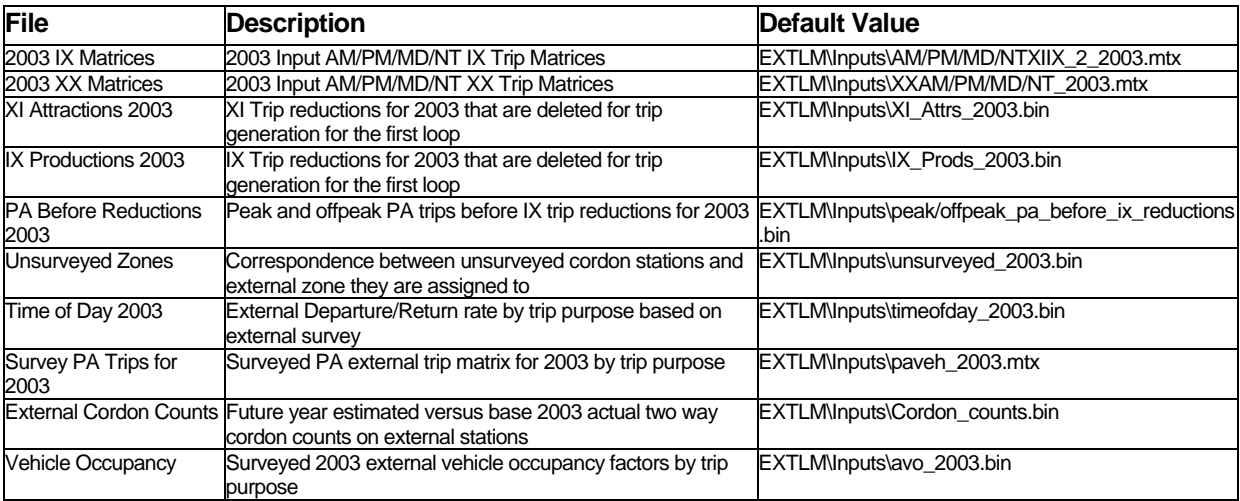

# **Outputs**

### *Highway Distance Skim (Truck\Outputs\spmat\_distance.mtx)*

| <b>Field</b>                                            | <b>Description</b>                                                     |
|---------------------------------------------------------|------------------------------------------------------------------------|
| <b>TAZ</b>                                              |                                                                        |
| <category>_<l h="" m="">TRK_<p a=""></p></l></category> | Category Light/Medium/Heavy Truck trip Productions or Attractions      |
| NW <l h="" m="">TRK <p a=""></p></l>                    | Non-Warehouse Light/Medium/Heavy Truck trip Productions or Attractions |
| <l h="" m="">TRK <p a=""></p></l>                       | Total Light/Medium/Heavy Truck trip Productions or Attractions         |

*Truck PA Table (Truck\Outputs\truck\_pa.bin)* 

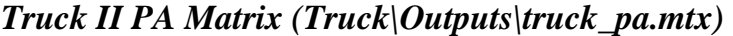

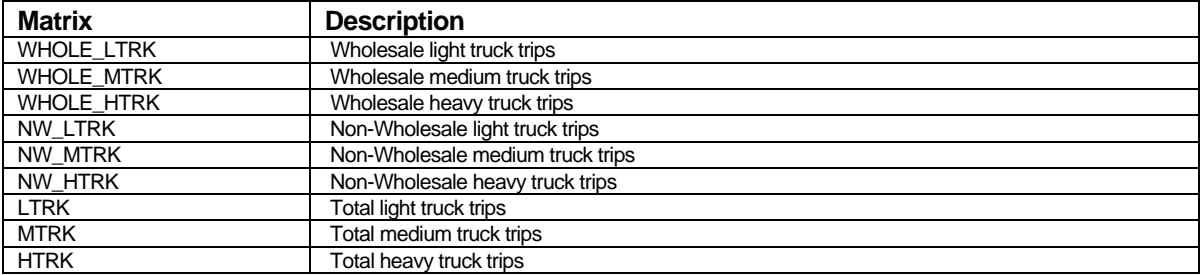

### *Trip Tables*

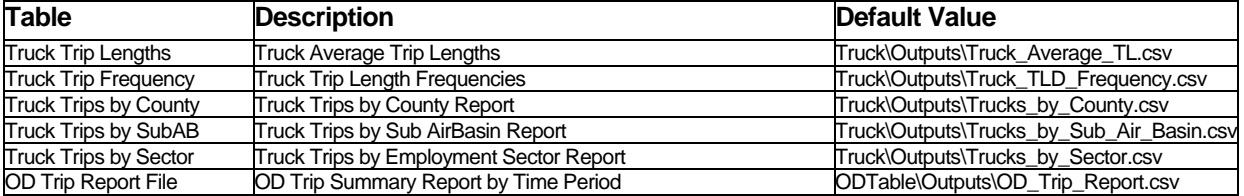

# *Trip Matrices*

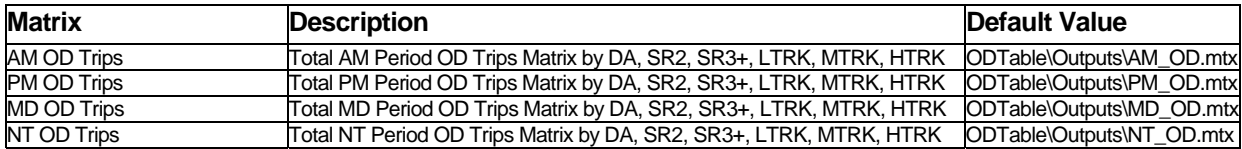

### **Parameters**

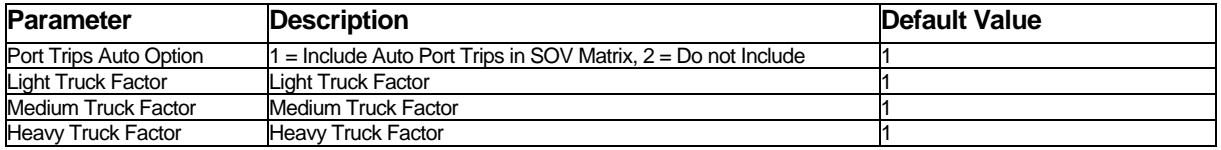

#### **Assignment**

#### **Inputs**

#### *PK/OP Transit Movement Table (Assign\Inputs\xx\_tr\_move.bin)*

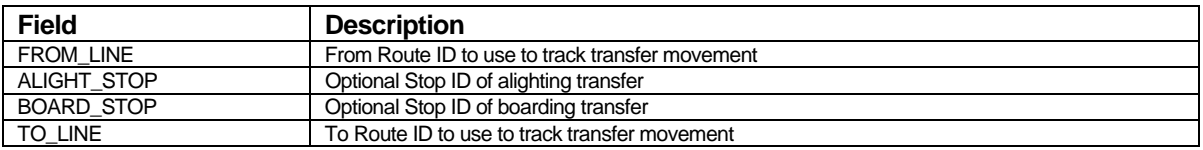

### *Emissions Factors Table (Assign\Inputs\HPMS\_factor.bin)*

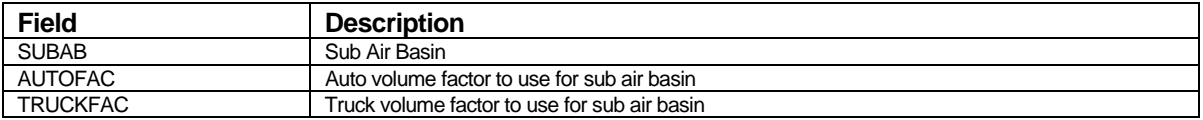

#### *XLS Converter Table (User\Inputs\XLS\_Converter.dbf)*

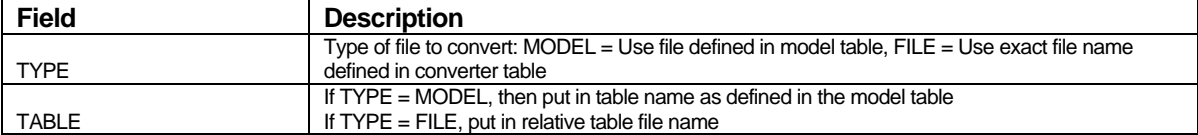

#### *Aggregate Control Table (User\Inputs\Matrix\_Aggregate.dbf)*

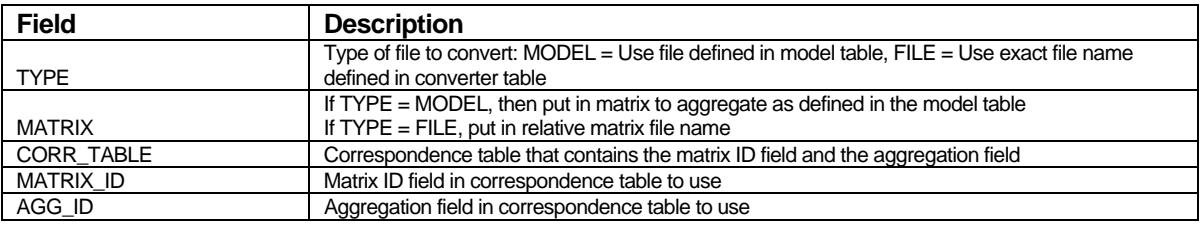

### **Outputs**

#### *Matrices*

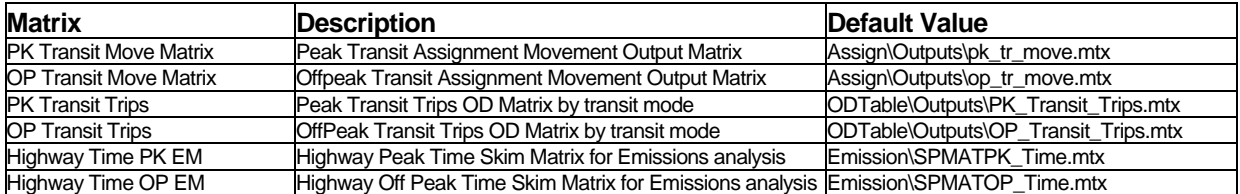

### *Tables*

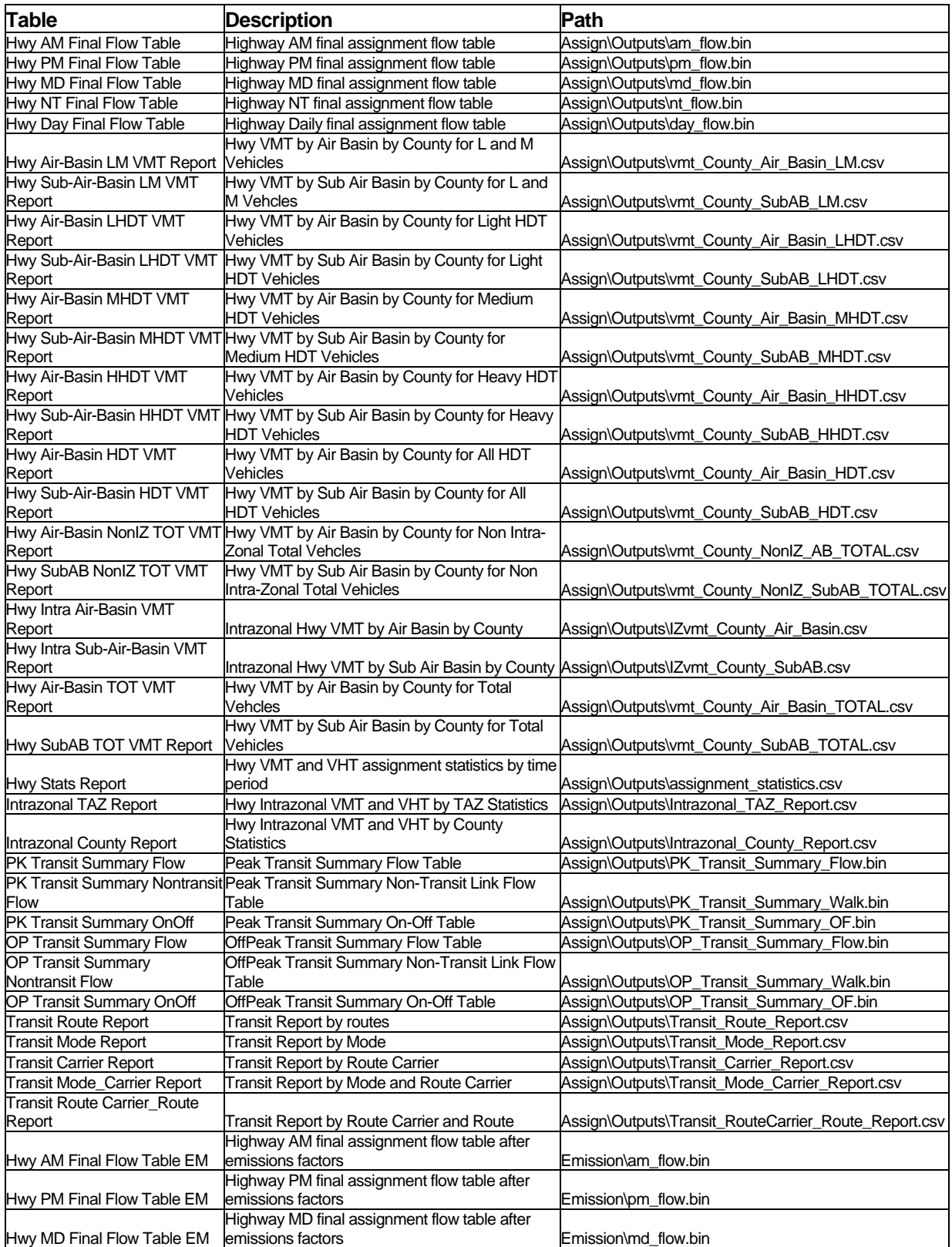

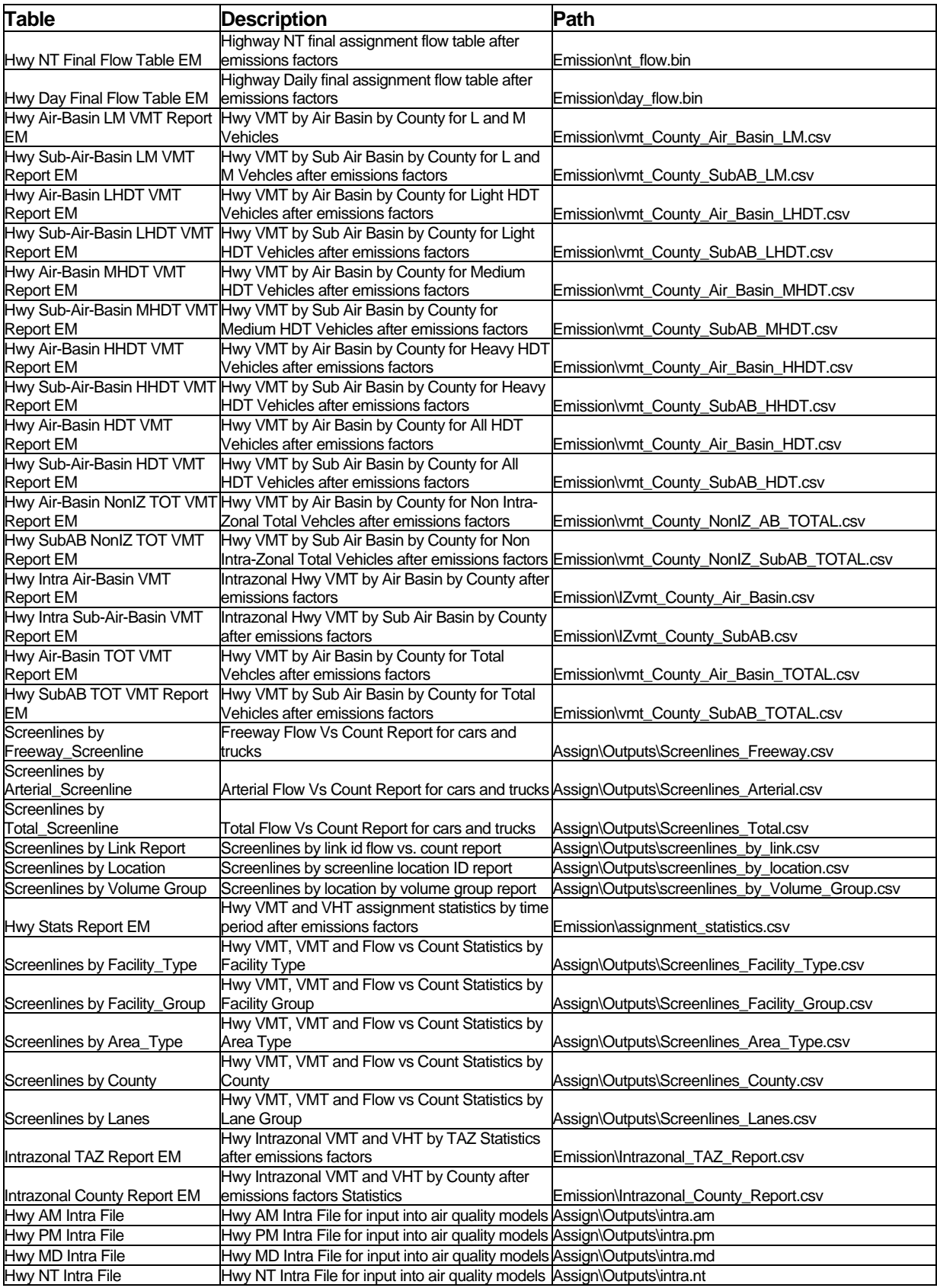
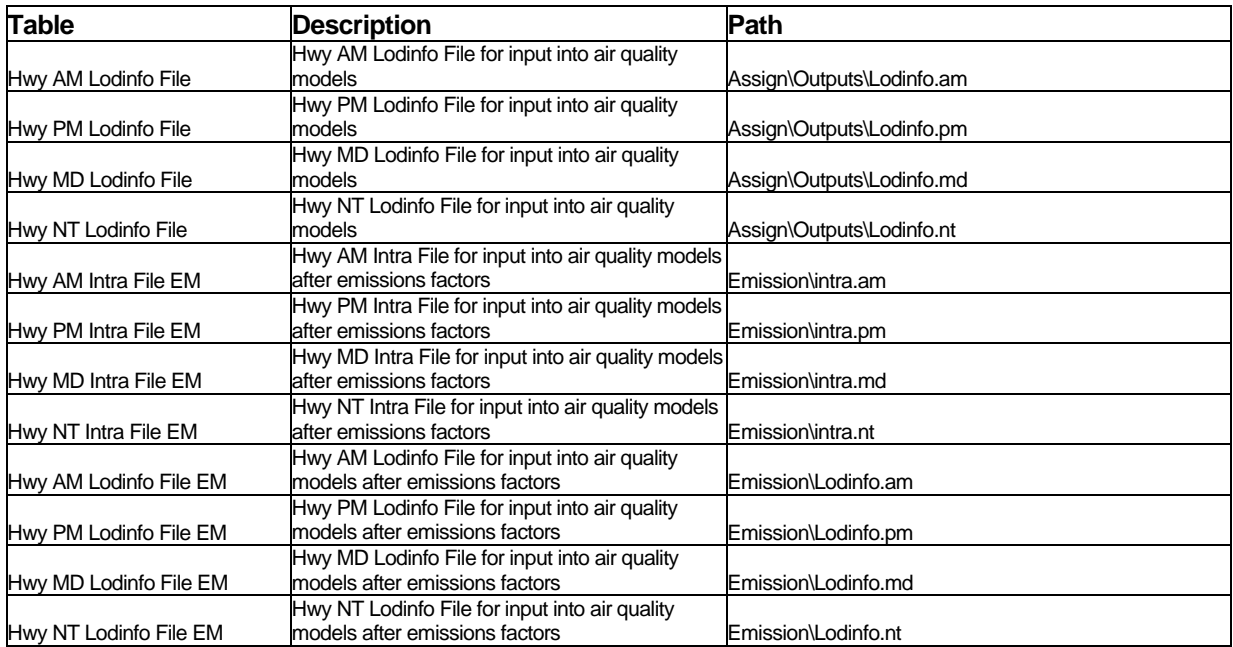

The output flow tables have the following fields:

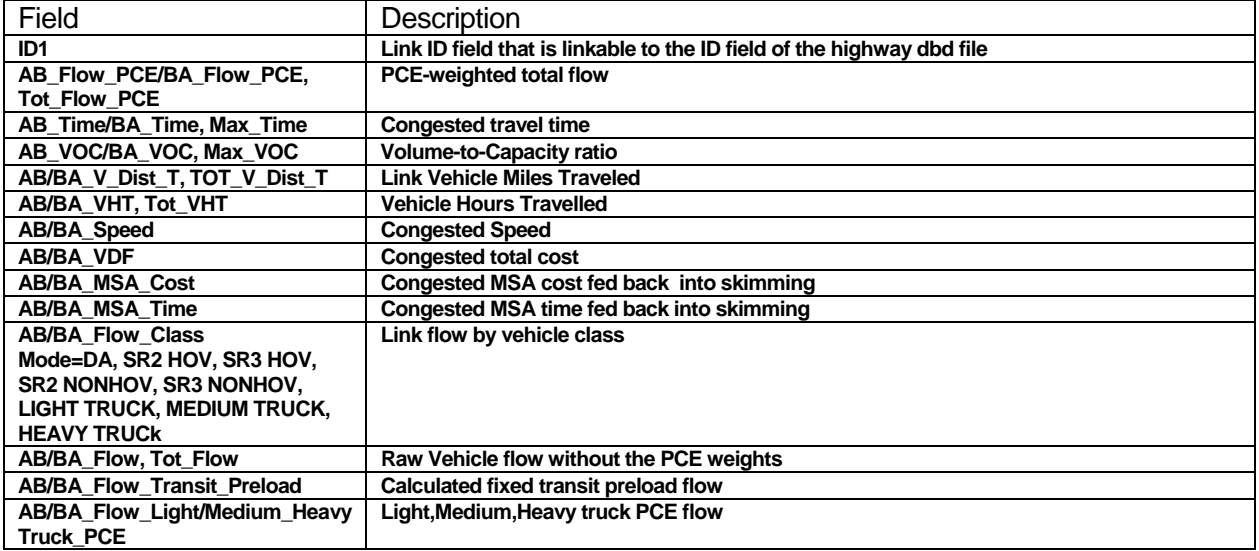

The screenline tables generally have the following fields:

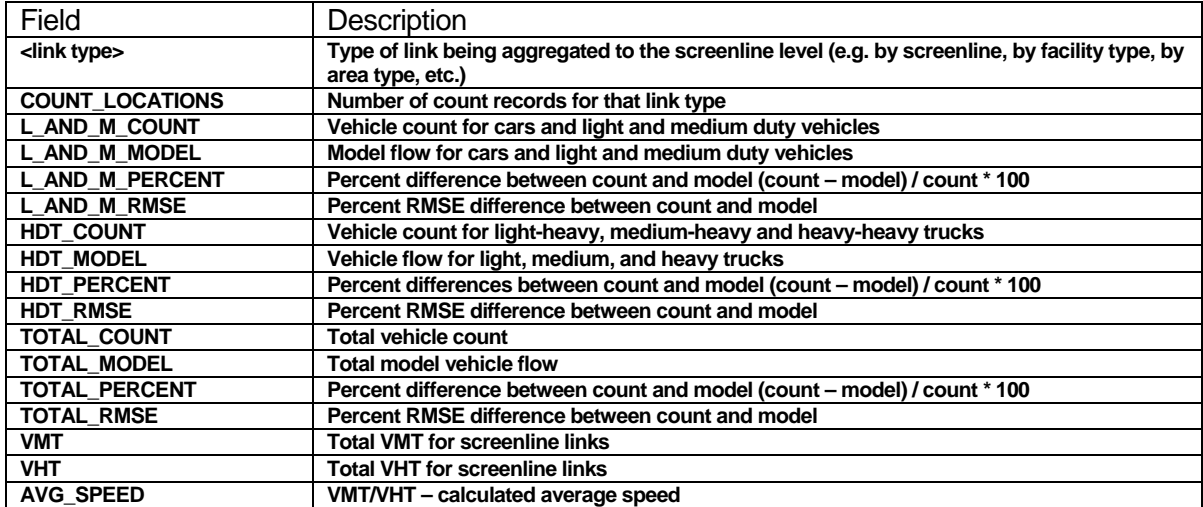

# *Feedback Closure Statistics Table*

# *(Assign\Outputs\Feedback\_convergence\_outputs.bin)*

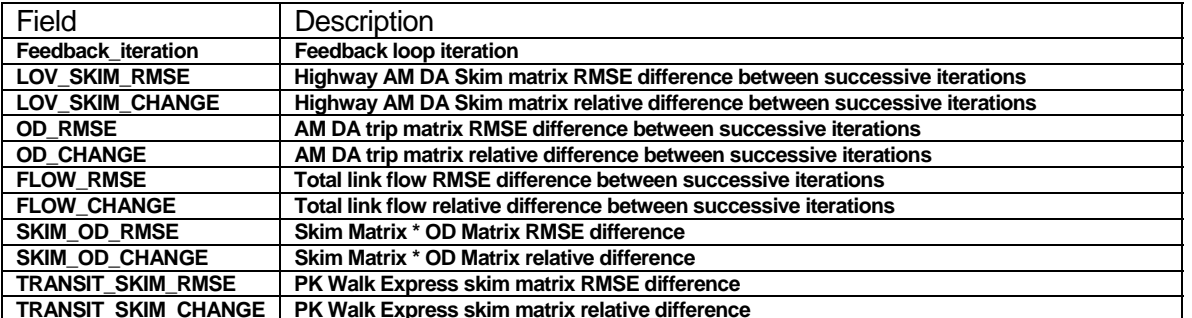

# **Parameters**

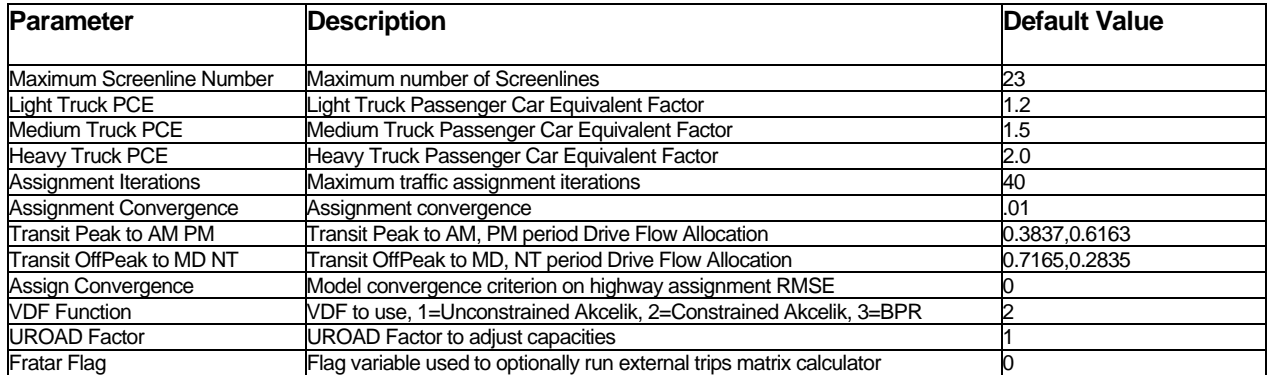

# Appendix D: Models and Features Developed for Version 5 Model

This appendix documents the models and features developed for Version 5 of the Regional Model that are also included in the Subregional Model. Some of the models and features have been previously described earlier in this User's Guide, and have been integrated into the overall documentation.

#### New Model Interface

The Regional Model has been moved to an updated interface that takes advantage of TransCAD's grid view objects. Unlike the previous version, the planning model dialog box and model scenario manager are now controlled by just 2 dialog boxes:

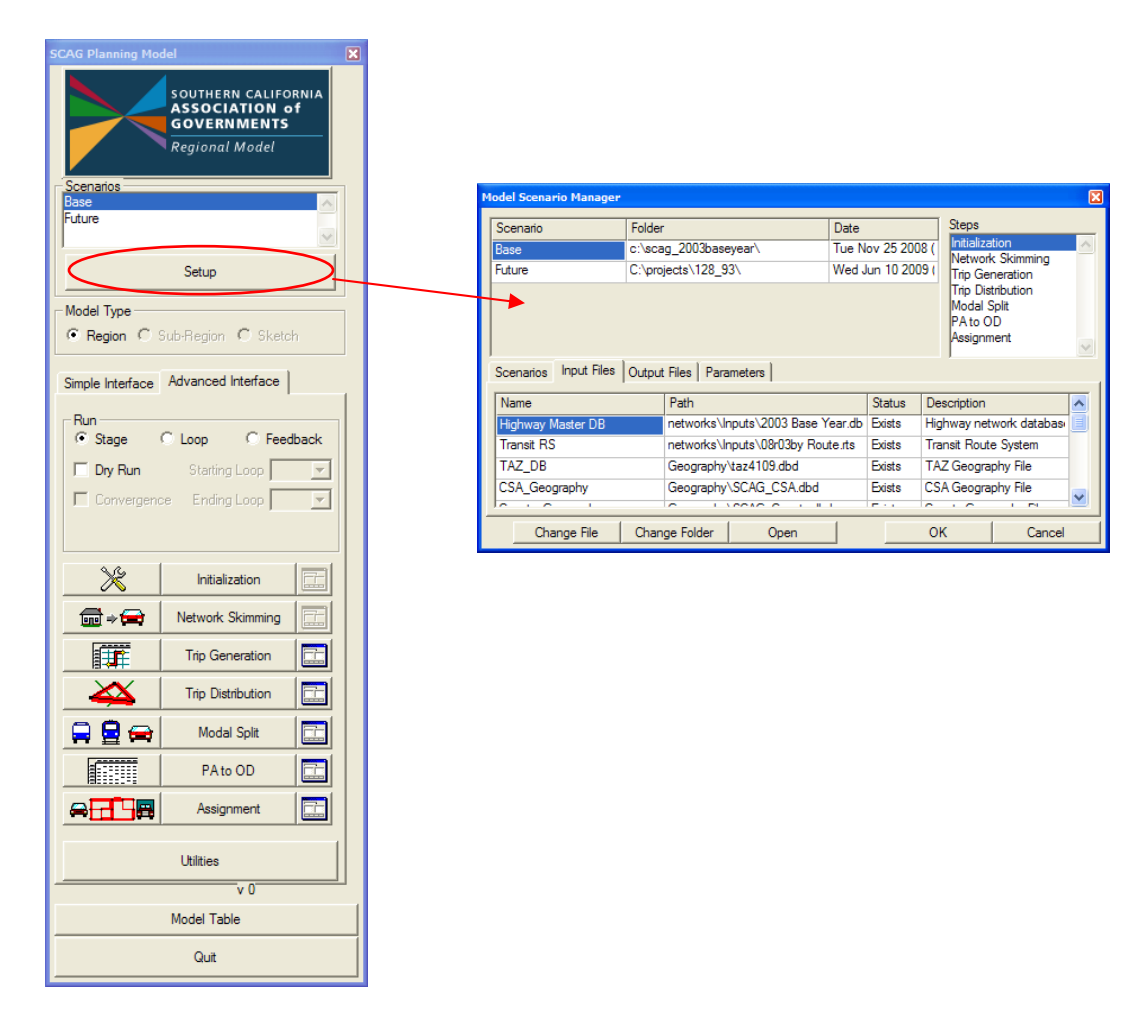

Model steps, input and output files, and parameters are now contained in one dialog box. All columns are now expandable, and the entire dialog box is expandable as

well, which helps make the names and paths more readable. Also, the substeps are contained in a grid view, and there is no limit on the number of substeps that can be defined in a step:

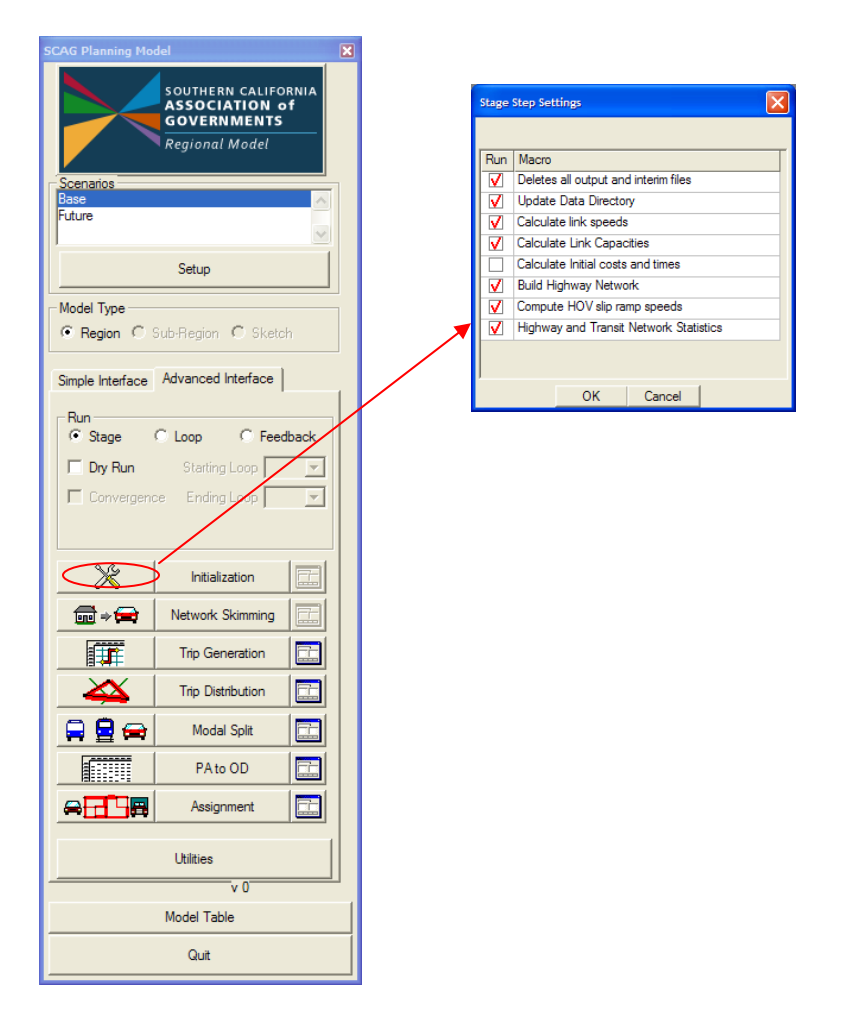

The storage of scenario information has been made more transparent. Scenarios are now stored as extra fields directly in the model table:

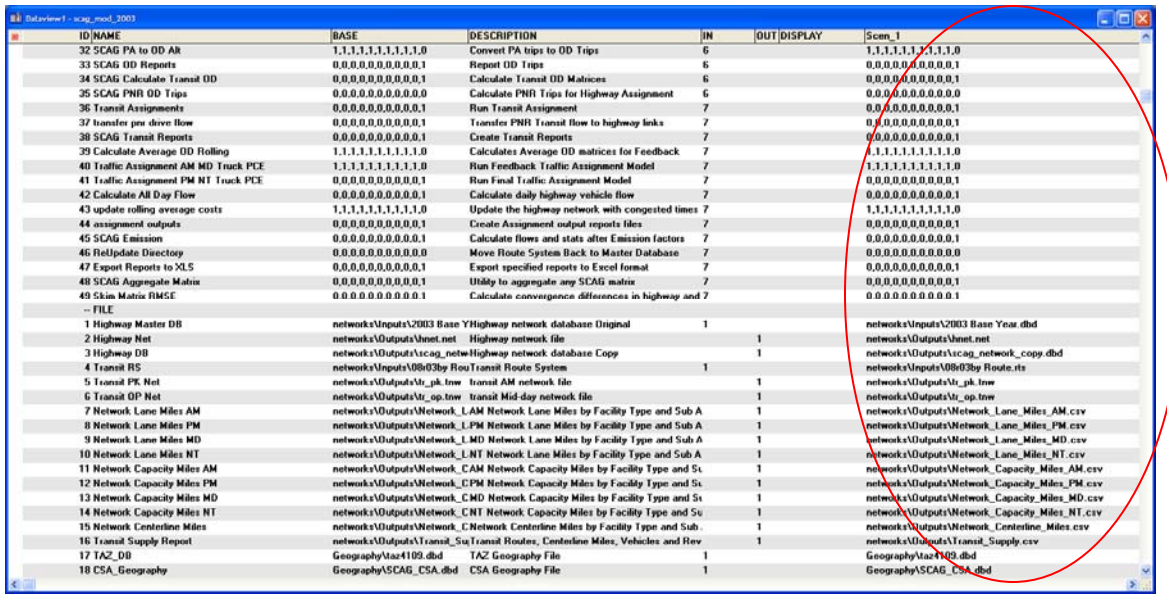

The scenario file and step information can be changed from the planning dialog box interface or in the model table directly. More detailed information on using the new interface and it's features can be found in the beginning of this user's guide.

#### Integration of Regional, Subregional, and Sketch Plan Models

Version 5 of the SCAG model integrates the Regional, Subregional and Sketch Plan Models into one common interface and one common set of GISDK macros. This eases the updating and migration process of these three major models. If models, data, and/or code for the Regional model are updated, they are then also automatically updated for both the Subregional and Sketch Plan models. This is done with minimal requirements in identifying the portions of the subregional and sketch plan code, data, and models to update.

Since both the Subregional and Sketch Plan models contain some models and datasets that are unique, the type of model to run (Regional, Subregional, or Sketch Plan) needs to be identified. This identification is performed in the first section of the model table:

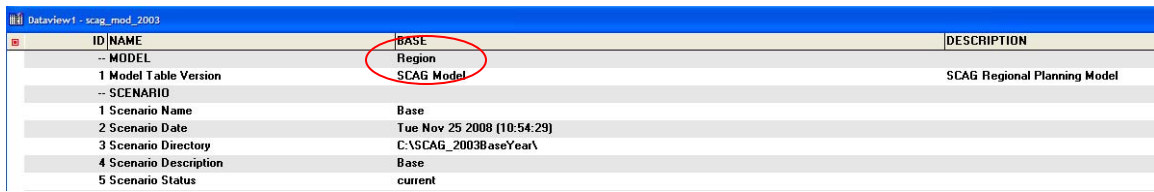

In the BASE field for the "MODEL" record, you would enter either "Region" for the Regional model, "Subregion" for the Subregional model, or "Sketch" for the Sketch Plan model. The model interface will read this choice and then set up the planning model dialog box with the unique default settings depending on the model type. The planning dialog box will also identify the model type:

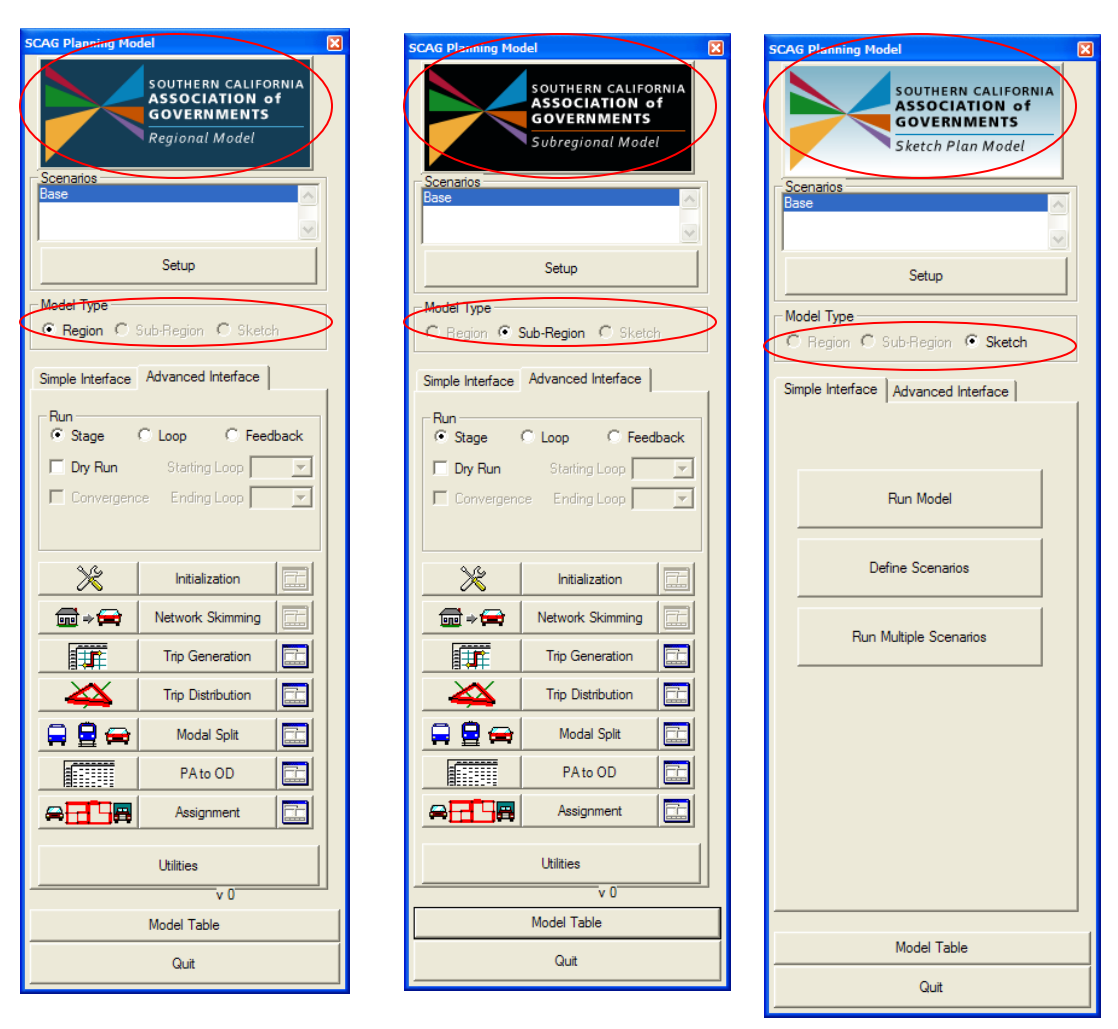

Once the model type is set, the model will run all the macros and utilities unique to that model type with datasets that are unique as well. The model will also run all models common to all the model types. It is assumed that all input files in the subdirectory that the model table is stored is consistent with the requirements of the model type.

### Modularization of GISDK Code

The GISDK code that runs the Regional Model has been divided across more modules, macros, and GISDK files. With this division of the GISDK code, individual macros are more easily understood in their smaller components. The GISDK file names are also more descriptive. The full list of GISDK files in the Regional Model is presented below. The files are generally in the order that they are invoked in the model. In all, there are 62 GISDK files that comprise the Regional Model.

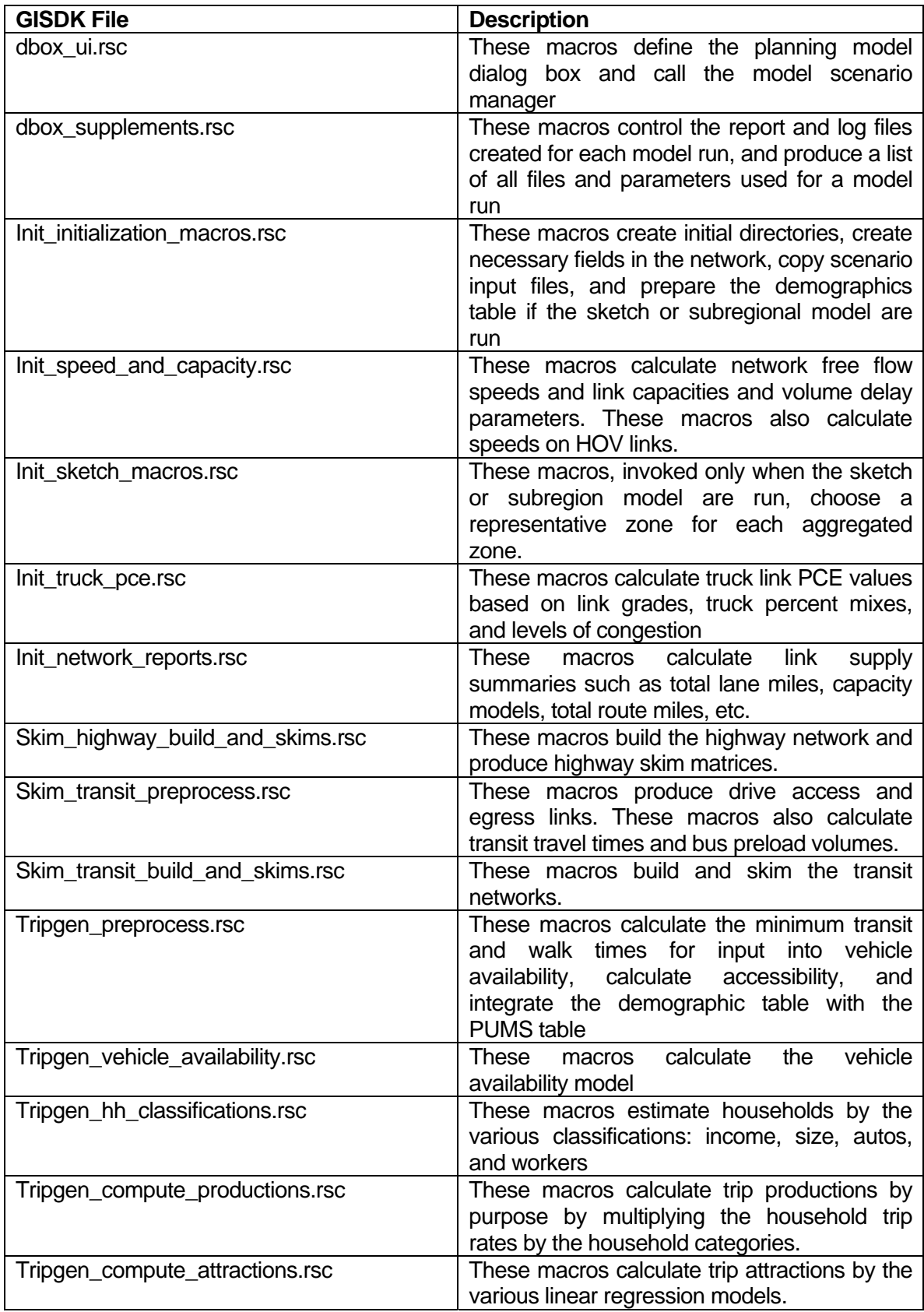

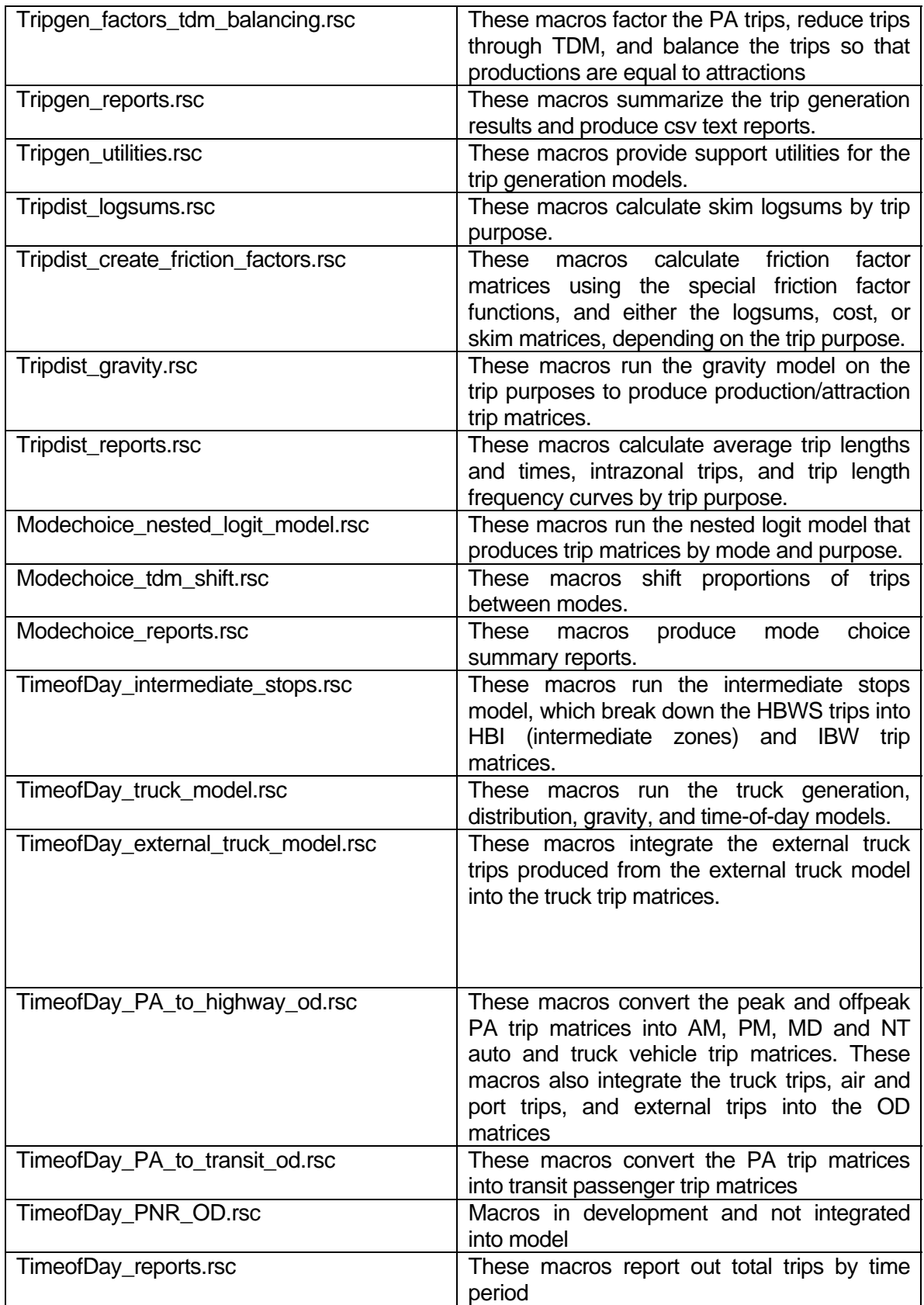

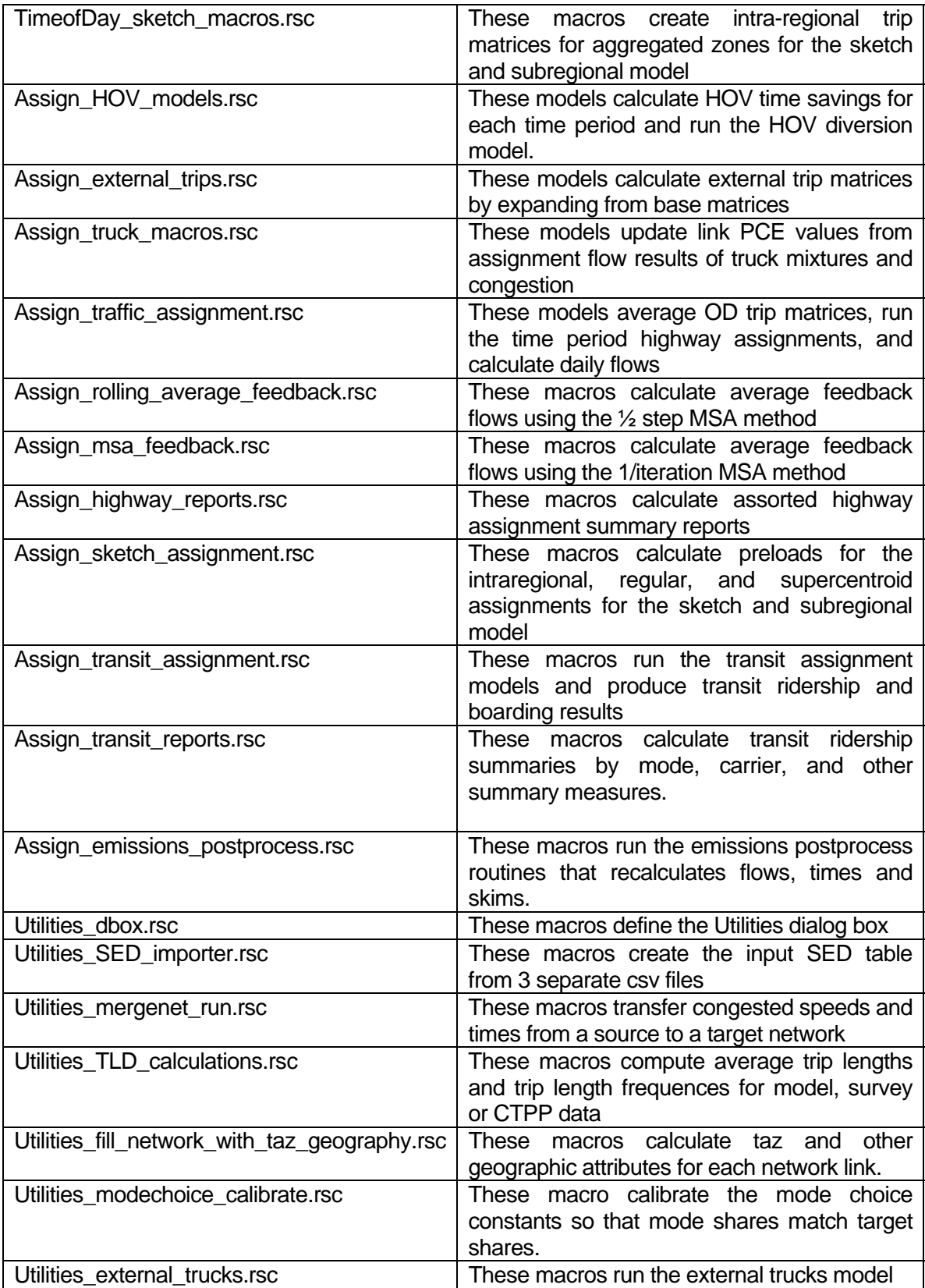

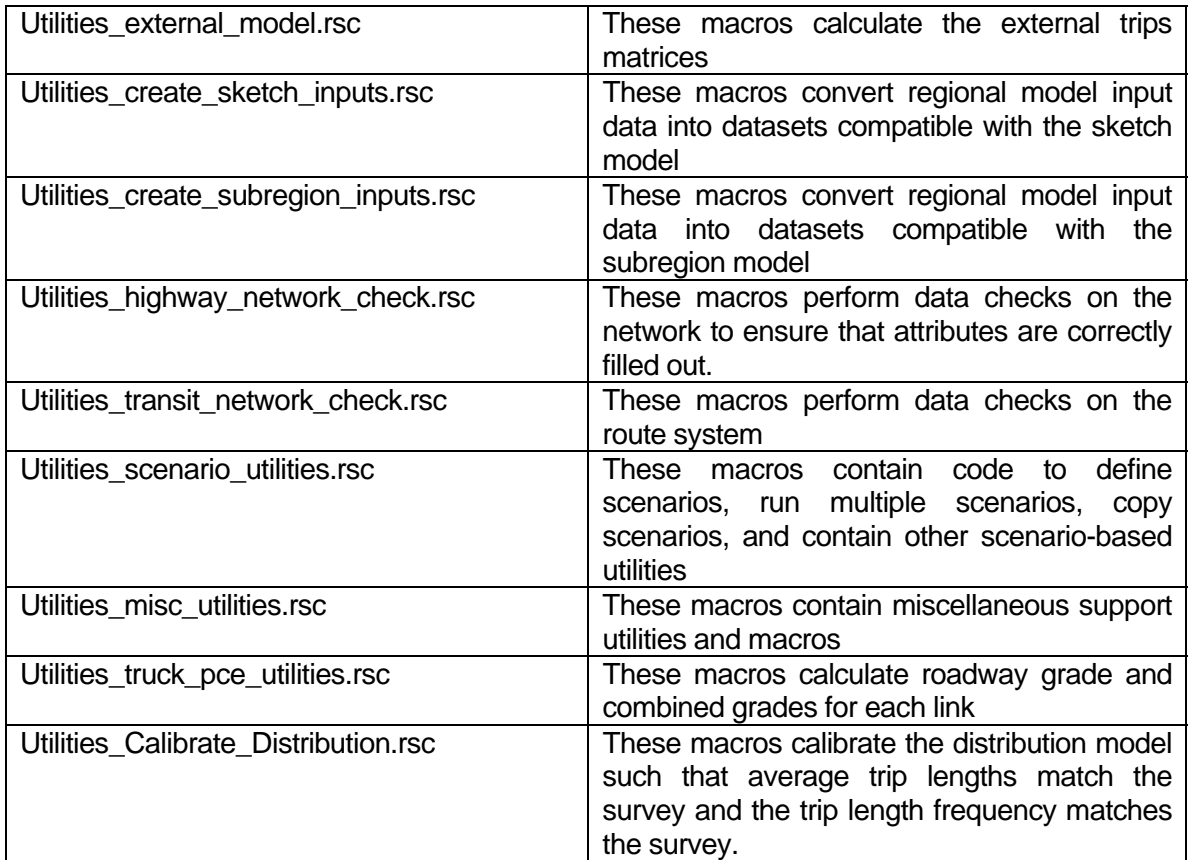

### Feedback Convergence

The Regional Model supports different options and methods for feedback calculation. The model also calculates different feedback closure methods and presents the results in an output table.

### *MSA Flow Averaging*

In the feedback process, the assigned vehicle flows are averaged using the Method of Successive Averages (MSA). For the MSA method, link average flows are calculated using the following formula:

$$
FlowAvg_n = FlowAvg_{n-1} + StepSize(Flow_n - FlowAvg_{n-1})
$$

Where:

 $FlowAvg_n = MSA$  average flow for feedback iteration n  $Flow_n = volume$  flow directly from assignment

The StepSize can vary based on the methodology. The most common methodology is to use a StepSize of 1/feedback\_iteration, which would translate into the following example:

$$
FlowAvg_2 = FlowAvg_1 + \frac{Flow_2 - FlowAvg_1}{2}
$$
  
\n
$$
FlowAvg_3 = FlowAvg_2 + \frac{Flow_3 - FlowAvg_2}{3}
$$
  
\n
$$
FlowAvg_4 = FlowAvg_3 + \frac{Flow_4 - FlowAvg_3}{4}
$$
 and so on...

Using 1/feedback\_iteration as the step size, the flow results from the later iterations contribute less to final flow averages compared to the earlier iteration flows. As a default, the SCAG Regional model uses constant StepSize =  $\frac{1}{2}$ , which yields the following set of functions:

$$
FlowAvg_2 = FlowAvg_1 + \frac{Flow_2 - FlowAvg_1}{2}
$$
  
\n
$$
FlowAvg_3 = FlowAvg_2 + \frac{Flow_3 - FlowAvg_2}{2}
$$

$$
FlowAvg_4 = FlowAvg_3 + \frac{Flow_4 - FlowAvg_3}{2}
$$
 and so on...

The 1/feedback\_iteration step MSA is contained within the macro "update msa costs". The ½ step MSA method is contained within the macro "update rolling average costs". The macro to use can be defined in the NAME field of the model table as shown below:

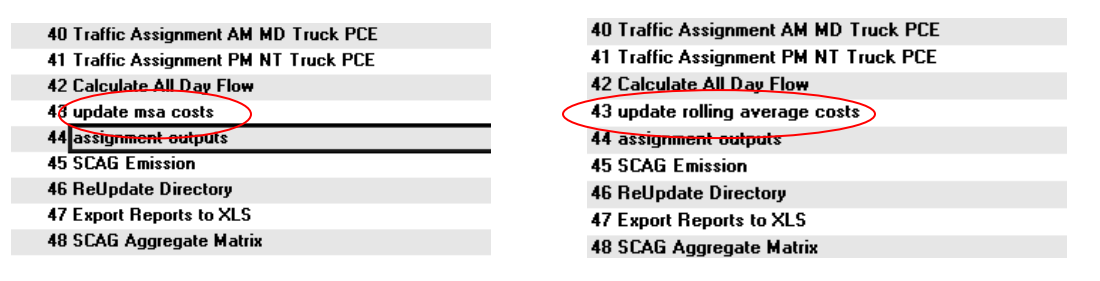

The model macro should be defined between the "Calculate All Day Flow" and "assignment outputs" macros.

### *OD Matrix Averaging*

The Regional Model supports the averaging of OD trip matrices between feedback iterations along with MSA averaging of vehicle flow. The averaging method of the OD matrix should be consistent with the averaging method of flows. There are 3 alternate macros that control OD matrix averaging in the model, and one of them can be placed in the model table. The macros are:

**"Calculate Average OD MSA":** OD averaging using the 1/feedback\_iteration MSA step size

**"Calculate Average OD Rolling":** OD averaging using the ½ MSA step size

**"Calculate OD No Average":** Perform no OD matrix averaging

The choice of macro should appear in the model table between the "SCAG Transit Reports" and the "Traffic Assignment" macros.

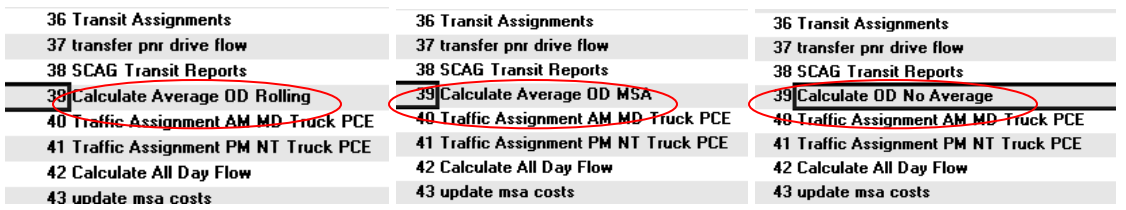

# *Feedback Closure Calculation*

During the model run, AM skims and OD matrices from each feedback loop are preserved. At the end of the full run, these matrices are compared to calculate various feedback closure statistics. The statistics are stored in the file Assign\Outputs\Feedback\_convergence\_outputs.bin. The fields of this table are described below:

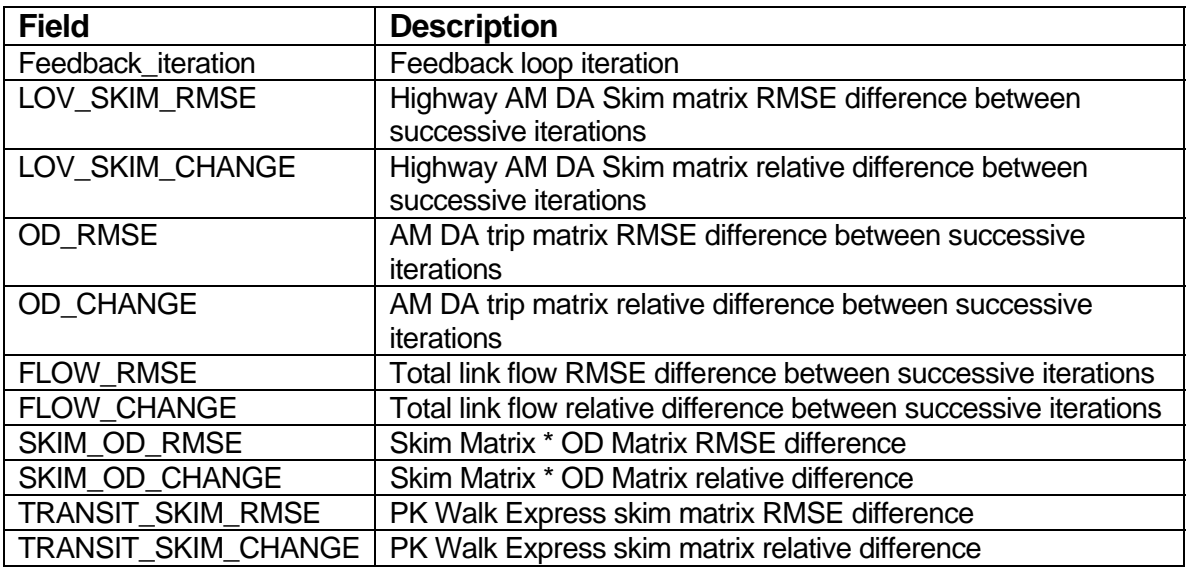

### HOV Diversion Model

The Regional Model contains an "HOV Diversion" model which assigns trips between HOV and parallel Mainline facilities based on cost and travel time savings attributes of the alternative facilities. After the mode choice model determines the HOV trips for each trip purpose, the HOV Diversion model splits these trips into trips that use the HOV facilities and trips that use only the mainline facilities.

The following function was used to determine the HOV split:

$$
P(HOV) = \frac{1}{1 + e^{at}}
$$

**Where** 

P(HOV) = Probability of choosing the HOV facility over the mainline facility

- t = HOV travel time Mainline travel time + Penalty Time
- $a =$  calibrating parameter a1 for  $t > 0$  and a2 for  $t < 0$
- $a1 = -3$ ,  $a2 = -0.4$

A graphical representation of this function is shown below:

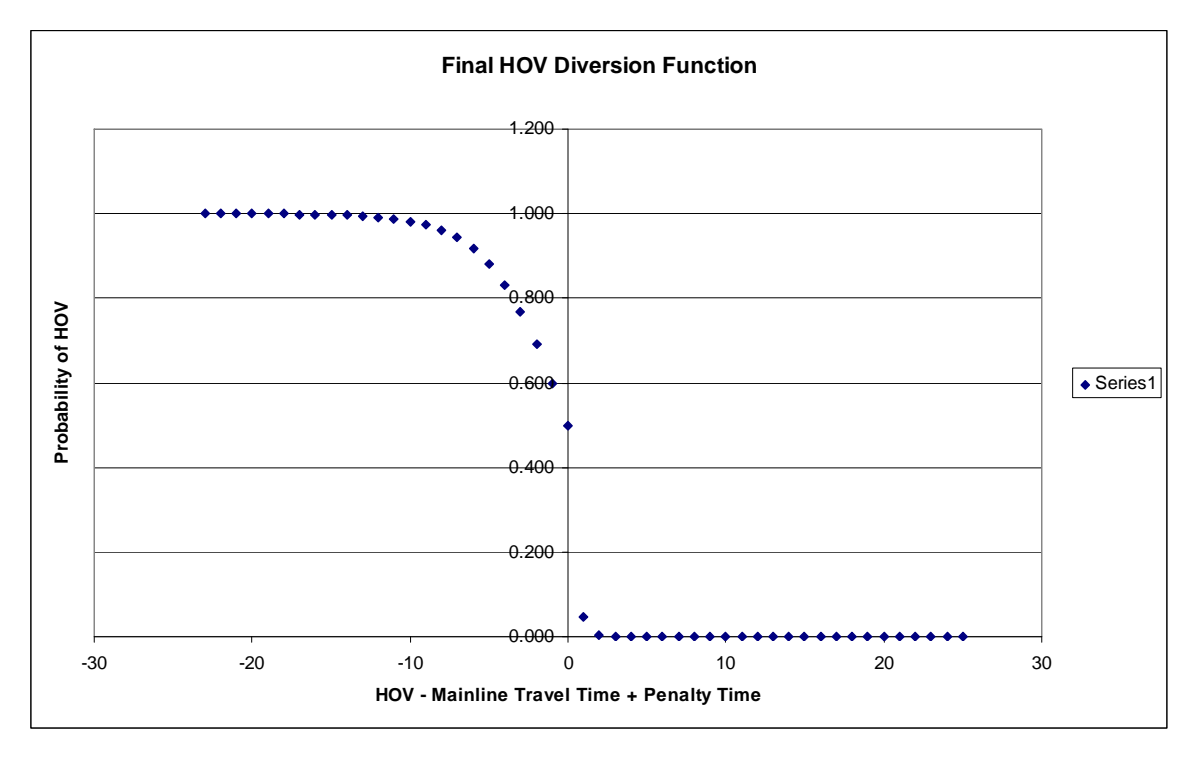

In this diversion function, the difference in travel time is modified by a penalty time. The penalty time is placed to model users' reluctance to enter the HOV facility unless the HOV time savings is greater than a certain threshold. The calibration parameter is also different in the regime where there is no HOV time savings (e.g. HOVTime – MainTime > 0). The steeper curve models the extreme reluctance of users to utilize the HOV facility when there is no travel time savings or even a negative travel time savings. Both the travel time penalty and the a1 and a2 parameters are calibrated so that HOV flows match counts by time period.

The HOV Diversion model is applied to the time period specific HOV2 and HOV3+ trip matrices output by the time of day models. This creates extra trip matrices to load in the highway assignment. The following vehicle classes and the link types they are excluded from are listed below:

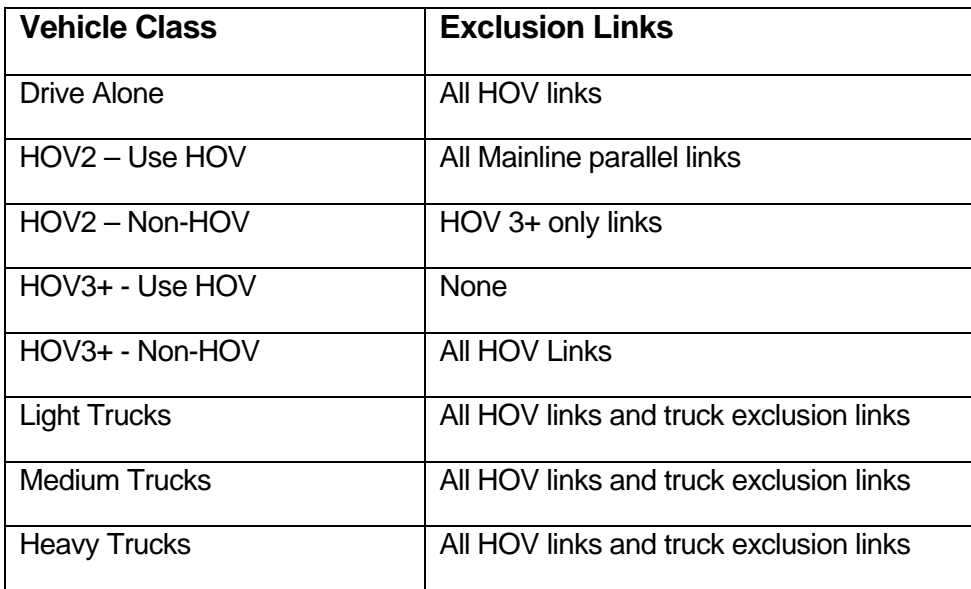

The diversion model is applied at every feedback loop just before assignment with the previous loop's congested time, and at around the midpoint of the assignment routine. There are no extra input or output files or parameters associated with the HOV diversion model, as the diversion parameters are hardcoded into the GISDK code. However, there are extra trip matrices produced in the matrix files, and after assignment, extra class flows are produced in the assignment flow tables.

### Truck PCE Model

The Truck PCE Model estimates link-based passenger car equivalencies for light, medium, and heavy duty trucks. The PCE values by link are based upon the following variables:

- Truck link length, in miles
- Truck percent grade of link
- Percentage of trucks on link
- Congestion on link

Truck link length is based on the GIS link length and the accumulation of links that have high grades. It is calculated by a pre-processing utility that is described later. Truck percent grade is also calculated by a pre-processing utility that is described later. Percent trucks and link congestion are continually calculated at each feedback loop during the traffic assignment stage. The PCE rates are input via three lookup tables: a truck grade factors table, a truck congestion factors table, and a truck composite factors table. Example tables are shown below and their field descriptions follow:

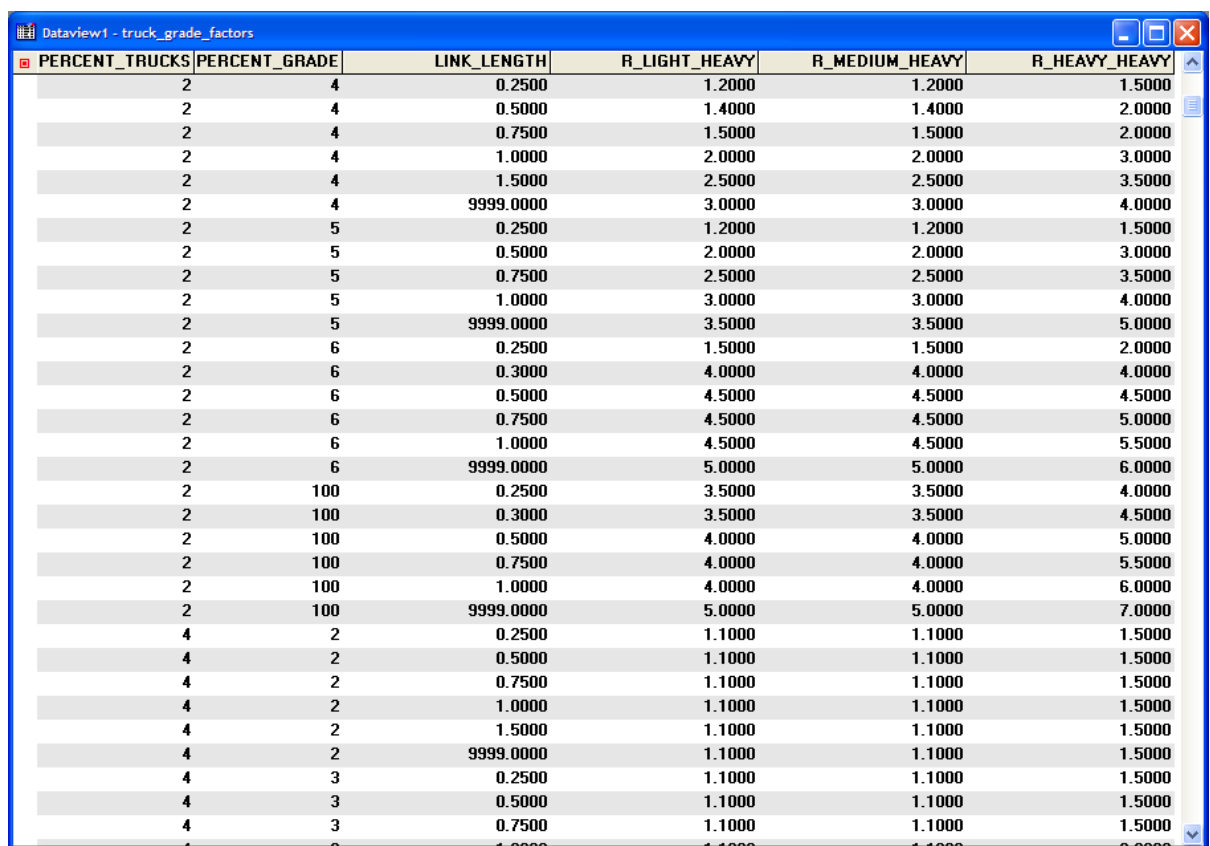

## [Truck Grade Factors] table: Assign\Inputs\truck\_grade\_factors.bin

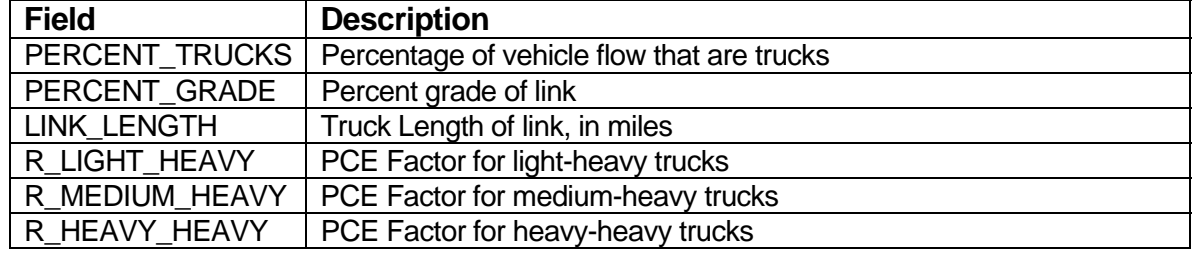

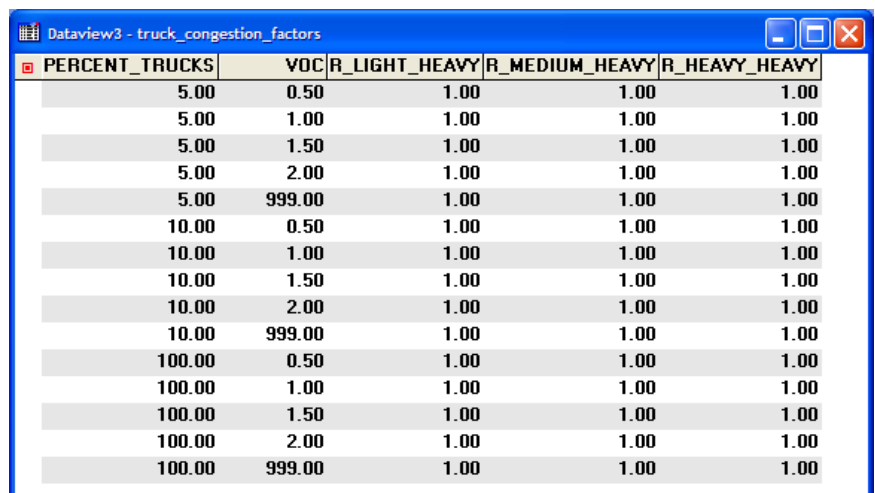

[Truck Congestion Factors] table: Assign\Inputs\truck\_congestion\_factors.bin

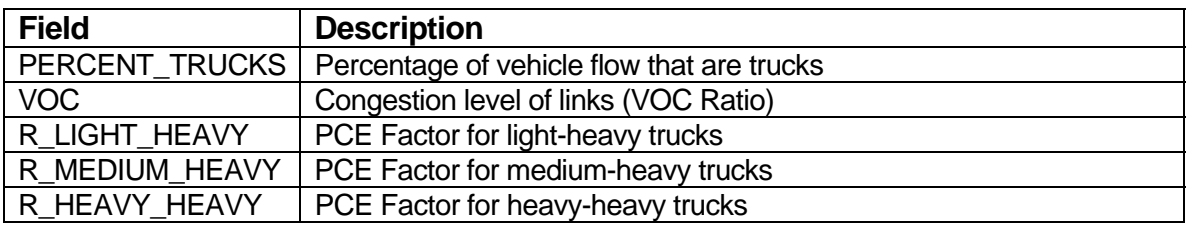

[Truck Composite Factors] table: Assign\Inputs\truck\_composite\_factors.bin

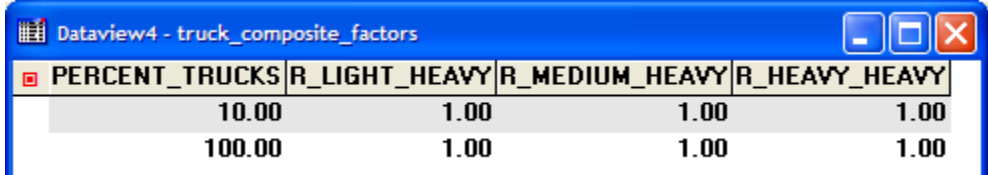

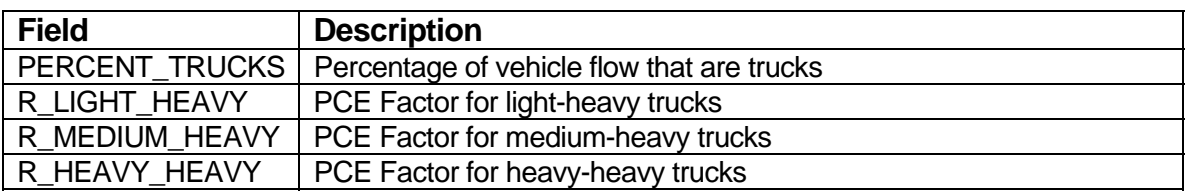

The factors are multiplicative, thus the grade factors are multiplied by the congestion factors, and then by the composite factors. The PCE factors are calculated and updated at various points during the model run:

- 1. At the beginning of the model with the assumption of no congestion and no truck mixtures
- 2. After the first 10 iterations of an assignment run to update the factors within

#### assignment

3. At the end of the assignment run

Points 2 and 3 are performed for each feedback loop. During the 10 iterations of point 2, the flows are saved, then they are fed into the assignment continuation of point 3 as a warm start such that the assignment does not need to start from free flow times.

Grade percents are placed into the TRUCK\_GRADE field in the input [Highway Master DB] file. These truck grades are pre-calculated using a couple of utilities, which are described in the next section.

## *Truck Grade Percent Utilities*

There are 2 utilities that are used to calculate truck grade percents. The first utility is called "Calculate Roadway Grade". This utility calculates the percent grade for each link. The utility, when invoked, polls the USGS web server which gives out the elevation information for each coordinate when requested. The utility obtains the elevation of each link's end node using the web server, and then calculates the percent grade from the elevation data. The grade information is stored in the ABGRADE and BAGRADE field in the [Highway Master DB] file. This utility will only fill in links that do not already have existing ABGRADE and BAGRADE values. This utility only needs to be invoked if there are substantial new links coded in the highway network.

## **To Run the "Calculate Roadway Grade Utility**

- 1. Open the Regional Model dialog box by choosing Tools-Add-ins and choosing "SCAG Planning Model version 5".
- 2. Make sure that your scenario and [Highway Master DB] are correctly chosen, click on the Utilities button, and choose "Calculate Roadway Grade" and click OK.

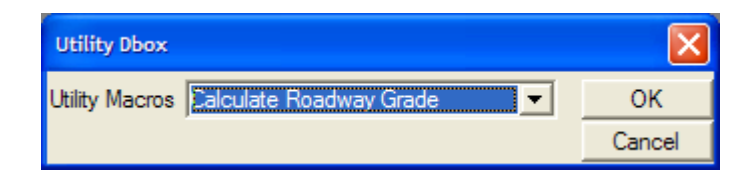

The utility will be invoked and the two grade fields will be filled.

The second utility takes the grade information produced by "Calculate Roadway Grades" and calculates grade percents and truck link lengths for freeway links. The truck grade accounts for the accumulation and averaging of high grade sections over an extended sequence of links. The truck link length estimates the total length of segment that experiences the accumulated grade. For all freeway links where the road grade is less than 2%, the truck grade is equal to the road grade and the truck link length is the road length. For links where the road grade is greater than 2%, first the sequence of all connected links that are > 2% are isolated. Then, from the start of the link to the end of the link, the link truck grade is the accumulated length-weighted grade of each link in the sequence. The truck link length is the accumulated length of the links in the sequence. An example of this calculation for some example freeway links is shown in the following graphic:

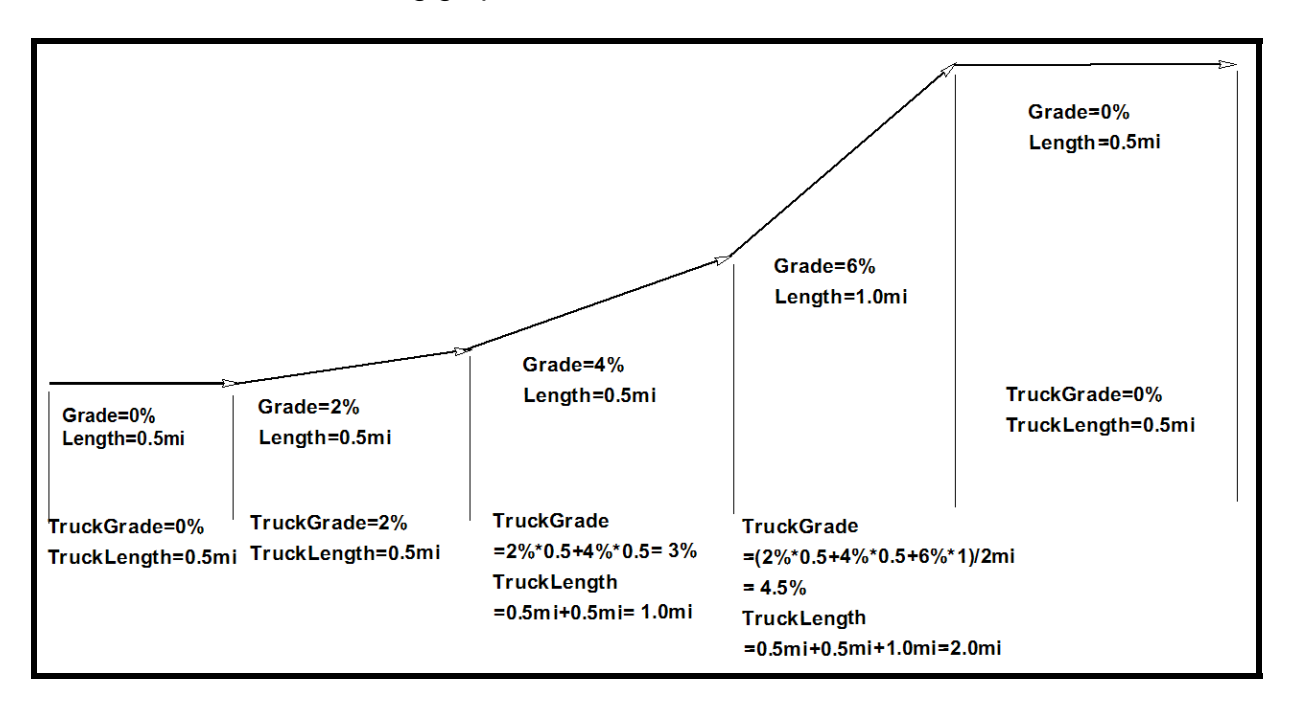

The 2% grade link is the first link in the sequence. For the link with the 4% raw grade, the truck grade is the weight of the previous link's grade (2%) and the current grade's link (4%), which is 3%. For the link with the 6% grade, the truck grade for that link is the length weighted average of all link grades in the sequence, which is:

 $(2\%$ <sup>\*</sup>0.5mi + 4%<sup>\*</sup>0.5mi + 6%<sup>\*</sup>1mi) / (0.5mi + 0.5mi + 1mi) = 4.5%

The truck link length is the sum of all lengths in the sequence, which is 0.5+0.5+1mi  $= 2.0$  mi. The first and last links are out of the sequence since their grades are  $< 2\%$ , thus their truck grades and lengths are the same as their raw grades and lengths.

# **To Run the "Calculate Truck Length and Grade" Utility**

- 3. Open the Regional Model dialog box by choosing Tools-Add-ins and choosing "SCAG Planning Model version 5".
- 4. Make sure that your scenario and [Highway Master DB] are correctly chosen, click on the Utilities button, and choose "Calculate Truck Length and Grade" and click OK.

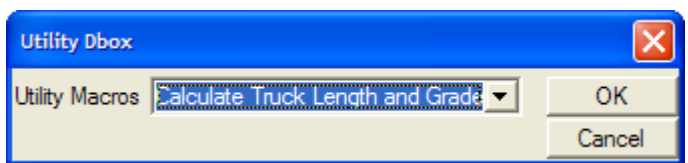

The utility will be invoked and the truck link length and grade fields will be filled.

### Startup and Cleanup Macro

A new startup routine was added that ensures that all required directories are created within the scenario directory before the model is invoked. This is done to ensure that there are no model errors due to missing directories. This capability was added to the "Update Directory" macro within the file Init initialization macros.rsc.

A new cleanup macro was added at the end of the model run, which deletes all interim and unnecessary files created during the model run. This macro is called "SCAG clean up files" and is in the file Assign\_postprocess\_statistics.rsc. The following files are deleted with this macro:

- All files from the interim directory
- All transit path .tps files from Skims\Outputs
- All saved skims and OD matrices from each feedback iteration used to calculate the feedback closure statistics

#### Redesigned Output Directories

The model output directories were divided into separate Outputs and Reports directories. Raw model outputs are now stored in the Outputs directory, and summary reports, most likely Excel and CSV files, are now stored in the Reports directory. As an example, the following directory structure now exists in the Assign directory:

Assign\Inputs Assign\Outputs Assign\Reports

All raw assignment outputs are placed in the Assign\Outputs directory (e.g. AM, PM, MD, NT, Daily flows). All reports are placed in Assign\Reports (e.g. screenline and VMT reports).

#### Respecified Network Output Files

In the previous version of the Regional Model, the input [Highway Master DB] file is copied to an output directory (usually Networks\Outputs\scag\_network\_working.dbd) and all future model calculations are performed on the copied file, which is identified as [Highway DB] in the model. In the new version, the input [Highway Master DB] file is broken down into more output GIS files, depending upon the model task. In addition the highway .NET output file that is used for network analysis is now a separate .NET file for each time period. This is done to make manual interactive assignments easier to run. Below is a list of the additional highway GIS files that are created, their locations, and their purpose.

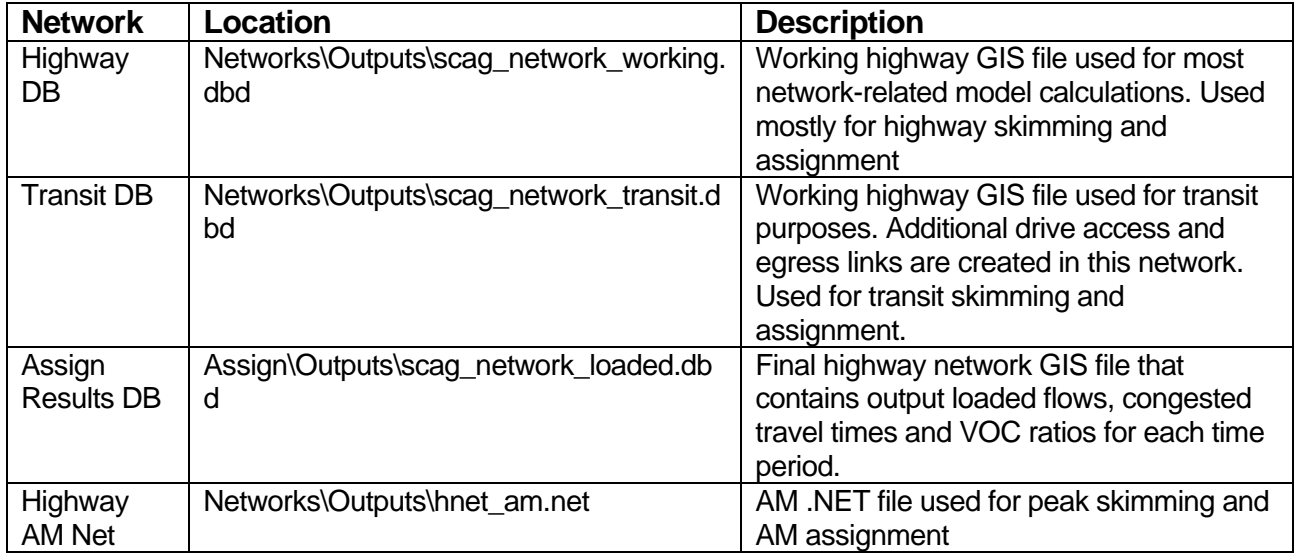

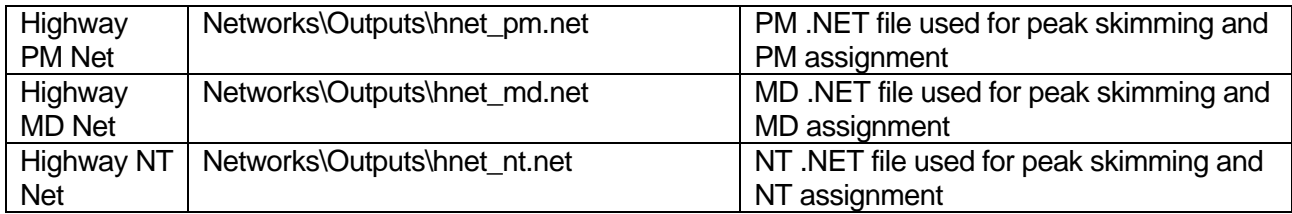

## *Volume Delay Parameters Lookup Table*

In the Volume Delay Parameters lookup table ([VDF Table] in the model table, or networks\inputs\vdf\_table.bin), an additional classification has been added. In addition to both Akcelik and BPR parameters being variable by facility type and area type, the new version of the Regional Model allows variation of parameters by number of lanes, following Dowling Associate's recommendations. Most of the variation in parameters by number of lanes would apply to freeway links. The following table lists the full fields of the VDF Table:

| <b>Field</b> | <b>Description</b>                         |
|--------------|--------------------------------------------|
| FacilityType | <b>Facility Type Number</b>                |
| AreaType     | Area Type Number                           |
| Lanes        | Number of Lanes                            |
| R Length     | Default length input into Akcelik Function |
| R AkcelikA   | Akcelik A parameter                        |
| R AkcelikC   | Akcelik C parameter                        |
| R BPR Alpha  | <b>BPR Alpha parameter</b>                 |
| R BPR Beta   | <b>BPR Beta parameter</b>                  |

*VDF Table (networks\Inputs\vdf\_table.bin)* 

### Calibrate Distribution Model Utility

This utility will automatically calibrate the GAMMA\_B, GAMMA\_C1, and GAMMA\_C2 parameters in the friction factors parameters table so that the model gravity results match closely with survey data. The utility takes two input files: survey average trip lengths and time, and survey trip length frequencies by trip purpose. If survey trip matrices are available, the trip lengths table and trip length frequencies table can be calculated using the "Calculate TLD Macro" utility. For more information on this utility, see "Appendix A: Model Utilities".

The two other inputs into the "Calibrate Distribution" utility are automatically created by a model run: model average trip lengths and times ([TLD Table] or tripdist\Reports\tldtable.csv), and trip length frequencies ([TLD Frequency Table] or tripdist\Reports\tld\_frequency\_table.csv). The utility compares the model average trip lengths with the survey average trip lengths. The utility also compares the model and survey trip length frequencies. The utility then adjusts GAMMA\_B, GAMMA\_C1 and GAMMA\_C2 parameters in [Friction Factor Parameters] or tripdist\Inputs\Friction\_Factor\_Parameters.bin based on these differences. The utility then runs the model gravity procedure to calculate updated production/attraction matrices, trip length averages, and trip length frequencies, and compares and adjusts again. The utility iterates between running the gravity procedure and adjusting parameters for a fixed number of user-specified iterations.

The utility outputs a table that tracks, for each iteration, the estimated parameters, the survey vs. average trip lengths, and coincidence statistic between survey and model trip length frequency distributions. The table fields are described below:

| <b>Field</b>          | <b>Description</b>                                                              |
|-----------------------|---------------------------------------------------------------------------------|
| Purpose               | <b>Trip Purpose</b>                                                             |
| B_PK                  | Gamma B parameter for the peak period                                           |
| C1 PK                 | Gamma C1 parameter for the peak period                                          |
| C <sub>2</sub> PK     | Gamma C2 parameter for the peak period                                          |
| <b>B_OP</b>           | Gamma B parameter for the offpeak period                                        |
| C1_OP                 | Gamma C1 parameter for the offpeak period                                       |
| C <sub>2</sub> OP     | Gamma C2 parameter for the offpeak period                                       |
| SURV DIST PK          | Survey average trip distance for peak period                                    |
| MODEL DIST PK         | Model average trip distance for offpeak period                                  |
| SURV TIME PK          | Survey average trip time for peak period                                        |
| MODEL TIME PK         | Model average trip time for offpeak period                                      |
| SURV DIST OP          | Survey average trip distance for peak period                                    |
| MODEL DIST OP         | Model average trip distance for offpeak period                                  |
| SURV TIME OP          | Survey average trip time for peak period                                        |
| MODEL TIME OP         | Model average trip time for offpeak period                                      |
| <b>COINCIDENCE PK</b> | Coincidence ratio between peak survey and model trip length frequency curves    |
| COINCIDENCE OP        | Coincidence ratio between offpeak survey and model trip length frequency curves |
| COINCIDENCE TOT       | Coincidence ratio between total survey and model trip length frequency curves   |

*Distribution Calibration Table (User\Distrib\_Calib\_results.bin)* 

The coincidence ratio calculates the similarity between two trip length frequency curves and is a commonly used calibration measurement in distribution calibration. The formula for calculating the coincidence ratio is:

$$
Ratio = \frac{\sum_{300 \text{min}}^{i=1} \text{min}(\frac{Survey_{i}}{\sum Survey_{i}}, \frac{Modelfreq_{i}}{\sum Modelfreq})}{\sum_{300 \text{min}}^{i=1} \text{max}(\frac{Survey_{i}}{\sum Survey_{i}}, \frac{Modelfreq_{i}}{\sum Modelfreq})}
$$

**Where** 

Ratio = Coincidence Ratio

 $Survfreq_i$  = Trips in survey in minute i

 $\sum$ *Survfreq* = Total sum of trips in survey

*Modelfreq<sub>i</sub>* = Trips in model in minute i

 $\sum$  *Modelfreq* = Total sum of trips in model.

A coincidence ratio of at least 0.8 is generally desired, depending on the trip purpose.

The adjustment process compares the model average trip length with the survey average trip length and adjusts the parameters based upon the following formula:  $Gamma_C 2_{new} = Gamma_C 2_{old} * (1 + DiffATL/2)$  $Gamma_{new} = Gamma_{old} * (1 + DiffATL/2)$  $Gamma_{new} = Gamma_{old} * (1 + DiffATL/2)$ *SurvATL ModelATL SurvATL DiffATL*

where:

*DiffATL* = Percent difference in average trip lengths *ModelATL* = Model average trip length  $SurvATL =$  Survey average trip length

The adjustment process also calculates the total trips within the first 15 minutes for both the survey and the model, and based upon the difference, adjusts the gamma parameters. This adjustment influences the shape of the model frequency curve to better match the survey. This adjustment is based upon the following formula:

$$
DiffTrips_{15 min} = \frac{ModelTrips_{15 min} - SurveyTrips_{15 min}}{SurveyTrips_{15 min}}
$$
  
\n
$$
Gamma_{\_B_{new}} = Gamma_{\_B_{old}} * (1 - DiffTrips / 2)
$$
  
\n
$$
Gamma_{\_C_{new}} = Gamma_{\_C1_{old}} * (1 - DiffTrips / 2)
$$
  
\n
$$
Gamma_{\_C2_{new}} = Gamma_{\_C2_{old}} * (1 + DiffTrips / 2)
$$

where:

 $DiffTrips_{15min}$  = Relative difference between survey and model trips in first 15 minutes of TLD curve  $ModelTrips_{15min}$  = Total model trips in first 15 minutes  $SurveyTrips_{15min}$  = Total survey trips in first 15 minutes

Both adjustments are cumulative with each other.

#### **To Run the "Calibrate Distribution" Utility**

- 1. Open the Regional Model dialog box by choosing Tools-Add-ins and choosing "SCAG Planning Model version 5".
- 2. Make sure that all trip distribution outputs from the model exist, click on the Utilities button, choose "Calibrate Distribution" and click OK.

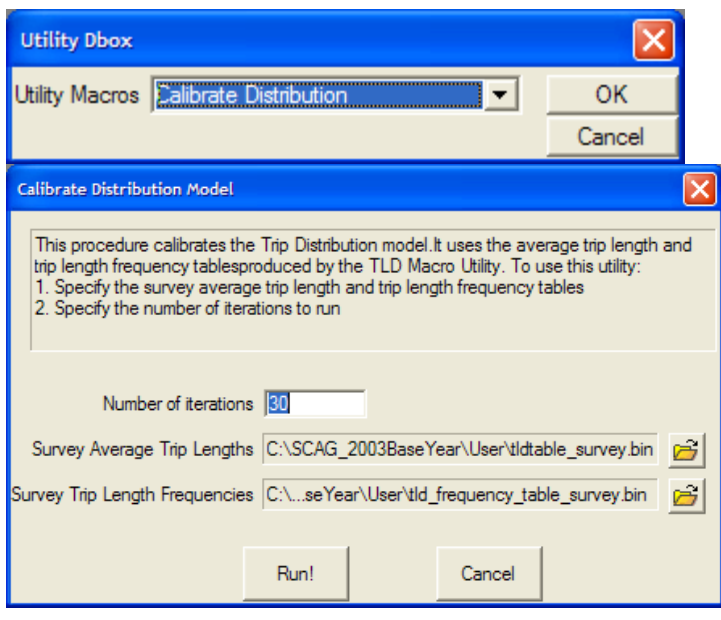

3. Enter the number of iterations for the utility to run, then click on the  $\mathbf{\hat{\Xi}}$  buttons to choose the survey average trip lengths and survey trip length frequencies tables respectively. Click the Run! Button.

The utility adjusts the gamma parameters in the friction factor parameters table and produces the distribution calibration table, which records the progress and results of the calibration.